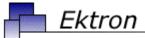

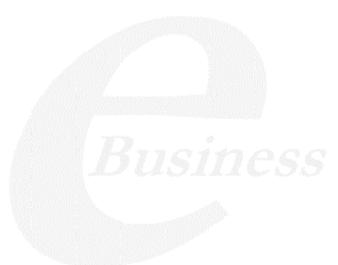

# Ektron CMS300 User Manual

Version 4.8, Revision 7

Ektron® Inc.

5 Northern Blvd., Suite 6

Amherst, NH 03031

Tel: +1 603-594-0249

Fax: +1 603-594-0258 Email: sales@ektron.com

http://www.ektron.com

Copyright 2005 Ektron®, Inc. All rights reserved.

EKTRON is a registered trademark of Ektron, Inc.

Version 4.8, Revision 7, May 2, 2005

For the latest version of this manual, go to

http://www.ektron.com/cms300-web-cms.aspx?id=906#documentation

#### **EKTRON, INC. SOFTWARE LICENSE AGREEMENT**

#### \*\* READ THIS BEFORE LOADING SOFTWARE\*\*

YOUR RIGHT TO USE THE PRODUCT DELIVERED IS SUBJECT TO THE TERMS AND CONDITIONS SET OUT IN THIS LICENSE AGREEMENT. USING THIS PRODUCT SIGNIFIES YOUR AGREEMENT TO THESE TERMS. IF YOU DO NOT AGREE TO THIS SOFTWARE LICENSE AGREEMENT, DO NOT DOWNLOAD.

CUSTOMER should carefully read the following terms and conditions before using the software program(s) contained herein (the "Software"). Downloading and/or using the Software or copying the Software onto CUSTOMER'S computer hard drive indicates CUSTOMER'S acceptance of these terms and conditions. If CUSTOMER does not agree with the terms of this agreement, CUSTOMER should not download.

Ektron, Inc. ("Ektron") grants, and the CUSTOMER accepts, a nontransferable and nonexclusive License to use the Software on the following terms and conditions:

1. Right to use: The Software is licensed for use only in delivered code form. Each copy of the Software is licensed for use only on a single URL. Each license is valid for the number of seats listed below (the "Basic Package"). Any use of the Software beyond the number of authorized seats contained in the Basic Package without paying additional license fees as provided herein shall cause this license to terminate. Should CUSTOMER wish to add seats beyond the seats licensed in the Basic Package, the CUSTOMER may add seats on a block basis at the then current price for additional seats (see product pages for current price). The Basic Packages are as follows:

Ektron CMS100 — Licensed for ten seats (10 named users) per URL.

Ektron CMS200 — Licensed for ten seats (10 named users) per URL.

Ektron CMS300 — Licensed for ten seats (10 named users) per URL.

Ektron CMS400.NET — Licensed for ten seats (10 named users) per URL.

Ektron DMS400 — Licensed for ten seats (10 named users) per URL.

Ektron eWebEditPro — Licensed for ten seats (10 named users) per URL.

Ektron eWebEditPro+XML — Licensed for ten seats (10 named users) per URL.

For purposes of this section, the term "seat" shall mean an individual user provided access to the capabilities of the Software.

The CUSTOMER may not modify, alter, reverse engineer, disassemble, or decompile the Software. This software product is licensed, not sold.

- Duration: This License shall continue so long as CUSTOMER uses the Software in compliance with this License. Should CUSTOMER breach any of its obligations hereunder, CUSTOMER agrees to return all copies of the Software and this License upon notification and demand by Ektron.
- 3. Copyright: The Software (including any images, "applets," photographs, animations, video, audio, music and text incorporated into the Software) as well as any accompanying written materials (the "Documentation") is owned by Ektron or its suppliers, is protected by United States copyright laws and international treaties, and contains confidential information and trade secrets. CUSTOMER agrees to protect the confidentiality of the Software and Documentation. CUSTOMER agrees that it will not provide a copy of this Software or Documentation nor divulge any proprietary information of Ektron to any person, other than its employees, without the prior consent of Ektron; CUSTOMER shall use its best efforts to see that any user of the Software licensed hereunder complies with this license.
- 4. Limited Warranty: Ektron warrants solely that the medium upon which the Software is delivered will be free from defects in material and workmanship under normal, proper and intended usage for a period of three (3) months from the date of receipt. Ektron does not warrant the use of the Software will be uninterrupted or error free, nor that program errors will be corrected. This limited warranty shall not apply to any error or failure resulting from (i) machine error, (ii) Customer's failure to follow operating instructions, (iii) negligence or accident, or (iv) modifications to the Software by any person or entity other than Company. In the event of a breach of warranty, Customer's sole and exclusive remedy, is repair of all or any portion of the Software. If such remedy fails of its essential purpose, Customer's sole remedy and Ektron's maximum liability shall be a refund of the paid purchase price for the defective Products only. This limited warranty is only valid if Ektron receives written notice of breach of warranty within thirty days after the warranty period expires.
- 5. Limitation of Warranties and Liability: THE SOFTWARE AND DOCUMENTATION ARE SOLD "AS IS" AND WITHOUT ANY WARRANTIES AS TO THE PERFORMANCE, MERCHANTIBILITY, DESIGN, OR OPERATION OF THE SOFTWARE. NO WARRANTY OF FITNESS FOR A PARTICULAR PURPOSE IS OFFERED. EXCEPT AS DESCRIBED IN SECTION 4, ALL WARRANTIES EXPRESS AND IMPLIED ARE HEREBY DISCLAIMED.

NEITHER COMPANY NOR ITS SUPPLIERS SHALL BE LIABLE FOR ANY LOSS OF PROFITS, LOSS OF BUSINESS OR GOODWILL, LOSS OF DATA OR USE OF DATA, INTERRUPTION OF BUSINESS NOR FOR ANY OTHER INDIRECT, SPECIAL, INCIDENTAL, OR CONSEQUENTIAL DAMAGES OF ANY KIND UNDER OR ARISING OUT OF, OR IN ANY RELATED TO THIS AGREEMENT, HOWEVER, CAUSED, WHETHER FOR BREACH OF WARRANTY, BREACH OR REPUDIATION OF CONTRACT, TORT, NEGLIGENCE, OR OTHERWISE, EVEN IF COMPANY OR ITS REPRESENTATIVES HAVE BEEN ADVISED OF THE POSSIBILITY OF SUCH LOSS.

6. Miscellaneous: This License Agreement, the License granted hereunder, and the Software may not be assigned or in any way transferred without the prior written consent of Ektron. This Agreement and its performance and all claims arising from the relationship between the parties contemplated herein shall be governed by, construed and enforced in accordance with the laws of the State of New Hampshire without regard to conflict of laws principles thereof. The parties agree that any action brought in connection with this Agreement shall be maintained only in a court of competent subject matter jurisdiction located in the State of New Hampshire or in any court to which appeal therefrom may be taken. The parties hereby consent to the exclusive personal jurisdiction of such courts in the State of New Hampshire for all such purposes. The United Nations Convention on Contracts for the International Sale of Goods is specifically excluded from governing this License. If any provision of this License is to be held unenforceable, such holding will not affect the validity of the other provisions hereof. Failure of a party to enforce any provision of this Agreement shall not constitute or be construed as a waiver of such provision or of the right to enforce such provision. If you fail to comply with any term of this License, YOUR LICENSE IS AUTOMATICALLY TERMINATED. This License represents the entire understanding between the parties with respect to its subject matter.

YOU ACKNOWLEDGE THAT YOU HAVE READ THIS AGREEMENT, THAT YOU UNDERSTAND THIS AGREEMENT, AND UNDERSTAND THAT BY CONTINUING THE INSTALLATION OF THE SOFTWARE, BY LOADING OR RUNNING THE SOFTWARE, OR BY PLACING OR COPYING THE SOFTWARE ONTO YOUR COMPUTER HARD DRIVE, YOU AGREE TO BE BOUND BY THIS AGREEMENT'S TERMS AND CONDITIONS. YOU FURTHER AGREE THAT, EXCEPT FOR WRITTEN SEPARATE AGREEMENTS BETWEEN EKTRON AND YOU, THIS AGREEMENT IS A COMPLETE AND EXCLUSIVE STATEMENT OF THE RIGHTS AND LIABILITIES OF THE PARTIES.

Copyright 1999 - 2005 Ektron, Inc. All rights reserved.

LA10031, Revision 1.5

#### **Trademarks**

All terms in this manual that are known to be trademarks have been capitalized. Ektron, Inc. cannot attest to the accuracy of this information. Use of a term in this manual does not affect the validity of any trademark.

The following trademarks might appear in Ektron manuals:

Active Directory®, ActiveX®, Authenticode®, BackOffice®, ClearType®, Developer Studio®, FrontPage®, IntelliSense®, JScript®, Microsoft ®, MS-DOS®, SharePoint ® Visual C++®, Visual C#®, Visual InterDev®, Visual J++®, Visual J#®, Visual Studio®, Visual Web Developer TM, Win32®, Win32s®, Windows®, Windows NT®, Windows Server TM, Windows Server System TM, Netscape®, Netscape Navigator®, Mozilla TM, Firefox TM

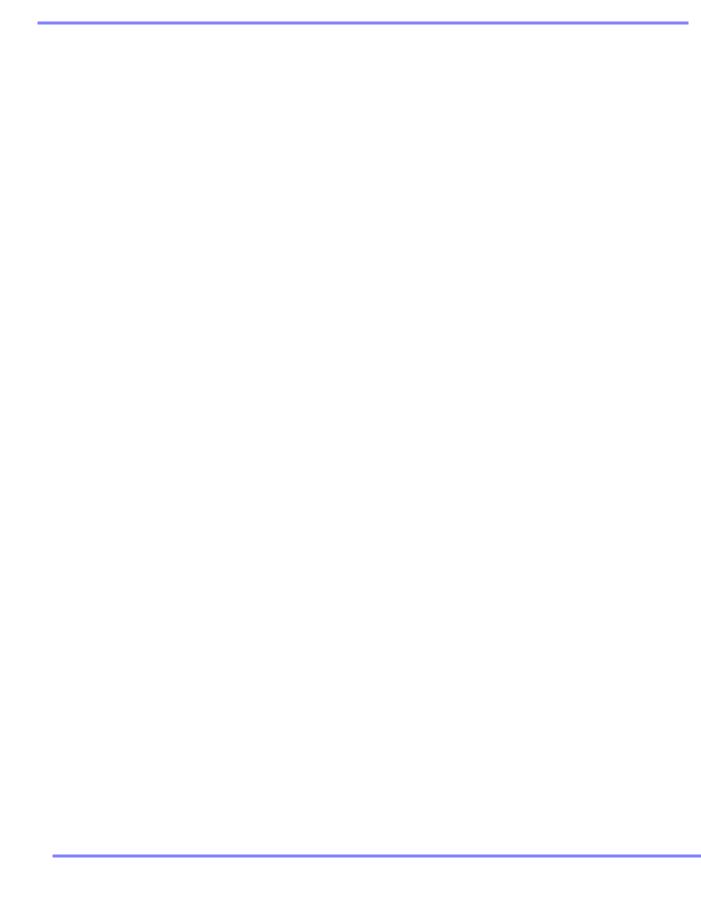

# **Table of Contents**

| What's N  | ew in the 4.8 Release                           | į. |
|-----------|-------------------------------------------------|----|
| Introduct | ion to Ektron CMS200                            | 4  |
|           | ion to Ektron CMS300                            |    |
| V         | /hat is a Content Block?                        |    |
|           | The Floating Toolbar                            |    |
|           | orkflow in Ektron CMS300                        |    |
|           | diting a Content Block                          |    |
| Т         | he Lifecycle of a Content Block                 | 6  |
| Logging   | In and Out                                      | 8  |
| 00 0      | rerequisites                                    |    |
|           | ogging into the Sample Web Site                 |    |
|           | ite Preview1                                    |    |
| 3         | Toggling Site Preview                           |    |
| 1         | ogging Out of the Sample Site1                  |    |
| _         |                                                 | •  |
| The Work  | carea and Smart Desktop1                        | 3  |
| Α         | ccessing the Workarea1                          | 3  |
| U         | nderstanding the Smart Desktop1                 | 4  |
| N         | avigating Within the Smart Desktop1             | 7  |
|           | Modify the Display of Top Level Folders1        | 8  |
|           | Hide the Left Panel of the Workarea2            |    |
| S         | ending Instant Email2                           | 2  |
|           | Conditions for Instant eMail                    | 23 |
|           | Where Instant email is Available2               |    |
|           | Modifying Instant eMail2                        | 24 |
| Working   | with Folders and Content Blocks2                | 6  |
|           | /orkarea Toolbar Buttons2                       |    |
|           | iewing a Folder3                                |    |
|           | iewing a Content Block3                         |    |
| •         | Properties                                      |    |
| Δ         | dding a Content Block3                          |    |
|           | diting a Content Block4                         |    |
| _         | Translating a Content Block to Another Language |    |
| F         | xpanding the Content Area4                      |    |
|           | eleting a Content Block4                        |    |
|           | earch Content Folder4                           |    |
| O         |                                                 |    |

|               | The Noise Files                                    |     |
|---------------|----------------------------------------------------|-----|
|               | Specifying Match Criteria                          | 49  |
|               | Search Data                                        |     |
|               | Tips on Responding to Search Criteria Fields       |     |
|               | Adding Sub-Folders                                 |     |
|               | Deleting Folders                                   | 55  |
| Schedu        | Iling Content to Begin and End                     | 57  |
| Oonoac        | Setting a Start Date                               |     |
|               | Setting a Start Date                               |     |
|               | Setting Archive Options                            |     |
|               | Setting Archive Options                            | 01  |
| <b>Adding</b> | a Content Block Summary                            | 64  |
|               | Creating Summaries                                 | 65  |
|               | Editing a Summary                                  |     |
|               |                                                    |     |
| <b>Adding</b> | or Editing Search Data                             | 68  |
|               | Entering Custom Search Data                        | 69  |
|               | Entering Title and Keywords                        | 71  |
|               | Entering or Editing Search Data                    |     |
|               |                                                    |     |
| Approv        | ing/Declining Content Blocks                       | 76  |
| 111           | Approve/Decline One Content Block                  |     |
|               | Approve/Decline Several Content Blocks             |     |
|               | Example of an Approval Chain                       |     |
|               | Creating a Content Block                           |     |
|               | First Approver                                     |     |
|               | Second Approver                                    |     |
|               |                                                    |     |
| Compa         | ring Versions of a Content Block                   | 87  |
|               | When Can I Compare Content?                        | 87  |
|               | The Compare Content Window                         | 88  |
|               | Toolbar                                            |     |
|               | First Use of the View Content Difference Feature   | 93  |
| Viewina       | and Bostoring Province Content Placks              | 0.4 |
| viewing       | g and Restoring Previous Content Blocks            |     |
|               | Accessing Content History                          |     |
|               | The Content History Window                         |     |
|               | Viewing a Historical Version of a Content Block    |     |
|               | Restoring a Previous Version                       |     |
|               | Comparing Historical VersionsRemoving Applied XSLT |     |
|               | Pomoving Applied VSLI                              | 90  |

| Content Workflow Reports                                          | 101   |
|-------------------------------------------------------------------|-------|
| Sorting and Filtering Content Reports                             | .103  |
| Approvals Reports                                                 |       |
| Checked In Report                                                 |       |
| Checked Out Report                                                |       |
| New Content Report                                                |       |
| Submitted Report                                                  |       |
| Content Pending Start Date Report                                 |       |
| Refresh Reminder Report                                           |       |
| Expired Content Report                                            |       |
| Content to Expire Report                                          |       |
| Content to Expire Neport                                          | . 113 |
| Library Folder                                                    | 115   |
| Terms Used in this Chapter                                        | . 115 |
| Accessing The Library                                             |       |
| Library Folder Properties                                         |       |
| Searching the Library                                             |       |
| Files                                                             |       |
| Copying Files to the Library                                      |       |
| Viewing Files                                                     |       |
| Editing a File                                                    |       |
| Overwriting Files                                                 | 126   |
| Library Link Searching                                            | 129   |
| Deleting Library Items                                            |       |
| Adding a Library File to Content                                  | 130   |
| Hyperlinks                                                        | .133  |
| Images                                                            |       |
| Quicklinks and Forms                                              | .135  |
|                                                                   |       |
| Working with Collections                                          |       |
| Finding Collections                                               |       |
| Finding a Collection Using the Collections Folder                 |       |
| Viewing a Collection                                              |       |
| Creating a Collection                                             |       |
| Adding a Collection                                               |       |
| Assigning Content Blocks to the Collection                        |       |
| Editing Content Blocks in a Collection                            |       |
| Reordering Collections List                                       |       |
| Editing Collection Information                                    |       |
| Deleting a Collection                                             |       |
| Working with Collections in a Multi-Language System               |       |
| Creating a Language-Specific Collection if Another Edition Exists |       |
| Creating a Language-Specific Collection if Another Edition Does   |       |
| Exist                                                             | 154   |

| Comparison of Collections, Menus, and the List Sum<br>tures | •   |
|-------------------------------------------------------------|-----|
|                                                             |     |
| Working with Menus                                          | 157 |
| The Structure of Menus and Menu Items                       | 158 |
| Access to the Menus Feature                                 |     |
| Managing Menus                                              |     |
| Adding a New Menu                                           |     |
| Adding a Menu Item                                          |     |
| Adding a New Content Block to a Menu via Navigation Link    |     |
| Page                                                        |     |
| Editing a MenuEditing a Menu Item                           |     |
| Editing Types of Menu Items                                 |     |
| Viewing a Menu                                              |     |
| Reordering Menu Items                                       |     |
| Deleting a Menu                                             |     |
| Deleting a Menu Item                                        |     |
| Working with Menus in a Multi-Language System               | 187 |
|                                                             |     |
| Working with Calendars                                      |     |
| Understanding Calendars                                     |     |
| Accessing the View Calendar Screen                          | 193 |
| Viewing a Calendar                                          |     |
| Adding a Calendar Event                                     |     |
| Understanding Event Types                                   |     |
| Adding a Recurring Event                                    |     |
| Adding a New Content Block for a Calendar Event             |     |
| Viewing a Calendar Event                                    |     |
| Editing Calendar Events                                     |     |
| Deleting Calendar Events                                    | 211 |
| Managing Tacks                                              | 242 |
| Managing Tasks                                              |     |
| Creating a Task via the Task Folder                         |     |
| Accessing the Tasks Folder                                  |     |
| Creating the Task via the Task Folder                       |     |
|                                                             |     |
| Creating a Task via a Content Block<br>Viewing a Task       |     |
| Task View Options                                           |     |
| Sorting Tasks By Task Type                                  |     |
| Sorting Tasks By Column                                     |     |
| Editing a Task                                              |     |
| Adding Comments to Tasks                                    |     |

|          | Deleting a Task                                  | 233 |
|----------|--------------------------------------------------|-----|
|          | Viewing a Task's History                         | 234 |
|          | Task Module Toolbar                              | 235 |
| Using th | ne Asset Management System                       | 236 |
| <b>.</b> | Supported Types of Assets                        |     |
|          | Security                                         |     |
|          | Working with Office Documents                    |     |
|          | Notes on Working with Office Documents           |     |
|          | Creating a New Office Document                   |     |
|          | Importing One Office Document into the AMS       | 245 |
|          | Importing Several Office Documents into the AMS  | 247 |
|          | Importing Files Individually vs. Several at Once |     |
|          | The Work Offline Option                          |     |
|          | Editing an Office Document                       |     |
|          | Working with Managed Files                       |     |
|          | Creating a New Managed File                      |     |
|          | Importing One Managed File                       |     |
|          | Importing Several Managed Files                  |     |
|          | Editing a Managed File                           |     |
|          | Asset Workflow                                   |     |
|          | Viewing AMS Assets within the CMS                |     |
|          | Deleting an AMS Asset                            |     |
|          | Approving AMS Assets                             |     |
|          | Adding Assets to Collections and Menus           |     |
|          | Asset Reports                                    |     |
|          | Using the CMS/AMS Search                         | 261 |
| Updatin  | g Your User Profile                              | 262 |
| Accessi  | ng Online Help                                   | 267 |
| Introduc | ction to eWebEditPro+XML                         | 270 |
| mii ouu  |                                                  |     |
|          | Using eWebEditPro+XML                            | 271 |
|          | Organization of this Documentation               | 271 |
| Creating | g a Simple Web Page                              | 272 |
|          | Your Finished Web Page                           | 272 |
|          | Creating the Sample Web Page                     | 273 |
| Toolbar  | Buttons                                          | 276 |
|          | Selecting Text                                   |     |
|          | Applying Formatting Attributes to Text           |     |
|          |                                                  |     |

| Table of Toolbar Buttons and Drop-Down Lists        | 277     |
|-----------------------------------------------------|---------|
| Position Objects Options                            |         |
| Text Direction Options                              | 283     |
| Form Elements Toolbar                               |         |
| Buttons of the Form Elements Toolbar                | 286     |
| Customizing Your Toolbar                            | 291     |
| Removing Or Adding Menus                            | 292     |
| Removing or Adding Menu Items                       | 293     |
| Restoring Toolbars                                  | 295     |
| Rearranging the Menus on a Toolbar                  | 295     |
| Creating a New Menu                                 | 296     |
| Moving a Menu Off the Toolbar                       |         |
| Changing the Menu's Orientation                     | 298     |
| The Context Sensitive Menu                          | 299     |
| Using eWebEditPro+XML's Advanced Features           | 302     |
| Copying from Other Applications                     |         |
| Finding and Replacing Text                          |         |
| Finding Text                                        |         |
| Finding and Replacing Text                          |         |
| Additional Options on the Dialog Box                |         |
| Specifying a Search Direction                       |         |
| Considering the Case of a Search Term               |         |
| Whole Word Match                                    | 307     |
| Checking Spelling                                   | 308     |
| Disabling Script Blocking                           | 308     |
| Checking Spelling as You Type                       |         |
| Checking Spelling Upon Demand                       |         |
| Spell Checking Selected Text                        |         |
| Setting Spell Check Options                         |         |
| Editing in Microsoft Word                           |         |
| See Also: Uploading an Image in a Microsoft Word Do | cument. |
| 314                                                 |         |
| Editing XML Documents                               |         |
| Inserting Images                                    |         |
| Using the First Picture Properties Dialog Box       |         |
| Inserting a Picture from the Server                 |         |
| Inserting a Picture from Your Computer              |         |
| Using the Second Media Selection Dialog Box         |         |
| Adjusting a PicturePixels                           |         |
| Г IXUIS                                             | ა∠ა     |

| Setting a Border                                         | 324 |
|----------------------------------------------------------|-----|
| Aligning the Picture                                     | 325 |
| Resetting Width, Height, Border Thickness, and Alignment | 326 |
| Adding Space around the Picture                          | 327 |
| Editing the Picture's Title                              | 328 |
| The Options Button                                       | 328 |
| Moving an Image to the Server                            | 329 |
| Deleting a Picture                                       | 329 |
| Editing Images                                           |     |
| Using WebImageFX                                         |     |
| Saving the Image                                         |     |
| Toolbar Buttons and Menu Commands                        |     |
| Blur                                                     |     |
| Brightness                                               |     |
| Choose Color                                             |     |
| Choose Font                                              |     |
| Color Depth                                              |     |
| Contrast                                                 |     |
| Copy                                                     |     |
| Create New                                               |     |
| Crop                                                     |     |
| Delete                                                   |     |
| Dimensions                                               |     |
| Exit                                                     |     |
| Exit without Save                                        |     |
| Freehand                                                 |     |
| Horizontal Flip                                          |     |
| Image Info                                               |     |
| Line                                                     |     |
| Open                                                     |     |
| Oval                                                     |     |
| Paste as New Image                                       |     |
| Pointer Selection                                        |     |
| Polygon                                                  |     |
| Rectangle                                                |     |
| Redo                                                     |     |
| Reset Zoom Ratio                                         |     |
| Rotate                                                   | 354 |
| Save                                                     | 355 |
| Save As                                                  | 356 |
| Select                                                   |     |
| Sharpen                                                  | 357 |
| Text                                                     |     |
| Thumbnail                                                | 360 |
| Twain Acquire                                            | 361 |
| Twain Source                                             |     |
| Undo                                                     | 362 |

| Vertical Flip                             | . 362      |
|-------------------------------------------|------------|
| Zoom In                                   | . 363      |
| Zoom Out                                  |            |
| Specifying Color Depth                    | .363       |
| Introduction to Tables                    | 365        |
| Creating a Table                          | 366        |
| Deleting a Table                          |            |
| Inserting a Table within a Table          | 367        |
| Table Dialog Boxes and Menus              | 369        |
| The Insert Table Menu                     | .369       |
| The Table Properties Dialog Box           | .371       |
| The Cell Properties Dialog Box            | .373       |
| The Table Context Sensitive Menu          | .375       |
| Manipulating Your Table's Format          | <b>376</b> |
| Choosing the Number of Rows and Columns   | .376       |
| Specifying Table Width                    |            |
| Specifying Table Width by Percentage      |            |
| Specifying Table Width by Pixels          |            |
| Specifying Horizontal Alignment           | .382       |
| Table Backgrounds                         | 384        |
| Specifying a Table's Background Color     |            |
| Specifying a Background Image for a Table |            |
| Setting Table Borders                     |            |
| Assigning Border Color                    |            |
| Assigning Border Size                     |            |
| Working with Table Cells                  |            |
| Specifying the Width of a Cell            |            |
| Inserting a Cell                          | . 392      |
| Deleting a Cell                           | .393       |
| Setting a Cell's Border Color             | .394       |
| Specifying a Cell's Background Color      | .395       |
| Specifying a Background Image for a Cell  | .397       |
| Using the Color Box                       |            |
| Spanning Rows or Columns                  |            |
| Spanning More than One Row or Column      |            |
| Aligning Text Within a Cell               | . 401      |
| Setting Horizontal Alignment              |            |
| Setting Vertical Alignment                |            |
| Splitting a Cell                          |            |
| Merging Two Cells                         |            |
| Word Wrap                                 |            |
| Setting Cell Padding and Spacing          | 407        |
| Using Bookmarks                           | <b>409</b> |
| Creating a Bookmark                       | 409        |
| Changing the Destination Window           | 411        |

| Using Hyperlinks                                     | 413 |
|------------------------------------------------------|-----|
| Creating a Hyperlink                                 | 413 |
| Using a Quicklink                                    |     |
| Entering a Hyperlink Manually                        |     |
| Testing a Hyperlink                                  |     |
| Creating a Hyperlink to a Location Within a Web Page | 417 |
| Editing a Hyperlink                                  |     |
| Removing a Hyperlink                                 |     |
| Preventing a URL from Becoming a Hyperlink           |     |
| Working with HTML                                    |     |
| Viewing and Editing HTML                             |     |
| Editing a Section of a Page                          |     |
| Inserting Source                                     |     |
| Cleaning Source Code                                 |     |
| Inserting Content from MS Office 2000                | 421 |
|                                                      |     |
| Section 508 Compliance                               | 422 |
| Moving the Cursor into eWebEditPro+XML               | 422 |
| Using eWebEditPro+XML without a Mouse                | 423 |
| Section 508 Tables                                   | 425 |
|                                                      |     |
| Editing XML Web Pages                                | 429 |
| A Typical XML Screen                                 |     |
| Custom Tag Menu Options                              |     |
| Inserting XML Tags                                   |     |
| The Custom Tag Attributes Dialog                     |     |
| The Insert Custom Tag Dialog Box                     |     |
| Inserting a New Tag                                  |     |
| Inserting Comments within Content                    |     |
| Adding Comments to Content                           | 439 |
| Viewing a Comment                                    |     |
| Adding Another Comment                               | 440 |
| Updating a Comment                                   | 441 |
|                                                      |     |
| Appendix A: Content Statuses                         | 442 |
| Active Content                                       | 443 |
| Checked-In Content                                   | 444 |
| Checked Out Content                                  | 446 |
| Submitted Content                                    | 446 |
| Marked for Deletion Content                          | 448 |
| Pending Start Date Content                           | 448 |
| Staged Content                                       | 449 |

# What's New in the 4.8 Release

- Tasks can now have categories and types. For more information, see "Adding a Task Category and Task Type" on page 220
- The Asset Management System is available as a separate, add-on module that requires a separate license. For more information, see "Using the Asset Management System" on page 236.
- A new advanced search screen provides more fields for finding information within the Workarea. For more information, see "Search Content Folder" on page 45.

# Introduction to Ektron CMS300

Using **Ektron CMS300** to manage Web content is easy once you know the basics of setting up and maintaining your site. This documentation explains how to maintain an **Ektron CMS300** site from a user's point of view. By reading this documentation, you will gain an understanding of how **Ektron CMS300** works.

This section introduces basic concepts that you should understand when beginning to work with **Ektron CMS300** through the following subtopics.

- "What is a Content Block?" on page 1
- "Workflow in Ektron CMS300" on page 5
- "Editing a Content Block" on page 5
- "The Lifecycle of a Content Block" on page 6

## What is a Content Block?

Any Web site consists of several pages. Each page is made up of one or more *blocks* of content. For example, the home page of the sample Web site that is installed with **Ektron CMS300** is below.

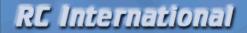

Home | Products | Support | News | Careers | Search | Login | Contact El-

#### Lots of new features in Ektron CMS300!

#### NEW FEATURE: Trinity In-Line Pipe

Trinitys new pipe and manifold are for rear exhaust engines and are now used in both the Sportster and the cheetah. Both the manifold and pipe are made from new options to our customers. With laser-cut balsa high-quality aluminum. This new pipe is more durable and will withstand a bad crash.

#### NEW PRODUCT: Introducing the RC Redstar

RC International is proud to introduce the RC Redstar. This new addition to the RC International fleet brings wings and a wing span of 71", this is one plane that has to be seen.

Copyright 2003 Ektron, Inc. Sample Site

After you sign in, notice that, as you move the cursor, colored borders appears around one or more areas of the page. Each surrounded area is a content block that can be edited independently. The border disappears when you move the cursor out of the area. Your system administrator controls the design of each page and determines where the content blocks appear.

#### NOTE

The colored borders appear when you are not in site preview mode. See Also: "Site Preview" on page 10. Also, your administrator can set up your system so that the borders always appear on a page, instead of appearing only when you move the mouse over them.

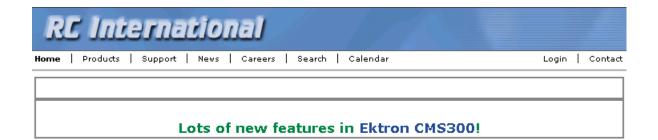

#### NEW FEATURE: Trinity In-Line Pipe

Trinitys new pipe and manifold are for rear exhaust engines and are now used in both the Sportster and the cheetah. Both the manifold and pipe are made from high-quality aluminum. This new pipe is more durable and will withstand a bad crash.

#### NEW PRODUCT: Introducing the RC Redstar

RC International is proud to introduce the RC Redstar. This new addition to the RC International fleet brings new options to our customers. With laser-cut balsa wings and a wing span of 71", this is one plane that has to be seen.

The advantage of this feature is that you can see a Web page as it will appear to visitors to your site. Continue editing until you are satisfied with its appearance.

To learn what the border color indicates, see "Appendix A: Content Statuses" on page 442.

## The Floating Toolbar

When a content block's border is visible, you can *right click* the mouse to display a floating toolbar (an example is in the green box below).

#### NOTE

Your administrator can set up your system to have borders always appear on a page. In that case, the toolbar always appears in the content block -- you don't need to click the mouse to make it appear. For information on the classic user interface, see The Administrators Manual > "Introduction to Ektron CMS300" > "Getting Started" > "Recognizing Content Blocks" > "The Floating Toolbar" > "Returning to the Classic User Interface"

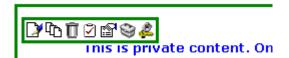

On the horizontal toolbar, you must move the cursor over the button to see its tooltip text.

Toolbar buttons let you act on the displayed content and display important information about it. The toolbar buttons change depending on the content block's status or your permissions for the content block. For example, one toolbar button lets you edit the content block, while another lets you view previous versions of it.

If granted permission by your administrator, you can create new content blocks, and edit or delete existing ones. Most of your work with **Ektron CMS300** involves working with content blocks.

#### Buttons on the Menu

The following table describes each button that may appear.

| Button   | Name                          | Description                                                                   | More Information                                         |
|----------|-------------------------------|-------------------------------------------------------------------------------|----------------------------------------------------------|
| ₽        | Approve                       | Approve or decline a request to publish or delete a content block             | "Approving/Declining<br>Content Blocks" on<br>page 76    |
| Ž        | Assign Task                   | Assign a task to a user                                                       | "Managing Tasks" on<br>page 213                          |
| Ō        | Delete                        | Open content block's View Content page                                        | "Viewing a Content Block"<br>on page 33                  |
|          | Edit                          | Check out content block for editing                                           | "Editing a Content Block" on page 40                     |
| 2        | Logout                        | Log out of <b>Ektron CMS300</b> view of Web site                              | "Logging Out of the<br>Sample Site" on page 11           |
| <u> </u> | Preview                       | Preview content block before it is published                                  |                                                          |
|          | Properties                    | Open content block's View Content page                                        | "Viewing a Content Block"<br>on page 33                  |
| E.       | View<br>Content<br>Difference | Display differences between a previous and published version of content block | "Comparing Versions of a<br>Content Block" on<br>page 87 |

| Button | Name         | Description                                                                   | More Information                                                 |
|--------|--------------|-------------------------------------------------------------------------------|------------------------------------------------------------------|
| Tê     | View History | Open View History area, where you can view previous versions of content block | "Viewing and Restoring<br>Previous Content Blocks"<br>on page 94 |
| *      | Workarea     | Opens Workarea, from which you can perform all Ektron CMS300 tasks            | "The Workarea and<br>Smart Desktop" on<br>page 13                |

## Workflow in Ektron CMS300

Organizations typically want a Web site that is updated frequently with the latest information. They also want to decentralize the updating process, so that non-technical users from any department can make changes. Further, organizations want oversight over those changes to ensure the accuracy of the information, that the content adheres to corporate guidelines, etc.

**Ektron CMS300** manages the lifecycle of a content block, from creation through approval and publication. It helps your organization set up a process for overseeing changes to a Web site, indicate a content block's status within that lifecycle, and inform the next approver that it is their turn to review a content block.

# **Editing a Content Block**

## Finding a Content Block

Much of your work involves editing existing content or creating new content. **Ektron CMS300** provides three methods for finding content to be updated. You can use whichever method is easiest.

- Navigate through your Web site to the content block you want to edit
- Find the content block through the Workarea, which resembles Windows Explorer and lets you find a content block by navigating through a folder tree. See Also: "The Workarea and Smart Desktop" on page 13

Use the Search button ( ), which appears on many screens.
 When clicked, a screen prompts you to enter keywords and then finds content blocks containing the keywords.

## The Editing Process

After you find a content block, click the Edit button ( ) to open it in an editor. Below is an example of a content block in the editor.

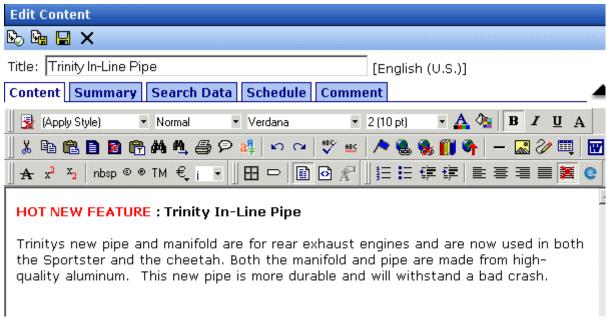

The editor resembles popular word processing software. You can enter text, then select it and click a button to change its display properties. For example, you can make text bold, change the color, or copy and paste it. You can also insert images, tables, links to other Web pages, and check spelling,

# The Lifecycle of a Content Block

After you edit the content block, you typically submit it for approval to one or more individuals who oversee changes to your Web site. These people can review, edit and approve the change. When the

last approver signs off, the new content becomes available on the Web site.

In some cases, you are one of the content approvers. In this case, you receive an email notifying you that a content block needs approval. You look it over, change it as needed, then pass it on to the next approver. If you do not agree with the changes, you can decline the request. In this case, the user who made the edits is informed that the change is not approved.

The following graphic illustrates the content approval cycle.

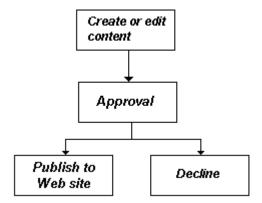

To help track a content block's position in this workflow, **Ektron CMS300** assigns a status to each content block. The status determines what you can do with a content block, and indicates what must occur in order for it to get published to the web site. For more information, see "Appendix A: Content Statuses" on page 442.

# Logging In and Out

This section explains how to log in and out of **Ektron CMS300**, and to use the site preview feature through the following subtopics.

- "Prerequisites" on page 8
- "Logging into the Sample Web Site" on page 8
- "Site Preview" on page 10
- "Logging Out of the Sample Site" on page 11

## **Prerequisites**

Once your Webmaster or administrator installs Ektron CMS300, you need the following items before you can use it.

- URL (Web address) of Ektron CMS300 Web site
- Username and password

Once you acquire both, you can log into Ektron CMS300 and begin managing Web site content.

#### NOTE

This documentation uses the Ektron CMS300 sample Web site to demonstrate the product.

# Logging into the Sample Web Site

To access the Ektron CMS300 sample site:

- 1. In your Web browser, navigate to the URL of your Ektron CMS300 Web site. Your system administrator provides this.
- 2. Click **Login** at the top right corner of the screen.

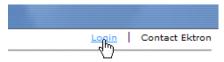

3. The login screen appears.

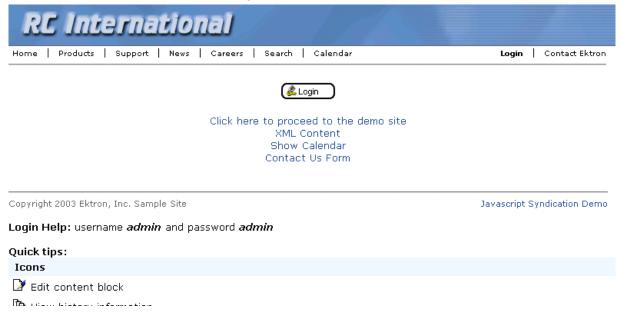

- 4. Click the **Login** button.
- 5. The login dialog box appears.

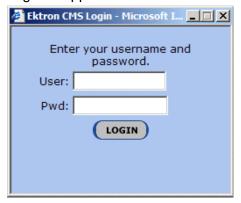

- Enter your username and password.
- 7. Click the Login button.

## 8. The Web page appears.

You can navigate around your Web site as you could before signing in. But now, the content is surrounded by a colored box when you move the cursor over it (illustrated below).

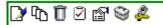

### **HOT NEW FEATURE: Trinity In-Line Pipe**

Trinitys new pipe and manifold are for rear exhaust engines and are now used in both the Sportster and the cheetah. Both the manifold and pipe are made from high-quality aluminum. This new pipe is more durable and will withstand a bad crash.

## Site Preview

While logged into Ektron CMS300, you can preview the Web site as it would appear to visitors, or view it in regular view.

| Button<br>Appearance | Status          | Description                                                                                                    |
|----------------------|-----------------|----------------------------------------------------------------------------------------------------|
| <b>▼</b> Preview     | Preview<br>Mode | Content blocks appear as last <i>edited</i> . The advantage of this mode is that you can see a Web page as it will appear to on your site. Continue editing until you are satisfied with its appearance.  In Preview mode, click the <b>Preview</b> button to switch to regular mode. |
| <b>✓</b> Preview     | Regular View    | The most recently <i>published</i> versions of content blocks appear.  In this mode, colored borders surround content blocks when you move the cursor over them.  In regular view, click the <b>Preview</b> button to switch to preview mode.                                         |

## **Toggling Site Preview**

To toggle site preview on and off, follow these steps.

1. Navigate to a page that includes the login/logout button.

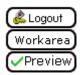

2. Click the Preview button.

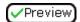

3. The Web site is now in preview mode.

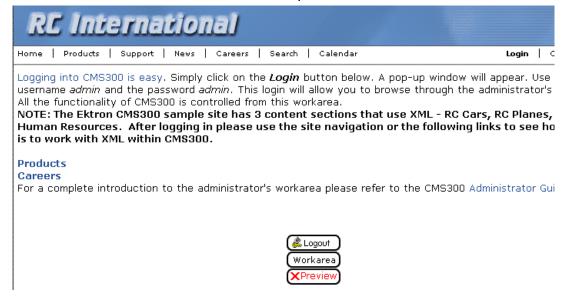

4. To turn preview mode off, click the ( Preview ) button on the login screen.

## Logging Out of the Sample Site

To log out of Ektron CMS300, follow these steps.

- Click the Logout button ( ) in a content block's floating toolbar, or click the Logout button ( Logout ) on the Webpage.
- 2. The Logout confirmation box appears.

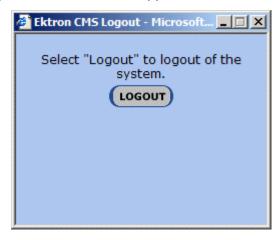

- 3. Click the Logout button.
- 4. You return to the Web page from which you logged out. However, it is in standard view, not Ektron CMS300 view.

# The Workarea and Smart Desktop

The Workarea is a central screen from which you can perform all activities within **Ektron CMS300**. From it, you can

- access the Smart Desktop
- view the system's top level folders
- navigate through the folder structure
- perform actions on content blocks

This chapter describes using the Workarea and Smart Desktop through the following subtopics.

- "Accessing the Workarea" on page 13
- "Understanding the Smart Desktop" on page 14
- "Navigating Within the Smart Desktop" on page 17
- "Sending Instant Email" on page 22

## Accessing the Workarea

To access your Workarea, follow these steps.

- Click the Workarea button at the bottom of the screen
   (workarea) or the Workarea button () in a content block's
   floating toolbar.
- 2. The Workarea appears.
- 3. The following illustrates one of several screens that may appear in the Workarea. Your system administrator determines which screen appears for you.

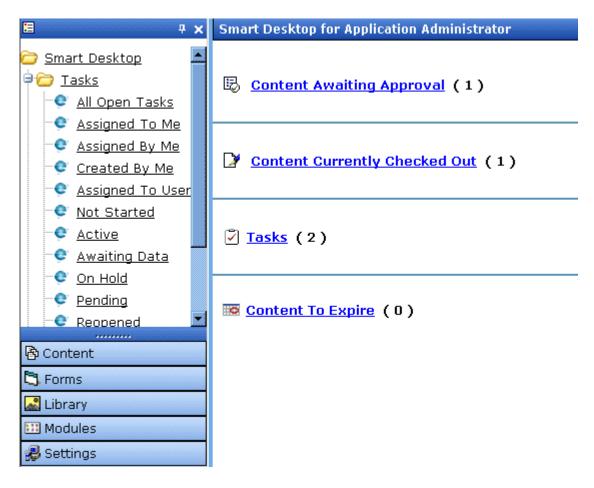

## **Closing the Workarea**

To close the Workarea, click | in the upper right corner of the window. When you close the Workarea, you return to the Ektron CMS300 view of your Web site. You do not exit Ektron CMS300.

# Understanding the Smart Desktop

The *Smart Desktop* is one of **Ektron CMS300**'s main screens. To access it from wherever you are working in **Ektron CMS300**, click the button in the top left corner (circled below).

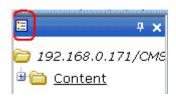

The Smart Desktop consists of three sections, illustrated below.

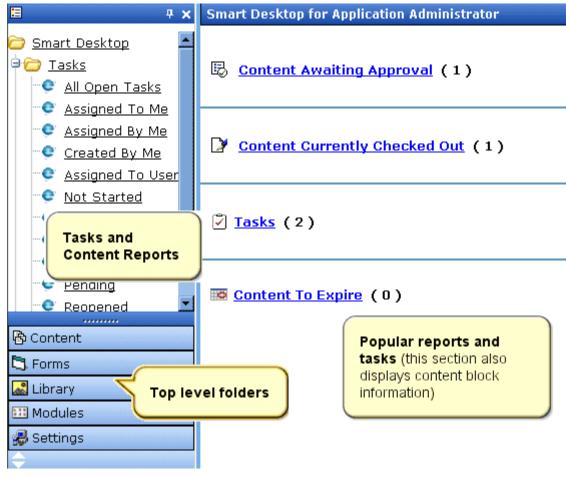

- The right frame displays
  - Content awaiting approval content blocks that you need to approve before they proceed to the next approver or be published if you are the final approver. See Also:

"Approvals Reports" on page 105

- Content currently checked out all content in a checkedout status. This content cannot be edited by other users until the user who checked it out or the system administrator checks it in. See Also: "Checked Out Report" on page 108
- A list of tasks assigned to you See Also: "Managing Tasks" on page 213
- The Content to Expire Report see "Content to Expire Report" on page 113

#### NOTE

The number to the right of each category lists the quantity of content blocks in that category for you. When you click an item, up to five content blocks in a category appear. To perform tasks on those content blocks, and to view additional blocks in that category, click the category.

If you select a folder from the left frame, the right frame displays content blocks in that folder. If you select a content block from the list, information about it fills the right frame.

- The top left frame displays the folder tree for the Smart Desktop folder, which has two sub-folders
  - Tasks (See "Managing Tasks" on page 213)
  - Content Reports (see "Content Workflow Reports" on page 101)
- The bottom left frame displays the top-level folders in Ektron CMS300. Your display may be different depending on whether you are an administrator.
  - Content folder (see "Working with Folders and Content Blocks" on page 26)
  - Forms folder (see the Ektron CMS300 Administrator Manual chapter "Special Features," section "Working with HTML Forms")
  - "Library Folder" on page 115
  - Modules (see "Working with Collections" on page 138, "Working with Menus" on page 157, "Working with Calendars" on page 190, and "Private Content & Memberships" section of the "Managing Users & User Groups" chapter of the Ektron CMS300 Administrator manual)

 Settings folder, which includes "Updating Your User Profile" on page 262 and "Accessing Online Help" on page 267

# Navigating Within the Smart Desktop

**Ektron CMS300**'s top level folders appear in the lower left corner of the Smart Desktop. Use them to access all other folders.

To open any top level folder, click it. When you do, it appears in the frame above. Typically, you would a click top-level folder to see its sub-folders, then click a sub-folder to see its content blocks.

The following graphic illustrates the location of **Ektron CMS300**'s major features from the Smart Desktop.

## Ektron CMS Workarea Site Map

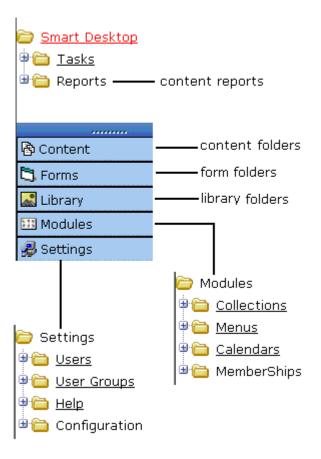

From the Smart Desktop, you can also:

- "Modify the Display of Top Level Folders" on page 18
- "Hide the Left Panel of the Workarea" on page 20

## **Modify the Display of Top Level Folders**

The display of top level folders can appear in two formats:

a full button with an icon and text ( Content )

• just an icon on the bottom of the left frame

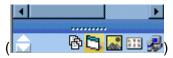

The full display is easier to see, but the icon format allows more space for the folder structure. You can decide which option best suits your needs.

## Switching Between Full Buttons and Icons

By default, top-level folders appear as full buttons. To switch the display of all folders to icons, double click the down arrow circled below.

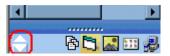

To switch back to full buttons, double click the up arrow circled above.

You can also switch the display of the folders one at a time by clicking the up or down arrow.

As an alternative method of switching the display, you can

1. Place the cursor on the bar above the display of top-level folders. (The bar has several dots in the middle.)

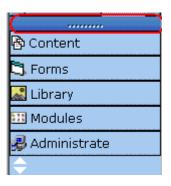

2. When the cursor turns to a double headed arrow, drag it to the bottom bar.

To return the display to full buttons, drag the same bar above.

#### Hide the Left Panel of the Workarea

You can hide the left frame of the Workarea to provide more space for working in the right frame. Below is an example of the Workarea with a minimized left frame. Note that you cannot see the folder display in the left frame.

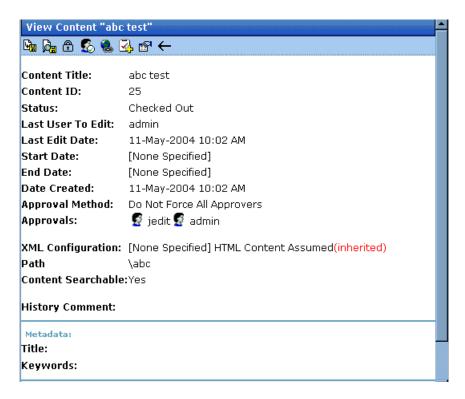

To minimize the left frame, click the white X near the top of the left frame.

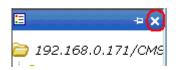

The left frame remains minimized until you move the cursor to the left of the bar circled below.

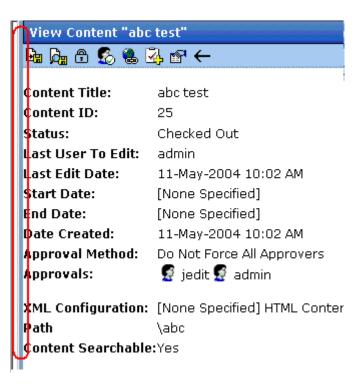

#### **Using Auto Hide**

The Workarea screen also provides an *autohide* feature, which quickly switches between full right frame view and combination right-left frame view.

When autohide is turned on, the left frame is minimized unless you place the cursor to the left of the bar circled above. If you place the cursor there, the left frame appears. As soon as you move the cursor back to the right frame, the left frame disappears.

To turn on the autohide feature, click the push pin icon near the top of the left frame.

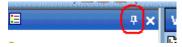

When you do, the push pin turns 90 degrees to indicate autohide is on.

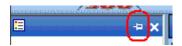

To turn off autohide, move the cursor to the left frame and click the push pin icon. When you do, the push pin returns to its original position.

# Sending Instant Email

**Ektron CMS300** lets you send email instantly to a user or user group from many screens available from the Smart Desktop. Your ability to send instant mail is indicated by a small mail icon next to a user or group name (indicated in red below).

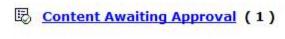

#### iew All Approvals

| itle                | Request Type | Start Date       | Submitted  | by |
|---------------------|--------------|------------------|------------|----|
| rinity In-Line Pipe | Publish      | [None Specified] | Edit, John |    |

When you click a user/group name or email icon, the email screen appears, as shown below. Once you complete the screen and click **Send**, an email is sent to designated users.

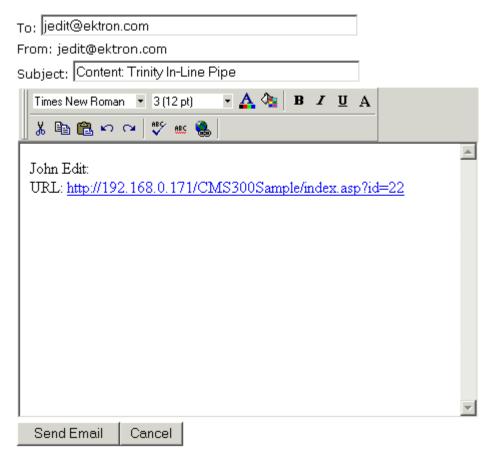

The following sections explain how to set up and use Instant email.

- "Conditions for Instant eMail" on page 23
- "Where Instant email is Available" on page 24
- "Modifying Instant eMail" on page 24

### **Conditions for Instant eMail**

- You must have a valid email address set up in the user profile.
   If not, email icons do not appear in Ektron CMS300. See Also:
   "Updating Your User Profile" on page 262
- Your system administrator must enable the feature.

#### Where Instant email is Available

Instant email is available from several screens that display users and user groups. Typically, you click a user name or the email icon to launch an email. Screens in the following **Ektron CMS300** features support instant email.

- Smart Desktop
- Tasks
- Approvals
- Reports
- User and user group setup

Wherever instant email is available, one of the email icons appears.

## **Modifying Instant eMail**

When the email screen appears, the following information is copied from **Ektron CMS300** into the email.

| Field   | Source of Default Information                                                                                                    | Editable?                                                               |
|---------|----------------------------------------------------------------------------------------------------|-------------------------------------------------------------------------|
| То      | User you selected to receive the email. If the user does not have valid email address, an error message appears on the screen (see below). If you then insert a valid email address, the email is sent.  * Warning: Destination address is missing **  1: Administrator@Ektron.com  If you specify a group to receive the message, as long as one group member has a valid email address, all group members with valid addresses receive the email. | Yes. If desired, you can add recipients by typing them into this field. |
| From    | You                                                                                                    | No                                                                      |
| Subject | If the email message is linked to a content block, its title appears.                                                                                                    | Yes                                                                     |

| Field           | Source of Default Information                                                         | Editable? |
|-----------------|---------------------------------------------------------------------------------------|-----------|
| Body of message | If the email message is linked to content block, a link to the content block appears. | Yes       |

# Working with Folders and Content Blocks

Every content block resides in the Content folder or one of its subfolders. So, to work with an existing content block or create a new one, you must first navigate to its folder.

A typical content folder screen appears below. It consists of three sections:

- The top left frame shows the folder structure. You can click any folder to display its content blocks in the right frame, while its sub-folders appear below it.
- The right frame shows content blocks in the currently selected folder. Above the right frame is a toolbar of buttons that represent tasks you can perform on a selected content block.
- The lower left frame shows Ektron CMS300's top level folders

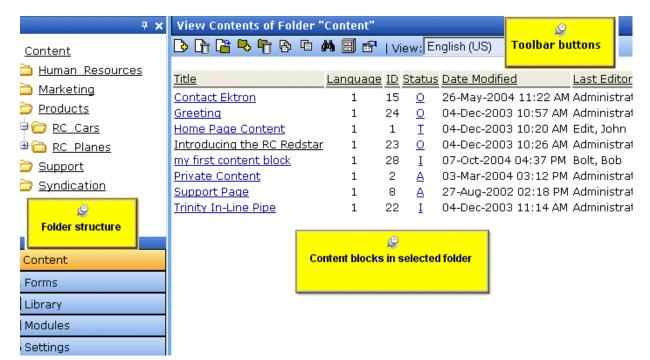

In this chapter, you learn about adding, editing, publishing, and deleting content blocks through the following subtopics. (Permissions and Approvals are discussed in later chapters.)

- "Workarea Toolbar Buttons" on page 28
- "Viewing a Folder" on page 31
- "Viewing a Content Block" on page 33
- "Adding a Content Block" on page 37
- "Editing a Content Block" on page 40
- "Deleting a Content Block" on page 44
- "Search Content Folder" on page 45
- "Adding Sub-Folders" on page 54
- "Deleting Folders" on page 55

## Workarea Toolbar Buttons

The top of many Workarea screens feature a toolbar that contains buttons for performing actions. This section explains the buttons' functions.

| Button       | Name               | Description                                                                                                    |  |
|--------------|--------------------|----------------------------------------------------------------------------------------------------|--|
| <del></del>  | Add                | Adds items in several places.                                                                                                    |  |
| <b>-</b>     | Add Calendar Event | Accesses the add calendar event screen in the Workarea.                                                                                                    |  |
| D            | Add Content Block  | In a content folder, opens the editor and allows you to create a new content block.  See Also: "Adding a Content Block" on page 37                                                                    |  |
| В.           | Add Content Folder | In a content folder, allows you to create a sub-folder to further organize your content blocks.  See Also: "Adding Sub-Folders" on page 54                                                            |  |
| M.           | Add Library Item   | In the library folder, allows you to upload an image or file, or add a hyperlink or quicklink to use in content.  See Also: "Library Folder" on page 115                                              |  |
| Z,           | Add Task           | Assign task to a user. See Also: "Managing Tasks" on page 213                                                                                                    |  |
| <b>&amp;</b> | Approvals          | View approval chain for folder or content block.  See Also: "Approving/Declining Content Blocks" on page 76                                                                                           |  |
| B            | Approve            | Approve content that awaits your approval.                                                                                                    |  |
|              | Approve All        | In the approvals folder, approves all content awaiting your approval with one click.                                                                                                    |  |
|              | Archived Content   | If current content is being displayed, switch to display archived content.  If archived content is being displayed, switch to display current content. See Also: "Setting Archive Options" on page 61 |  |

| Button     | Name                | Description                                                                                                    |
|------------|---------------------|----------------------------------------------------------------------------------------------------|
| <b>←</b>   | Back                | Return to previous screen.                                                                                                    |
|            | Calendar            | Lets you choose when content will go live.  See Also: "Working with Calendars" on page 190                                                                                  |
| ×          | Cancel              | Cancels action you are performing without saving the information.                                                                                                    |
| <b>G</b>   | Check-in            | Saves and checks in content block you are working on.  See Also: "Checked-In Content" on page 444                                                                           |
|            | Check-out           | Checks out a content block to edit; prevents others from simultaneously working on it. "Checked Out Content" on page 446                                                    |
| 8          | Collection          | Accesses the collection area for a content block; lets you create, edit, and delete collections. See Also: "The screen is refreshed, and the folder is deleted." on page 56 |
| ₽,         | Decline             | Declines an approval request submitted to you.                                                                                                    |
| Û          | Delete              | Deletes selected item.                                                                                                    |
| Û          | Delete Content      | Deletes multiple content blocks at once.                                                                                                    |
| <b>-</b>   | Delete Folder       | Deletes current content folder.                                                                                                    |
|            | Do Not Apply XSLT   | Removes XSLT applied to XML content viewed in the content history area.                                                                                                    |
|            | Edit                | Edits content or specific criteria in the Workarea.                                                                                                    |
| <b>(*)</b> | Insert Library Item | Inserts selected library item into your content block.  See Also: "Library Folder" on page 115                                                                              |

| Button     | Name          | Description                                                                                                    |
|------------|---------------|----------------------------------------------------------------------------------------------------|
|            | Link Check    | Identifies content blocks or assets with a hyperlink to the current content block. You would typically use this feature to remove the links before deleting a content block. |
|            |               | If you do not remove the links, they are inoperative after the content block is deleted.                                                                                     |
| 3          | Overwrite     | Replaces an image or file with a newer version.  See Also: "Overwriting Files" on page 126                                                                                   |
| D.         | Preview       | Previews item that was or will be added.                                                                                                    |
| <b>№</b>   | Publish       | Save and publish the content block.                                                                                                    |
|            | Remove        | Removes items from folders and lists in the Workarea.                                                                                                    |
| <b>A</b> ↓ | Reorder       | Changes the sequence of links in a collection.  See Also: "The screen is refreshed, and the folder is deleted." on page 56                                                   |
| P          | Restore       | Restores previously published content block.  See Also: "Viewing and Restoring Previous Content Blocks" on page 94                                                           |
|            | Save          | Saves content that was modified.                                                                                                    |
| <i>8</i> 4 | Search        | Searches content and library folder screens.  See Also: "Searching the Library" on page 119                                                                                  |
| 31         | Show Calendar | Displays the calendar in the Workarea.                                                                                                    |
| <u> </u>   | Submit        | Saves and submits content to next approver in the approval chain.                                                                                                    |
|            | Update        | Changes are saved and content is updated.                                                                                                    |

| Button                             | Name            | Description                                                                                                   |
|------------------------------------|-----------------|----------------------------------------------------------------------------------------------------|
| Q                                  | View Date       | View all calendar events for a selected day.                                                                  |
|                                    | View Difference | Opens the View Content Difference feature.  See Also: "Comparing Versions of a Content Block" on page 87      |
| <b>F</b>                           | View History    | View history of selected content block.  See Also: "Viewing and Restoring Previous Content Blocks" on page 94 |
| do                                 | View Published  | Displays currently published version of content block.                                                        |
| <b>₽</b>                           | View Staged     | Displays staged content.  See Also: "Staged Content" on page 449                                              |
| View: English (US) Select language |                 | Selects the language of the content blocks being displayed.                                                   |

# Viewing a Folder

To view any folder under the content folder, follow these steps.

- 1. Access the Workarea, as described in "Site Preview" on page 10.
- 2. Click **Content** from the left lower side of the Workarea.

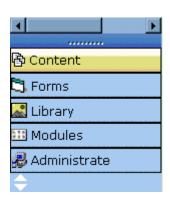

- 3. All content blocks in the content folder and the selected language appear on the right side of the screen. Sub-folders appear in the upper left frame.
- 4. To work with any folder or its content blocks, click the folder. When you do, its content blocks appear in the right frame.

#### **NOTE**

You can only view folders for which your system administrator has granted permission.

5. If your system supports more than one language, you can select content blocks for a particular language or all languages using the language dropdown list (illustrated below).

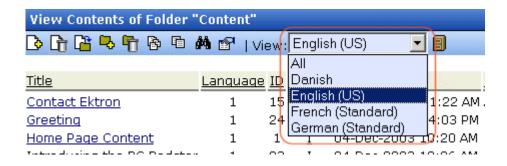

Each folder lists the following information about its content blocks.

| Field            | Description                                                                                                    |
|------------------|----------------------------------------------------------------------------------------------------|
| Title            | The name of the content block.                                                                                       |
| Language         | The language of the content block.                                                                                   |
| ID               | The number assigned to the content block by Ektron CMS300. It is used to retrieve the content block from a database. |
| Status           | The status of the content block. See Also: "Appendix A: Content Statuses" on page 442                                |
| Date<br>Modified | The most recent date the content block was added, edited, or published.                                              |
| Last Editor      | The last user who accessed the content block.                                                                        |

Each folder also provides the following toolbar options.

#### Note

Depending on your permissions, you may not see all toolbar buttons.

| Button | Name                | Description                                                                                                    | More Information                             |
|--------|---------------------|----------------------------------------------------------------------------------------------------|----------------------------------------------|
| ₿      | Add Content         | Opens the editor and creates a new content block in the current folder                                                                                 | "Adding a Content<br>Block" on page 37       |
| Ę,     | Add Folder          | Adds a sub-folder to the current folder                                                                                                    | "Adding Sub-Folders"<br>on page 54           |
|        | Archived<br>Content | If current content is being displayed, switch to display archived content.  If archived content is being displayed, switch to display current content. | "Setting Archive<br>Options" on page 61      |
| •      | Delete Folder       | Deletes the current folder  Note: You cannot delete the Content folder.                                                                                | "Deleting Folders" on<br>page 55             |
| 8      | Collections         | Adds, edits, or deletes a collection from the current folder                                                                                           | "Working with<br>Collections" on<br>page 138 |
| 電      | Menus               | View and work with menus assigned to this content block                                                                                                | "Working with Menus"<br>on page 157          |
| 44     | Search              | Look for content in the folder                                                                                                    | "Search Content<br>Folder" on page 45        |
|        | View<br>Properties  | View the folder's properties                                                                                                    | "Properties" on page 36                      |

# Viewing a Content Block

You can view all content blocks in your Ektron CMS300 Web site. Viewing content blocks allows you to view the content, search data, summaries, and other information. To view a content block in Ektron CMS300, follow these steps.

- 1. Navigate to the folder that contains the content block, as explained in "Viewing a Folder" on page 31.
- 2. If your system supports more than one language, you can select an edition of the content block in a particular language via the language dropdown list (illustrated below).

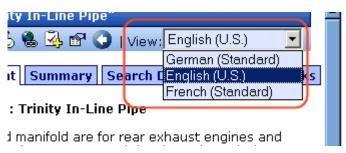

- 3. Click a content block.
- 4. The view content screen appears.

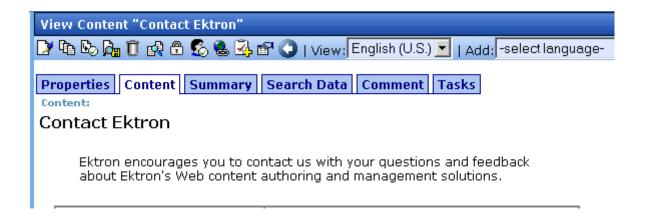

After you enter the content, you have the following options.

NOTE

Your options may vary according to your permissions and the status of the content block.

| Button or<br>Tab | Name                  | Description                                                                                                    | For more information, see                                                                                            |
|------------------|-----------------------|----------------------------------------------------------------------------------------------------|----------------------------------------------------------------------------------------------------|
| Content          | View Content<br>Block | Displays content block                                                                                                    |                                                                                                    |
| Summary          | Edit Summary          | Edit content block's summary.                                                                                                    | "Adding a Content Block<br>Summary" on page 64                                                                       |
| Search<br>Data   | Edit Search<br>Data   | Edit content block's Search<br>Data                                                                                                    | "Adding or Editing Search Data" on page 68                                                                           |
| Properties       | Content<br>Properties | View the content block's properties                                                                                                    | "Properties" on page 36                                                                                              |
| Comment          | View Comment          | View comments on changes made when editing a content block.  The history comment also appears on the View Content and Content History screens. |                                                                                                    |
|                  | Edit Content<br>Block | Open content block for editing                                                                                                    | "Editing a Content Block" on page 40                                                                                 |
| T <sub>1</sub>   | View History          | View all available older versions of the content block; restore older version                                                                  | "Viewing and Restoring<br>Previous Content Blocks" on<br>page 94                                                     |
| <b>₽</b>         | View Staged           | Displays staged content                                                                                                    | "Staged Content" on page 449                                                                                         |
| <u>R</u>         | View Difference       | Compares current version with earlier version of content                                                                                       | "Comparing Versions of a<br>Content Block" on page 87                                                                |
| Û                | Delete                | Delete content block                                                                                                    | "Deleting a Content Block" on page 44                                                                                |
|                  | Move Content          | Move content block to another folder                                                                                                    | This button is only available to administrators. To learn more about is, see the Ektron CMS300 Administrator Manual. |

| Button or<br>Tab            | Name                                     | Description                                                                                           | For more information, see                                                                                                    |
|-----------------------------|------------------------------------------|----------------------------------------------------------------------------------------------------|----------------------------------------------------------------------------------------------------|
|                             | Check for content linked to this content | Identify all content blocks with quicklinks to this content block                                     | "Checking for Broken<br>Quicklinks" on page 44                                                                                                    |
| <b>3</b>                    | Add Task                                 | Attach a task to a content block                                                                      | "Task Module Toolbar" on<br>page 235                                                                                                    |
| <b>₽</b>                    | Properties                               | <ul><li>View and modify these settings</li><li>XML Configuration</li><li>Content Searchable</li></ul> | <ul> <li>The "Managing XML" chapter of the Ektron CMS300         Administrator manual</li> <li>Check this box if the content should be found when someone searches your Web site.</li> </ul> |
| ←                           | Return                                   | Go back to previous menu                                                                              |                                                                                                    |
| View<br>(language)          | View                                     | If you can view content blocks in more than one language, select a language from the drop down list.  |                                                                                                    |
| Add<br>-select<br>language- | Add<br>-select<br>language-              | Lets you copy current content block into new block and translate it to selected language.             | "Translating a Content Block to<br>Another Language" on page 41                                                                                                    |

# **Properties**

The content properties screen contains information about the content block.

| Field            | Description                                                                                             |
|------------------|----------------------------------------------------------------------------------------------------|
| Content Title    | The title assigned to the content block                                                                 |
| Content ID       | The ID number assigned to the content block. The ID number is used to retrieve content from a database. |
| Content language | The content block's language                                                                            |

| Field              | Description                                                                                                    |
|--------------------|----------------------------------------------------------------------------------------------------|
| Status             | The current status of the content block See Also: "Appendix A: Content Statuses" on page 442                              |
| 1 4 1 1 4 - 5 - 14 |                                                                                                    |
| Last User to Edit  | The last user to edit this content block                                                                                  |
| Last Edit Date     | When the content block was last edited                                                                                    |
| Start Date         | When the content block will go live on the Web site                                                                       |
| End Date           | When the content will be removed from the Web site                                                                        |
| Action on End Date | What happens to the content block when its end date and time are reached.  See Also: "Setting Archive Options" on page 61 |
| Date Created       | When the content block was created                                                                                        |
| Approval Method    | Whether all approvers must sign off on content block before it is published; managed by your system administrator         |
| Approvals          | The users in the approval chain for this content block. See Also: "Approving/<br>Declining Content Blocks" on page 76     |
| XML Configuration  | The XML Configuration applied to the content block. This is typically managed by your system administrator.               |
| Path               | The folder path to the content's folder. A slash (\) represents the Content folder.                                       |
| Content Searchable | <b>Yes</b> appears if the content will be found when someone searches your Web site.                                      |

# Adding a Content Block

If you have permission to add a content block to a folder, you can create content blocks for that folder. After you create the content block, your system administrator must insert in onto a page on your Web site.

The following flowchart illustrates a typical sequence of events when working with content blocks.

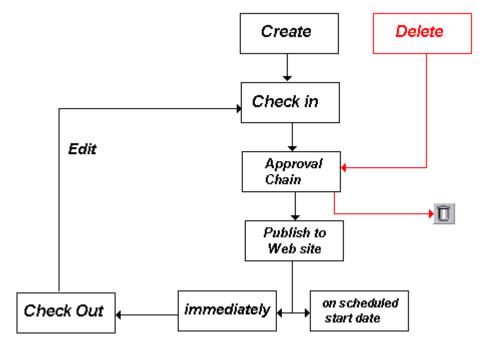

To add a content block, follow these steps.

- 1. Browse to the folder where you want to create the new content block.
- 2. Select a language from the language dropdown list.
- 3. Click the Add button ( ).
- 4. The Add Content window opens.
- 5. Create content in the editor using the following tables.

## Responding to the Fields on the Add Content Screen

| Field | Description                          |
|-------|--------------------------------------|
| Title | Enter a title for the content block. |

| Field                         | Description                                                                                                    |
|-------------------------------|----------------------------------------------------------------------------------------------------|
| Add to<br>Quicklinks<br>Table | Check if you want to save a Quicklink to this content block.  "A quicklink is a special kind of hyperlink that jumps to another content block on your Web site. (A regular hyperlink jumps to a Web page on the internet.)" |
| Content<br>Searchable         | Check this box if the content should be found when someone searches your Web site.                                                                                                    |

After you respond to the above fields, the following options are available.

# **Options on the Add Content Screen**

| Button or<br>Tab | Name                | Description                                                                                                    |
|------------------|---------------------|----------------------------------------------------------------------------------------------------|
| Content          | Add/edit content    | Insert content for the content block. For more information about using Ektron CMS300's editor, see "Introduction to eWebEditPro+XML" on page 270.                                                                          |
| Summary          | Edit Summary        | Enter or edit the summary for the content block  See Also: "Adding a Content Block Summary" on page 64                                                                                                    |
| Search<br>Data   | Edit Search<br>Data | Enter or edit this content block's search data.  Note: All required search data needs to be added before the content block can be submitted into the approval chain.  See Also: "Adding or Editing Search Data" on page 68 |
| Comment          | Add Comment         | Briefly describe the content, or comment on changes made when editing a content block.  The history comment appears on the View Content and Content History screens.                                                       |

| Button or<br>Tab | Name                       | Description                                                                                                    |
|------------------|----------------------------|----------------------------------------------------------------------------------------------------|
| Schedule         | Add Start and<br>End dates | If you do not want to submit the content block to the approval chain immediately, enter when it will be submitted.  See Also: "Scheduling Content to Begin and End" on page 57  If appropriate, enter a date when the content will no longer be viewable on the Web site.  See Also: "Setting an End Date on a Content Block" on page 60 |
| D                | Submit                     | Submit the content block into the approval chain. This action also returns the changed content to the database and exits the editor.  See Also: "Approving/Declining Content Blocks" on page 76                                                                                                    |
|                  | Publish                    | Publish the content to the Web site.  Note: Only the last approver in the approval chain sees this button.  See Also: "Approving/Declining Content Blocks" on page 76  This action also returns the changed content to the database and exits the editor.                                                                                |
| ¥ <mark>n</mark> | Check In                   | Save and check-in the document. This action returns the changed content to the database and exits the editor. It does <i>not</i> submit the content into the approval chain. Rather, it allows you and other users to continue changing it.                                                                                              |
|                  | Save                       | Save the content without leaving the editor. It is a good idea to save your work frequently.                                                                                                    |
| ×                | Cancel                     | Close the editor without saving changes.                                                                                                    |

# **Editing a Content Block**

Ektron CMS300 content can be in any of several statuses, as described in "Appendix A: Content Statuses" on page 442. You can only edit a content block for which you have permission and in one of the following statuses:

- published
- checked in
- checked out by you

submitted for your approval

#### NOTE

Once you check out a content block, it cannot be checked out by other users until you check it in.

## **Steps in Editing a Content Block**

- 1. Access the View Content screen for the content block you want to edit, as described in "Viewing a Content Block" on page 33.
- 2. Select the language whose content blocks you want to view.
- 3. Click the Edit button (2).
- 4. The editor opens with the content block inserted.
- 5. From the edit content window, you can:
  - Edit content
  - Create or edit a summary
  - Specify search data for the content
  - Enter or update a comment
  - Enter or update start and end dates
  - Save changes
  - Check in the content
  - Submit the content for approval
  - Publish a content block to the Web site
  - Access the Library
- Make the necessary edits to the content block. For a description of the fields on the screen, see "Responding to the Fields on the Add Content Screen" on page 38
- Choose a toolbar option or tab from the top of the Edit Content window. These options are described in "Options on the Add Content Screen" on page 39.

## **Translating a Content Block to Another Language**

Use this procedure when you want to initialize a new foreign language content block with content from a source language. This copying should facilitate the translation.

For example, an editor is translating content from French to German. The editor copies the French edition to a new content block whose language is German. As the editor translates the French edition into German, he deletes the French content. Any images in the content would usually remain, and all formatting (tables, bullets, etc.) is retained.

To copy a content block into a new content block of a different language, follow these steps.

- 1. Go to the View Content screen for the content block you want to translate.
- 2. From the View drop-down list, select a original language.
- 3. Click the content block that you want to translate.
- 4. It appears on the View Content screen.
- 5. Use the **Add** drop down list in the upper right corner to select the language into which you want to translate the content.

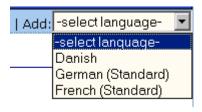

- 6. The original language content appears. Translate into the new language then delete the original content.
- 7. When you save the content block, it is saved as the edition of that content block in the selected language.

# **Expanding the Content Area**

While working with content in **Ektron CMS300**, it is possible to expand the content area of the screen vertically. This gives you more space to work on content. You can expand the content

portion of the Workarea by clicking the up arrow (\_\_\_\_). The arrow's screen location is shown below.

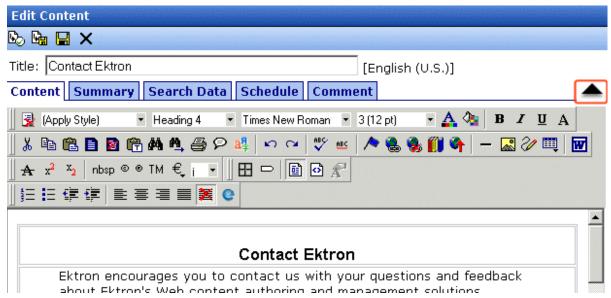

Once the content area is expanded, the tooltips bar and toolbar are not visible.

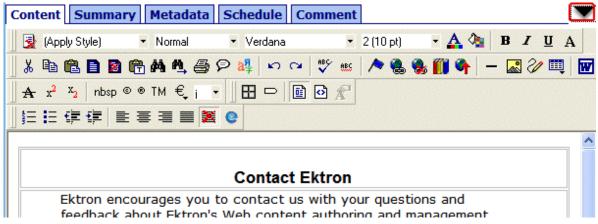

Click the down arrow ( to return the content area to normal size. The tooltips bar and toolbar also return to the screen.

# **Deleting a Content Block**

#### NOTE

The ability to delete a content block is a privilege granted by the system administrator. If you do not see a Delete button ( ) on the View Content History screen, you do not have permission to do so.

The Delete command lets you permanently delete obsolete content blocks from your Web site. Like publishing, a deleted content block must go through the approval chain before it is removed.

You can only delete a content block if its status is Checked In or Approved.

To delete a content block, follow these steps.

- Access the View Content screen for the content block you want to delete, as described in "Viewing a Content Block" on page 33.
- 2. Click the Delete button ( 1 ).
- 3. The following message appears.

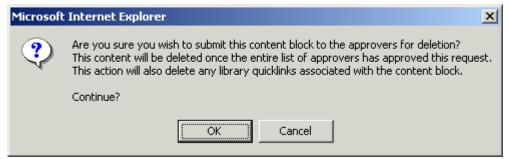

4. Click **OK** to delete the content block.

When the content block goes through the approval chain, it is deleted from **Ektron CMS300**. If you are the last approver in the approval chain, the content block is deleted immediately.

See Also: "Approving/Declining Content Blocks" on page 76

## **Checking for Broken Quicklinks**

The Check Links button ( ) locates all content blocks that include a quicklink to the displayed content block. This feature is

useful when deleting a content block, because it informs you of every content block that will include a "dead" link after you delete the selected content. You should then edit those content blocks and remove or change the obsolete quicklinks.

To use the link checker, follow these steps.

- Access the View Content page for the content block whose links you want check, as described in "Viewing a Content Block" on page 33.
- 2. Click the Check Links button ( a).
- 3. A page lists each content block that links to the current content block.

Click the title to access the View Content page for the selected content block. From there, you can remove or change the quicklink.

## Search Content Folder

If a content contributor logs into the Workarea and clicks the search button ( ), the following screen appears.

|                                   |         | ☑ Content | ▼ Forms     | ✓ Assets |      |
|-----------------------------------|---------|-----------|-------------|----------|------|
|                                   |         | ☐ Inclu   | ude Archive | ed       |      |
| Search                            | String: |           |             |          | Sean |
|                                   |         | All Words |             | <b>v</b> |      |
| Title:                            | Any     |           | ▼           |          |      |
| Comments:                         | Any     |           | ▼           |          |      |
| Date Created:                     | Any     |           | ▼           |          |      |
| Date Modified:                    | Any     |           | ▼           |          |      |
| Language:                         | Any     |           | ▼           |          |      |
| : Editor's Last Name:             | Any     |           | ▼           |          |      |
| Summary:                          | Any     |           | ▼           |          |      |
| Status:                           | Any     |           | ▼           |          |      |
| City of origin:                   | Any     |           | ▼           |          |      |
| Editor's name:                    | Any     |           | ▼           |          |      |
| Top Stories:                      | Any     |           | ▼           |          |      |
| Size of Document:                 | Any     |           | ▼           |          |      |
| Number of Pages:                  | Any     |           | ▼           |          |      |
| Number of Slides<br>(PowerPoint): | Any     |           | ▼           |          |      |

## **Search Screen**

The search screen prompts you to specify

- the kind of content you want to search (for example, HTML content blocks)
- a search word or words
- how the search words must match the content in order for an asset to be found by the search
- search data criteria. The search only returns content that meets your criteria.

Each feature is explained below.

## Specifying the Kind of Content to Search

Near the top of the screen, four check boxes let you determine the kinds of content to search.

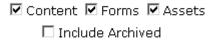

| Check this box   | To search                                                                                           |
|------------------|----------------------------------------------------------------------------------------------------|
| Content          | HTML content blocks                                                                                 |
| Forms            | HTML forms                                                                                          |
| Assets           | Assets. See Also: "Using the Asset Management System" in the Ektron CMS300 User Manual              |
| Include Archived | Any of the above file types that have been archived. See Also: "Setting Archive Options" on page 61 |

#### **IMPORTANT!**

The search only considers content whose **Content Searchable** box is checked. The **Content Searchable** box appears on the Edit Content screen above the editor. Also, the status of the content must be Approved.

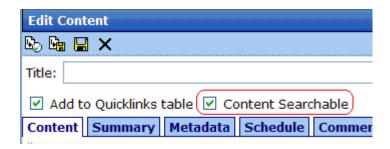

#### Specifying the Search Word or Phrase

In the text field, enter one or more words that you want to find within the selected file types. The search uses these words to find and return content.

Entering one or more words here is optional. That is, you can use fields on the lower portion of the screen to find content without knowing any words contained in the assets. For example, you can find every HTML content block that was modified by a certain user within the last 30 days.

If you check off HTML and Form content, you can enter no search criteria and get a list of all HTML and Form content blocks on your site.

#### **IMPORTANT!**

The asset search requires *at least one* criterion. As examples, you could enter text into the **Search Text** field, some characters contained in the **Title**, or a minimum **Document Size** of 1000 kilobytes.

#### See Also:

- "The Noise Files" on page 48
- "Specifying Match Criteria" on page 49
- "Search Data" on page 50
- "Tips on Responding to Search Criteria Fields" on page 53

#### The Noise Files

If you are searching for assets, Windows has a *noise* file that screens from the search every single letter of the alphabet as well as common words. Examples of common words are **about**, **after**, **all**, and **also**. Avoid entering such words into the **Search Text** field, because the search ignores them.

To find the list of noise words, search your computer for files named noise.xxx, where xxx is a three-letter abbreviation for the language. For example, noise.eng lists English noise words.

You can open a noise file with a simple word processor program, such as Notepad, to view any language's noise words. You can also edit the file. For example, you can remove words that users should be able to search on.

## **Specifying Match Criteria**

#### NOTE

This field is only applicable if you entered one or more words in the text field.

From this dropdown list, select criteria for how the search word or words must appear within the content of the files being searched.

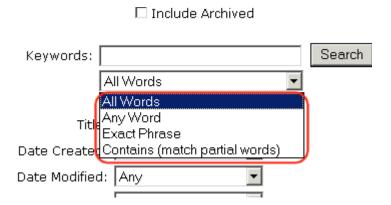

Your choices are described below.

| Choice                         | A search returns content that has                    |
|--------------------------------|------------------------------------------------------|
| All Words                      | all words in the search field                        |
| Any Word                       | any word in the search field                         |
| Exact Phrase                   | all words in the order specified in the search field |
| Contains (match partial words) | any part of any word in the search field             |

## Match Criteria Examples

The examples below assume you entered these words into the search text field.

- partners
- content
- Monday

- employee
- green

#### All Words

**All Words** works like an "and" function. The search returns only content that has the words partners *and* content *and* Monday *and* employee *and* green. The words can be in any order within the file.

#### Any Word

**Any Word** is almost the opposite of All of the Words. It works like an "or" function.

When you select this option, the search returns all files that have *at least one* of the words entered in the search text field. In other words, it returns files with the word partners *or* content *or* Monday *or* employee *or* green.

#### **Exact Phrase**

**Exact Phrase** returns content blocks that have all five words in the order specified in the search text field.

A better example would be to search for a phrase, such as Content Management Solution. The search yields only content blocks with that exact phrase.

## Contains (Match Partial Words)

Although you cannot search for wild cards, the Match Partial Words option does almost the same. For example, enter **at** into the search text field, then select Match Partial Words. The search returns all content with the letters **at**, finding words such as **At**, B**at**, Ch**at**ter, **At**oll, **AT**M, etc.

## **Search Data**

The next section of the search screen lets you choose one or more customized search criteria.

|                                   |         | 🗹 Content | <b>☑</b> Fo    | orms 🗹 Assets        |
|-----------------------------------|---------|-----------|----------------|----------------------|
|                                   |         | ☐ Incl    | ude A          | rchived              |
| Search                            | String: |           |                | Search               |
|                                   |         | All Words |                | ▼                    |
| Title:                            | Any     |           | ▼              | ]                    |
| Comments:                         | Any     |           | $\blacksquare$ |                      |
| Date Created:                     | Any     |           | ▼              |                      |
| Date Modified:                    | Any     |           | ▼              | Apply to CMS and DMS |
| Language:                         | Any     |           | ▼              | files                |
| Last Editor's Last Name:          | Any     |           | -              |                      |
| Summary:                          | Any     |           | ▼              |                      |
| Status:                           | Any     |           | <b>-</b>       |                      |
| City of origin:                   | Any     |           | <b>T</b>       |                      |
| Editor's name:                    | Any     |           | •              | Search Data          |
| Top Stories:                      | Any     |           | $\blacksquare$ |                      |
| Cinn of Danish                    | A       |           |                | 1                    |
| Size of Document:                 | Any     |           |                | Apply to MS Office   |
| Number of Pages:                  | Any     |           | $\blacksquare$ | files only           |
| Number of Slides<br>(PowerPoint): | Any     |           | •              |                      |

As you can see, the top group of fields applies to all file types. The next group is search data applied to any content in the selected folder. (For more information, see "Adding or Editing Search Data" on page 68.) The last group applies to Microsoft Office files only.

## Fields that Apply to CMS Content and Assets

| Search criterion        | Description                                                                                                    |  |  |
|-------------------------|----------------------------------------------------------------------------------------------------|--|--|
| Title                   | In CMS, the content block or form title. In AMS, the Title field in the file's Properties window.                                                                                                    |  |  |
| Comments                | In CMS, the content block or form's comments, which can be inserted via the <b>Comment</b> tab.  In AMS, comments are inserted in the file's Properties window's <b>Summary</b> tab.                                                              |  |  |
| Date Created            | The file's creation date.                                                                                                    |  |  |
| Date Modified           | The late date when the file was modified.                                                                                                    |  |  |
| Language                | Each file in CMS and AMS is assigned a language property when it is created or imported.                                                                                                    |  |  |
|                         | Note: This field determines the language of the content being searched. The language dropdown list (shown below), which appears on every standard template supplied by Ektron, has no effect on which content is searched.                        |  |  |
|                         | Site Language English (U.S.) English (U.S.) French (Standard) German (Standard)                                                                                                    |  |  |
| Last Editor's Last Name | The last name (surname) of the user who most recently changed the content or form block.                                                                                                    |  |  |
| Summary                 | The content block summary. See Also: "Adding a Content Block Summary" on page 64                                                                                                    |  |  |
| CMS Status              | The content block status. See Also: "Appendix A: Content Statuses" on page 442                                                                                                    |  |  |
|                         | Note: Although you can search for content blocks by any status, when the search results appear and you click a content block to view it, only the most recently published version appears. If a version has never been approved, nothing appears. |  |  |
| <u> </u>                |                                                                                                    |  |  |

#### Search Data Fields

Search data fields are defined by your system administrator and applied to content by its author or editor. They are custom-defined, so would be different for every site.

The search data fields in the sample illustration (above) are only an example of what they might look like.

#### Fields that Apply to MS Office Files Only

| Search criterion                 | Description                                                                                                    |
|----------------------------------|----------------------------------------------------------------------------------------------------|
| Size of Document                 | As displayed on the read-only <b>Size</b> field on the File Properties window's <b>General</b> tab.                           |
| Number of pages                  | As displayed on the read-only <b>Statistics: Pages</b> field on the File Properties window's <b>Statistics</b> tab.           |
| Number of slides<br>(PowerPoint) | As displayed on the read-only <b>Statistics: Slides</b> field on PowerPoint's File Properties window's <b>Statistics</b> tab. |

## Tips on Responding to Search Criteria Fields

 If the search field is a text field, you specify contains or not contains. Then, a text field appears to the right.

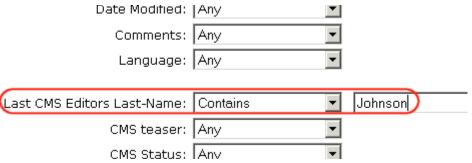

Here, enter the search text for that field. For example, if the field is **Last CMS Editors Last-Name**, and you insert **Johnson** into the text field, the search finds all files authored by anyone whose last name is **Johnson**.

- If the search field is a date field, the dropdown list lets you choose Before, Between, or After.
  - Use **Before** to select all dates *prior to* a specified date
  - Use After to select all dates later than a specified date
  - Use **Between** to select dates by specifying a beginning and end date. All dates in between are considered.
- If the search field is numeric, the dropdown list lets you choose
   Less Than, More Than, Equal To, or Between.

# Adding Sub-Folders

To further organize content in your Ektron CMS300 Web site, you can create sub-folders to store related content blocks.

#### NOTE

The ability to add a sub-folder is a privilege granted by the system administrator. If you do not see a Add Folder button ( ) on the View Contents of Folder screen, you do not have permission to do so.

To add a sub-folder, follow these steps.

1. Navigate to and click the folder under which you want to create a sub-folder.

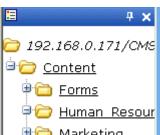

- 2. The contents of the folder appear in the main section of the Workarea.
- 3. Click the Add Folder button (🔼).
- 4. The Add Sub-folder screen appears.
- 5. Enter the required information in the fields. Use the following table to assist you.

| Field                | Description                                                                                                    |
|----------------------|----------------------------------------------------------------------------------------------------|
| Folder name          | Enter a name for the sub-folder.                                                                                                    |
| Description          | Enter a full description of the folder                                                                                                    |
| Style Sheet          | Specify the style sheet that the content in the folder will use. If left blank, the folder inherits the style sheet from the parent folder.                                                                                                    |
|                      | Your system administrator should be able to assist you in choosing a style sheet.                                                                                                    |
| Template             | Specify a default template in which to display the content blocks. The default template is used when quicklinks are generated for the content in the content folder. If left blank, the template from the parent folder is inherited.                                                                                                    |
|                      | Your system administrator should be able to assist you in choosing a template.                                                                                                    |
| XML<br>Configuration | By default, content blocks and folders inherit their XML configuration settings from their parent folders. To "break" or restore inheritance, place or remove a check in the checkbox next to <b>Inherit XML Configuration</b> .  For more information, see the "Managing XML" chapter of the <b>Ektron CMS300</b> Administrator's manual. |

6. Click the Save button ( ).

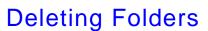

You can delete folders that are no longer needed.

Note

The ability to delete a folder is a privilege granted by the system administrator. If you do not see a Delete Folder button ( ) on the View Contents of Folder screen, you do not have permission to do so.

**CAUTION!** 

Deleting a content folder permanently deletes its content blocks, quicklinks and sub-folders.

To delete a content folder, follow these steps.

- 1. Navigate to the content folder you want to delete.
- 2. Click the Delete Folder button (1).
- 3. A confirmation message appears.
- 4. If you are sure you want to delete the content folder, click **OK**.
- 5. The screen is refreshed, and the folder is deleted.

# Scheduling Content to Begin and End

Scheduling content lets you control when a content block becomes visible on the Web site. Similarly, you can remove a content block on a predetermined date and time. When used together, a start and end date can relieve you of much work by managing how long a content block is viewable on your Web site.

You can also set options for what happens to a content block after reaching its end date.

#### **How Does It Work?**

When you create a content block or modify an existing one, you can select a "go live" date and time. If you do, and the content makes it through the approval chain, Ektron CMS300 publishes the content block to the live site at that time.

For example, your company is having a sale of the century in a month, and everything is ready except the announcement. You decide to update your Web site to let the public know about the sale. With this feature, you create the Web content now and set it to go live a week before the sale.

This topic is explained through the following subtopics:

- "Setting a Start Date" on page 57
- "Setting an End Date on a Content Block" on page 60
- "Setting Archive Options" on page 61

# Setting a Start Date

To set a start date, follow these steps.

- 1. Access the editor by adding a new content block or editing an existing one.
- 2. If adding a new content block, enter a title and the content.
- Click the **Schedule** tab.

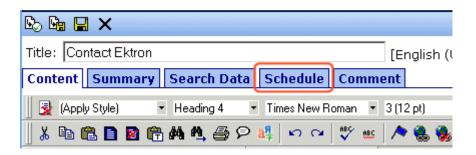

Click the calendar button next to the start date field.

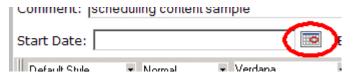

- 5. The Ektron CMS300 calendar pops up.
- 6. Select the date and time when the content will become visible on the Web site.

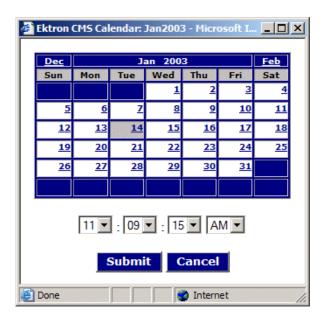

- 7. Click the **Submit** button.
- 8. The date and time appear in the **Start Date** field

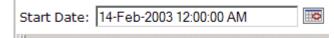

As an alternative, you can enter the date and time directly, without using the calendar. If you do, use the following format

#### DD-MMM-YYYY hh:mm:ss tt

#### Note

When you select a time for content to go live, that time depends on the server's system clock. If the clock is incorrect, the content will not go live at the intended time.

## What Happens After I Set a Start Date?

After you save the content block, it appears on the Content Pending Start Date report, which helps you keep track of content with a future start date. See Also: "Content Pending Start Date Report" on page 111

After you set a go live date and the content completes the approval chain, two scenarios may occur:

- The content block is new
- The content block already exists

Each scenario is now explained.

## Setting the Go Live Date on New Content

When you set a go live date on a new content block, the content becomes viewable on the specified date and time as long as it completes the approval chain. If a user accesses the page that contains the content before then, he sees only the template. This occurs within Ektron CMS300 and when the content is viewed on the Web site.

## Setting the Go Live Date on Existing Content

When you set a go live date for changes made to an existing content block, and it completes the approval chain, the content has a grey border within Ektron CMS300 until the date specified.

When you view the content block on the Web site, you see the previously published version. When the go live date occurs, the new content replaces the previously published version, and the content block's status changes to Active.

# Setting an End Date on a Content Block

To set an end date for a content block, follow these steps.

- 1. Access the editor by adding a new content block or editing an existing one.
- 2. If adding a new content block, enter a title and content.
- 3. Click the calendar button next to the End Date field.

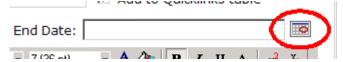

- 4. A calendar pops up.
- 5. Select the date and time you want the content to be removed from the Web site.

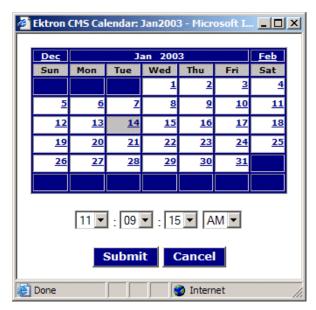

- Click the Submit button.
- 7. The date and time appear in the **End Date** field

End Date: 14-Feb-2003 11:59:59 PM

#### NOTE

When you select a time for content to go live, that time depends on the server's system clock. If the clock is incorrect, the content will not be removed at the intended time.

## What Happens After I Set an End Date?

If you set an end date to a content block, and it gets published to your Web site, the content is visible on the Web site. When a content block reaches its end date, you have three choices for what to do with it. These are explained in "Setting Archive Options" on page 61.

If your choice means the content will not appear on the Web site, Ektron recommends having another content block ready to replace it. If not, and a site visitor goes to the page containing the content, he sees the template without the content block.

## **Appearance on Content Reports**

After a content block reaches its end date, it appears on the Expired Content report, which helps you keep track of expired content. See Also: "Expired Content Report" on page 112

Also, the Content to Expire report lists all content blocks whose end date will occur within a number of days that you specify. See *Also*: "Content to Expire Report" on page 113

# **Setting Archive Options**

After setting an End Date, you can specify a content block's archive options, which determine how it is handled upon reaching the end date/time.

To be eligible for any option, the content must reach its end date/ time, progress through its approval chain, and be published. Until those events occur, the content block remains visible both within its content folder and on the site.

The archive options (illustrated below) appear below the **Start Date** and **End Date** fields on the content block's **Schedule** screen.

Action on End Date:

• Archive and remove from site (expire)

C Archive and remain on site

C Add to the CMS Refresh Report

Each option is explained below.

## **Archive Options**

| Option                                | Can site visitors view content upon expiration?                                                                                                | Can users view and edit content within Ektron CMS300 upon expiration?                                          |
|---------------------------------------|----------------------------------------------------------------------------------------------------|----------------------------------------------------------------------------------------------------|
| Archive and remove from site (expire) | No                                                                                                    | Yes, within its folder by clicking the archive button (                                                        |
| Archive and remain on Site            | Yes The content will not appear on a page that uses the ListSummary function but will appear wherever the ArchiveListSummary function is used. | Yes, within its folder by clicking the archive button (                                                        |
| Add to CMS Refresh Report             | Yes                                                                                                    | Yes, in its content folder and on<br>the Refresh Report.<br>See Also: "Refresh Reminder<br>Report" on page 111 |

## **Restoring Content from Archived to Active State**

To restore a content block from archived state to active, follow these steps.

- 1. Navigate to its folder.
- 2. If necessary, click the Archive button to view it. (See "Archive Options" on page 62).
- 3. Click the Edit button ().
- 4. Click the **Schedule** tab.

- 5. Remove the **End Date** or change it to a future date.
- 6. Submit the content for publishing. When the content block is published, it will no longer be archived.

# Adding a Content Block Summary

A summary provides a short description of a content block to supplement the title when displaying a list of content blocks on a Web page. When you create or edit a content block, you can create a summary. Then, your Web site developer can create Web pages that contain just the summaries to attract readers to the full story.

A good example is a news Web site. A page on that site could list the titles of the top stories followed by a summary of each (illustrated below).

#### **TOP STORIES**

Ektron Named a Rising Star (08-15-2003)

August 15, 2003, Amherst, New Hampshire, USA—Ektron, Inc., an innovator in Web content management and authoring, has been named a Rising Star as part of the prestigious New England Technology Fast 50 Program.

Ektron Launches International Distribution Program (08-08-2003)

August 8, 2003, Amherst, New Hampshire, USA — Ektron, Inc., an innovator in dynamic Web content authoring and management with over 350,000 users, today announced the launch of its international distribution program.

Like content blocks, summaries can include images and files as well as different font styles and sizes. This chapter explains how to create summaries and how they can help navigation within your site. Your system administrator determines how to display the summaries on your site.

# **Creating Summaries**

There are two ways to create summaries:

- for a new content block (see "Creating a Summary on a New Content Block" on page 65)
- for an existing content (see "Creating a Summary for an Existing Content Block" on page 66)

## **Creating a Summary on a New Content Block**

- 1. Navigate to the folder in which you want to create the content.
- 2. Click the Add Content button. The Add Content screen appears.

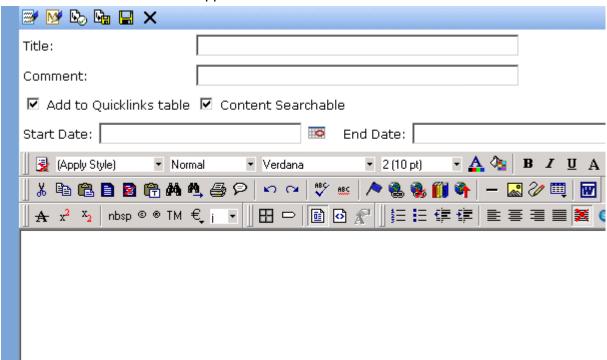

- 3. Insert a **Title** and content. See Also: "Adding a Content Block" on page 37
- 4. Click the **Summary** tab.
- Enter summary information for the content block. The summary can include images, files, and hyperlinks. Its length can be restricted by your system administrator in the configuration setup screen.

6. When done, click the appropriate button.

## **Creating a Summary for an Existing Content Block**

- 1. Navigate to the folder that contains the content.
- 2. Click the content block.
- The View Content screen appears.
- 4. Click the **Summary** tab to enter or edit summary information for the content block. The summary can include images, files, and hyperlinks. Its length can be restricted by your system administrator in the configuration setup screen.
- 5. When done, click the Save button ( ].
- 6. The View Content page reappears. The status of the content block changes to "checked out" to you.

#### NOTE

When you enter or edit an existing content block's summary, its status changes to checked out. After you create the summary, click the Check-In button to check the content block in. From that point, you need to submit or publish it.

# **Editing a Summary**

#### Note

You can only edit the summary of content blocks that are published, checked in, or checked out by you.

To edit the a content block's summary, follow these steps.

- 1. Access the View Content page for the content block whose summary you want to edit, as described in "Viewing a Content Block" on page 33.
- Click the Summary tab.

3. The Edit Summary window opens.

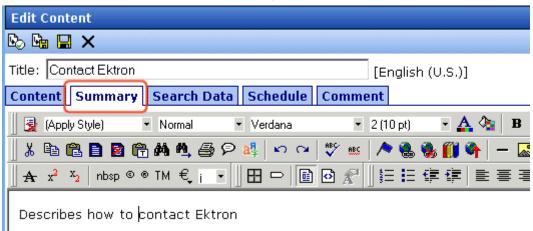

- 4. Click the Edit button. The summary opens within the editor.
- 5. Make the necessary changes.
- Click the Save button ( ).
- 7. The summary is saved, and the View Content page is displayed with a status of checked out.

#### NOTE

When you edit an existing content block's summary, it goes into a checked out state. After creating the summary, check the content block back in. From that point, you must submit it or publish it.

# Adding or Editing Search Data

You can add two kinds of search data to Ektron CMS300 content.

 Search data that can appear on your Web site's search page, (below the standard search fields) to help site visitors find content on your Web site (illustrated below).

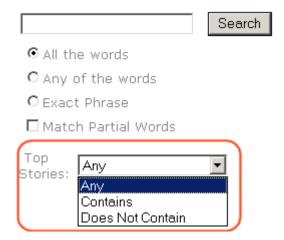

This search data can also appear on the Search screen used to find content and library items within the Workarea. For more information, see "Entering Custom Search Data" on page 69.

 Search data that resides in the source code of a Web page. Examples include the title and meta tags. This data makes it easier for search engines to find your Web page (illustrated below).

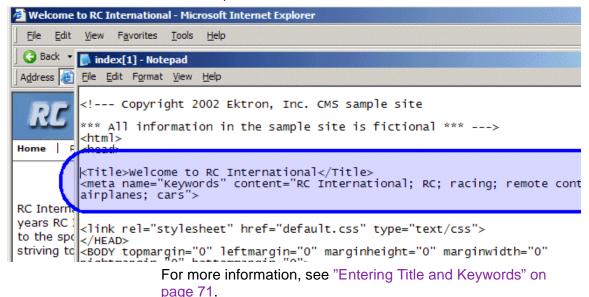

# **Entering Custom Search Data**

Your system administrator defines the search data that can be added to content. When you create or update content and library items, you can define search data using the fields that the administrator specified.

For example, each document stored in your Asset Management system has a unique part number. Your system administrator adds a custom search field called **Part Number**, and specifies that only numbers can be inserted into the field.

When you add the document to **Ektron CMS300**, you access the content's search data and insert the correct part number for the document (illustrated below).

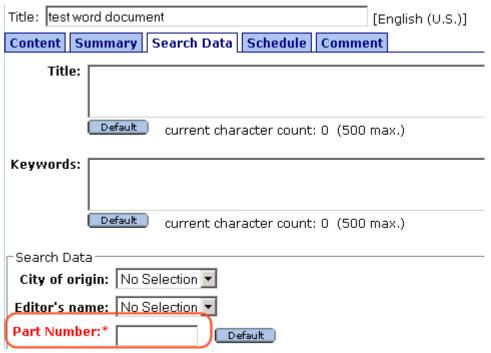

Then, anyone visiting your Web site can find that document by its part number (or a range of part numbers) using the field on your Web site's search screen (illustrated below).

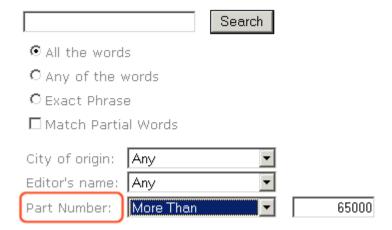

#### NOTE

When your system administrator sets up search data, he determines whether or not is it "publicly viewable."

If it is, the search field appears on the search screen that site visitors use along with the search screen in the Ektron CMS300 Workarea. If the data is not publicly viewable, it only appears on the Workarea search screen.

# **Entering Title and Keywords**

After you create or update a content block, it is typically published to the World Wide Web (WWW). Programs that search the Web (such as Google) look at a page's title and keywords to determine if they should return your Web page with their results.

To improve search results, **Ektron CMS300** provides two fields within Search Data.

• **Title** - appears on the search results screen to further define your Web page

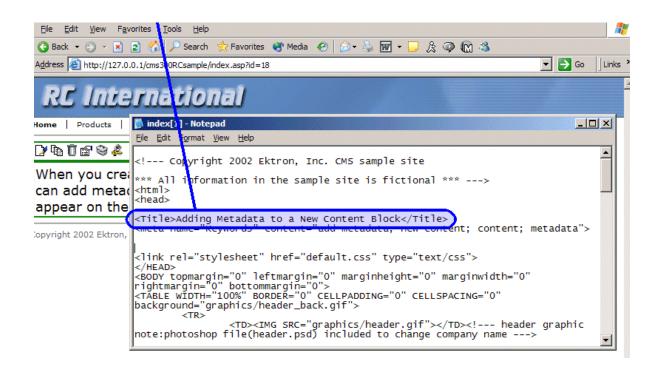

 Keywords - are searched by leading search programs, along with the page's title

After a content block is published to the Web site, you can view the page source to see its search data. Below is the source of a sample Web page.

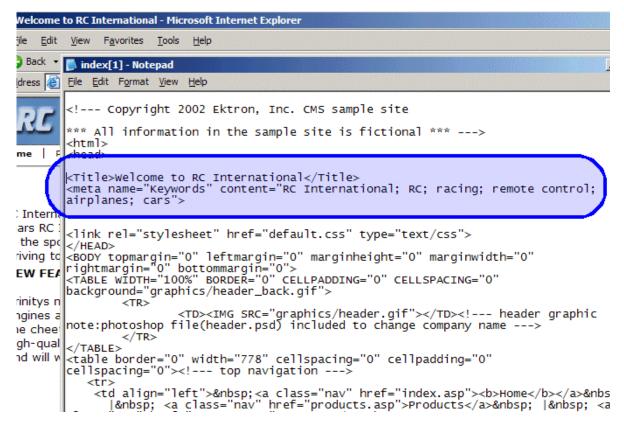

On this Web page, notice the keywords are included in the meta tag, and the title is in HTML tags. These appear according to how the administrator sets up the search data definitions.

# **Entering or Editing Search Data**

To enter or edit a content block's search data, follow these steps.

#### WARNING!

You may only edit the search data of content blocks that are published, checked in, or checked out by you.

- 1. Access the View Content screen for the content block whose search data you want to enter or edit, as described in "Viewing a Content Block" on page 33.
- Click the Search Data tab.

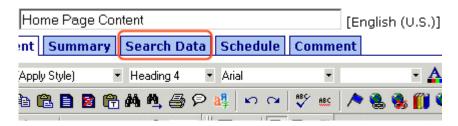

3. The Edit Search Data screen opens with the current search data displayed. In order to add search data to a content block, an administrator *must* have created definitions for it in the language of the content block.

#### NOTE

Your screen may differ from the example below. Your system administrator determines the appearance of the Edit Search Data screen.

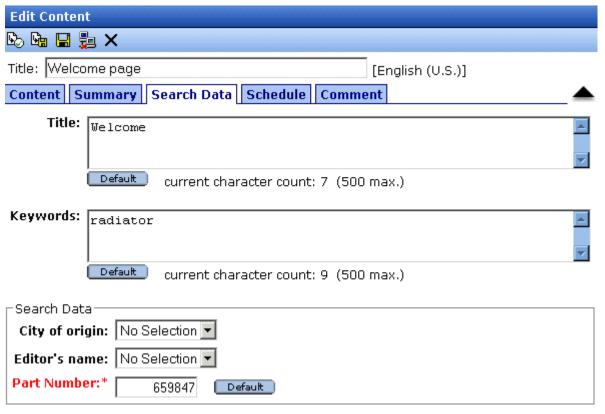

- 4. Edit the search data. Note that
- Required fields are marked with an asterisk (\*). Someone must place at least one response in such fields before the content block can be submitted into the approval chain.
- Your system administrator may prevent you from editing a field.
   In this case, the field has a gray background, and you cannot place the cursor there.
- Fields may appear in two columns. In this case, the system administrator provides a list of terms that you can apply to the content block. You can only select terms from the list -- you cannot enter free text.

One column is labeled **Not Included** and the other **Included**. Move terms between lists by clicking the arrow (>> and <<). Or, move all terms between lists by clicking **All** >>.

- In the **Keywords** field, you may see a semi-colon (;) as a separator character. Use the separator character to separate items in a field.
- If default search data was defined for a specific data type, you
  can click the **Default** button at the bottom of each field to
  restore it.
- Below each field is a Characters Left field, which counts the number of search data characters. You cannot exceed the maximum (500 characters) when entering search data information.
- 5. Click the Save button ( ).
- 6. The View Content screen reappears.

The content block is now in a checked out state to you. For the changes to take effect on the Web site, check in the content and submit it into the approval chain.

See Also: "Approving/Declining Content Blocks" on page 76

# Approving/Declining Content Blocks

Your site administrator establishes an *approval chain* for each folder, or even specific content blocks. The approval chain is a list of people or groups who must approve a new or edited content block before it is published to the Web site. If a user group is part of an approval chain, any member of the group can approve the content.

The administrator also determines the sequence of approvers in the chain.

When a new or edited content block is submitted to the approval chain, it is reviewed by users who may

- change it
- approve or decline it
- publish it to the Internet (it is published when the last user approves it)

The chart below illustrates the approval process.

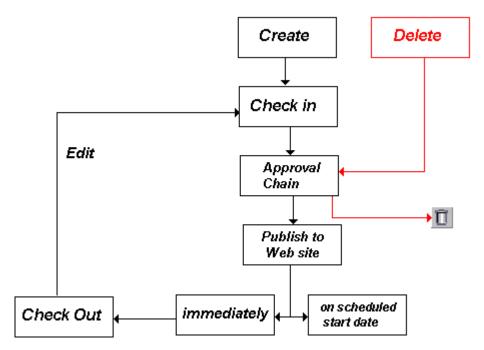

You can approve and decline all content blocks that have been submitted to you from the approval folder. The following topics guide you through the approval or decline of these content blocks.

- "Approve/Decline One Content Block" on page 77
- "Approve/Decline Several Content Blocks" on page 79
- "Example of an Approval Chain" on page 79

# Approve/Decline One Content Block

1. Click the Smart Desktop button (circled in red below).

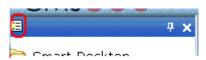

- 2. Click Reports.
- 3. Click Approvals.

4. Click the content block you want to approve or decline.

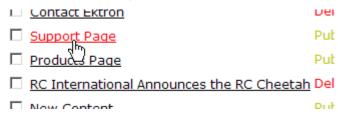

To select all displayed content blocks, click **Select All** at the top of the screen.

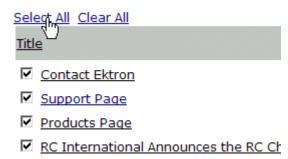

5. The content block appears. You can view the content, summary, search data, etc.

A toolbar at the top of the screen lists tasks you can perform on the content.

| Button     | Name                      | Result of Clicking                                                                                                    |
|------------|---------------------------|----------------------------------------------------------------------------------------------------|
| <b>©</b> ⊳ | Publish                   | Accept changes to the content block and publish it to the site.                                                                                                   |
|            |                           | Note: If there is another approver in the approval chain for the content, this is replaced by a <b>SUBMIT</b> button.                                             |
| ₽,         | Decline                   | Reject changes and keep current version of content block live on the Web site.                                                                                    |
|            | Edit                      | Check out content block and change it if desired.                                                                                                    |
| <b>d d</b> | View Published/<br>Staged | Toggle between the currently published version of content block and submitted version. This can help you compare versions. See Also: "Staged Content" on page 449 |

| Button       | Name      | Result of Clicking                                                                                                    |
|--------------|-----------|----------------------------------------------------------------------------------------------------|
| <b>₽</b>     | View Diff | View differences between the version awaiting approval and the currently published content block.  See Also: "Comparing Versions of a Content Block" on page 87 |
| $\leftarrow$ | Back      | Return to previous screen.                                                                                                    |

# Approve/Decline Several Content Blocks

To approve several submitted content blocks without reviewing them, follow these steps.

- 1. Select the submitted content blocks you want to approve, as described in "Approve/Decline One Content Block" on page 77.
- Click the Approve All button ( ).
- 3. The following message appears.

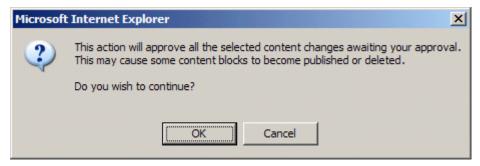

- 4. To continue, click **OK**.
- 5. The approved content blocks are either submitted to the next publisher, published immediately to the Web site, or deleted, depending on the approval chain set for each content block.

# Example of an Approval Chain

The approval chain begins when a content contributor submits a new or edited content block. If email is enabled, an email is sent to the next approver in the approval chain. The following example follows a typical content block from creation to publication. Three users make up this approval chain.

- Sports Writer creates sports content
- Sports Editor edits and publishes all sports articles
- Editor In Chief edits and publishes all articles

Each user has different permissions that correspond to their roles.

The example uses the following topics to explain a typical approval chain.

- "Creating a Content Block" on page 80
- "First Approver" on page 81
- "Second Approver" on page 83

## **Creating a Content Block**

The first step is to create a content block. To create a new content block:

- 1. Log in to Ektron CMS300 as a SportsWriter.
- 2. Create a content block as described in "Adding a Content Block" on page 37.
- 3. Click the Submit button ( ) at the top of the window.
- 4. The content block is in the approval chain. The first user in the chain receives an email saying the content block is ready for approval.

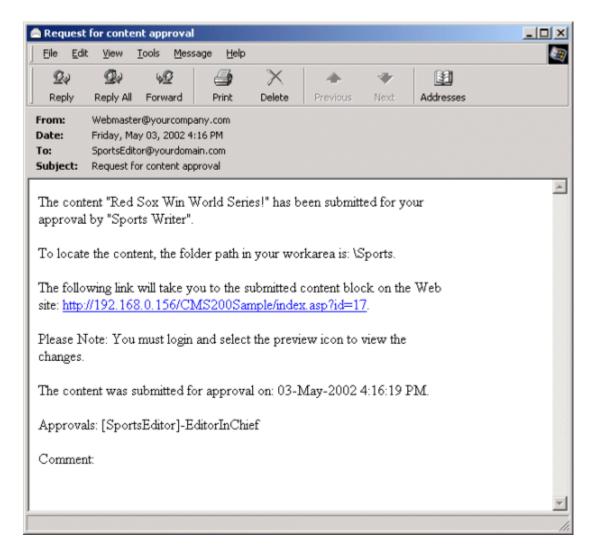

### NOTE Emails are only sent if your Administrator enables them.

The content contributor, Sports Writer, has completed his role in the approval chain but continues to receive emails notifying him of changes in the content block's status.

## First Approver

After Sports Writer submits the content block, the first user in the approval chain, Sports Editor, receives an email stating that a content block needs his approval. He can change and approve the content block or decline it.

Sports Editor logs into Ektron CMS300, navigates to his desktop, where he sees a link **Content Awaiting Approval**.

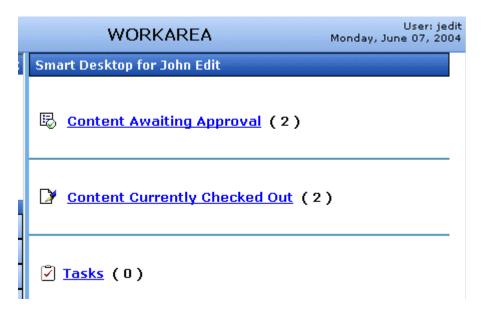

He clicks the link and sees all content blocks awaiting his approval.

The approvals folder window displays information such as title, who submitted it, go live date, etc. The Sports editor clicks the submitted content block.

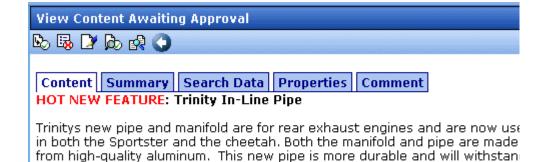

The View Content Awaiting Approvals window appears listing all information necessary to decide whether to approve or decline the content block.

a bad crash.

At the approval window, the Sports Editor has several options.

| Button    | Result                                                                                                    |
|-----------|----------------------------------------------------------------------------------------------------|
| Approve 🖳 | Send content to next approver in approval chain.                                                                                     |
| Decline 🐯 | <ol> <li>Send email to creator, notifying him/her that content was declined.</li> <li>Remove content from approval chain.</li> </ol> |
| Edit 🛂    | Invokes the editor. The approver can make changes to content block.                                                                  |

For demonstration purposes, we'll choose **Approve**.

## **Second Approver**

After the content block is approved, the next approver in the approval chain receives an email saying that the content block is ready for approval.

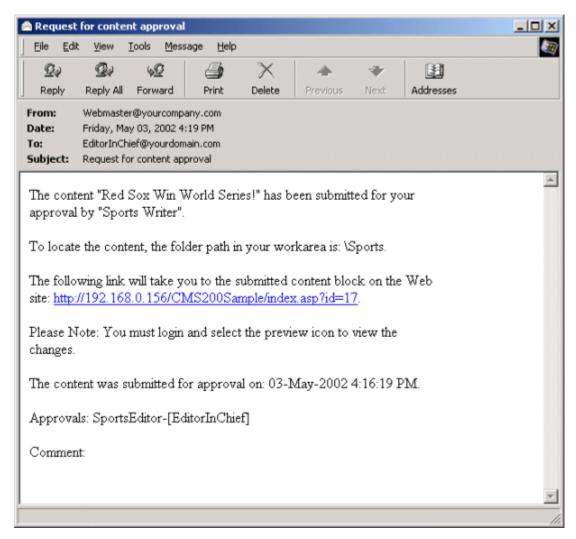

EditorInChief logs in to Ektron CMS300 and accesses his Workarea. The Workarea has an Approval folder with the content awaiting his approval. EditorInChief navigates through the Approval folder until he finds the content block **Red Sox win World Series**.

From this window, EditorInChief can view information about the content block, including title, go live date, user who created it, etc. He then clicks the content he wants to approve.

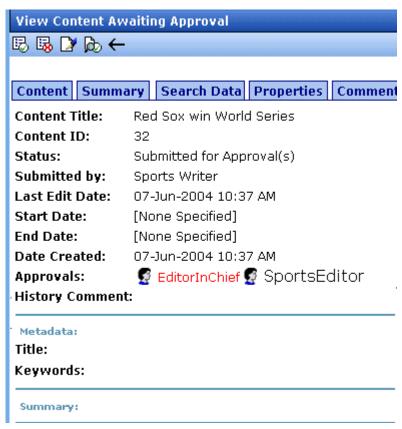

This window is similar to the previous approver's but includes a Publish button at the top of the screen. The EditorInChief has a publish button (instead of a submit button) because he is the last approver in the approval chain. When he approves the content block, it is published to the Web site.

Like the Sports editor, the EditorInChief has the following options.

| Button    | Description                                                                                                    |
|-----------|----------------------------------------------------------------------------------------------------|
| Approve 🗒 | Sends the content to the next approver in the approval chain.                                                                                             |
| Decline   | <ol> <li>Sends an email to the creator, notifying him/her that the content was declined.</li> <li>Removes the content from the approval chain.</li> </ol> |

| Button | Description                                                             |
|--------|-------------------------------------------------------------------------|
| Edit 🛂 | Invokes the editor. The approver can make changes to the content block. |

After reviewing the content, the EditorInChief decides it is great and publishes it. At this point, the content block becomes live on the Web site, and the approval chain is complete.

The user who created the content block receives an email notifying him that it was published.

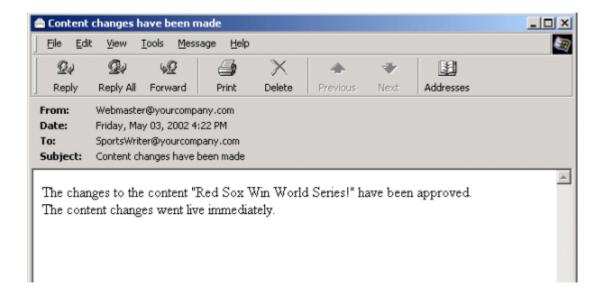

# Comparing Versions of a Content Block

The View Content Difference feature highlights changes that were made to a selected content block. Below is an example of the View Content Difference screen, showing two versions of a content block. The changes are indicated by

- redlining deleted content
- highlighting in yellow added content

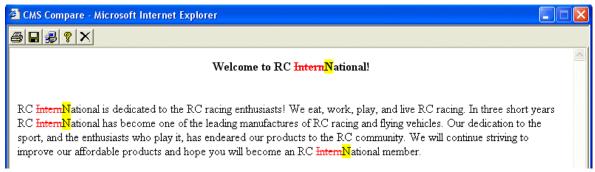

Within the View Content Difference feature, you can perform several tasks, as well as view different versions of the content separately, or compared.

# When Can I Compare Content?

The View Content Difference feature is only available when

- you are viewing an historical version of a content block
- a staged version of the content is available (See Also: "Staged Content" on page 449)

The following table explains when you can use the feature, and which versions are compared.

| Content Block<br>Status | Compares current published version with               |
|-------------------------|-------------------------------------------------------|
| Published               | Historical version stored in the content history area |
| Checked-In              | Most recently checked-in version                      |
| Submitted               | Submitted version                                     |
| Pending Start Date      | Scheduled version pending start date                  |
| Checked Out             | Not available                                         |

If a content block can be compared with another version, the View Difference button ( ) appears in the content history area or the Web page view.

# The Compare Content Window

#### NOTE

The first time the View Content Difference feature is opened, a simple installation program runs. See Also: "First Use of the View Content Difference Feature" on page 93.

The Compare Content window consists of the following:

- Toolbar
- Content area

#### View content tabs

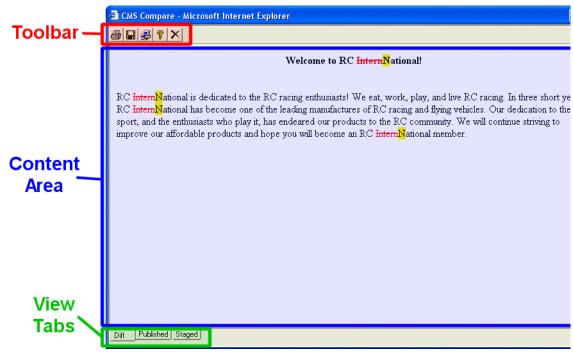

Each area is explained below.

### **Toolbar**

The content comparison toolbar has five buttons, explained below.

| Button | Name  | Description                                                                                                    |
|--------|-------|----------------------------------------------------------------------------------------------------|
|        | Print | Sends content to local or network printer.  Note: This option prints the currently displayed content, whether it is the compared, published, or staged content.                                                                               |
|        | Save  | Saves a copy in HTML format on your local machine or network. When saved as a physical file, the HTML may be edited. However, the changes are not saved to the Web Server.  The save option saves the version of the content you are viewing. |

| Button   | Name  | Description                                                                                                    |
|----------|-------|----------------------------------------------------------------------------------------------------|
|          | Setup | Opens setup dialog box to configure the settings. Typically, only an administrator would use this.  For more information, see "Setup" on page 90. |
| <b>?</b> | Help  | Displays additional information about the compare feature.                                                                                        |
| ×        | Exit  | Closes the window.                                                                                                    |

### Setup

Click the **Setup** button ( ) to open the setup dialog box. Typically, a system administrator would edit these settings.

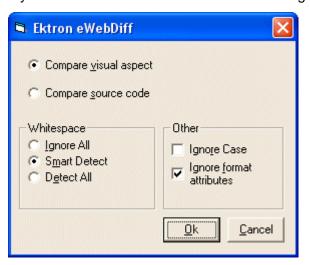

You can change the setup options to better suit your needs. The following table explains each option.

| Option                | Description                                        |
|-----------------------|----------------------------------------------------|
| Compare Options       |                                                    |
| Compare visual aspect | Compares content as it would appear on a Web page. |

| Option                      | Description                                                                                                    |  |
|-----------------------------|----------------------------------------------------------------------------------------------------|--|
| Compare source code         | Displays compared content as source HTML.                                                                                                    |  |
| Whitespace Options          |                                                                                                    |  |
| Ignore All                  | Blank (whitespace) characters are ignored.                                                                                                    |  |
| Smart Detect                | One or more consecutive whitespace characters are treated as a single separation sequence. That is, multiple whitespace characters are ignored.                                                   |  |
| Detect All                  | Blank (whitespace) characters are treated as any other character.                                                                                                    |  |
| Other Options               |                                                                                                    |  |
| Ignore Case                 | Determines whether comparison is case sensitive. For example, if you check this box, the strings "Bob" and "BOB" are not highlighted because their only difference is the case of the characters. |  |
| Ignore Format<br>Attributes | Determines whether comparison ignores changes in text-formatting attributes (HTML Visual Analysis only).                                                                                          |  |

After updating setup information, click  $\mathbf{OK}$  to save changes.

#### **Content Area**

The content area displays the content comparison.

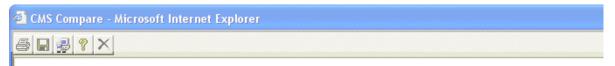

#### Welcome to RC InternNational!

RC InternNational is dedicated to the RC racing enthusiasts! We eat, work, play, and live RC racing. In three : RC InternNational has become one of the leading manufactures of RC racing and flying vehicles. Our dedicatio sport, and the enthusiasts who play it, has endeared our products to the RC community. We will continue strivis improve our affordable products and hope you will become an RC InternNational member.

The following table describes the change indicators.

| Symbol                   | Example                        | Content state |
|--------------------------|--------------------------------|---------------|
| Plain black text         | Trinitys new pipe and          | Unchanged     |
| Yellow highlighted text  | Our dedication to the          | Added         |
| Red, struck-through text | <del>dedicated to the RC</del> | Deleted       |

### **View Tabs**

When viewing content in the View Content Difference feature, there are three view modes, explained below.

| View      | Description                                             |
|-----------|---------------------------------------------------------|
| Diff      | Compares published version of content to staged version |
| Published | Displays currently published version                    |

| View   | Description                                                                    |
|--------|--------------------------------------------------------------------------------|
| Staged | Displays the staged version of content. See Also: "Staged Content" on page 449 |

To switch between views, click the corresponding View tab.

## First Use of the View Content Difference Feature

The first time the View Content Difference screen is used on a client machine, a simple installation program is performed.

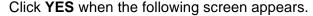

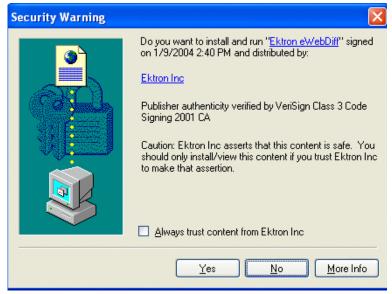

When the installation program completes, close and reopen the View Content Difference feature.

# Viewing and Restoring Previous Content Blocks

Past versions of published content blocks are available unless your system administrator has purged them. Your ability to view a content block's history is determined by your user privileges.

#### Note

This section explains how to view and possibly restore older versions of a content block. To see a change-by-change comparison of two content blocks, use the View Content Difference feature, explained in "Comparing Versions of a Content Block" on page 87.

#### NOTE

The Purge History feature deletes historical versions of content blocks according to user-defined criteria. Therefore, some previous versions may be unavailable. See Also: Ektron CMS300 Administrator manual > "Managing Content Folders" > "Folder Properties" > "Purge History"

The View and Restore features are explained through the following subtopics.

- "Accessing Content History" on page 94
- "The Content History Window" on page 96
- "Viewing a Historical Version of a Content Block" on page 97
- "Restoring a Previous Version" on page 99
- "Comparing Historical Versions" on page 99
- "Removing Applied XSLT" on page 99

## Accessing Content History

By default, all users can view the history of an **Ektron CMS300** content block. You can access content history from two places:

- The View Content page in the Workarea
- The icon menu for a content block on a Web page

Once you access the content history, the functionality is identical.

The following sections explains how to access the content history from both places.

### **Accessing the Content History from the Workarea**

To access the content history from the Workarea, follow these steps.

- 1. Navigate to the View Content page for the content block whose history you want to view.
- 2. Click the View History button ( 1 ).

### Accessing the Content History from a Web page

To access the view history for a content block from a Web page, follow these steps.

- 1. Browse to the content block whose history you want to view.
- 2. Click the View History button (1).
- 3. The Content History window opens.

## The Content History Window

#### **Published Date**

25-May-2004 03:51 PM 03-Mar-2004 03:12 PM

03-Mar-2004 03:12 PM

03-Mar-2004 03:09 PM 03-Mar-2004 03:09 PM

#### View Content History "Private Content"

Content Title: Private Content

Content ID: 2
Last User To Edit: admin

Last Edit Date: 03-Mar-2004 03:12 PM

Start Date: [None Specified]
End Date: [None Specified]
Date Created: 21-Feb-2001 06:29 PM

History Comment: only users and member / member can see this content

#### Metadata:

#### Title:

CMS300 Login Information

Keywords:

login; cms300; information

**Bob test:** 

This is default text

#### Summary:

Content:

This is private content. Only users and members that have read permissions c

This Content History window has two sides:

 The left side, the Document History area, displays all versions of the content block. Each version is identified by the date when it was published or checked in.

Some versions display a green circle.

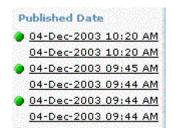

A circle indicates a version that was *published*. On dates without a green circle, the content was checked-in but not published.

• The right side has information about the selected version of the content block.

## Viewing a Historical Version of a Content Block

1. Click a date from the left frame

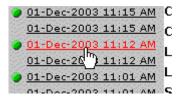

2. Information about that version of the content block appears on the right.

### **Published Date** 01-Dec-2003 11:15 AM 01-Dec-2003 11:15 AM 01-Dec-2003 11:12 AM 01-Dec-2003 11:12 AM 01-Dec-2003 11:01 AM 01-Dec-2003 11:01 AM 26-Nov-2003 02:15 PM 26-Nov-2003 02:15 PM 26-Nov-2003 02:14 PM 26-Nov-2003 02:14 PM End Date: 26-Nov-2003 02:14 PM 26-Nov-2003 02:14 PM 26-Nov-2003 02:13 PM 26-Nov-2003 02:13 PM

#### View Content History "Home Page Content"

P 🙀 👜

Content Title: Home Page Content

Content ID:

**Published** Content Status

Last User To Edit: 🧖 Application Administrator Last Edit Date: 01-Dec-2003 11:12 AM

Start Date: [None Specified] [None Specified]

21-Feb-2001 05:46 PM Date Created: Published Date: 01-Dec-2003 11:12 AM

History Comment: This is what the user will see when they visit our sample site

Approver List 🌠 admin

Metadata:

Title:

Welcome to RC International

Keywords:

RC International; RC; racing; remote control; airplanes; cars

Summary:

Welcome to RC International.

Content:

#### Welcome to RC International!

When viewing a historical version of a content block, you can perform three actions.

| Action                        | Button          | Description                                                    | More Information                              |
|-------------------------------|-----------------|----------------------------------------------------------------|-----------------------------------------------|
| Restore                       |                 | Restore historical version of content block                    | "Restoring a Previous<br>Version" on page 99  |
| Compare                       |                 | Compare historical version of content block to current version | "Comparing Historical<br>Versions" on page 99 |
| Remove XSLT  XML Content Only | ES <sub>E</sub> | Remove XSLT applied to XML content block                       | "Removing Applied XSLT" on page 99            |

Each task is explained below.

## Restoring a Previous Version

#### NOTE

The ability to restore a content block is a privilege granted by the system administrator. If you do not see a Restore button ( ) on the View Content History screen, you do not have permission to do so.

- Select an historical version of the content that you want to restore, as described in "Viewing a Historical Version of a Content Block" on page 97.
- 2. Click the Restore button ( ).
- The content history window closes, and you return to the View Content page or the Web page, with the content in a checked in status.
- 4. If desired, check out the content to make additional changes.
- 5. Select the workflow to perform on the content block.
- 6. When the historical version is placed in the approval chain and approved, it is published to the Web site.

## **Comparing Historical Versions**

After you select an historical version of a content block, you can view the differences between it and the current version. To compare a historical version, follow these steps.

- 1. Select an historical version of content, as described in "Viewing a Historical Version of a Content Block" on page 97.
- Click the View Differences button ( ).
   The historical and the current versions are compared. To learn more about the comparison, see "Comparing Versions of a Content Block" on page 87.

## Removing Applied XSLT

You can only remove an applied XSLT when viewing historical versions of an XML content block. If you remove the applied XSLT, you can view the content without the irrelevant XML tags.

#### The following table compares the views.

#### With XSLT

Product Name: RC Redstar

#### Description:

The RC Redstar is a radio controlled, gas powered, low-wing aircraft. This new plane is for beginners-intermediates that are looking for a easy plane to learn with or to have fun with. The Redstar is easy to fly and easy to maintain.

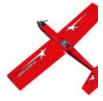

#### **Specifications**

 Airfoil:
 Low-Wing

 Overall Length:
 57 in.

 Wingspan:
 71 in.

 Weight:
 7-8 lbs.

 Engine Size:
 .60-.70 cc

 Fuel Tank Size:
 12 oz.

Engine Run Time: 15 min (full tank)

Refill Time: 17 secs.

Fuel Type: Standard White (highly refined) gasoline

Color: Standard

#### Without XSLT

#### Content:

RC Redstar

The RC Redstar is a radio controlled, gas powered, low-wing aircraft. This new plane is for beginners-intermediates that are looking for a easy plane to learn with or to have fun with Redstar is easy to fly and easy to maintain.

Low-Wing 57 in. 71 in. 7-8 lbs. .60-.70 cc 1 15 min (full tank) 17 sec Standard White (highly refined) gasoline Standard

## **Content Workflow Reports**

The reports folder contains several reports to help you manage the workflow of content blocks through **Ektron CMS300**. In most cases, you choose a report that corresponds to a content block status, then view all content blocks in that status. If appropriate, you can perform tasks on selected content blocks. For example, you can check in checked out content blocks.

This chapter explains how to access the reports folder in your Workarea, what information is on the reports, and actions you can perform on them.

### **Accessing the Reports Folder**

To access the Reports folder, follow these steps.

- Log in to your Ektron CMS300 Web site and access the Workarea.
- Access the Smart Desktop (see "Accessing the Workarea" on page 13). Click the **Reports** folder.
- 3. A list of available reports appears.

#### <u>mart Desktop</u>

#### Tasks

#### Reports

- Approvals
- Checked In Content Rep
- 🥯 Checked Out Content Re
- New Content Report
- 孹 Submitted Content Repo
- 孹 <u>Content Pending Start D</u>
- Refresh Reminder
- Expired Content Report
- Content To Expire

#### NOTE

The Approvals and Checked Out Reports are also available from the Workarea.

The reports are described below.

| Report                  | Displays content blocks in this status               | For more information, see                          |
|-------------------------|------------------------------------------------------|----------------------------------------------------|
| Approvals               | Requiring your approval                              | "Approvals Reports" on page 105                    |
| Checked In Content      | Checked in                                           | "Checked In Report" on page 107                    |
| Checked Out Content     | Checked out                                          | "Checked Out Report" on page 108                   |
| New Content             | New (that is, created and saved but never published) | "New Content Report" on page 109                   |
| Submitted Content       | Submitted for publication                            | "Submitted Report" on page 109                     |
| Pending Content         | Approved and pending a start date                    | "Content Pending Start Date Report"<br>on page 111 |
| Refresh Reminder Report | End date has been reached                            | "Refresh Reminder Report" on page 111              |
| Expired Content         | Expired date has been reached                        | "Expired Content Report" on page 112               |
| Content to Expire       | Will expire within specified number of days          | "Content to Expire Report" on page 113             |

## Information on the Report

Each report displays the following information about content blocks in the selected status.

| Field | Description                                                 |
|-------|-------------------------------------------------------------|
| Title | Title of content block.                                     |
| ID    | Internal number assigned to content block by Ektron CMS300. |

| Field         | Description                                                         |
|---------------|---------------------------------------------------------------------|
| Date Modified | If a Start Date was assigned to the content block, it appears here. |
| Last Editor   | The user who last edited the content block.                         |
| Path          | Folder location of content block.                                   |

## Sorting and Filtering Content Reports

In each content report, you can sort and filter the data. These include:

- Sorting by column
- Filtering by user
- Filtering by content folder

The sorting and filtering actions in each content report are identical. The following section uses the checked-in content report as an example.

### **Sorting by Column Heading**

You can sort report data by any column heading. By clicking on a heading, you can sort the report by

- Title
- ID
- Last editor
- Date Modified

### Filter by User

To display only content that was checked in by a user, click the name of the user in the report. When you do, the report redisplays, showing only content blocks which that user checked in.

### **Filter by Content Folder**

To display only content that was checked in to a selected folder, click the folder in the report. When you do, the report redisplays, showing only content blocks in that folder.

### **Performing an Action on Several Content Blocks**

You can perform the following actions on several or all content blocks in the Approvals, Checked in, and Checked out reports.

| Report      | Action you can perform |
|-------------|------------------------|
| Approvals   | Approve                |
| Checked in  | Submit for publication |
| Checked out | Check in               |

To select several reports, check the relevant checkboxes (illustrated below). To select all reports, click **Select All**.

| Content Reports: Checked Out Content Report |            |                            |                                                                         |
|---------------------------------------------|------------|----------------------------|-------------------------------------------------------------------------|
| <u>Ga</u> ←                                 |            |                            | to be to be to be to be to be to be to be to be to be to be to be to be |
| Select All Clear All                        |            |                            |                                                                         |
| <u>Title</u>                                | <u>ID</u>  | <u>Last Editor</u>         | <u>Date Modified</u> Pa                                                 |
| ☐ Home Page Content                         | 1          | Administrator, Application | 03-Jun-2004 12:05 PM \                                                  |
| ▼ Testing edit summary button1              | 34         | Administrator, Application | 07-Jun-2004 12:47 PM \                                                  |
| ☐ <u>Testing edit summary button</u>        | 33         | inChief, Editor            | 07-Jun-2004 12:46 PM \                                                  |
| ✓ Private Content                           | 2          | Administrator, Application | 03-Jun-2004 10:11 AM \                                                  |
| ☐ <u>Trinity In-Line Pipe</u>               | 22         | Edit, John                 | 08-Jun-2004 03:13 PM \                                                  |
| ✓ New marketing block                       | 30         | BUILTIN, BUILTIN           | 01-Jul-2004 12:05 PM 🕦                                                  |
| ☐ Plastic Molder #123                       | 13         | BUILTIN, BUILTIN           | 07-Jun-2004 03:28 PM <u>\⊦</u>                                          |
| RC International Ships RC Sportster         | <u>r</u> 9 | Edit, John                 | 08-Jun-2004 03:44 PM <u>\/</u>                                          |

Then, click the button at the top left to perform the action on the selected content blocks.

### **Viewing/Editing Content Blocks on the Report**

To view (and possibly edit) any content block on a report, click it. It appears on the View Content screen (illustrated below).

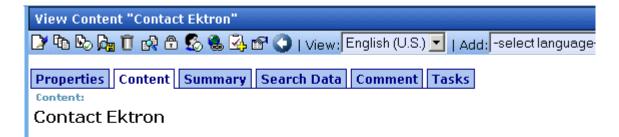

Ektron encourages you to contact us with your questions and feedback about Ektron's Web content authoring and management solutions.

The View Content screen provides several toolbar options that you can perform on the content block. These options are explained in "After you enter the content, you have the following options." on page 34.

## **Approvals Reports**

Each content block awaiting your approval appears on this report. Thus, you can quickly find all such content blocks without searching through all folders and continue with the proper workflow.

The View All Content Awaiting Approval screen displays the following information about these content blocks.

| Field        | Description                                                                 |
|--------------|-----------------------------------------------------------------------------|
| Title        | Title of content block.                                                     |
| Request Type | Request made for the content block. Either <b>Publish</b> or <b>Delete.</b> |

| Field        | Description                                                                                          |
|--------------|----------------------------------------------------------------------------------------------------|
| Start Date   | Start date, if any, assigned to the content block. Determines when content will go live on Web site. |
| Submitted By | User who submitted content for approval.                                                             |
| Path         | Path to content folder where content block resides.                                                  |

Below is an example of the View All Content Awaiting Approval screen.

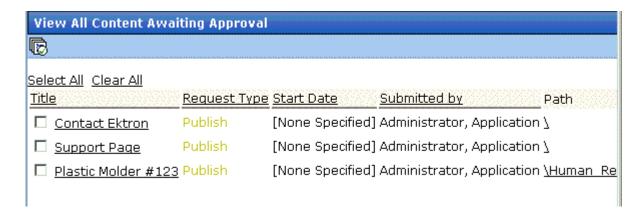

## **Approving/Declining Content Blocks**

From the approvals report, you can approve or decline content blocks that were submitted to you. The steps below explain how to do so.

### Approve/Decline One Content Block

- 1. Access your Approvals report in the Workarea (see "Approvals Reports" on page 105).
- 2. Click the content block you want to approve or decline.
- 3. The View Content Awaiting Approval page is displayed.
- 4. Perform an action using the following table as a reference.

| Button   | Name                      | Description                                                                                                    |
|----------|---------------------------|----------------------------------------------------------------------------------------------------|
| <u>B</u> | Publish                   | Accept changes to content block and publish it to site.  Note: If there is a subsequent approver in the content's approval chain, this button is replaced by a Submit button. |
| ₽,       | Decline                   | Reject changes and keep current version of content block live on Web site.                                                                                                    |
|          | Edit                      | Check out content block and make changes to it if desired.                                                                                                    |
| <b>6</b> | View Published/<br>Staged | Toggle between published and submitted versions of content block. This can help you compare differences.                                                                      |
| ←        | Back                      | Go back to previous screen.                                                                                                    |

#### **Approving Multiple Content Blocks**

See "Performing an Action on Several Content Blocks" on page 104

The selected content blocks are either submitted to the next publisher, published immediately, or deleted, depending on the approval chain set for the content block.

## **Checked In Report**

The Checked In Content report displays all the content blocks currently in a checked in status.

To learn how to access, sort, view, edit and select content blocks on this report, see "Accessing the Reports Folder" on page 101.

The report displays the following information.

| Column           | Description                                                 |
|------------------|-------------------------------------------------------------|
| Title            | Title of content block.                                     |
| ID               | ID number assigned to content block by Ektron CMS300.       |
| Last Editor      | Last user to edit the content block.                        |
| Date<br>Modified | Date and time content block was last edited.                |
| Path             | Folder location of content block in Ektron CMS300 Web site. |

### **Submitting Multiple Content Blocks**

After selecting content blocks, use the submit toolbar option ( ) to submit them for approval or publication, depending on your position in the approval chain.

## **Checked Out Report**

The Checked Out Content report displays all content blocks currently in a checked out status. The report displays the following information.

| Column      | Description                                           |
|-------------|-------------------------------------------------------|
| Title       | Title of content block.                               |
| ID          | ID number assigned to content block by Ektron CMS300. |
| Last Editor | Last user to edit the content block.                  |

| Column           | Description                                                 |
|------------------|-------------------------------------------------------------|
| Date<br>Modified | Date and time content block was last edited.                |
| Path             | Folder location of content block in Ektron CMS300 Web site. |

After selecting content blocks, check them in using the Checkin button ( ).

## **New Content Report**

The New Content report displays content blocks in a *new* state, that is, they were created and saved but never published. The new content report contains the following information.

| Column           | Description                                                 |
|------------------|-------------------------------------------------------------|
| Title            | Title of content block.                                     |
| ID               | ID number assigned to content block by Ektron CMS300.       |
| Last Editor      | Last user to edit the content block.                        |
| Date<br>Modified | Date and time content block was last edited.                |
| Path             | Folder location of content block in Ektron CMS300 Web site. |

## Submitted Report

The Submitted Content report displays all content blocks in a submitted state. The report contains the following information.

| Column           | Description                                                 |
|------------------|-------------------------------------------------------------|
| Title            | Title of content block.                                     |
| ID               | ID number assigned to content block by Ektron CMS300.       |
| Last Editor      | Last user to edit the content block.                        |
| Date<br>Modified | Date and time content block was last edited.                |
| Path             | Folder location of content block in Ektron CMS300 Web site. |

## **Viewing Position in Approval Chain**

While viewing the Submitted Content report, you can view a content block's position is its approval chain. To do so, follow these steps.

- 1. From the Submitted Content Report, click the content block's title.
- The View Content page is displayed.
- 3. Click the **Properties** tab.
- 4. The content block's position in the approval chain is indicated by red text on the **Approvals** line.

Start Date: [None Specified]
End Date: [None Specified]

**Date Created:** 07-Jun-2004 10:37 AM

Approval Method: Force All Approvers

Approvals: 🙎 EditorInChief 🗣 SportsEditor

XML Configuration: [None Specified] HTML Content Assumed(inherited

Path \Sports

Content Searchable: Yes

## **Content Pending Start Date Report**

The Pending Start Date Report displays all content blocks that were approved, but whose start dates haven't occurred. Each content block on the report contains the following information.

| Column      | Description                                                 |
|-------------|-------------------------------------------------------------|
| Title       | Title of content block.                                     |
| ID          | ID number assigned to content block by Ektron CMS300.       |
| Last Editor | Last user to edit the content block.                        |
| Start Date  | Date and time content block will go live on Web site.       |
| Path        | Folder location of content block in Ektron CMS300 Web site. |

## **Editing Content with a Pending Start Date**

You may edit a content block on the Pending Start Date Content report. To do so, follow these steps.

- Click the content block you want to view.
- 2. The View Content page is displayed.
- 3. Using the toolbar at the top of the page, perform any action available.

## Refresh Reminder Report

The Refresh Report displays all content blocks whose end date has passed and whose archive option is set to **Refresh Report**. These content blocks are still visible on the Web site. Their appearance on this report indicates that they are due for a content review. See Also: "Setting Archive Options" on page 61

Each item on the report contains the following information.

| Column           | Description                                                                                                    |
|------------------|----------------------------------------------------------------------------------------------------|
| Title            | Title of content block.                                                                                                    |
| ID               | ID number assigned to content block by Ektron CMS300.                                                                                            |
| Last Editor      | Last user to edit the content block.                                                                                                    |
| Email            | Click this icon to send instant email to the <b>Last Editor</b> .  See Also: <b>Ektron CMS300</b> Administrator manual chapter "email Features." |
| Date<br>Modified | Date and time the content block was last updated.                                                                                                |
| Path             | Folder location of content block in Ektron CMS300 Web site.                                                                                      |

## **Expired Content Report**

The Expired Content report displays all content blocks whose end date has passed. As such, they are no longer visible on the Web site. Each item on the list contains the following information.

| Column      | Description                                                 |
|-------------|-------------------------------------------------------------|
| Title       | Title of content block.                                     |
| ID          | ID number assigned to content block by Ektron CMS300.       |
| Last Editor | Last user to edit the content block.                        |
| End Date    | Date and time the content block expired.                    |
| Path        | Folder location of content block in Ektron CMS300 Web site. |

### **Editing Expired Content**

You may edit any content block on the Expired Content report. To do so, follow these steps.

- 1. Click the content block you want to view.
- The View Content page is displayed.
- 3. Using the toolbar at the top of the page, perform any action available.

## Content to Expire Report

The Content to Expire report lists all content blocks whose end date will occur within a number of days that you specify. For example, if today is January 1 and you select 10 days, the report lists all content blocks whose end date is January 1 through January 10.

After viewing the report, you can click any content block and proceed to the View Content screen for it. From there, you can edit information about the content block, including its end date if desired.

### **Selecting the Report's Date Range**

To select the report's date range, you have two options:

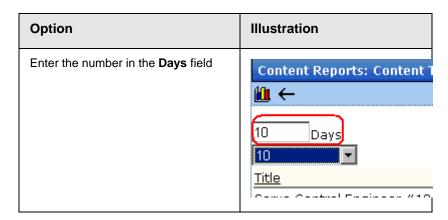

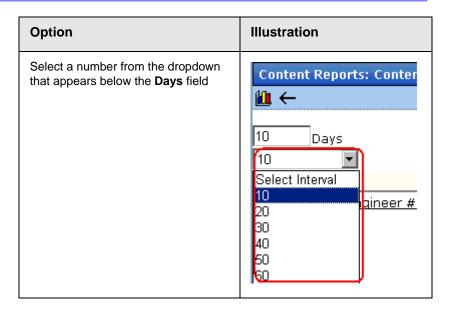

After selecting a number of days, click the view icon (11) to see all content blocks that will expire within that time frame.

## Library Folder

The library folder stores images, files, quicklinks and hyperlinks that can be inserted into editor content. Before you can insert them into content, you must copy them from your computer to a larger, file server computer that everyone editing your site can access.

This chapter explains how to copy such files and insert them into Web content through the following topics.

- "Terms Used in this Chapter" on page 115
- "Accessing The Library" on page 116
- "Searching the Library" on page 119
- "Files" on page 120
- "Hyperlinks" on page 133
- "Images" on page 134
- "Quicklinks and Forms" on page 135

## Terms Used in this Chapter

- An *image* is any graphic file, which can include illustrations and photos. Common image file extensions are .gif., .jpg, .tiff, etc.
- A file is type of computer file that can be launched from a browser, such as Internet Explorer. Examples include a Microsoft Word document and a .PDF file.
- A hyperlink is a commonly used or hard to remember Web address (also known as a URL). After you add hyperlinks to the library, users can easily apply them to editor content.
  - So for example, if the editor content is "Contact Ektron," the user can select the text, click the library button, select **hyperlinks** to find the Ektron hyperlink, and apply that hyperlink to the text.

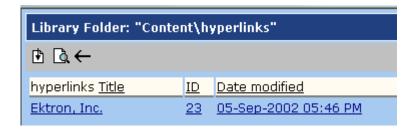

Once the page is published, a person reading it can click the text to "jump" to the web address www.ektron.com.

 A quicklink is a special kind of hyperlink that jumps to another content block on your Web site. (A regular hyperlink jumps to a Web page on the internet.)

Whenever a content block is created, a quicklink is created for it.

 A form is a quicklink to an HTML form content block. Whenever a content block is created, a form link is automatically created for it.

## Accessing The Library

1. To access the library, click the Workarea button ( ) or icon.

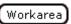

2. Click the Library folder in the lower left corner of the Workarea.

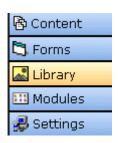

3. The Library folder appears.

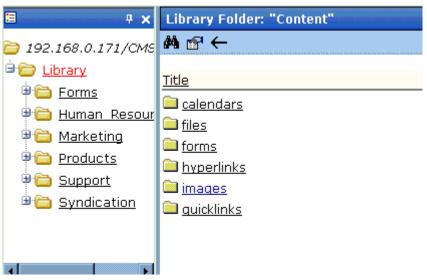

Also, a properties toolbar button lets you view any folder's properties. See Also: "Library Folder Properties" on page 117 And a search button lets you look for library items. See Also: "Searching the Library" on page 119

### **Library Folder Properties**

To view a library folder's properties, follow these steps.

- 1. Click the Properties button ().
- 2. The Library Management screen appears. From here, you can view all options for a folder.

#### Library Management

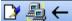

Image Extensions:

gif,jpeg,jpg,bmp,png

Image Upload Path: This path is relative to the site "/CMS300Sample/"

uploadedImages/ Physical Path:

c:\inetpub\wwwroot\CMS300Sample\uploadedImages

Verified: 🗸

File Extensions:

ppt,pdf,xls,doc

File Upload Path: This path is relative to the site "/CMS300Sample/"

uploadedFiles/ Physical Path:

c:\inetpub\wwwroot\CMS300Sample\uploadedFiles

Verified: 🗸

#### 3. The library properties screen displays the following settings.

| Field             | Description                                                                                                    |
|-------------------|----------------------------------------------------------------------------------------------------|
| Image Extensions  | File extensions of images that can be copied to this library folder. For example, .gif and .jpg.                                                                                      |
| Image Upload Path | Server location to which images are copied.                                                                                                    |
| Physical Path     | The physical path on the file server where uploaded images are stored.                                                                                                    |
| Verified          | A green check notifies you that the physical location exists.  A red X means that the location does not exist, and your administrator needs to set up that folder on the file server. |
| File Extensions   | Extensions of files that can be copied to this library folder. For example, .doc and .pdf.                                                                                            |
| File Upload Path  | Server location to which files are copied.                                                                                                    |
| Physical Path     | The physical path on the file server where uploaded images are stored.                                                                                                    |
| Verified          | A green check notifies you that the physical location exists.  A red X means that the location does not exist, and your administrator needs to set up that folder on the file server. |

Your system administrator controls these settings.

## Searching the Library

You can search the library for items. The search helps find an item when you only know some information about it. For example, you know that an image's name includes **Ektron** but don't know the exact name or its folder.

To search the library, click the binoculars button from the library Workarea (illustrated below).

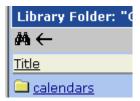

When you do, a search screen appears with several fields that let you narrow your search. The fields are described below.

#### NOTE

Some search field check boxes are circles while others are squares. If the box is a circle, you can only choose one option. If it is a square, you can select as many as you want. Only library assets that satisfy *all* search criteria appear on the Search found screen.

| Field       | Description                                                                                                    |
|-------------|----------------------------------------------------------------------------------------------------|
| Keywords    | Specify keywords that the search will use. A keyword can be a complete or partial name.                                                                                  |
|             | The search looks for keywords in the file's internal name (for example, airplane.gif) or title The title is assigned by the user when the image is added to the library. |
| All Types   | The search considers all library asset types.                                                                                                    |
| Images only | The search only includes images.                                                                                                    |

| Field                                                                                                    | Description                                                                                                    |
|----------------------------------------------------------------------------------------------------|----------------------------------------------------------------------------------------------------|
| Quicklinks Only                                                                                            | The search only includes quicklinks.                                                                                                 |
| Files Only                                                                                                 | The search only includes files.                                                                                                    |
| Hyperlinks Only                                                                                            | The search only includes hyperlinks.                                                                                                 |
| Filename Search                                                                                            | If you check this box, the search considers only the file name, <i>not</i> the title assigned when the item is added to the library. |
| Only search items last edited by myself                                                                    | The search only considers library assets that were last modified by you.                                                             |
| One or more of the search criteria set by your system administrator in the Search Data Definitions screen. |                                                                                                    |

### **Files**

This section explains how to work with Library files through the following subtopics:

- "Copying Files to the Library" on page 120
- "Viewing Files" on page 123
- "Editing a File" on page 125
- "Overwriting Files" on page 126
- "Library Link Searching" on page 129
- "Deleting Library Items" on page 129
- "Adding a Library File to Content" on page 130

For a definition of the term "files," see "Terms Used in this Chapter" on page 115.

### **Copying Files to the Library**

Files must be copied to the Ektron CMS300 library before users can insert them into content. To copy a file to the library, follow these steps.

1. In the Workarea, browse the library folder and select a subfolder to which you want to copy a file.

#### NOTE

When you copy a file to a folder, only users with permissions to it can insert the file into their content blocks.

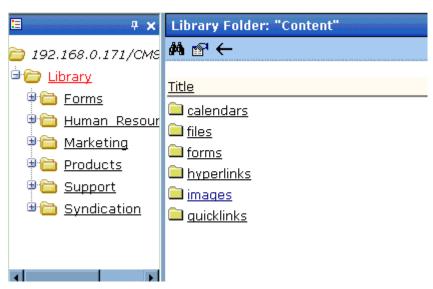

2. Several sub-folders appear in the right frame. Click the **files** folder.

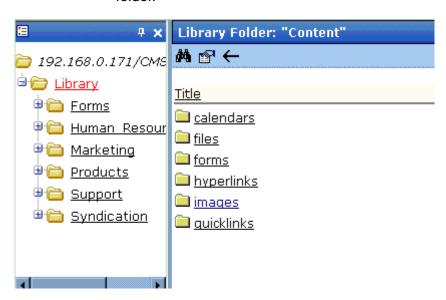

3. A list of files copied to the Library root folder appears.

- 4. Click the Add Library button ( ...).
- 5. The Add File screen appears.

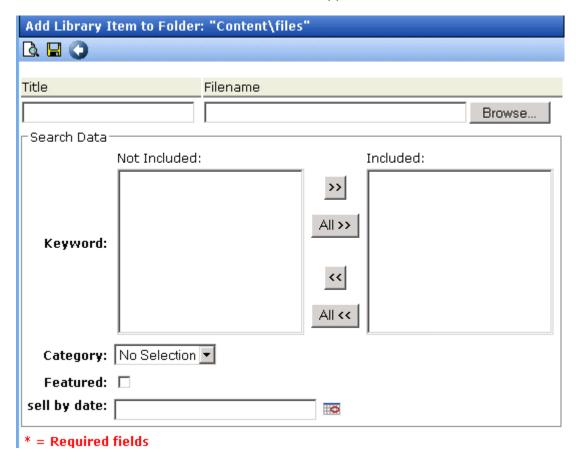

6. Enter the necessary information according to the following table.

| Field    | Description                                                                                                    |
|----------|----------------------------------------------------------------------------------------------------|
| Title    | Enter a title for the file to be copied                                                                         |
| Filename | Enter the folder path to the file to be copied. You can use the <b>Browse</b> button to help you find the file. |

If defined by your system administrator, one or more search data fields appear. These fields let you assign search data to the selected library file. Users performing a library search can use these criteria to find library items. See Also: "Searching the Library" on page 119

Below is a description of the buttons on the screen.

| Button   | Name    | Description                                                                                                    |
|----------|---------|----------------------------------------------------------------------------------------------------|
| Browse   | Browse  | Browse through the computer or network for the file.                                                                                             |
|          | Preview | View the file to make sure it's correct before uploading it.  Note: An application that can display the file must be installed on your computer. |
|          | Save    | Add the file to the library.                                                                                                    |
| <b>←</b> | Back    | Return to the previous screen.                                                                                                    |

After you enter the necessary information and click the Save button, the file is copied. Now, users with permissions to the selected folder can insert the file into their content.

## **Viewing Files**

Once a file is copied to the library, you may preview it. To preview a copied file, follow these steps.

- 1. Navigate to the library folder to which the file was copied.
- 2. A list of files in that folder appears.

- 3. Click the file you want to preview.
- 4. The View File screen appears.

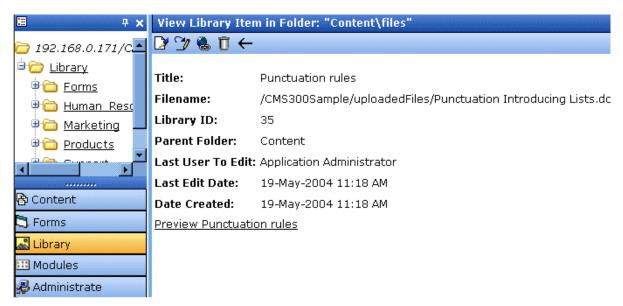

The table below describes each field on the screen.

| Field             | Description                                                                                                    |  |
|-------------------|----------------------------------------------------------------------------------------------------|--|
| Title             | Title assigned by user who copied or edited it.                                                                                                    |  |
| Filename          | Filename and location on the server.                                                                                                    |  |
| Library ID        | ID number assigned by Ektron CMS300 when file was originally copied.                                                                                         |  |
| Parent Folder     | File's parent folder. Users need permissions to this folder to insert the file into content.                                                                 |  |
| Last User to Edit | Last user who changed file.                                                                                                    |  |
| Last Edit Date    | When file was last edited.                                                                                                    |  |
| Date Created      | When file was originally copied to library.                                                                                                    |  |
| Search Data       | If your system administrator set up any search data definitions, they appear accompanied by any values assigned to them when they were added to the library. |  |

- 5. To view the file, click the **Preview** link at the bottom of the screen.
- 6. The application used to open the selected file type displays the file.

#### Note

You may need to download some files before you can be view them (for example, .mdb, .mp3, .zip, etc.).

The following table describes the buttons on the View Library Item screen.

| Button | Description                                     | For more information, see            |
|--------|-------------------------------------------------|--------------------------------------|
|        | Edit the title of the library item              | "Editing a File" on page 125         |
| 3      | Overwrite the library item                      | "Overwriting Files" on page 126      |
|        | Find content blocks linked to this library item | "Library Link Searching" on page 129 |
| ũ      | Delete Library item                             | "Deleting Library Items" on page 129 |
| ←      | Return to previous screen                       |                                      |

### **Editing a File**

You can edit the title and search data of any file that was copied to the library. To do so, follow these steps.

- 1. Access the View File screen, as described in "Viewing Files" on page 123.
- 2. Click the Edit button ( ).
- 3. The Edit File screen appears.

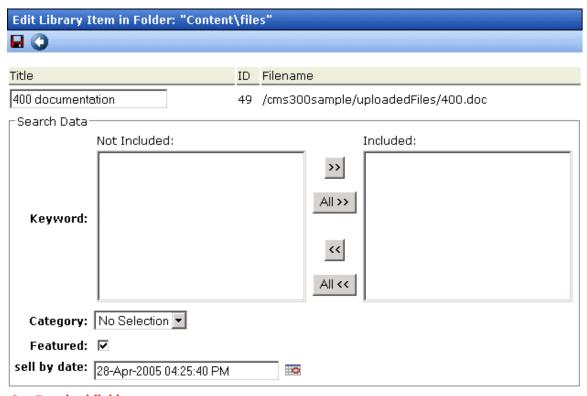

\* = Required fields

- 4. Change the title of the file.
- 5. As needed, update the search data. Your system administrator defines the search data in the Search Data Definitions screen.
- 6. Click the Update button ( ).

### **Overwriting Files**

If a library file becomes out of date or the wrong version was copied, you may replace it with a new version. Overwriting files lets you minimize disk space and the number of library files.

NOTE The ability to overwrite a library file is a privilege granted by the system administrator. If you do not see an Overwrite button () on the View Library Item in Folder screen, you do not have permission to overwrite.

**NOTE** You can only overwrite images and files.

### Before You Overwrite an Image

When overwriting an image, the new image uses the same size dimensions and file extension as the older image. Be sure that the two images have the same file extension and size or make the adjustments at each occurrence of the image.

#### Before You Overwrite a File

Remember, all links that point to the overwritten file now point to the new file.

#### **Overwriting Library Assets**

To overwrite a library file, follow these steps.

- 1. Navigate to the View File screen for the file you want to overwrite, as described in "Viewing Files" on page 123.
- Click the Overwrite button (<sup>5</sup>/<sub>7</sub>).
- 3. The Overwrite File screen appears.

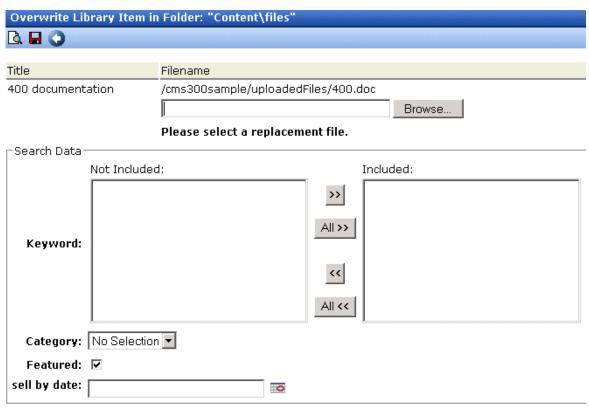

\* = Required fields

- 4. Click the **Browse** button.
- 5. A window opens that lets you locate the new file.
- 6. Click the file, then click the **Open** button.
- 7. You return to the overwrite file screen with the path to the new file in the text field.

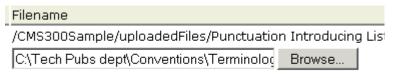

Please select a replacement file.

8. To preview the file before you copy it, click the Preview button (()). The file is previewed in a separate window. Click the **X** button in the top right corner of the screen to close it and return to the Workarea.

- As needed, update the search data on the lower section of the screen. Your system administrator defines the search data in the Search Data Definitions screen.
- 10. To overwrite the current version of the file with this version, click the Update button ( ).
- 11. The following message appears.

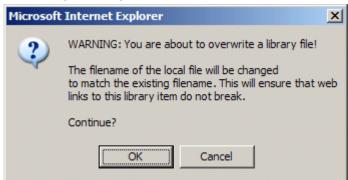

12. To overwrite the file, click **OK**.

### **Library Link Searching**

Link searching indicates all content blocks that include a library link. It is useful when you want to delete a library item. With the click of a button, you see all content blocks that you need to update to reflect the change you are making.

#### Performing a Library Item Link Search

To perform a library item link search, follow these steps.

- 1. Access the View Library Item for any type of library item, as described in "Viewing Files" on page 123.
- 2. Click the Link Search button ( &).
- 3. A list of all content blocks that reference the library item is displayed.

You should edit those content blocks before deleting the item.

#### **Deleting Library Items**

You can delete obsolete items from the library. By deleting an item, you prevent users from adding it to their content. A deleted

hyperlink, quicklink or form quicklink remains on your Web server, so any existing links to them are not broken.

On the other hand, if an item is a file or image, the delete window displays an additional prompt, **Remove from the server**, that lets you remove the item from the server. This feature is available to help reduce disk space taken up by these files. Before removing an image or file from your server, you should review all content blocks with links to it and remove or update the link. See Also: "Library Link Searching" on page 129

To delete an item from the library, follow these steps.

- 1. Access the View Library Item screen for the item you want to delete, as described in "Viewing Files" on page 123.
- 2. Click the Delete button ( ).
- 3. The Delete Library Item screen is displayed.
- 4. If appropriate, check the box next to **Remove from the server** (see above).
- Click the Delete button ( ).

#### Adding a Library File to Content

After a file is copied to the library, users can add it to a content block. To add a file to a content block, follow these steps.

1. Invoke the editor by adding or editing a content block in Ektron CMS300.

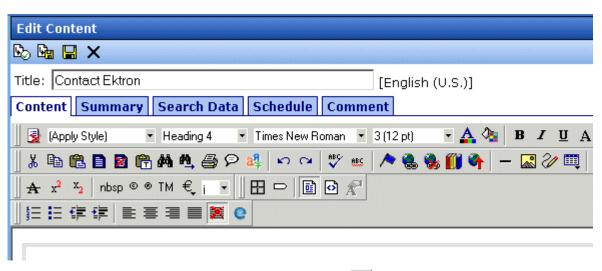

- 2. Click the Library button (
- 3. The following screen appears.

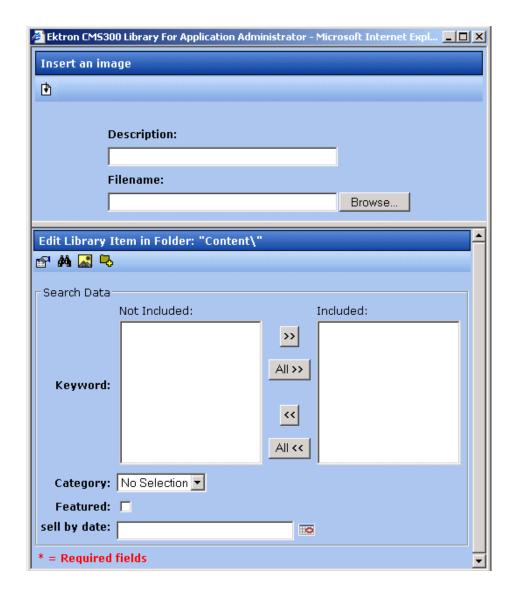

**NOTE** The **Search Data** section of the screen is designed by your system administrator.

4. Use the following table to help you insert a library item into the content.

| Button          | Name                                                | Use to                                                                           |  |  |  |
|-----------------|-----------------------------------------------------|----------------------------------------------------------------------------------|--|--|--|
| Insert an Imag  | Insert an Image (top) Screen Section                |                                                                                  |  |  |  |
| <b>₽</b>        | Insert                                              | Browse to and insert any file on your PC or network.                             |  |  |  |
| Edit Library It | Edit Library Item in Folder (bottom) Screen Section |                                                                                  |  |  |  |
|                 | View Properties                                     | Display folder properties. See "Library Folder Properties" on page 117           |  |  |  |
| <i>8</i> 4      | Search                                              | Search the <b>Ektron CMS300</b> library. See "Searching the Library" on page 119 |  |  |  |
| *               | Insert Image                                        | Insert an image from the content block's corresponding Librar images folder      |  |  |  |
| <b>-</b> 5      | Extended library                                    | Insert a file from the library or anywhere on your PC or network                 |  |  |  |

## **Hyperlinks**

For a definition of the term "hyperlinks," see "Terms Used in this Chapter" on page 115.

### **Adding Hyperlinks**

You must copy hyperlinks to the library before content creators can insert them into content blocks. To copy a hyperlink to the library, follow the procedure described in "Copying Files to the Library" on page 120. The only difference is that you insert a hyperlink instead of a file.

#### Viewing Hyperlinks

To view a hyperlink, follow the procedure described in "Viewing Files" on page 123. The only difference is that you view a hyperlink instead of a file.

#### **Editing Hyperlinks**

To edit a hyperlink, follow the procedure described in "Editing a File" on page 125. The only difference is that you edit a hyperlink title instead of a file title. You can also edit the URL.

#### **Adding Hyperlinks to Your Content**

Once a hyperlink is added to the library, users can add the hyperlink to their content blocks.

To add a hyperlink to a content block, follow the procedure described in "Adding a Library File to Content" on page 130. The only difference is that you add a hyperlink instead of a file.

## **Images**

For a definition of the term "images," see "Terms Used in this Chapter" on page 115.

### **Uploading Images**

You must copy images to the library before content creators can insert them into content blocks. To copy an image to the library, follow the procedure described in "Copying Files to the Library" on page 120. The only difference is that you add an image instead of a file.

#### **Viewing Images**

To view an image, follow the procedure described in "Viewing Files" on page 123. The only difference is that you view an image instead of a file.

#### **Editing Image Titles**

To edit an image's title, follow the procedure described in "Editing a File" on page 125. The only difference is that you edit an image's title instead of a file title.

#### **Overwriting Images**

When an image in the library becomes out of date, or if the wrong version of an image was copied, you may overwrite that image with

a new or correct version. Overwriting images minimizes disk space and the number of copied library images.

#### NOTE

Overwriting images is an advanced permission that you may or may not have.

To overwrite an image, follow the procedure described in "Overwriting Files" on page 126. The only difference is that you overwrite an image instead of a file.

#### NOTE

You can only overwrite an image with another image of the same extension. (that is, .gif > .gif, not .jpg > .gif)

#### **Adding Images to Your Content**

Once an image is added to the library, users can add it to a content block.

To add an image to a content block, follow the procedure described in "Adding a Library File to Content" on page 130. The only difference is that you add an image instead of a file.

The image is placed into the picture properties dialog box, where you can change it before inserting it. For information about the picture properties dialog box, see "Using the First Picture Properties Dialog Box" on page 317.

### Quicklinks and Forms

For a definition of the terms quicklinks and forms, see "Terms Used in this Chapter" on page 115.

#### Adding a Quicklink or Form to Content

After a new content block is created, users can insert a quicklink or form to it into any other content block. To do so, follow the procedure described in "Adding a Library File to Content" on page 130. The only difference is that you add a quicklink or form instead of a file.

Be sure to place the cursor where you want the quicklink or form to appear before inserting it. When the quicklink or form is inserted, the title of the "jumped to" content block appears in the content. To

test the quicklink or form, select the newly-inserted title and double click it.

When the page is published, a reader can click the link to jump to the quicklink or form page.

#### **Viewing Quicklinks or Forms**

To view a quicklink or form, follow the procedure described in "Viewing Files" on page 123. The only difference is that you view a quicklink or form instead of a file.

The table below describes each field on the quicklinks display.

| Field             | Description                                                                                                    |  |
|-------------------|----------------------------------------------------------------------------------------------------|--|
| Title             | Title given to the hyperlink or form by the user who added it, or last edited it.                                                      |  |
| URL Link          | URL link for the quicklink or form.                                                                                                    |  |
| Library ID        | ID number assigned automatically by Ektron CMS300 when the quicklink or form was originally added.                                     |  |
| Parent Folder     | Parent folder that the quicklink or form belongs to. Users need permissions to this folder to be able to access the quicklink or form. |  |
| Last User to Edit | Last user that made changes to the quicklink or form.                                                                                  |  |
| Last Edit Date    | The date the quicklink or form was last edited.                                                                                        |  |
| Date Created      | The date and time the quicklink or form was originally added to the Ektron CMS300 library.                                             |  |

To preview a quicklink or form, click the link at the bottom of the page.

#### **Updating Default Template for Multiple Quicklinks**

#### NOTE

This action can only be performed on quicklinks.

When a content block is moved in Ektron CMS300, its quicklink does not get changed. However, the quicklink does get moved to

the proper library folder. Once it is moved, you can update the default template called in the content block's quicklink.

To update the default template for one or many quicklinks, follow these steps.

- 1. in the Library, access the quicklinks folder containing quicklinks you want to update.
- 2. Click the Update Quicklinks button ( )
- 3. The Update URL Link Template Quicklinks screen is displayed.
- 4. Check the quicklinks you want to update.

#### **NOTE** Check the box in the table header to select or deselect all.

- 5. In the **To:** text field, enter the name of the template you want to apply to the selected quicklinks.
- 6. Click the Update Quicklinks button ( ) to update the changes.

A confirmation message is displayed.

7. Click **OK** to continue.

The selected quicklinks are updated to use the template specified.

## **Working with Collections**

A collection provides a list of content blocks that can be placed on a Web page to offer readers links to them. In the following illustration, the circled content is an example of a collection on a Web page.

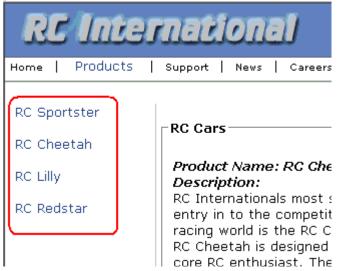

You can also use a collection to display other listings, such as job postings, press releases, and knowledge base articles. The following graphic illustrates the use of a collection on the landing page of Ektron's Knowledge Base.

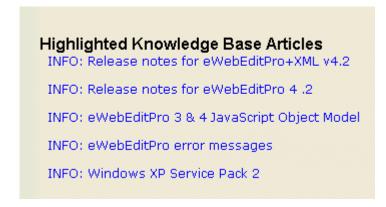

This section explains how to create collections. Your system administrator would then modify content blocks to display the collections on your Web site using the ecmCollection function.

#### NOTE

Your system administrator must assign to you permission to work with collections. For details, see the Collections chapter of the Ektron CMS300 Administrator Manual.

This section explains how to find, create, and manage collections through the following subtopics.

- "Finding Collections" on page 139
- "Viewing a Collection" on page 142
- "Creating a Collection" on page 144
- "Editing Content Blocks in a Collection" on page 150
- "Reordering Collections List" on page 151
- "Editing Collection Information" on page 152
- "Deleting a Collection" on page 152
- "Working with Collections in a Multi-Language System" on page 153
- "Comparison of Collections, Menus, and the List Summary Features" on page 155

### **Finding Collections**

Every collection is assigned to a folder. If you want to find the collections assigned to any folder, navigate to it and click the

Collection button ( ). For more information, see "Finding a Collection by Navigating to its Content Folder" on page 139.

Since collections can be assigned to several content folders, the Modules folder provides a central Collections folder, which displays all collections on one screen, regardless of their content folder. For more information, see "Finding a Collection Using the Collections Folder" on page 141.

#### Finding a Collection by Navigating to its Content Folder

To access collections for a content folder, follow these steps.

1. Click the content folder that contains the collection.

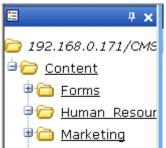

- 2. The folder's content blocks appear in the right frame.
- 3. If you are using Ektron CMS300's multi-language support features, select the language. See Also: "Working with Collections in a Multi-Language System" on page 153
- 4. Click the Collections button ( ).
- 5. The View Collections screen appears.

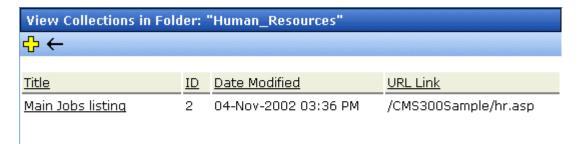

The screen displays each collection created for the folder. The following table explains each column.

| Column           | Description                                                                                                    |
|------------------|----------------------------------------------------------------------------------------------------|
| Title            | The title assigned to the collection by the creator.                                                                          |
| ID               | The ID assigned to the collection by Ektron CMS300. This number is used to store and retrieve the data to/ from the database. |
| Date<br>Modified | When the collection was last edited.                                                                                          |
| URL              | The default template used to display the content.                                                                             |

To learn more about a collection and perform tasks on it, proceed to "Viewing a Collection" on page 142.

#### Finding a Collection Using the Collections Folder

To access the Collections screen that displays *all* collections in *all* content folders, follow these steps.

- 1. From the top-level folders in the lower left frame of your Workarea, click **Modules**.
- 2. Click the Collections folder.
- 3. The Collection Report screen appears.

| Collections Report      |    |                                                                                   |                  |
|-------------------------|----|-----------------------------------------------------------------------------------|------------------|
|                         |    |                                                                                   |                  |
|                         |    |                                                                                   |                  |
| Title                   | ID | Description                                                                       | Path             |
| <u>Products</u>         | 1  | Products navigation                                                               | \Products        |
| Main Jobs listing       | 2  | This is an example of using the collection object for creating teasers in a page. | \Human_Resources |
| <u>Support Packages</u> | 3  |                                                                                   | \Support         |

The screen has four columns. The following table describes each column.

| Column Title | Description                                                                                                    |  |
|--------------|----------------------------------------------------------------------------------------------------|--|
| Title        | Title given to collection by user who created, or last edited, it.                                                              |  |
| ID           | ID number assigned by Ektron CMS300. (Developers use this number to reference the collection in ecmCollection custom function.) |  |
| Description  | Description given to collection by user who created, or last edited, it.                                                        |  |
| Path         | Folder location of the collection.                                                                                              |  |

To learn more about the collection and perform tasks on it, proceed to "Viewing a Collection" on page 142.

You can also add a collection from the Collections Report screen. See Also: "Creating a Collection" on page 144

## Viewing a Collection

To view a collection, follow these steps.

- Select a collection using the procedure described in "Finding a Collection by Navigating to its Content Folder" on page 139 or "Finding a Collection Using the Collections Folder" on page 141
- The View Collection screen appears.

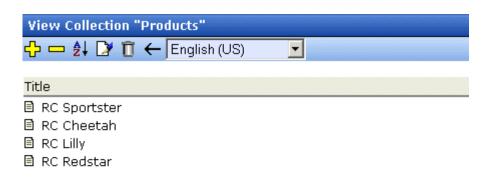

#### More info

Title: Products
ID: 1

Template: /CMS300Sample/products.asp

Last User To Edit: Application Administrator
Last Edit Date: 29-Oct-2002 09:36 PM

Date Created: 29-Oct-2002 09:34 PM

**Description:** Products navigation

✓ Include Subfolders

| Title        | ID | Language ID | URL Link                        |
|--------------|----|-------------|---------------------------------|
| RC Sportster | 4  | 1033        | /CMS300Sample/products.asp?id=4 |
| ■ RC Cheetah | 5  | 1033        | /CMS300Sample/products.asp?id=5 |
| ■ RC Lilly   | 6  | 1033        | /CMS300Sample/products.asp?id=6 |
| ■ RC Redstar | 7  | 1033        | /CMS300Sample/products.asp?id=7 |

The screen displays each item in the collection. To learn more about a collection, click **More Info**. When you do, the lower section

of the screen displays the following information about the collection.

- title
- description
- ID number
- template
- last user who edited it
- last date when it was edited
- · date it was created
- whether or not the content folder's sub-folders can be included
- for each content block in the collection
  - a link to the block (click this to view and edit the block)
  - ID number
  - quickink

#### **Collections Toolbar**

The following table describes the collection toolbar buttons.

| Button       | Name    | Description                                      | More Information                                                |
|--------------|---------|--------------------------------------------------|-----------------------------------------------------------------|
| <del>♣</del> | Add     | Add new collection or add items to a collection. | "Creating a Collection" on page 144                             |
|              | Remove  | Remove items from a collection.                  | "Removing Content<br>Blocks from the<br>Collection" on page 150 |
| <b>Ž</b> ↓   | Reorder | Reorder items in a collection.                   | "Reordering Collections<br>List" on page 151                    |
|              | Edit    | Edit collection information.                     | "Editing Collection<br>Information" on page 152                 |
| Ũ            | Delete  | Delete a collection.                             | "Deleting a Collection" on page 152                             |

| Button | Name | Description                | More Information |
|--------|------|----------------------------|------------------|
| ←      | Back | Return to previous screen. |                  |

## Creating a Collection

Creating a collection involves two steps:

- "Adding a Collection" on page 144
- "Assigning Content Blocks to the Collection" on page 147

The following sections explain each step.

#### NOTE

This section explains creating a collection in a site that does not support multiple languages. If you want to create collections in several languages, see the Ektron CMS300 Administrator manual section "Special Features" > "Multi-Language Support" > "Working with Multi-Language Content" > "Working with Collections in a Multi-Language System."

#### Adding a Collection

To add a new collection, follow these steps.

- 1. Navigate to the folder in which you want to create the collection.
- 2. If you are using **Ektron CMS300**'s multi-language support features, select the language. *See Also:* "Working with Collections in a Multi-Language System" on page 153
- 3. Click the Collections button ( 图 ).

#### NOTE

If you access the collection via the Collections folder, you cannot choose the collection's folder. It is automatically placed in the Content folder.

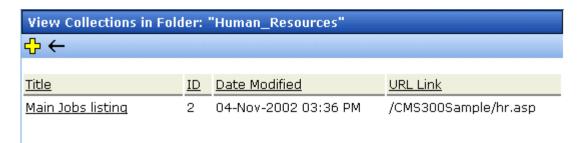

- 4. Click the Add button ( ).
- 5. The Add Collection screen appears.

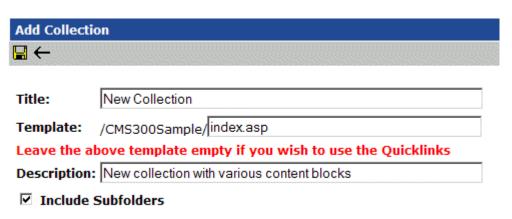

6. Complete the screen using the following table.

| Field               | Description                                                                                                    |  |
|---------------------|----------------------------------------------------------------------------------------------------|--|
| Title               | Assign a unique title to the collection.                                                                                                    |  |
| Template            | Enter the default template for the collection. This template is used to display the content of the links generated if no template is assigned in the custom function. |  |
|                     | If left blank, the links use their respective quicklinks.                                                                                                    |  |
|                     | See Also: "Default Template vs. Quicklinks" on page 146                                                                                                    |  |
| Description         | Add a more detailed description for the collection.                                                                                                    |  |
| Include Sub-folders | Check if you want to add to the collection content blocks in sub-folders of the content folder.                                                                       |  |

7. Click the Save button ( ).

You can now assign content blocks to the collection. See "Assigning Content Blocks to the Collection" on page 147.

#### Default Template vs. Quicklinks

You can specify a template that determines the screen display for a collection when it is published on a Web page. (See your system administrator for information about **Ektron CMS300** templates.) Or, you can disable the template and, instead, use quicklinks to determine the page template. (See Also: "Quicklinks and Forms" on page 135)

If you specify a *template*, all content blocks in the collection use the same screen elements other than the specific content. For example, the page header, footer and information in the right frame of the screen are all the same. On the other hand, if you use *quicklinks*, every page in the collection uses its original template. As a result, the surrounding information may change for every content block in the collection.

Here is an example of links using quicklinks. Notice that content uses several templates. As a result, when a user clicks a content block in the collection, the screen information around the content block changes according to its template.

| Title               | ID | ORL LINK                        |  |
|---------------------|----|---------------------------------|--|
| Home Page Content   | 1  | /CMS300Sample/index.asp?id=1    |  |
| Support Page 8      |    | /CMS300Sample/index.asp?id=8    |  |
| Plastic Molder #123 | 13 | /CMS300Sample/hr.asp?id=13      |  |
| RC Cheetah          | 5  | /CMS300Sample/products.asp?id=5 |  |
| RC Redstar          | 7  | /CMS300Sample/products.asp?id=7 |  |
| New Content Block   | 17 | /CMS300Sample/index.asp?id=17   |  |
| Contact Ektron      | 15 | /CMS300Sample/index.asp?id=15   |  |
|                     | '  |                                 |  |

Here is an example of links when using a template named index.asp. In this case, all pages have the same information surrounding the content block.

| Title               | ID | URL Link                      |  |
|---------------------|----|-------------------------------|--|
| Home Page Content 1 |    | /CMS300Sample/index.asp?id=1  |  |
| Support Page        | 8  | /CMS300Sample/index.asp?id=8  |  |
| Plastic Molder #123 | 13 | /CMS300Sample/index.asp?id=13 |  |
| RC Cheetah          | 5  | /CMS300Sample/index.asp?id=5  |  |
| RC Redstar          | 7  | /CMS300Sample/index.asp?id=7  |  |
| New Content Block   | 17 | /CMS300Sample/index.asp?id=17 |  |
| Contact Ektron      | 15 | /CMS300Sample/index.asp?id=15 |  |
|                     |    |                               |  |

To toggle between a default template and quicklinks, follow these steps.

- 1. Access the Edit Collection screen for the collection you want to edit.
- 2. Modify the **Template** field.
- 3. Click the Save ( ) button.

### **Assigning Content Blocks to the Collection**

After a collection is created, your next step is to assign content blocks to it. To do so, follow these steps.

#### NOTE

When viewing a Collection on the Web site, the last published version of a content block appears. If a content block has never been published, nothing appears.

- Access the collections screen for the content folder in which you want to add the collection, as described in "Finding a Collection by Navigating to its Content Folder" on page 139.
- 2. Access the View Collection Screen, as described in "Viewing a Collection" on page 142.
- 3. Click the collection to which you want to assign content blocks.

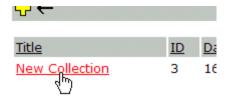

- 4. The View Collection screen appears.
- 5. Click the Add button (4).

6. The Add Items to Collection screen appears, displaying content blocks in the selected folder that are not part of the collection.

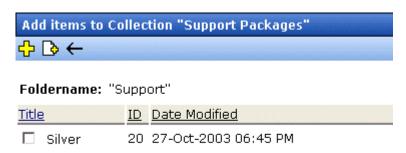

 Check boxes next to content blocks to add to the collection. You can only add content blocks in the selected folder or possibly its sub-folders. (Sub-folders are available if the Include subfolders field is checked for the collection.)

If a collection includes sub-folders, you can add content blocks from the sub-folders. On the View Collection screen, click a sub-folder to view its content blocks.

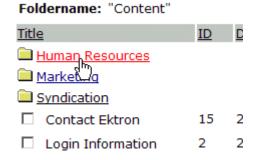

(To return to the parent folder, click the folder with the up arrow ( : : : : )).

8. Check boxes next to content blocks that you want to add to the collection.

#### NOTE

If you select a content block from a sub-folder, click the add button to add the selected content to the collection. Navigating between sub-folders deselects content blocks.

9. Click the Add button ( ).

#### Creating a New Content Block for a Collection

You can create a new content block while adding content block links to a collection. To add a content block, follow these steps.

- 1. Access the View Collections screen for the content folder in which you want to add the collection, as described in "Finding a Collection by Navigating to its Content Folder" on page 139.
- 2. Access the View Collection Screen for a collection, as described in "Viewing a Collection" on page 142.
- 3. If you are using **Ektron CMS300**'s multi-language support, select the language of the collection.
- 4. Click the Add button (4).
- 5. The Add Items to Collection screen appears.
- If your collection includes sub-folders and you want to add the content block to one of them, navigate to that sub-folder. Otherwise, proceed to the next step.
- Click the Add Content button ( ).
- The Add Content screen appears. If you are using Ektron CMS300's multi-language support, the content block's language appears next to the title. The language is derived from the collection's language and cannot be changed.

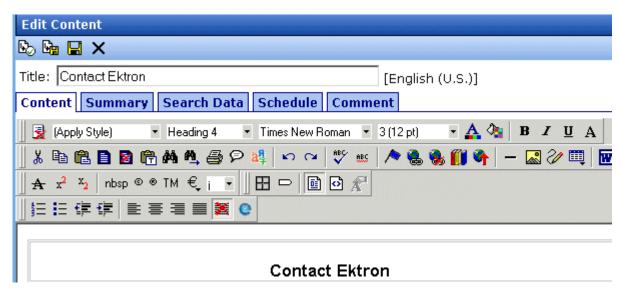

9. Create the content block.

#### **NOTE**

Refer to "Adding a Content Block" on page 37 for additional information for creating new content blocks.

- 10. Click a workflow option in the Add Content screen.
- 11. The Add Content screen closes, and the new content block link appears in the list of links available to the collection.
- 12. Check off the content block you created and other content blocks.

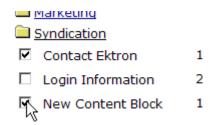

13. Click the Add button ( ) to add the content blocks to the collection.

## Editing Content Blocks in a Collection

After a collection is created, you can add or remove content block links to and from it.

#### **Adding Content Blocks to the Collection**

For information about adding content block links to a collection, see "Assigning Content Blocks to the Collection" on page 147.

#### **Removing Content Blocks from the Collection**

To remove a content block link from a collection, follow these steps.

- Access the collections screen for the content folder in which you want to add the collection, as described in "Finding a Collection by Navigating to its Content Folder" on page 139.
- Access the View Collection Screen, as described in "Viewing a Collection" on page 142.
- 3. Click the Remove button (-).
- 4. The Delete Items from Collection screen appears.
- 5. Click boxes next to links that you want to delete.

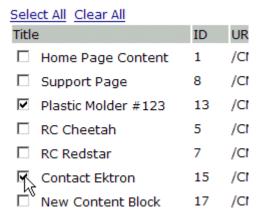

Click **Select All** to select all boxes.

Click **Clear All** to remove all check marks.

6. Click the Delete button ( ).

## Reordering Collections List

After a collection is created, and more than one content block is assigned to it, you can reorder the collections list. To do so, follow these steps.

- Access the collections screen for the content folder in which you want to add the collection, as described in "Finding a Collection by Navigating to its Content Folder" on page 139.
- 2. Access the View Collection Screen, as described in "Viewing a Collection" on page 142.
- Click the Reorder button ( ♣↓).

4. The Reorder Collection screen appears.

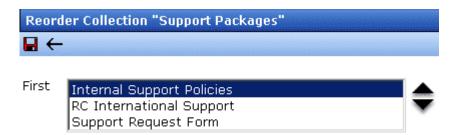

- 5. Click the content block whose order you want to change.
- 6. Click the up or down arrow to move the content block in either direction.
- 7. Repeat steps five and six until you set the desired order.
- 8. Click the Update button ( ].

### **Editing Collection Information**

To edit information about a collection, follow these steps.

- 1. Access the collections screen for the content folder in which you want to add the collection, as described in "Finding a Collection by Navigating to its Content Folder" on page 139.
- 2. Access the View Collection Screen, as described in "Viewing a Collection" on page 142.
- 3. Click the collection whose information you want to change.
- 4. Change any of the field values. For documentation of the fields, see "Complete the screen using the following table." on page 145.

## **Deleting a Collection**

When you no longer want a collection, you can delete it. To delete a collection, follow these steps.

- Access the collections screen for the content folder in which you want to add the collection, as described in "Finding a Collection by Navigating to its Content Folder" on page 139.
- 2. Access the View Collection Screen, as described in "Viewing a Collection" on page 142.
- 3. Click the Delete button (17).
- 4. A confirmation message appears.
- 5. Click **OK** to proceed.

# Working with Collections in a Multi-Language System

In a multi-language **Ektron CMS300** system, you can create a language-specific edition of each collection. For example, prior to the 4.7 Release, the RC International sample site's products page had a collection in the default application language (English unless you change it). From 4.7 on, you can create an edition of a collection in every enabled language.

When a visitor to your site selects a language then navigates to a page with a collection, **Ektron CMS300** displays the collection in the selected language if available. If not, **Ektron CMS300** displays nothing.

#### Note

Note the contrast between the collections and content blocks: if a collection is not available in the selected language, nothing appears. But if a content block is not available in the selected language, content in the default language appears.

When creating a collection for a foreign language, decide if you want to create

- · a foreign edition of an existing collection, or
- a new collection in a foreign language

For example, if you want to provide several versions of a single page that change depending on the language selected by the user, see "Creating a Language-Specific Collection if Another Edition Exists" on page 154.

On the other hand, if you are creating a collection to appear only on a foreign language page, and no other edition of the collection will appear on your site, see "Creating a Language-Specific Collection if Another Edition Does Not Exist" on page 154.

You can only add content blocks in the language of a collection. So, create the content blocks first, then create the collection that links to them.

## Creating a Language-Specific Collection if Another Edition Exists

- 1. Click the content folder in which your collection exists. The folder's contents are displayed.
- 3. The View Collections screen is displayed.
- 4. Select the collection that you want to translate.
- 5. From the Add drop-down list, select the language of the new collection.
- 6. Using the Add button ( ), select the content blocks to add to the collection. Navigate through the folders to the content blocks you want to add. You can only add content blocks in the selected language.

## Creating a Language-Specific Collection if Another Edition Does Not Exist

- 1. Navigate to the folder in which you will create the collection.
- 2. Click the View Collections button ( ). The View Collections screen is displayed.
- 3. Click the Add button ( ) and enter basic information about the collection. (This screen is described in "Creating a Collection" on page 144.)
- 4. The View Collections in Folder screen appears. Click the collection you just created.
- 5. From the Add drop-down list, select the language of the new collection.

6. Using the Add button ( ), select the content blocks to add to the collection. Navigate through the folders to the content block you want to add. You can only add content blocks in the selected language.

# Comparison of Collections, Menus, and the List Summary Features

A menu, a collection, and the ListSummary function are similar in that they let you add a list of links to a Web page. The following table compares these features to help you understand which one would best accommodate your needs for a particular page.

NOTE

To implement these features, the assistance of a developer is required.

|                                                                                | Collection | Menu | List Summary |
|--------------------------------------------------------------------------------|------------|------|--------------|
| Display title of <i>all</i> content blocks in a folder and possibly subfolders |            |      | X            |
| Display title of selected content blocks in a folder and possibly subfolders   | Х          | х    |              |
| Display external hyperlinks & library assets                                   |            | х    |              |
| Display content block summary (optional)                                       | Х          |      | х            |

|                                                       | Collection | Menu | List Summary |
|-------------------------------------------------------|------------|------|--------------|
| Display additional content block information:         | Х          |      |              |
| • comment                                             |            |      |              |
| last modified date                                    |            |      |              |
| start date                                            |            |      |              |
| end date                                              |            |      |              |
| user who last edited it                               |            |      |              |
| ID number                                             |            |      |              |
| path relative to your site's root                     |            |      |              |
| Can be multi-leveled (that is, you can have submenus) |            | х    |              |

## Working with Menus

**Ektron CMS300**'s Menu feature lets users create and maintain a dropdown menu system for your Web site. The menu options can link to content blocks, library assets, external hyperlinks, and submenus. Below is a sample menu.

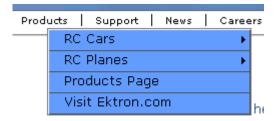

In this example (delivered with **Ektron CMS300**), the menu appears when the person viewing the Web page moves the cursor over **Products**. The above display illustrates the menu's appearance to a visitor to your site.

However, if a content contributor with permission to edit menus signs in to **Ektron CMS300** then views the menu, it has additional options for editing the menu or adding a content block.

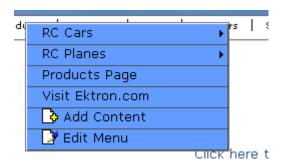

NOTE

For more information on adding content, see "Adding a Content Block" on page 37.

This chapter describes the following aspects of managing menus:

- what they are
- how they can be used
- how to the add, edit, view and delete a them

#### What's In This Chapter

The following information is included in this chapter:

- "The Structure of Menus and Menu Items" on page 158
- "Access to the Menus Feature" on page 159
- "Managing Menus" on page 160
- "Adding a New Menu" on page 160
- "Adding a Menu Item" on page 164
- "Editing a Menu" on page 172
- "Editing a Menu Item" on page 173
- "Viewing a Menu" on page 179
- "Reordering Menu Items" on page 184
- "Deleting a Menu" on page 185
- "Deleting a Menu Item" on page 186
- "Working with Menus in a Multi-Language System" on page 187

#### The Structure of Menus and Menu Items

Menus have the following structure:

- menu top level structure that is a placeholder for menu items and submenus. It is assigned to a content folder. If a menu item links to a content block, the block must reside in the assigned folder or one of its subfolders.
  - A menu also identifies the page template used to display menu options that are content blocks.
- menu item the individual options on a menu; can be any of the following
  - content block

- library asset
- external hyperlink (link to a page outside your Web site)
- submenu (a link to another menu. In the illustration below, the menu on the right is a submenu. It appears when the user hovers the cursor over the menu item to the left, RC Planes. The right pointing arrow indicates that a submenu is available.)

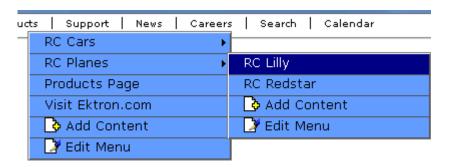

### Access to the Menus Feature

There are three ways to access the Menus feature:

- the Workarea, by choosing the associated content folder then clicking the View Menus button (<a>©</a>)
- the Workarea, by choosing Modules > Menus
- the Edit Menu option on the sample menu displayed above

If you choose the first or second option, you then select a specific menu. Next, that menu appears on the View menus screen. For the third option, the selected menu appears on the View Menu screen.

From the View Menus screen, you can perform the following actions on a menu.

- Create a new menu
- Edit menu information (URL and template link)
- Translate the menu into another language

- Delete the menu
- Add or remove items
- Change the sequence of menu items
- Edit menu items
- For submenus
  - add /remove items
  - change sequence of menu items
  - edit menu information
  - edit information about menu items

## **Managing Menus**

Ektron CMS300 gives you the flexibility to add, edit, view and delete a menu. The following sections explains how to do that:

- "Adding a New Menu" on page 160
- "Adding a Menu Item" on page 164
- "Adding a New Content Block to a Menu via Navigation Link on a Web Page" on page 171
- "Editing a Menu" on page 172
- "Editing a Menu Item" on page 173
- "Editing Types of Menu Items" on page 176
- "Viewing a Menu" on page 179
- "Reordering Menu Items" on page 184
- "Deleting a Menu" on page 185
- "Deleting a Menu Item" on page 186
- "Working with Menus in a Multi-Language System" on page 187

#### Adding a New Menu

You can add a new menu by navigating to the folder that contains its content blocks or by choosing **Modules > Menus** from the left frame of the Workarea. If you choose **Modules > Menus** 

- you cannot select the menu's language -- it assumes the current language. In contrast, if you create a menu after choosing a content folder, you can select a language during the menu creation process.
- you cannot select the menu's folder -- it is automatically assigned to the root folder. In contrast, if you create a menu after choosing a content folder, you select a folder while creating the menu.

#### Adding a Menu via Content Folder

- Navigate to the content folder that contains the content blocks you want to display on the menu. The content blocks can reside in the selected folder or any of its subfolders.
- 2. In the View Language dropdown list, select the language of the menu you want to create.
- 3. Click the View Menus button ( ).
- 4. The View All Menus screen appears.
- 5. Click the Add button (凸).
- 6. The Add Menu screen appears.

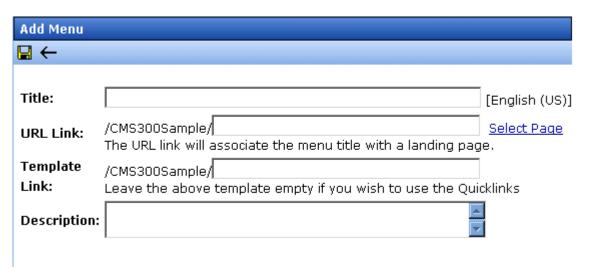

7. Using the following table, complete the fields on the Add Menu screen.

#### Fields on the Add/Edit Menu Screen

| Field    | Description                                                                                                    |  |  |
|----------|----------------------------------------------------------------------------------------------------|--|--|
| Title    | The name given to the menu by the creator. It appears on the Web page to indicate the kind of information on the menu.                                                                                                    |  |  |
| URL Link | After you create a menu, your developer links it to text or an image on a Web page by modifying a page template. As a result, when a user reading that Web page moves the cursor over the text or image, the menu appears. In the illustration below, the menu appears when the user moves the cursor over <b>Products</b> .          |  |  |
|          | W HOLDS CONTROL                                                                                                    |  |  |
|          | Products   Support   News   Careers                                                                                                    |  |  |
|          | A KC Cals                                                                                                    |  |  |
|          | RC Planes                                                                                                    |  |  |
|          | Products Page                                                                                                    |  |  |
|          | Visit Ektron.com                                                                                                    |  |  |
|          | Add                                                                                                    |  |  |
|          | <b>☑</b> Edit                                                                                                    |  |  |
|          | You can also assign a URL link to a menu, using this field. If you do, and the user <i>clicks</i> the link text or image, he jumps to the specified page.                                                                                                    |  |  |
|          | For example, in this field you assign the product landing page, CMS400Example/products.aspx. In the illustration above, if the user <i>moves the cursor</i> over <b>Products</b> , the assigned menu appears. However, if the user <i>clicks</i> <b>Products</b> (as indicated by the hand), he jumps to CMS400Example/products.aspx. |  |  |
|          | Entering the Path to the Landing Page                                                                                                    |  |  |
|          | This path must be relative. For example: /300Sample/index.aspx                                                                                                    |  |  |
|          | This URL path can be a static template path (like the one mentioned above) or a dynamic path, such as                                                                                                    |  |  |
|          | /300Sample/index.aspx?id=25                                                                                                    |  |  |

| Field            | Description                                                                                                    |  |  |  |
|------------------|----------------------------------------------------------------------------------------------------|--|--|--|
| Template<br>Link | Note: This field applies to content blocks only. It has no effect on other types of menu items (such as images).                                                                                                    |  |  |  |
|                  | If you want to apply a template to this menu, enter the template here. If you do, all content blocks on this menu use this template when selected from the menu.                                                                                                    |  |  |  |
|                  | If you do not enter a template here, the content blocks on this menu use the template specified in their quicklink.                                                                                                    |  |  |  |
|                  | Overriding the Template Link                                                                                                    |  |  |  |
|                  | You can override the menu template for any content block on this menu and, instead, use the template specified in its quicklink. To do so, follow these steps.                                                                                                    |  |  |  |
|                  | <ol> <li>Add all items to the menu. (See "Adding a Menu Item" on<br/>page 164)</li> </ol>                                                                                                    |  |  |  |
|                  | 2. Go to the View Menus option.                                                                                                    |  |  |  |
|                  | 3. Click More Info.                                                                                                    |  |  |  |
|                  | Click the menu item you want to change.                                                                                                    |  |  |  |
|                  | <ol><li>At the Link field, change the value from Menu Template to<br/>Quicklink.</li></ol>                                                                                                    |  |  |  |
|                  | Link: © QuickLink © Menu Template                                                                                                    |  |  |  |
|                  | Important! If you created menus prior to upgrading to this version of <b>Ektron CMS300</b> , those menu items are assigned as quicklinks. You cannot change them to template links simply by entering a template link here. Instead, you must go to each menu item and change the <b>Link</b> field value from <b>QuickLink</b> to <b>Menu Template</b> (as illustrated above). |  |  |  |
| Description      | Add a more detailed description for the menu.                                                                                                    |  |  |  |

6. Click the Save button ( ]).

With the menu added, you may assign menu items to it. See "Adding a Menu Item" on page 164.

#### Adding a Menu via the Menus Module

See Also: "Adding a New Menu" on page 160

- 1. From the left frame of the Workarea, click **Modules > Menus**.
- 2. Click the Add Menu button (4).
- The Add Menu screen appears.

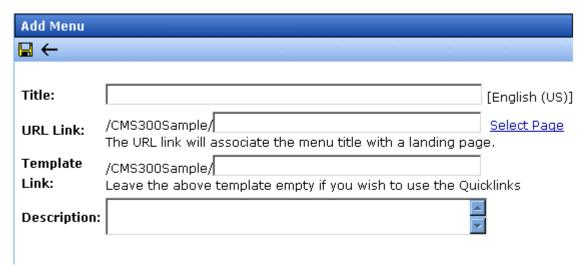

4. To complete the fields on the Add Menu screen, see "Fields on the Add/Edit Menu Screen" on page 162.

With the menu added, you may assign menu items to it. See "Adding a Menu Item" on page 164.

## Adding a Menu Item

Similar to being able to add, edit, view or delete a menu, Ektron CMS300 also allows you to add, edit, view and delete a menu item to a menu. See Also: "The Structure of Menus and Menu Items" on page 158

## Adding a Menu Item via Content Folder

To add a menu item via a content folder, follow these steps.

- 1. Navigate to the content folder that contains the menu to which you want to add items.
- 2. Click the menu that you want to add items to.
- 3. In the View Language dropdown list, select the language of the menu.

- 4. Click the Add Item button ( \( \frac{1}{4} \)).
- 5. The Add Menu screen opens, displaying a list of items that can be added to the menu.
- 6. Use the table below to select the type of menu item and follow the steps to add that menu item.

| Assign this type of content to the menu                              | For details, see                                             |
|----------------------------------------------------------------------|--------------------------------------------------------------|
| Content block                                                        | "Adding a Content Block as a Menu<br>Item" on page 167       |
| Any library asset: images, files, quicklinks, hyperlinks to the menu | "Adding a Library Asset as a Menu<br>Item" on page 168       |
| External hyperlink                                                   | "Adding an External Hyperlink as a<br>Menu Item" on page 169 |
| Submenu to the main menu                                             | "Adding a Submenu as a Menu Item" on page 169                |

## Adding a Menu Item via Menus Module

To add a menu item via the menus module, follow these steps.

- 1. From the left frame of the Workarea, click **Modules > Menus**.
- Click the menu that you want to add a menu item to.
- 3. In the View Language dropdown list, select the language of the menu.
- 4. Click the Add Item button ( \( \frac{1}{4} \)).
- 5. The Add Menu screen displays a list of items that you can add to the menu.
- 6. Use to the table below to select the type of menu item and follow the steps to add that menu item.

| Menu item type | For more information, see                           |
|----------------|-----------------------------------------------------|
| Content blocks | "Adding a Content Block as a Menu Item" on page 167 |

| Menu item type                                                        | For more information, see                                    |
|-----------------------------------------------------------------------|--------------------------------------------------------------|
| Any library assets: images, files, quicklinks, hyperlinks to the menu | "Adding a Library Asset as a Menu Item" on page 168          |
| External hyperlinks                                                   | "Adding an External Hyperlink as a Menu<br>Item" on page 169 |
| Submenu to the main menu                                              | "Adding a Submenu as a Menu Item" on page 169                |

#### Adding a Menu Item via Navigation Link on a Web Page

- Access the Web page that contains the link to display the menu.
- 2. Place the mouse on the hyperlink that causes the menu to appear.
- 3. The menu appears.

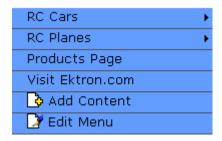

- 4. Click Edit Menu.
- 5. In the View Language dropdown list, select the language of the menu.
- 6. Click the Add Item button ( \( \frac{1}{4} \)).
- 7. The Add Menu screen displays a list of items you can add to the menu.
- 8. Use to the table below to select the type of menu item and follow the steps to add that menu item.

| Assign this type of content to the menu                               | For details, see                                             |
|-----------------------------------------------------------------------|--------------------------------------------------------------|
| Content blocks                                                        | "Adding a Content Block as a Menu<br>Item" on page 167       |
| Any library assets: images, files, quicklinks, hyperlinks to the menu | "Adding a Library Asset as a Menu<br>Item" on page 168       |
| External hyperlinks                                                   | "Adding an External Hyperlink as a<br>Menu Item" on page 169 |
| Submenu to the main menu                                              | "Adding a Submenu as a Menu Item" on page 169                |

#### Adding a Content Block as a Menu Item

To add a content block as a menu item, follow these steps.

 Follow the directions in "Adding a Menu Item via Content Folder" on page 164, "Adding a Menu Item via Menus Module" on page 165, or "Adding a Menu Item via Navigation Link on a Web Page" on page 166.

#### NOTE

You can only add content blocks that reside in the menu's content folder or its subfolders.

- 2. Click the circle next to Content Block.
- Click the **Next...** button.
- 4. The Add New item screen appears, listing all content blocks in the folder (and its subfolders) in which you created the menu.
- 5. Click any folder to display its content blocks.
- 6. Check all content blocks you want to add to the menu.
- 7. Click the Add Item button ( ).
- 8. The View Menu screen reappears, showing the new content blocks.

9. Click the Edit icon ( ) next to each new content block to access the Edit Menu Item screen. This screen lets you assign additional information to the menu item, such as the target window. See "Fields on the Add/Edit Menu Screen" on page 162.

#### Adding a Library Asset as a Menu Item

To add a library asset as a menu item via a content folder or menus module, follow these steps.

- 1. Follow the directions in "Adding a Menu Item via Content Folder" on page 164, "Adding a Menu Item via Menus Module" on page 165, or "Adding a Menu Item via Navigation Link on a Web Page" on page 166.
- 2. Click the radio button next to **Library Asset** option.
- Click the **Next** button.
- 4. The Library screen opens.
- 5. Navigate to the folder whose assets you want to add.
- 6. In the right frame, select the type of asset to insert (image, hyperlink, etc.).

#### NOTE

To insert assets, the menu's folder must contain library assets. However, you can insert library assets from other folders for which you have permission.

- 7. Select a library asset and click the Insert button ( ).
- 8. The Add New Item screen appears. Use the following table to complete that screen.

| Name           | Description                                                                                                    |
|----------------|----------------------------------------------------------------------------------------------------|
| Title          | Title of the Library asset. When you insert the asset, the title is used for the title of the menu item. You can change it if needed. |
| Browse Library | If you want to insert a different asset, click the <b>Browse Library</b> button to browse the Library and select another asset.       |

Click the Save button ( ).

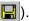

## Adding an External Hyperlink as a Menu Item

To add an external hyperlink as a menu item via a content folder or menus module, follow these steps.

- 1. Follow the directions in "Adding a Menu Item via Content Folder" on page 164, "Adding a Menu Item via Menus Module" on page 165, or "Adding a Menu Item via Navigation Link on a Web Page" on page 166.
- 2. Click the circle next to External Hyperlink.
- 3. Click the **Next** button.
- 4. The Add New Item screen is displayed.
- Complete the fields as needed.

| Field    | Description                                                           |
|----------|-----------------------------------------------------------------------|
| Title    | Title of the new external hyperlink menu item.                        |
| URL Link | The URL link for the external hyperlink. For example, www.google.com. |

6. Click the Save button ( ]).

#### NOTE

When adding an External Hyperlink menu item, the URL does not get added to the library nor is an ID assigned to it. So, when you save the menu item, it is not added to the CMS database nor can it be retrieved for future use.

## Adding a Submenu as a Menu Item

To add a submenu as a menu item via content folder or menus module, follow these steps.

- 1. Follow the directions in "Adding a Menu Item via Content Folder" on page 164, "Adding a Menu Item via Menus Module" on page 165, or "Adding a Menu Item via Navigation Link on a Web Page" on page 166.
- Click the radio button next to Submenu.
- 3. The Add Menu screen is displayed.
- 4. Complete the fields using "Fields on the Add/Edit Menu Screen" on page 162 as a reference.

5. Click the Save button ( ]).

## Adding an Item to a Submenu

- 1. From the left frame of the Workarea, click **Modules > Menus**.
- 2. Select the menu.
- 3. Find the submenu to which you want to add items. (Submenus have a folder icon () next to them.)

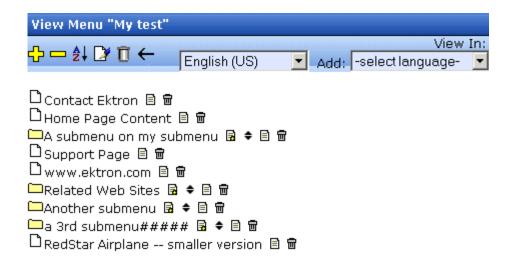

#### **More Info**

- 4. Click the Add Item icon ( ☐) next to the submenu.
- 5. The Add Menu screen opens, displaying items you can add.
- 6. Refer to the table below for selecting a menu item and follow the steps to add it.

| Assign this type of content to the menu | For details, see                                       |
|-----------------------------------------|--------------------------------------------------------|
| Content block                           | "Adding a Content Block as a Menu<br>Item" on page 167 |

| Assign this type of content to the menu                              | For details, see                                             |
|----------------------------------------------------------------------|--------------------------------------------------------------|
| Any library asset: images, files, quicklinks, hyperlinks to the menu | "Adding a Library Asset as a Menu<br>Item" on page 168       |
| External hyperlink                                                   | "Adding an External Hyperlink as a<br>Menu Item" on page 169 |
| Submenu to the main menu                                             | "Adding a Submenu as a Menu Item" on page 169                |

# Adding a New Content Block to a Menu via Navigation Link on a Web Page

#### Note

You can only use this feature after your Web developer has modified a page template to display the menu. This procedure is described in the **Ektron CMS300** Developer Manual section "Custom ASP Functions" > "Menus."

To add a new content block to a menu via a navigation link on a Web page, follow these steps.

- Access the Web page that contains the link to display the menu.
- Place the mouse on the hyperlink that causes the menu to appear.
- 3. The menu appears.

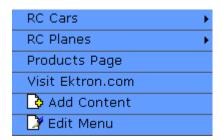

4. Click ( ) Add Content.

#### NOTE

The Add Content option lets you add only a new content block to a menu. You cannot add another type of menu item using this button.

- A screen displays the name of the current folder and its subfolders. To create the new content in the current folder, click Next. To create it in subfolder, click it.
- The Add Content screen opens, allowing you to enter information. Enter all information in the Add Content screen and click the **Publish** button. See Also: "Adding a Content Block" on page 37
- 7. The content block is added to the menu.

## **Editing a Menu**

You can edit a menu via:

- its content folder
- menus module
- navigation link on a Web page

This section describes each option.

#### Editing a Menu via its Content Folder

To edit a menu from a content folder, follow these steps.

- 1. Access the View Menu screen, as described in "View a Menu via its Content Folder" on page 180.
- Click the Edit button ( ).
- 3. The Edit Menu screen is displayed.
- As necessary, change the fields in Edit Menu screen by referencing "Fields on the Add/Edit Menu Screen" on page 162.
- 5. Click the Save button ( ).

## Editing a Menu via Menus Module

To edit a menu via the Menus Module, follow these steps.

- Access the View Menu screen, as described in "Viewing a Menu via the Menus Module" on page 183.
- Click the Edit button ().

- 3. The Edit Menu screen is displayed.
- As necessary, update the fields in Edit Menu screen by referencing "Fields on the Add/Edit Menu Screen" on page 162.
- Click the Save button (□).

## Editing a Menu via Navigation Link on a Web Page

To edit a menu via a navigation link on a Web page, follow these steps.

- Navigate to the Web page that contains the link to display the menu.
- Click the menu link.
- 3. The menu appears.

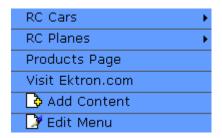

- 4. Click the Edit option.
- 5. The View Menu screen for the menu appears.
- Click the Edit button ().
- 7. The Edit Menu screen is displayed.
- 8. As necessary, update the fields by referencing "Fields on the Add/Edit Menu Screen" on page 162.
- Click the Save button ( ).

## **Editing a Menu Item**

You can edit a menu item via:

- its content folder
- menus module

navigation link on a Web page

#### Editing a Menu Item via its Content Folder

To edit a menu item from its content folder, follow these steps.

- 1. Access the View Menu screen, as described in "View a Menu via its Content Folder" on page 180.
- 2. Click the menu you want to edit.
- 3. The View Menu screen for that menu appears, listing all menu items.

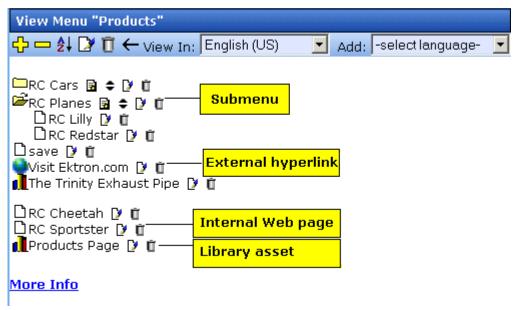

The following icons indicate the type of each menu item and the options you can perform on them.

| Icon | Menu item type | Available actions      | For more information, see                 |
|------|----------------|------------------------|-------------------------------------------|
|      | Submenu        | Add submenu item ( 🔁 ) | "Adding an Item to a Submenu" on page 170 |

| Icon           | Menu item type        | Available actions                  | For more information, see                                    |
|----------------|-----------------------|------------------------------------|--------------------------------------------------------------|
|                |                       | Reorder submenu items              | "Reordering Menu Items" on page 184                          |
|                |                       | Edit submenu ( 🍞 )                 | "Fields on the Add/Edit Menu<br>Screen" on page 162          |
|                |                       | Delete submenu ( 📺 )               | "Deleting a Submenu" on page 186                             |
| Ď              | Web page on your site | Edit Web page on your site         | "Editing a Content Block Menu<br>Item" on page 176           |
|                |                       | Delete Web page on your site ( 📺 ) | "Removing a Menu Item via its<br>Content Folder" on page 186 |
| •              | External Web page     | Edit external Web page             | "Editing an External Hyperlink<br>Menu Item" on page 178     |
|                |                       | Delete External Web page( 📺 )      | "Removing a Menu Item via its<br>Content Folder" on page 186 |
| m <sub>b</sub> | Library asset         | Edit library asset ( 🔁 )           | "Editing a Library Asset Menu<br>Item" on page 178           |
|                |                       | Delete library asset ( 📺 )         | "Removing a Menu Item via its<br>Content Folder" on page 186 |

## Editing a Menu Item via Menus Module

To edit a menu via the Menus module, follow these steps.

- 1. Access the Menu Report screen, as described in "Viewing a Menu via the Menus Module" on page 183.
- 2. Click the menu you want to edit.
- 3. The View Menu screen for that menu appears, listing all items on the menu.

## Editing a Menu Item via Navigation Link on a Web Page

To edit a menu via navigation link on a Web page, follow these steps.

- Access the template where you inserted the link to display the menu.
- 2. Click the **Menu Navigation link** title on the Web page.
- A DHTML menu is displayed along with all menu items on the menu.

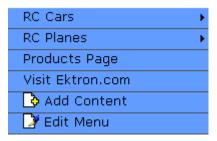

- Click Edit Menu.
- 5. The Edit Menu Item screen appears.
- 6. See "Editing a Menu Item via its Content Folder" on page 174.

## **Editing Types of Menu Items**

This section explains how to edit the following types of menu items:

- content block on your Web site
- library asset
- link to an external Web site
- submenu

## Editing a Content Block Menu Item

To edit a content block menu item via its content folder or menus module, follow these steps.

- 1. Navigate to the menu you want to edit by referencing "Viewing a Menu" on page 179.
- 2. The View Menu screen displays the menu items.
- 3. Click the edit icon () next to the content block (□) you want to edit.
- 4. The Edit Menu Item screen opens.

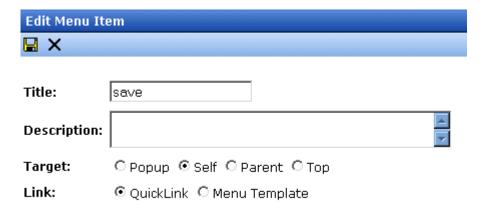

5. Using the table below as a reference, make changes to the content menu item.

#### Fields on the Edit Menu Item Screen

| Field       | Description                                                                                                    |  |
|-------------|----------------------------------------------------------------------------------------------------|--|
| Title       | The name that was given to the menu item by the creator. Edit if needed.                                                                                                    |  |
| Description | Add a more detailed description for the content menu item that is being edited.                                                                                                    |  |
| Target      | Select how the library menu item will display.  Popup: Opens in a new browser window  Self: Opens in the same window  Parent: Opens in the parent window  Top:  Note: By default, the target option is set to self. |  |
| Link        | See "Template Link" on page 163                                                                                                    |  |

6. Click the Save button (📳).

## Editing a Library Asset Menu Item

To edit a library menu asset via its content folder or menus module, follow these steps.

- 1. Navigate to the menu whose items you want to edit by referencing "Viewing a Menu" on page 179.
- 2. The View Menu screen displays the menu items.
- 3. Click the edit icon () next to the library asset () you want to edit.
- 4. The Edit Menu Item screen opens.
- Make changes to the library asset menu item. For documentation of the fields, see "Fields on the Edit Menu Item Screen" on page 177.
- Click the Save button (□).

## Editing an External Hyperlink Menu Item

To edit an external hyperlink menu item via its content folder or menus module, follow these steps.

- 1. Navigate to the menu that you want to edit by referencing "Viewing a Menu" on page 179.
- 2. The View Menu screen displays the menu items.
- 3. Click the edit icon ( ) next to the external hyperlink ( ) you want to edit.
- 4. The Edit Menu Item screen opens. Update as needed. Use the table below to guide you through the fields.

| Name     | Description                                                           |
|----------|-----------------------------------------------------------------------|
| Title    | Title of the new external hyperlink menu item.                        |
| URL Link | The URL link for the external hyperlink. For example, www.google.com. |

5. Click the Save button (🔲).

#### Editing a Submenu Menu Item

To edit a submenu menu item via its content folder or menus module, follow these steps.

- 1. Navigate to the menu for which you want to edit the menu items for by referencing to "Viewing a Menu" on page 179.
- The View Menu screen opens, displaying a list of all menu items.
- 3. Click the submenu icon ( ) to display its contents.

| To edit a                                          | See this section                                 |  |
|----------------------------------------------------|--------------------------------------------------|--|
| Content<br>block                                   | "Editing a Content Block Menu Item" on page 176  |  |
| Library<br>Asset                                   | "Editing a Library Asset Menu Item" on page 178  |  |
| External Hyperlink Menu Item" on page 17 Hyperlink |                                                  |  |
| Submenu                                            | "Fields on the Add/Edit Menu Screen" on page 162 |  |

## Viewing a Menu

Just like editing an existing menu, you can view a menu via:

- its content folder
- menus module
- navigation link on a Web page

When viewing a menu via the content or menu folder, you get an *internal* view of information entered by menu creator. When viewing via a navigation link on a Web page, you get an *external* view of the menu, as seen by anyone navigating Web site.

#### View a Menu via its Content Folder

To access a menu via its content folder, follow these steps.

- 1. Access the Workarea and navigate to the content folder that contains the menu.
- 2. Click the View Menu button (屆).
- 3. The View All Menus screen displays a list of menus under that folder.

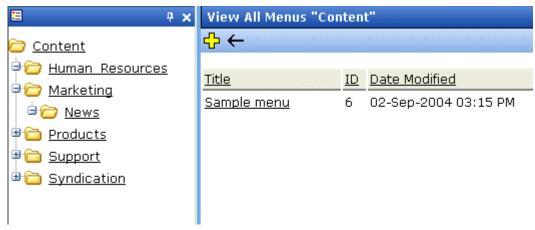

- 4. Click the menu you want to view.
- 5. Click **More Info** to view the details about the menu.

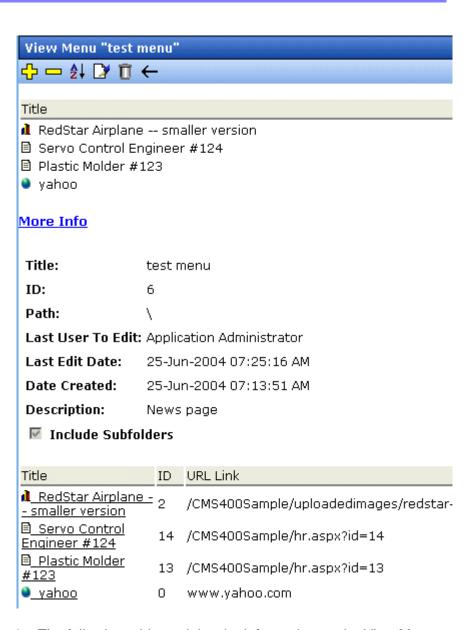

6. The following table explains the information on the View Menus screen.

| Name                               | Description                                                                                         |  |
|------------------------------------|----------------------------------------------------------------------------------------------------|--|
| Information<br>about menu<br>items | See "Editing a Menu Item via its Content Folder" on page 174                                        |  |
| Title                              | Title assigned to the menu folder.                                                                  |  |
| ID                                 | ID number assigned to the menu by Ektron CMS300.                                                    |  |
|                                    | Note: The ID for the Menu is automatically generated by the 300 application when you create a menu. |  |
| Language ID                        | The decimal number representing the menu's language.                                                |  |
| Path                               | Path to the content folder that contains the menu.                                                  |  |
| Last User to<br>Edit               | Last user to edit this menu.                                                                        |  |
| Last Edit Date                     | Date and time when this menu was last edited.                                                       |  |
| Date Created                       | Date and time when this menu was created.                                                           |  |
| Description                        | Description given to the menu.                                                                      |  |

The View Menu screen also provides the following buttons.

| Button      | Name                 | Description                   | More Information                       |
|-------------|----------------------|-------------------------------|----------------------------------------|
| <del></del> | Add Menu Item        | Add item to menu              | "Adding a Menu Item"<br>on page 164    |
|             | Remove Menu<br>Item  | Remove item from the menu     | "Deleting a Menu Item"<br>on page 186  |
| <b>≜</b> ↓  | Reorder Menu<br>Item | Adjust sequence of menu items | "Reordering Menu<br>Items" on page 184 |

| Button   | Name        | Description                    | More Information                 |
|----------|-------------|--------------------------------|----------------------------------|
|          | Edit Menu   | Edit existing menu             | "Editing a Menu" on page 172     |
| Û        | Delete Menu | Delete menu and its menu items | "Deleting a Menu" on<br>page 185 |
| <b>←</b> | Back        | Return to previous screen      |                                  |

## Viewing a Menu via the Menus Module

To access the menu via the Modules folder, follow these steps.

- 1. Click the **Modules** folder from the left frame of the Workarea.
- 2. Click the **Modules** folder again to expand its hierarchy.
- 3. Click **Menus** from the folder hierarchy to view its content.
- 4. The Menus Report screen displays all menus.

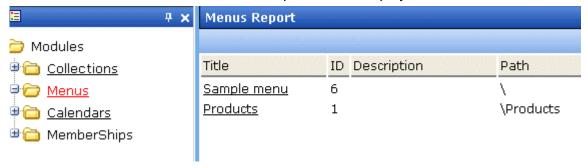

5. Continue from the section "Click the menu you want to view." on page 180.

## View Menus via Navigation Link on a Web Page

To access the menu via a navigation link on a Web page, follow these steps.

- 1. Access the Web page on which your Web developer inserted the link to display the menu.
- 2. Click the link that launches the menu on the Web page.

3. A DHTML menu is displayed along with all menu items on the menu.

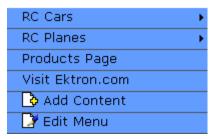

For information on how to display a menu on a Web page, refer to the section on menus in the Developers Manual.

## **Reordering Menu Items**

To rearrange the items on a menu, follow these steps.

- 1. Navigate to the menu you want to rearrange. See "Viewing a Menu" on page 179.
- 2. Click the Reorder button ( ₺↓).
- 3. The Reorder Items screen appears.

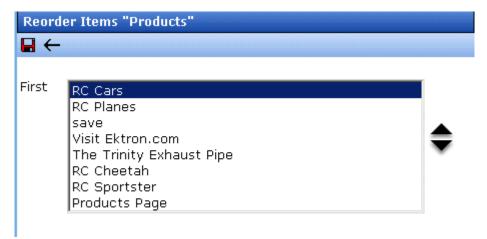

- 4. Click the item you want to move.
- 5. Click the up arrow to move it up, or the down arrow to move it down.
- 6. When finished, click the Save button ( 🔲 ).

## **Deleting a Menu**

Similar to editing and viewing a menu, you can delete a menu via

- its content folder
- menus module

You cannot delete a menu from the navigation link on a Web page.

#### Deleting a Menu via Content Folder

To delete a menu via its content folder, follow these steps.

- 1. Access the View Menu screen, as described in "View a Menu via its Content Folder" on page 180.
- 2. Click the Delete button (1).
- 3. A confirmation message is displayed.
- 4. Click **OK** to delete the menu.

#### NOTE

Deleting a menu automatically deletes all menu items associated with it. Do not confuse, however, the menu link with the item itself. For example, deleting a menu deletes its *links* to content blocks but has no effect on the content blocks.

## Deleting a Menu via Menus Module

To delete a menu via its menus module, follow these steps.

- 1. Access the View Menu screen, as described in "Viewing a Menu via the Menus Module" on page 183.
- 2. Click the Delete button ( ).
- 3. A confirmation message is displayed.
- Click **OK**.

#### NOTE

Deleting a menu automatically deletes all menu items associated with it. Do not confuse, however, the menu link with the item itself. For example, deleting a menu deletes its *links* to content blocks but has no affect on the content blocks.

#### Deleting a Submenu

- 1. Access the View Menu page, as described in "Viewing a Menu via the Menus Module" on page 183.
- 2. Select the submenu.
- 3. Click the delete icon ( ☐ ) to the right of the submenu (surrounded in red below).

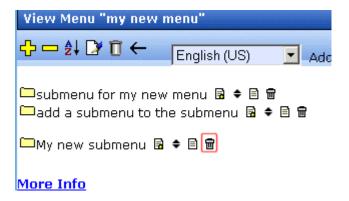

## **Deleting a Menu Item**

Similar to editing and viewing a menu, you can remove a menu item from a menu via

- its content folder
- its menu folder

## Removing a Menu Item via its Content Folder

You can delete any menu item by clicking the accompanying Delete icon ( ) on the View menu screen.

Alternatively, you can follow these steps. The procedure below is quicker if you are deleting several or all items at once.

- 1. Access the View Menu screen, as described in "View a Menu via its Content Folder" on page 180.
- 2. Click the menu you want to delete.
- 3. The View Menu screen for that menu is displayed.
- 4. Click the Remove button (-).

- 5. The Delete Menu Item screen opens.
- Click the check box next to the menu item you want to delete.
   You can click Select All to choose all menu items. Click Clear
   All to unselect all menu items.
- 7. Click the Delete button (1).

#### Removing a Menu Item via Menus Module

You can delete any menu item by clicking the accompanying Delete icon ( ) on the View menu screen.

Alternatively, you can follow these steps. The procedure below is quicker if you are deleting several or all items at once.

- 1. Access the View Menu screen, as described in "Viewing a Menu via the Menus Module" on page 183.
- Click the Remove button ( ).
- 3. The Delete Menu Item screen opens.
- 4. Click the checkbox next to the menu item you want to delete. You can click **Select All** to choose all menu items delete. Click **Clear All** to unselect all menu items.
- Click the Delete button ( ).

## Working with Menus in a Multi-Language System

#### NOTE

For background information about supporting multiple languages on your Web site, see the **Ektron CMS300** Administrator manual section "Multi-Language Support" > "Working with Multi-Language Content."

You can create an edition of any menu in every supported language. When a site visitor selects a language, navigates to a page that has a menu and clicks the menu link, **Ektron CMS300** displays the menu in the selected language if it is available. If a menu in that language is not available, nothing appears.

Before creating or translating a menu, it's a good idea to create or translate all content blocks that will be on the menu. In this way, you can link these content blocks to the new menu. However, after creating a menu, you can add new items to it.

#### Translating a Menu

To translate a menu into any supported language, follow these steps. You can navigate to the menu via the Web site or from the Workarea. Each procedure is described below.

#### By Navigating the Site

- Sign on to Ektron CMS300 and select the language in which the menu currently exists.
- 2. Navigate to the page that has the menu you want to translate.
- 3. Click the menu and the **Edit Menu** option.

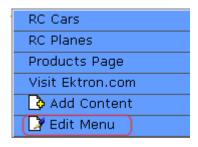

- 4. The View Menu screen appears for the selected menu.
- 5. From the Add drop-down list, select the language into which you want to translate the menu.

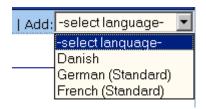

- 6. The Add Menu screen appears. Complete the screen for the menu in the selected language. See "Fields on the Add/Edit Menu Screen" on page 162.
- 7. Click the Save button ( ).
- 8. The View Menu screen reappears. Now, the **View In** drop-down list displays the menu's new language.

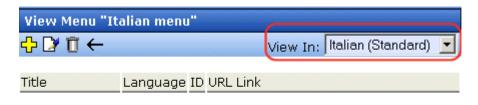

#### More Info

- Add items to the menu. See "Adding a Menu Item" on page 164. If adding a content block, you can only insert one in the selected language.
- 10. Later, you can add more menu items, edit them, delete them, view them, etc. These capabilities are described in this chapter.

#### By Accessing the Menus Report Screen

- 1. From the Workarea screen, click **Modules > Menus**.
- 2. Click the menu you want to translate.
- 3. Follow the instructions from Step 3 in "By Navigating the Site" on page 188.

## Creating a Menu in Any Language

To create a menu in any language, follow these steps.

- 1. Form the Workarea screen, click **Modules > Menus**.
- 2. From the language drop-down list, select the new menu's language.

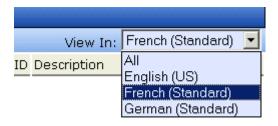

3. Create the menu. See "Adding a New Menu" on page 160.

# Working with Calendars

Calendars in **Ektron CMS300** perform the same function as a paper calendar: they keep one or more users informed about upcoming events. They can be displayed to all visitors to your Web site, and any authorized user can add events to a calendar.

Typical calendar events could include

- company meeting
- reserving a conference room for an interview
- company holidays
- deadlines

These are only a few uses of calendar events. Calendars are versatile and can easily meet all of your needs. A sample calendar appears below.

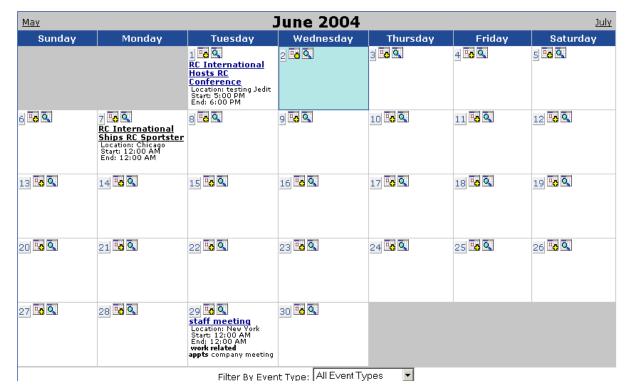

#### The Calendar Feature is explained through the following topics:

- "Understanding Calendars" on page 191
- "Accessing the View Calendar Screen" on page 193
- "Viewing a Calendar" on page 197
- "Adding a Calendar Event" on page 199
- "Adding a New Content Block for a Calendar Event" on page 205
- "Viewing a Calendar Event" on page 208
- "Editing Calendar Events" on page 209
- "Deleting Calendar Events" on page 211

## **Understanding Calendars**

Before working with calendars, you should understand the following points.

- Ektron CMS300 supports several calendars at one time. There
  might be a site-wide calendar, and other calendars for special
  interests, such as an athletic events calendar.
- A calendar displays one month at a time. Each date can display several events.
- Only system administrators can create a calendar.
- Each calendar is assigned to a content folder (See Also: "Working with Folders and Content Blocks" on page 26). Your ability to view, add, edit, and remove calendar events is determined by your permissions for that folder.
- The following illustrates the workflow of calendar tasks.

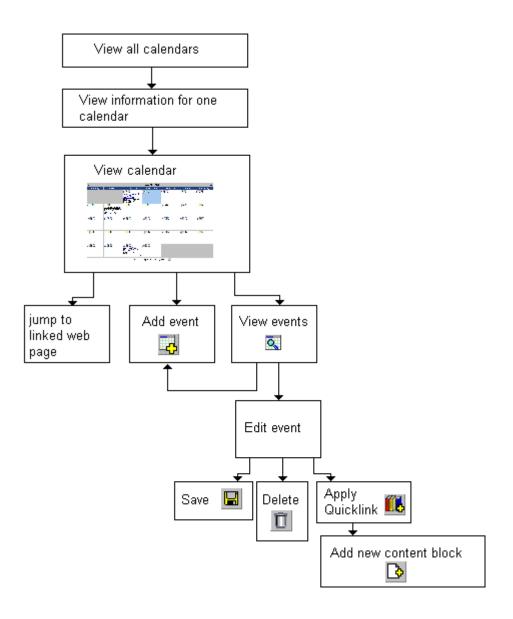

# Accessing the View Calendar Screen

The View Calendar screen collects general information about a calendar, and provides toolbar buttons that let you perform calendar-related activities.

To access the View Calendar screen, follow these steps.

- Access the **Modules** folder from the lower left corner of the Workarea.
- 2. Click the Calendars folder.

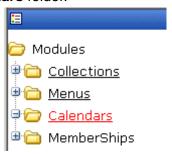

3. The Calendar Modules screen appears. It lists all calendars in **Ektron CMS300**.

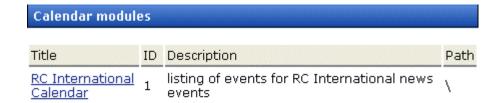

#### **N**OTE

Only system administrators can create a new calendar.

- 4. Click a calendar.
- 5. The View Calendar screen appears, showing information about the calendar.

#### View Calendar "RC International Calendar"

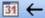

Title: RC International Calendar

ID:

**Description:** listing of events for RC International news

events

Location Label: Location:
Start Time Label: Start:
End Time Label: End:

#### Table Properties:

Cell Height: 90 pixels
Cell Width: 150 pixels

Display Weekends

#### **Event Types:**

Event Type

Label:

× Event Types Available

X Event Types Required

Folder Name News

Folder Path \Marketing\News

The following table explains the fields on the View Calendar screen.

| Field | Description                                                                                       |  |
|-------|---------------------------------------------------------------------------------------------------|--|
| Title | Title given to the calendar. The title identifies the calendar within the Workarea.               |  |
| ID    | ID number automatically assigned to calendar. This is used to display the calendar on a Web page. |  |

| Field                                 | Description                                                                                                    |  |  |
|---------------------------------------|----------------------------------------------------------------------------------------------------|--|--|
| Description                           | Description given to the calendar.                                                                                                    |  |  |
| Location Label                        | Label for the calendar's location information. This label appears on the calendar when a location is assigned to a calendar event.  16 Q  birthday party (location) New York Room Start 1:00 PM End: 3:00 PM                                                                                                    |  |  |
| Start Time Label                      | Label for the calendar's start time. This appears on the calendar when a start time is assigned to a calendar event.                                                                                                    |  |  |
| End Time Label                        | Label for the calendar's end time data. This appears on the calendar when an end time is assigned to a calendar event.                                                                                                    |  |  |
| Cell Height                           | Height of cells in the calendar. Helps determine the size of each calendar date's block.                                                                                                    |  |  |
| Cell Width                            | Width of cells in the calendar. Helps determine the size of each calendar date's block.                                                                                                    |  |  |
| Table Properties:<br>Display Weekends | A green check ( ) means the calendar displays every day of the week. A red X ( x ) means the calendar displays weekdays only.                                                                                                    |  |  |
| Event Type Label                      | Indicates if event types are assigned to this calendar.  See Also: "Understanding Event Types" on page 203  One section of the Add Calendar Events screen displays available event types and lets the user assign them to the event.  Event Type:  Available:  Company Holiday Trade Show Title Company Event  By default, this text is Event Type:. Your system administrator can edit the text. |  |  |
| Event Types Available                 | A green check ( ) means you can add event types to the calendar.                                                                                                    |  |  |

| Field                | Description                                                                                                 |
|----------------------|----------------------------------------------------------------------------------------------------|
| Event Types Required | A green check ( ) means that when entering a calendar event, you must assign an event type to it.           |
| Folder Name          | Name of content folder to which the calendar is assigned for permission purposes.                           |
|                      | You can only add, edit or delete events for calendars in folders to which you have been granted permission. |
| Folder Path          | Complete path to the calendar's content folder.                                                             |

The View Calendar screen may contain the following toolbar buttons that let you perform other tasks.

| Button | Name             | Description                   | More Information                 |
|--------|------------------|-------------------------------|----------------------------------|
| 31     | View<br>Calendar | Show calendar in the Workarea | "Viewing a Calendar" on page 197 |
| ←      | Back             | Return to previous screen     |                                  |

# Viewing a Calendar

#### NOTE

This section explains how to view a calendar and enter calendar events from the Workarea. Once a calendar is available on your Web site, you can also perform these actions by logging in and navigating to the calendar on your site.

To view a calendar, follow these steps.

- Access the View Calendar screen for the calendar you want to see, as described in "Accessing the View Calendar Screen" on page 193.
- 2. Click the View Calendar ( im) button.
- 3. The calendar appears.

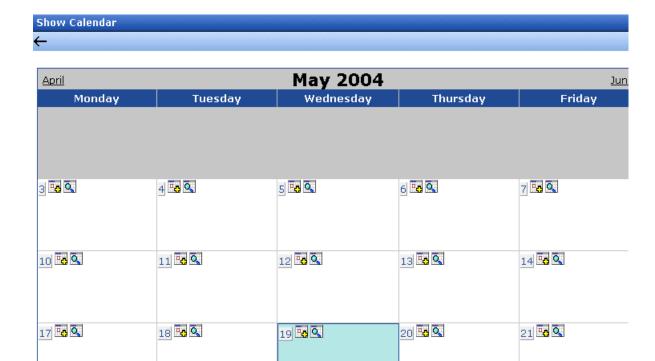

 If you want to view events of a certain type only, click the Filter by Event Type drop-down list (illustrated below). Then, choose an event type. See Also: "Understanding Event Types" on page 203

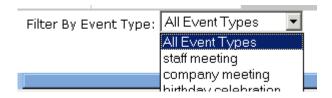

The page is refreshed, and the calendar displays events of that type only.

NOTE

The style sheet applied to the calendar in the Workarea is different from the one applied to the calendar on the sample Web site.

From here, you can perform the following tasks. Note that the Add and View buttons appear on each calendar day, while the Return button is on the toolbar at the top of the screen.

| Click on                                   | Action                                              | More Information                      |
|--------------------------------------------|-----------------------------------------------------|---------------------------------------|
| TG.                                        | Add Calendar Event                                  | "Adding a Calendar Event" on page 199 |
| ٥                                          | View Calendar Events                                | "Adding a Calendar Event" on page 199 |
| $\leftarrow$                               | Return to Previous Screen                           | Return to previous screen             |
| Event title within calendar (sample below) | Jump to calendar event's<br>Web page (if available) |                                       |
| RC International Announces the RC Cheetah  |                                                     |                                       |

## Adding a Calendar Event

#### NOTE

You can only add a calendar event if you have add or edit permission for the calendar's folder.

To add a calendar event, follow these steps.

1. Access the calendar to which you want to add an event, as described in "Viewing a Calendar" on page 197.

#### NOTE

You can also add a calendar event after viewing the View Events screen. See *Also*: "Viewing a Calendar Event" on page 208

Navigate to the month and day for which you want to add a calendar event.

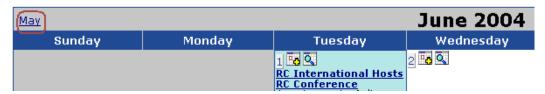

- 3. Click the Add Event ( ) button.
- 4. The Add Calendar Event screen appears.

#### NOTE

Folder information appears at the bottom of the screen only if the folder has subfolders or content blocks under it.

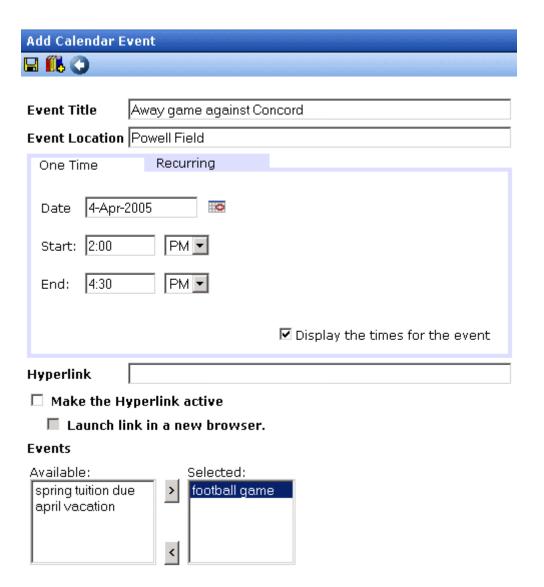

5. Respond to the fields using the following table as a reference.

| Field       | Description                                                                                                    |
|-------------|----------------------------------------------------------------------------------------------------|
| Event Title | Enter a title for the event.                                                                                                    |
|             | Note: If you enter a quicklink in the <b>Hyperlink</b> field, the quicklink's content block title replaces this title. You can then edit the new title if desired. |

| Field                           | Description                                                                                                    |
|---------------------------------|----------------------------------------------------------------------------------------------------|
| Event Location                  | If desired, enter a location for the event (for example, Conference Room 1 or Cafeteria).                                                                                                    |
| One Time/<br>Recurring          | If you want to enter a one-time only event, continue reading.  If you want to add a recurring event, see "Adding a Recurring Event" on page 203.                                                                    |
| Date                            | Click the calendar icon ( to display a calendar. From it, select a start date.                                                                                                    |
| Start Time                      | Select a start time for the event.                                                                                                    |
| End Time                        | Select an end time for the event.                                                                                                    |
| Display the times for the event | Check this box if you want the calendar to display the event's start and end times (illustrated below).                                                                                                    |
|                                 | 16                                                                                                    |
| Hyperlink                       | You can link a Web page to this calendar event. The Web page could contain more information about the event, directions to it, etc.  If you insert a hyperlink, when this event appears on the calendar, the reader |
|                                 | can click the event to jump to that page.  To enter any page on the internet, enter its Web address. For example, www.ektron.com.                                                                                   |
|                                 | To link to a content block on your Web site, click the library button ( This type of link is known as a <i>quicklink</i> .) The Quicklinks dialog appears, and you can navigate to the content block.               |
|                                 | The last published version of a linked content block appears. If a content block has never been published, nothing appears.                                                                                         |
|                                 | If you select a hyperlink, the title of the selected content block replaces any text in the <b>Event Title</b> field. You can edit the new title if desired.                                                        |
|                                 | Note: You can add a new content block from the Quicklink dialog. See "Adding a New Content Block for a Calendar Event" on page 205                                                                                  |

| Field                           | Description                                                                                                    |
|---------------------------------|----------------------------------------------------------------------------------------------------|
| Make the<br>Hyperlink Active    | Check this box to activate the link assigned in the <b>Hyperlink</b> field. If you do, when a user views the calendar, he can click the event to "jump" to the specified Web page.                                                                                                    |
| Launch link in a<br>new browser | Check this box if you want the Web page or quicklink specified in the <b>Hyperlink</b> field to appear in a new browser window when someone clicks it. If you do not check this box, the new Web page replaces the current one when the link is clicked.                                                                                                    |
| Event Type                      | Note: This field only appears if your system administrator set up one or more event types for this event.  See Also: "Understanding Event Types" on page 203  To apply an event type to this event, click an Event Type from the right column. Then, click the Right Arrow ( ) to move the event type to the Selected column.  Repeat for each event type you want to assign to the event. |

#### NOTE

For information about adding a new content block while adding a calendar event, see "Adding a New Content Block for a Calendar Event" on page 205.

6. Click **Save** ( 🔛 ).

### **Understanding Event Types**

Your system administrator can set up types of calendar events. For a personal or workgroup calendar, examples might be staff meetings, employment interviews, conference calls. For an educational institution, examples might be academic deadlines, sporting events, and tuition due dates.

If you assign a type to an event while creating it, you can later display only events of that type. This feature lets the viewer temporarily suppress unwanted events. As a result, the calendar display is cleaner, because it only shows relevant information.

### Adding a Recurring Event

You can assign an event to occur multiple times on a calendar. To do so, follow these steps.

- 1. Add a calendar event (as described in "Adding a Calendar Event" on page 199).
- 2. Click the **Recurring** tab to assign the event for more than one day.

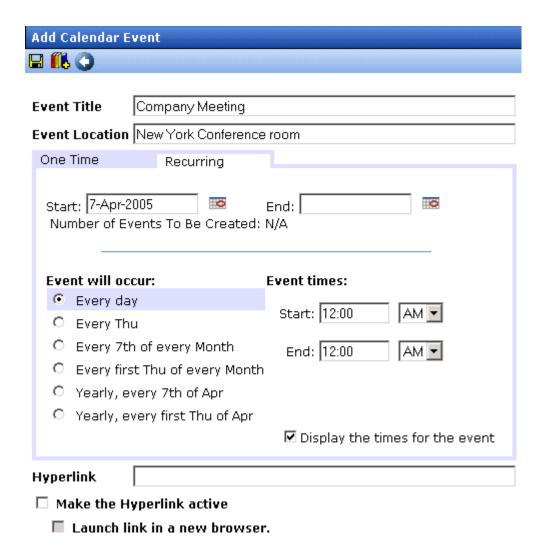

3. Refer to the table below to complete to the Recurring fields.

| Field      | Description                                                                    |
|------------|--------------------------------------------------------------------------------|
| Start Date | Click the calendar icon ( to display a calendar. From it, select a start date. |

| Field            | Description                                                                                                    |
|------------------|----------------------------------------------------------------------------------------------------|
| End Date         | Click the calendar icon ( to display a calendar. From it, select an end date for the series of recurring events. |
| Event will occur | Select the frequency of the event from among the choices.                                                        |

### 4. Finish your edits.

| For documentation of            | See                                           |
|---------------------------------|-----------------------------------------------|
| Start Time                      | "Start Time" on page 202                      |
| End Time                        | "End Time" on page 202                        |
| Display the times for the event | "Display the times for the event" on page 202 |
| Hyperlink                       | "Hyperlink" on page 202                       |
| Make Hyperlink Active           | "Make the Hyperlink Active" on page 203       |
| Launch Link in New Browser      | "Launch link in a new browser" on page 203    |
| Event Types                     | "Event Type" on page 203                      |

5. Click the Save button ( 🔲 ).

# Adding a New Content Block for a Calendar Event

While adding a new event to a calendar, you can add a new content block. You might use the content block to supply additional information about the event.

You add the new content block while adding a quicklink. As a result, the event will include a quicklink to the new content block.

To do so, follow these steps.

- 1. Access the Add Calendar Event screen, as described in "Adding a Calendar Event" on page 199.
- 2. Enter event information, such as title, location, date, etc.
- 3. Click the Add Library ( ) button.
- 4. The Quicklink Select screen appears.

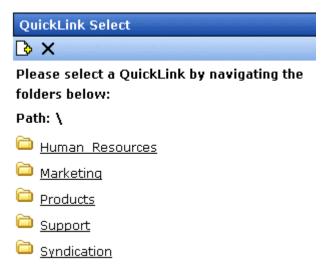

- 5. Click the Add Content ( ) toolbar button.
- 6. The Add New Content screen appears.

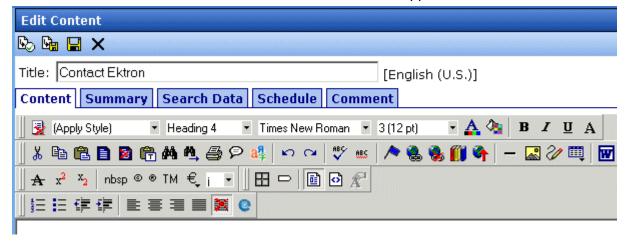

- Enter content into the new content block.
- Click a workflow button from the toolbar at the top of the screen. For more information about creating a content block, see "Adding a Content Block" on page 37.

- The content is saved, the window closes, and the Add Calendar Event screen appears with the new content block added to the content tree.
- 10. Click the title of the new content block.
- 11. The **Event Title** and **Hyperlink** fields are populated with information from the selected content block.

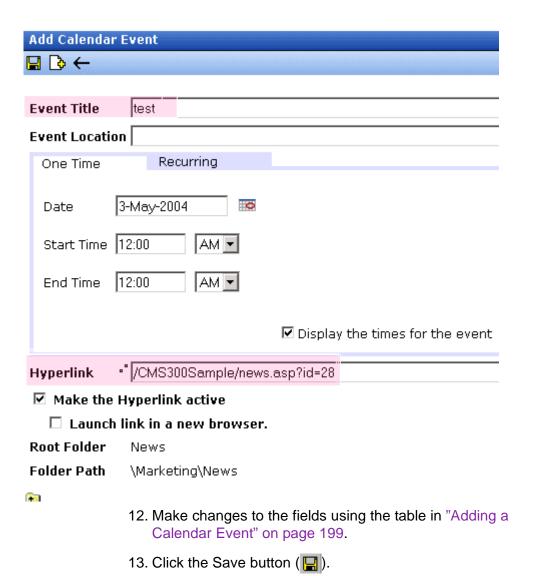

# Viewing a Calendar Event

Once events are added to a calendar, you can easily view them. To view a calendar event, follow these steps.

- 1. Access the Show Calendar screen for the calendar that contains the event you want to view, as described in "Viewing a Calendar" on page 197.
- 2. Place the cursor on the event you want to view.

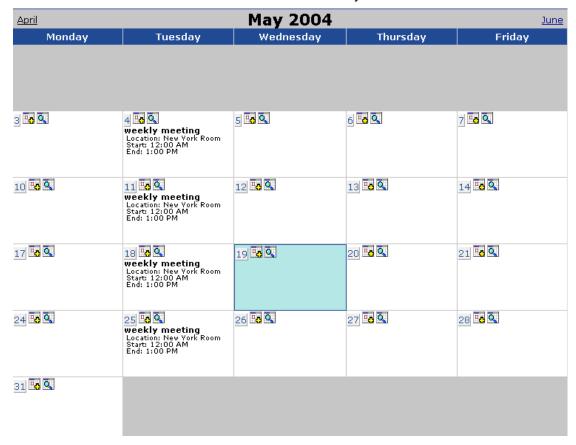

Click the View Events ( ) button.

The View Events screen appears, listing all calendar events for that date. From this screen, you can perform the following functions:

- Add a new event (See Also: "Adding a Calendar Event" on page 199)
- View, edit, and delete an existing event

# **Editing Calendar Events**

The section explains how to edit a single event or a recurring series of events.

#### NOTE

You can only edit a calendar event if you have edit permission for the folder to which the calendar is assigned.

### **Editing a Single Event**

After a calendar event is added to a calendar, you may edit it to change the title, location, times, etc. To edit a calendar event, follow these steps.

- Access the View Calendar Events screen for the date that contains the event you want to edit, as described in "Adding a Calendar Event" on page 199.
- Click the event you want to edit.
- 3. The Edit Calendar Event screen appears.

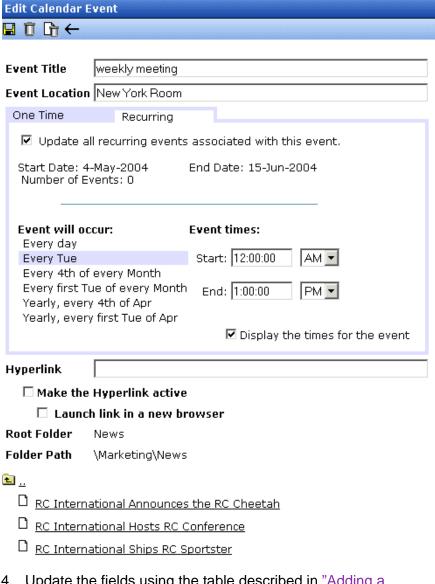

- Update the fields using the table described in "Adding a Calendar Event" on page 199 as a reference.
- Click the Save button ( ].

### **Editing Recurring Events**

After a recurring series of events is added to a calendar, you may edit it to change the title, location, hyperlink, and event type.

#### NOTE

You cannot edit event dates or times. To change those, delete and re-enter the series of events.

To edit a recurring series of events, follow the steps in "Editing a Single Event" on page 209. The only difference is the **Update all recurring events associated with this event** box.

To apply the edits to only the instance of the event that you selected, uncheck the box. To apply the changes to *all* instances, check the box.

# **Deleting Calendar Events**

The section explains how to delete a single event or a recurring series of events.

#### NOTE

You can only delete a calendar event if you have add, edit, or delete permission for the content folder to which the calendar is assigned.

### **Deleting a Single Occurrence Calendar Event**

You can easily delete calendar events that are no longer needed, or do not belong to the calendar they were added to. To delete a calendar event, follow these steps.

- Access the View Calendar Events screen for the date that contains the event you want to delete, as described in "Adding a Calendar Event" on page 199.
- 2. Click the event you want to delete.
- 3. The Edit Calendar Event screen appears.
- 4. Click the Delete button ( 1 ).
- 5. A confirmation message appears.
- 6. Click OK.

### **Deleting a Recurring Calendar Event**

You can delete a single event in a recurring series or all events in the series.

### Deleting a Single Recurring Event

- Access the View Calendar Events screen for the date that contains the event you want to delete, as described in "Adding a Calendar Event" on page 199.
- 2. Click the event you want to delete.
- 3. The Edit Calendar Event screen appears.
- 4. Click the Delete Content button ( 1).
- 5. A confirmation message appears.
- 6. Click OK.

### Deleting All Events in a Recurring Series

- 1. Access the View Calendar Events screen for any date that contains an events in the series that you want to delete, as described in "Adding a Calendar Event" on page 199.
- 2. Click the event in the series that you want to delete.
- 3. The Edit Calendar Event screen appears.
- Click the Delete This and Associated Recurring Events button ( ).
- 5. A confirmation message appears.
- 6. Click OK.

# **Managing Tasks**

A task is a request from one user to another to perform an action within **Ektron CMS300**. Examples of a tasks include:

- updating content
- publishing a content block
- updating an image
- reordering a collection

The Tasks folder displays all tasks that are either assigned to you or that you assigned to another user or user group. You can also assign tasks to yourself.

A task may or may not be related to a specific content block. If it is, you can access a content block then "attach" a task to it. This kind of task is managed just like the other tasks, but you can also view and update it via the attached content block. For more information, see "Viewing a Task" on page 224.

This chapter explains how to work with tasks through the following topics.

- "Creating a Task via the Task Folder" on page 214
- "Creating a Task via a Content Block" on page 224
- "Viewing a Task" on page 224
- "Editing a Task" on page 230
- "Adding Comments to Tasks" on page 230
- "Deleting a Task" on page 233
- "Viewing a Task's History" on page 234
- "Task Module Toolbar" on page 235

# Creating a Task via the Task Folder

This topic consists of the following subtopics:

- "Accessing the Tasks Folder" on page 214
- "Creating the Task via the Task Folder" on page 215
- "Adding a Task Category and Task Type" on page 220

### **Accessing the Tasks Folder**

To access the Tasks folder, follow these steps.

- 1. Access your Smart Desktop, as explained in "Understanding the Smart Desktop" on page 14.
- 2. The Smart Desktop folders appear in the top left frame.

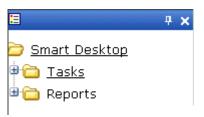

- 3. Click the Tasks folder. The following subfolders appear:
- Assigned To Me tasks assigned to you
- Assigned By Me tasks you assigned to someone else
- Created By Me tasks you created
- Assigned To User search for tasks assigned to a user
- Not Started tasks whose state is set to not started
- Active tasks whose state is set to Active
- Awaiting Data tasks whose state is set to Awaiting Data
- On Hold tasks whose state is set to On Hold
- Pending tasks whose state is set to Pending
- Reopened tasks whose state is set to Reopened
- Complete tasks whose state is set to Reopened

You can click any folder to view only tasks in that category.

Also, the View Tasks screen appears in the right frame, listing all tasks assigned to you, or assigned by you.

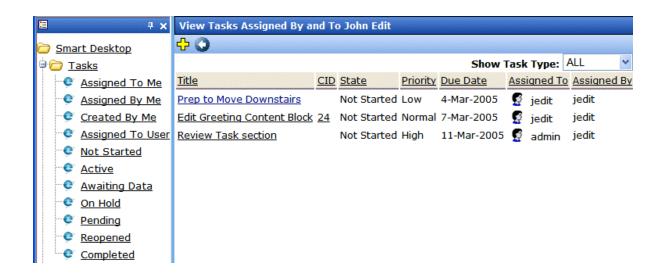

From this page, you can view, sort, update, or add tasks. To learn more about the View Tasks screen, see "Viewing a Task" on page 224.

To learn about sorting by Task Type, see "Sorting Tasks By Task Type" on page 228.

### Creating the Task via the Task Folder

See Also: "Task Module Toolbar" on page 235

To create a task, follow these steps.

- Access your Tasks folder, as described in "Accessing the Tasks Folder" on page 214.
- 2. Click the Add button (4).
- 3. The Add Task screen appears.

### 4. Enter information for the task using the following table.

| Field         | Description                                                                                                    |  |
|---------------|----------------------------------------------------------------------------------------------------|--|
| Task Title    | Enter a title for the task (for example, Update Content). The title appears in the left column of the View Tasks screen.                                                                                                    |  |
| Assigned To   | Your user name appears.                                                                                                    |  |
|               | <ul> <li>If you do not have Redirect permissions, you cannot<br/>assign tasks to other users.</li> </ul>                                                                                                    |  |
|               | <ul> <li>If you have Redirect permissions, your user name<br/>appears followed by Select User or Group. To assign<br/>the task to yourself, proceed to the next field. To assign<br/>the task to someone else, click Select User or Group<br/>and choose a user or group.</li> </ul> |  |
|               | When you complete the screen, an email is sent to the selected user or user group informing him of the assigned task.                                                                                                    |  |
|               | Note: email is only sent to the user or user group if email notification is enabled for <b>Ektron CMS300</b> .                                                                                                    |  |
| Language      | Select the language of the user who will perform the task.                                                                                                    |  |
| Content       | If this task involves a content block, select it. When you click <b>Select</b> , a new window appears. From this window, you can navigate through folders to find the content block.                                                                                                 |  |
|               | You can only select a content block whose language matches the user language selected above.                                                                                                    |  |
|               | See Also: "Selecting a Content Block for the Task" on page 218                                                                                                    |  |
| Priority      | Select the priority of the task. Your choices are High, Normal and Low.                                                                                                    |  |
|               | The priority appears on the View Tasks screen. A user can sort tasks on the screen by priority .                                                                                                    |  |
| Task Category | Select a category for the task. When a Task Category is chosen, the Task Type drop down box is auto filled with task types associated with that category. See Also: "Adding a Task Category and Task Type" on page 220.                                                              |  |
| Task Type     | Select the Task Type for this task. You must specify a Task Category before you assign a task type. See Also: "Adding a Task Category and Task Type" on page 220.                                                                                                    |  |

| Field      | Description                                                                                                    |
|------------|----------------------------------------------------------------------------------------------------|
| Add        | By clicking the Add link, you can add Task Categories and Task Types. See Also: "Adding a Task Category and Task Type" on page 220                                                                           |
|            | Note: If you Add a Task Category or Task Type while adding a task, the task information (Task Title, Assigned To, Language, etc.) entered will be lost when the screen refreshes.                            |
| Edit       | By clicking the Edit link, you can edit the Task Type chosen in the Task Type drop down box. See Also: "Editing a Task Type" on page 222                                                                     |
|            | Note: If you edit a Task Type while adding a task, the task information (Task Title, Assigned To, Language, etc.) entered will be lost when the screen refreshes.                                            |
| State      | Choose a status for the task. Your choices are:                                                                                                    |
|            | Not Started                                                                                                    |
|            | In Progress                                                                                                    |
|            | Completed                                                                                                    |
|            | Waiting on Someone else                                                                                                    |
|            | Deferred                                                                                                    |
|            | If the task is not linked to a content block, you can assign it to any state. However, if you later link the task to a content block (via the <b>Content</b> link above), the state switches to Not Started. |
|            | The state appears on the View Tasks screen. A user can sort tasks on the screen by state.                                                                                                    |
| Start Date | Using the calendar button, choose a start date for the task. The start date appears on the View Tasks screen. A user can sort tasks on the screen by start date.                                             |
| Due Date   | Using the calendar button, choose the date by which the task needs to be completed.                                                                                                    |
|            | The due date appears on the View Tasks screen. A user can sort tasks on the screen by due date.                                                                                                    |
|            |                                                                                                    |

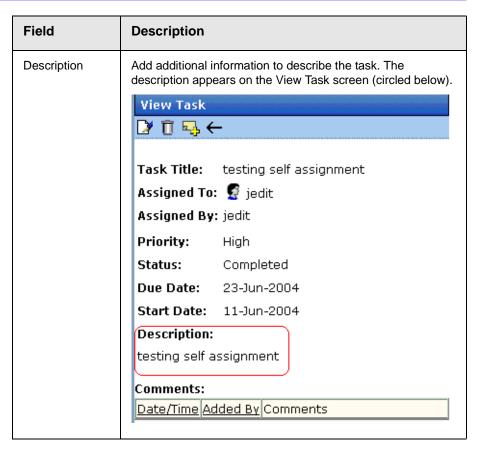

- 5. Click the Save button ( ).
- 6. If email notification is enabled, an email is sent to the user/user group to which the task was assigned.

### Selecting a Content Block for the Task

When you click **Select Content** from the Add Task screen, the Select Content screen appears. It shows only content blocks in the selected language.

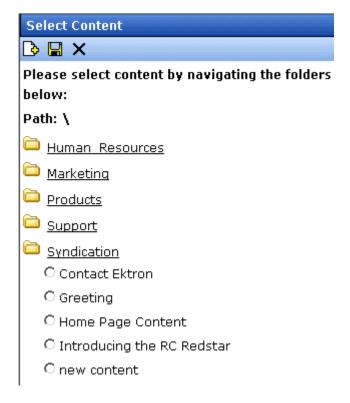

You should only select a content folder for which you have permissions.

To select an existing content block to assign to the task, follow these steps.

- 1. Navigate to the content block. (Click any folder to open it.)
- Click the circle to the left of the block.

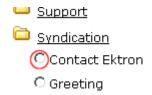

3. Press the Save button ( ].

### Adding a Task Category and Task Type

Task Categories and Task Types let users and administrators sort task by user defined categories and types.

By clicking the Add link, located next to the Task Type drop down box, you can add Task Categories and Task Types. This allows you to add categories and types without leaving the Add Task screen.

#### NOTE

Administrators can also add and edit Task Categories and Task Types from the Workarea by clicking **Settings > Configurations > Task Types**. Ektron CMS400.NET Administrators Manual > "Managing Tasks" > "Task Categories and Types".

To add a Task Category and a Task Type, follow these steps.

- Go to the Add Task screen, as described in "Creating the Task via the Task Folder" on page 215.
- 2. Click the Add link, next to the Task Type drop down box.

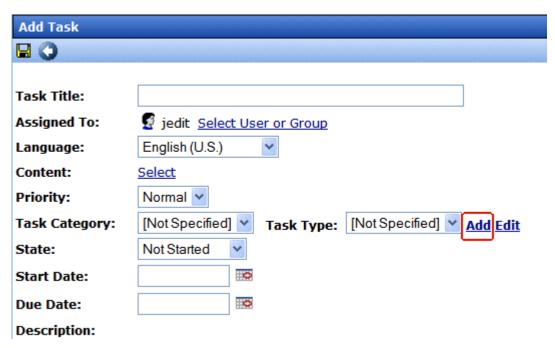

3. The Add Task Type screen appears.

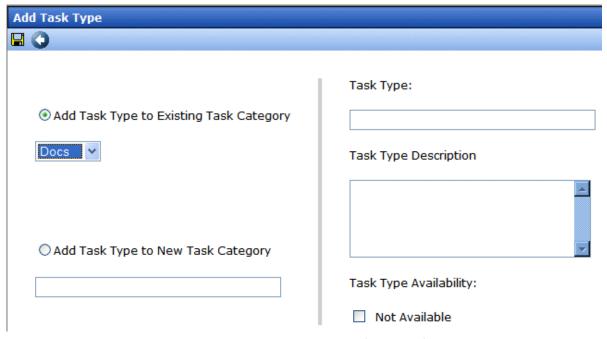

From this screen you can perform the following:

- Add a task type to an existing task category
- Create a new task category
- Add a new task type
- Add a task type description
- Define task type availability. See Also: "Task Type Availability" on page 222.

#### NOTE

As a user, if you set the Task type to Not Available, you cannot edit the Task Type after that. To make the Task Type available, See your administrator. Task Type availability is explained in the Ektron CMS300 Administrators Manual > "Managing Tasks" > "Task Categories and Types" > "View Categorization Screen"> "Task Type Availability"

- 4. Enter your information.
- Click Save.
- 6. Your new Task Category and Task Type appear in the drop down boxes.

### Task Type Availability

Task types can be hidden from users by clicking the Not Available check box in the Add Task Type and Edit Task Type screens. By making Task Types not available, you can make the Task Type unavailable without deleting it.

### Editing a Task Type

From the Add Task screen, you can edit a Task Type. This will allow you to change the Task Type name, Task Type description, and Task Type availability.

To edit a task type, follow these steps.

- 1. Go to the Add Task screen, as described in "Creating the Task via the Task Folder" on page 215.
- 2. Choose a Task Category and the Task Type to edit.
- 3. Click the Edit link, next to the Task Type drop down box.

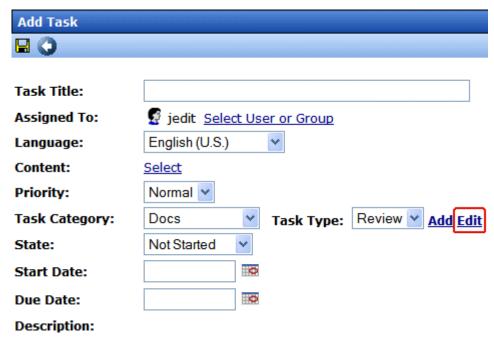

4. The Edit Task Type screen appears.

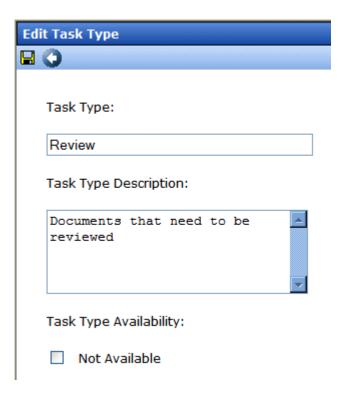

From this screen you can edit the following:

- Task Type
- Task Type Description
- Task Type Availability. See Also: "Task Type Availability" on page 222

#### Note

As a user, if you set the Task type to Not Available, you cannot edit the Task Type after that. To make the Task Type available, see your administrator. Task Type availability is explained in the Ektron CMS300 Administrators Manual > "Managing Tasks" > "Task Categories and Types" > "View Categorization Screen"> "Task Type Availability"

- Edit the information.
- 6. Click Save (■).
- 7. The Task Type information is changed.

# Creating a Task via a Content Block

The above section describes assigning tasks from the Tasks folder. You can also assign task via the content folder, as illustrated below.

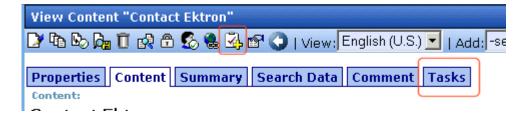

### **Assigning a Task from the View Content Screen**

To assign a task from the View Content screen, follow these steps.

- 1. Access the View Content screen for the content block to which you want to "attach" in a task, as described in "Viewing a Content Block" on page 33.
- Click the Add Task button ().
- Follow the directions in "Creating the Task via the Task Folder" on page 215. The only differences are
- the content block's ID number and title appear on the screen
- the language of the content block is the default language

# Viewing a Task

Once a task is added, (with the exception of Administrators) only the user who assigned the task and those to whom the task was assigned can view it.

To view a task, follow these steps.

### Viewing a Task from the Content Folder

- 1. Access the Contents folder from the left side of your Workarea.
- 2. Select the content block associated with the task.

Click the Tasks tab.

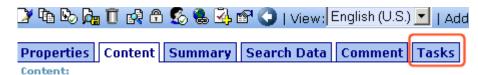

- 4. The page lists all tasks assigned to the content block.
- 5. Select a task.

From the view task page, you can add a comment to the task. See "Adding Comments to Tasks" on page 230 for more information.

### Viewing a Task from the Tasks Folder

To view a task from the Tasks folder, follow these steps.

- 1. From the Smart Desktop, select the Tasks folder.
- 2. Using one of the options, click the task you want to view.
- 3. The View Task screen is displayed. From here, you can perform these tasks.
- "Editing a Task" on page 230
- "Deleting a Task" on page 233
- "Adding Comments to Tasks" on page 230

See Also: "Task View Options" on page 225, "Sorting Tasks By Task Type" on page 228, "Sorting Tasks By Column" on page 229

### **Task View Options**

Beneath the main task module folder, several view screens display all tasks filtered by specified categories. After viewing tasks in any category, most screens let you perform an action on the tasks (the actions are included in the table below). For example, you can change a tasks state to another state. To select all tasks on a screen, click the check box in the header row (illustrated below).

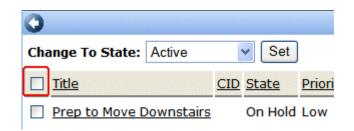

| Folder         | Displays these tasks                                                                                                    | Action you can perform from view screen                                                                                             |
|----------------|----------------------------------------------------------------------------------------------------|----------------------------------------------------------------------------------------------------|
| Tasks          | All tasks assigned to you, that are in one of the following states.  • not started  • active  • awaiting data  • on hold  • reopened  • pending | <ul> <li>Click on the task to view it</li> <li>Add a task</li> <li>Sort tasks by Task Type</li> <li>Sort tasks by column</li> </ul> |
| Assigned To Me | All open tasks assigned to you                                                                                                    | <ul> <li>Click on the task to view it</li> <li>Sort tasks by Task Type</li> <li>Sort tasks by column</li> </ul>                     |
| Assigned By Me | All open tasks you assigned to yourself or others                                                                                               | <ul> <li>Click on the task to view it</li> <li>Sort tasks by Task Type</li> <li>Sort tasks by column</li> </ul>                     |
| Created by Me  | All open tasks you created                                                                                                    | <ul> <li>Click on the task to view it</li> <li>Sort tasks by Task Type</li> <li>Sort tasks by column</li> </ul>                     |

| Folder           | Displays these tasks                         | Action you can perform from view screen                                                                                                    |
|------------------|----------------------------------------------|----------------------------------------------------------------------------------------------------|
| Assigned to User | All open tasks assigned to a user you select | <ul> <li>Select any user and view all tasks assigned to that user.         To do so, select new user from Assign to User drop down list and click Get Tasks.     </li> <li>Click on the task to view it</li> <li>Sort tasks by Task Type</li> <li>Sort tasks by column</li> </ul> |
| Not Started      | All whose state is Not Started               | <ul> <li>Change to the following states:         Awaiting Data         On Hold     </li> <li>Click on the task to view it</li> <li>Sort tasks by Task Type</li> <li>Sort tasks by column</li> </ul>                                                                               |
| Active           | All whose state is Active                    | <ul> <li>Change to the following states:         Awaiting Data         On Hold     </li> <li>Click on the task to view it</li> <li>Sort tasks by Task Type</li> <li>Sort tasks by column</li> </ul>                                                                               |
| Awaiting Data    | All whose state is Awaiting Data             | <ul> <li>Change to the following states:         Active         On Hold     </li> <li>Click on the task to view it</li> <li>Sort tasks by Task Type</li> <li>Sort tasks by column</li> </ul>                                                                                      |

| Folder    | Displays these tasks         | Action you can perform from view screen                                                                                                    |
|-----------|------------------------------|----------------------------------------------------------------------------------------------------|
| On Hold   | All whose state is On Hold   | <ul> <li>Change to the following states:         <ul> <li>Active</li> <li>Awaiting Data</li> </ul> </li> <li>Click on the task to view it</li> <li>Sort tasks by Task Type</li> <li>Sort tasks by column</li> </ul> |
| Pending   | All whose state is Pending   | <ul> <li>Click on the task to view it</li> <li>Sort tasks by Task Type</li> <li>Sort tasks by column</li> </ul>                                                                                                    |
| Reopened  | All whose state is Reopened  | <ul> <li>Click on the task to view it</li> <li>Sort tasks by Task Type</li> <li>Sort tasks by column</li> </ul>                                                                                                    |
| Completed | All whose state is Completed | <ul> <li>Change to the following state:         Archive     </li> <li>Click on the task to view it</li> <li>Sort tasks by Task Type</li> <li>Sort tasks by column</li> </ul>                                        |

### **Sorting Tasks By Task Type**

On every View Task page, you can sort tasks by the Task Type assigned to the task. You sort by Task Type using the Show Task Type drop down box. It is located in the upper right corner of the workarea.

Note

Task Types only appear in the Show Task Type dropdown box when they have been added to a task.

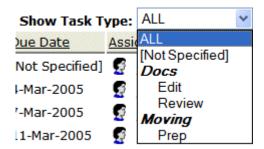

To sort by Task Type, click the drop down box and choose a Task Type. Words in **bold Italics** are Task Categories. You cannot sort by Task Categories.

### **Sorting Tasks By Column**

On every View Tasks page, you can sort the information by most columns. Information can be sorted by the following.

| Column      | Click to sort tasks                                                                        |
|-------------|--------------------------------------------------------------------------------------------|
| Title       | Alphabetically by title of associated content block                                        |
| CID         | Content block ID number                                                                    |
| State       | By task state, from first to last                                                          |
| Priority    | By task priority. High appears first, followed by Normal then Low                          |
| Due Date    | By due date, beginning with dates closest to today                                         |
| Assigned To | Alphabetically by user to whom the task is assigned                                        |
|             | Note: Once set, a task's assigned-to user does not change throughout the life of the task. |
| Assigned By | Alphabetically by user who assigned the task                                               |

## **Editing a Task**

You can change task information, such as

- Title
- Assigned to
- Language
- Content
- Priority
- Task Category
- Task Type
- Status (State)
- Due Date
- Start Date
- Description

To edit a task, perform the following steps:

- 1. Access the view task page for the task, as described in "Viewing a Task" on page 224.
- Click the Edit button ( ).
- The Edit Task screen appears.
- Edit the task.
- Click the Update button ( ) to save the changes.

# Adding Comments to Tasks

You can add comments to an assigned task if you want to provide additional information about its status. For example, if you update a task's status from *In progress* to *Waiting on Someone Else*, you can use a comment to describe the status change, such as:

left voice mail with John with questions about his changes to the home page

Comments appear at the bottom of the View Tasks screen (Illustrated below).

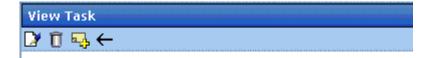

Task Title: Make sure to review your approval list

Assigned To: 🤵 admin

Assigned By: jedit

Priority: High

Status: Not Started

Due Date: 11-Jun-2004

Start Date: 10-Jun-2004

Description:

Remember to view your approval list every day, and approve any content blocks on the list

#### Comments:

| <u>Date/Time</u>            | <u>Added By</u> | Comments                                                                 |
|-----------------------------|-----------------|--------------------------------------------------------------------------|
| 10-Jun-<br>2004<br>10:47 AM |                 | Be sure to check this list every day for content blocks needing approval |

Several comments can be added to a task to record its progress from assignment to completion.

To add a comment to a task, follow these steps.

- 1. Access the View Task screen for the task, as described in "Viewing a Task" on page 224.
- Click the Add Comment button ().
- 3. The Comments window appears.

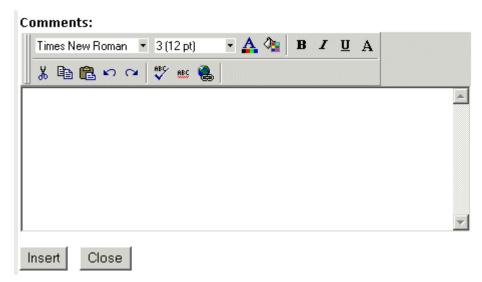

- 4. Enter your comment in the editor. Note that you can format and spell check the text using the toolbar buttons.
- 5. Click the Insert button.
- 6. The View Task screen reappears with the comment at the bottom of the page.

### **Updating Comments**

To update a comment, follow these steps.

- 1. Access the View Task screen that contains the comment you want to update, as described in "Viewing a Task" on page 224.
- 2. Click the comment's **Date/Time** link (illustrated below).

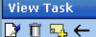

Task Title: Make sure to review your approval list

Assigned To: 🧣 admin

Assigned By: jedit

Priority: High

Status: Not Started

Due Date: 11-Jun-2004

Start Date: 10-Jun-2004

Description:

Remember to view your approval list every day, and approve any content blocks on the list

#### Comments:

| Ш    | <u>Date/Time</u>            | <u>Added By</u> | Comments                                                                 |
|------|-----------------------------|-----------------|--------------------------------------------------------------------------|
|      | 10-Jun-<br>2004<br>10:47 AM |                 | Be sure to check this list every day for content blocks needing approval |
| - 17 |                             |                 |                                                                          |

- 3. The Comments window opens with the comment displayed.
- 4. Update the comment.
- 5. Click the Update button.

# **Deleting a Task**

You can easily delete a task that is no longer needed. For example, the user who assigned a task would typically delete it when it is completed.

To delete a task, follow these steps.

- 1. Access the View Task screen for the task, as described in "Viewing a Task" on page 224.
- 2. Click the Delete button ( ).
- 3. A confirmation message appears.

#### 4. Click OK.

# Viewing a Task's History

**Ektron CMS300** maintains a history of all events in the life of a task, as well as any comments entered. As examples, the task history shows when and by whom the task was created, when it changed to Active, when it was linked to a content block, when its state changed, when it was approved, etc.

You can view the task's history until the task is purged. To view a task's history, follow these steps.

- Navigate to the View Task screen, as explained in "Viewing a Task" on page 224.
- 2. Click the History button (12).
- 3. The history of task events appears (example below).

| View Task History for review today |                  |                    |                              |  |  |  |
|------------------------------------|------------------|--------------------|------------------------------|--|--|--|
|                                    |                  |                    |                              |  |  |  |
| <u>Date</u>                        | <u>Initiator</u> | <u>Activity</u>    | Information                  |  |  |  |
| 16-Sep-2004                        | jedit            | Creation           |                              |  |  |  |
| 16-Sep-2004                        | jedit            | Other              | Task Assigned to All Authors |  |  |  |
| 16-Sep-2004                        | jedit            | Content Linked     | Plastic Molder #123(13)      |  |  |  |
| 16-Sep-2004                        | jedit            | Start Date Changed | Date Set to 17-Sep-2004      |  |  |  |
| 16-Sep-2004                        | jedit            | Due Date Change    | Date Set to 22-Sep-2004      |  |  |  |
| 16-Sep-2004                        | jedit            | Start Date Changed | Date Set to 17-Sep-2004      |  |  |  |
| 16-Sep-2004                        | jedit            | Due Date Change    | Date Set to 22-Sep-2004      |  |  |  |

# Task Module Toolbar

The following table explains the toolbar buttons available while managing tasks.

| Button   | Name        | Description                                            | More Information                                          |
|----------|-------------|--------------------------------------------------------|-----------------------------------------------------------|
| <b>₽</b> | Add Comment | Add a comment to the task.                             | "Adding Comments to<br>Tasks" on page 230                 |
| <u> </u> | Add Task    | Access the Add Task screen from the View Content page. | "Task Module Toolbar"<br>on page 235                      |
| <b>₽</b> | Add Task    | Access Add Task screen from task module folder.        | "Creating the Task via<br>the Task Folder" on<br>page 215 |
| ←        | Back        | Return to previous page.                               |                                                           |
|          | Calendar    | Select a date.                                         |                                                           |
| Û        | Delete Task | Delete a task.                                         | "Deleting a Task" on page 233                             |
|          | Edit Task   | Edit a task.                                           | "Editing a Task" on page 230                              |
|          | Save        | Save task information.                                 |                                                           |
|          | Update      | Save task information.                                 |                                                           |
|          | View Task   | View task information.                                 | "Viewing a Task" on page 224                              |

# Using the Asset Management System

#### **IMPORTANT!**

The Asset Management System is a separate, add-on module that requires its own license. Please contact Ektron Sales for details (sales@ektron.com).

The Asset Management System (AMS) lets you import Microsoft Office documents and any other kind of file into **Ektron CMS300**. (Non-Office files are known as *managed files*.) Collectively, these files are known as *assets*.

After being saved in the **Ektron CMS300**, asset files can be updated and tracked like HTML content blocks. If you're familiar with how content blocks are handled, much of what you already know applies to assets. For example, assets

- can be stored in folders with content blocks, or in separate folders that you create just for them
- are assigned content ID numbers
- capture summary, search data, comment, and schedule information
- inherit permissions and approvals from their folder properties
- progress through a workflow (check out, check in, publish)
- provide a history and let you restore an earlier version
- can be searched, including some Office document properties
- can have foreign language editions
- can have a task assigned to them
- · appear on content reports
- update the Smart Desktop listing of files awaiting approval, checked out, tasks, to expire

When a file is imported to the CMS then saved, a copy of it is saved to the asset management server. From then on, whenever a user edits and saves the file, a new copy is stored. In this way, you can review previous versions of any asset and restore a prior version if needed.

The rest of this chapter explains how to use the Asset Management System with **Ektron CMS300** through the following topics.

- "Supported Types of Assets" on page 237
- "Security" on page 239
- "Working with Office Documents" on page 239
- "Working with Managed Files" on page 252
- "Asset Workflow" on page 259
- "Viewing AMS Assets within the CMS" on page 259
- "Deleting an AMS Asset" on page 260
- "Approving AMS Assets" on page 260
- "Adding Assets to Collections and Menus" on page 260
- "Asset Reports" on page 260

# Supported Types of Assets

- Microsoft Office 2000 or later documents: Word, Excel, Powerpoint, Project, Publisher, Visio, etc.
- Managed files: any Windows-executable file such as .zip files, PDFs, .txt files, graphic files such as .gif and .jpeq, etc.

NOTE

The file types available for upload are determined by your administrator. If you try to upload a file that is not available, you will see the following error message:

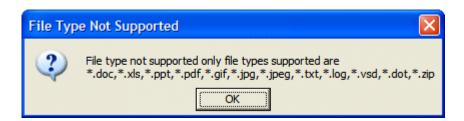

## Office Documents

You can edit any Office document within the Content tab, just like an HTML content block. The host application's toolbar appears below **Ektron CMS300**'s tabs on the Edit Content screen.

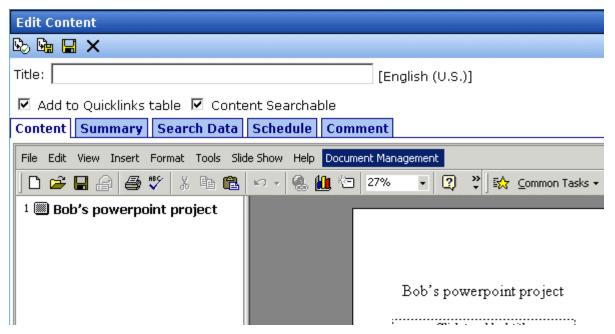

You can insert summary, search data, schedule, comment, and task information for the Office document. From the View Content screen, you can use standard toolbar buttons to perform actions such as view history, submit for publishing, and delete.

For more information, see "Working with Office Documents" on page 239.

## **Managed Files**

**Ektron CMS300** can track and control any non-Office type of file that runs on your computer (for example, .PDF, .gif and .zip). When editing these file types, the host application appears in a separate window. The **Ektron CMS300** View Content screen appears in the background.

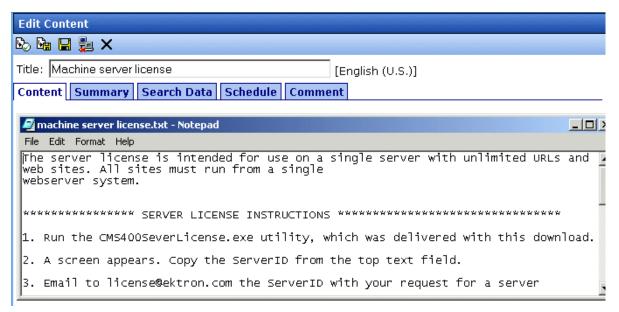

You can use the host application to edit the file, then switch to the View Content screen to insert information such as summary and search data. Use standard toolbar buttons to perform actions such as view history, submit for publishing, and delete.

For more information, see "Working with Managed Files" on page 252.

# Security

For the purposes of security, assets are treated like content blocks. Your system administrator applies security to each folder, determining which user groups can perform which tasks on the contents of the folder. For more information, see the "Setting Permissions" chapter of the **Ektron CMS300** Administrator Manual.

# Working with Office Documents

This section explains how to work with MS Office documents through the following subtopics.

"Notes on Working with Office Documents" on page 240

- "Creating a New Office Document" on page 240
- "Importing One Office Document into the AMS" on page 245
- "Importing Several Office Documents into the AMS" on page 247
- "Importing Files Individually vs. Several at Once" on page 249
- "The Work Offline Option" on page 250
- "Editing an Office Document" on page 250

## **Notes on Working with Office Documents**

- If you have an Excel spreadsheet open outside the AMS then
  you open one within it, and navigate to another template page
  on your Web site, then return to the spreadsheet outside the
  AMS, a new, open worksheet appears. Close it.
- If you are working with an Excel spreadsheet, the File and Open toolbar buttons within Excel appear active (that is, not grayed out) but are not operable.

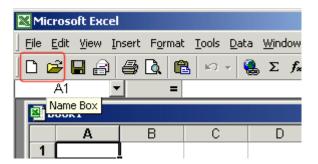

 If you access an Office document on a Web page, you must close that instance of the browser before proceeding to another Web page. If you do not close the browser and continue to add or edit assets, the original document continues to use up your computer's resources.

# **Creating a New Office Document**

To create a new Office document, follow these steps.

- 1. From the Workarea, select the Content folder.
- 2. Select the folder in which you want to place the document.

### NOTE

To learn about working with folders, see "Working with Folders and Content Blocks" on page 26.

3. Click the down arrow next to the add dropdown list to view a list of items you can add.

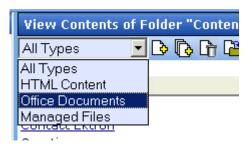

- 4. Select Office Documents.
- 5. The default language appears in the **View:** dropdown list. To save the document under a different language, click the dropdown list and select the language.

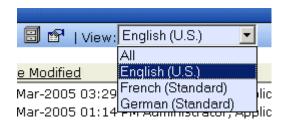

- 6. Click the Add Content button (13).
- 7. The Insert New Document Object screen appears.

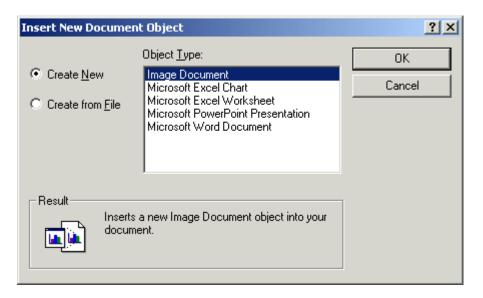

#### NOTE

The list of object types is determined by the applications installed on your computer. For example, an MS Project file type only displays if MS Project is installed.

- 8. If the document does not yet exist, check the **Create New** button. Then, select the type of document you want to create and press **OK**.
  - If the document already exists, see "Importing One Office Document into the AMS" on page 245.
- 9. The application assigned to the document type appears within **Ektron CMS300**.
- 10. Enter a **Title** and add content to the document.
- 11. Decide whether the content should be added to the Quicklinks Table and if the content should be searchable. See Also: "Add to Quicklinks Table" on page 39 and "Content Searchable" on page 39
- 12. If desired, add a summary, search data, a schedule, and comments. See Also:
  - "Adding a Content Block Summary" on page 64
  - "Adding or Editing Search Data" on page 68
  - "Scheduling Content to Begin and End" on page 57
- 13. If desired, you can edit the document's properties. See Also: "Editing a Document's Properties" on page 243

14. Check in or submit the content for publishing as you would a content block. See Also: "Adding a Content Block" on page 37 and "Save, Check in, and Publish" on page 243

## Editing a Document's Properties

If the host application (such as Microsoft Word) has a Properties screen, you can access it by clicking **File > Properties** or the **Properties** option on the host application's **Document Management** menu.

**N**OTE

Ektron CMS300 installs the Document Management menu on the Office application.

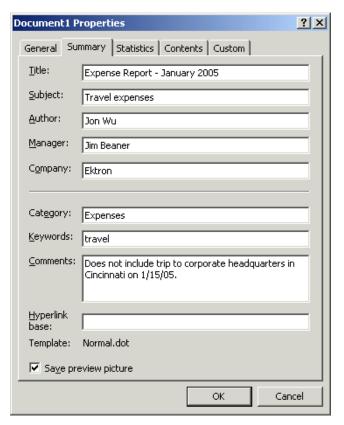

## Save, Check in, and Publish

When you finish editing a document, you have four options for what to do next. They are explained in the following table.

You can carry out any option by clicking an **Ektron CMS300** toolbar button.

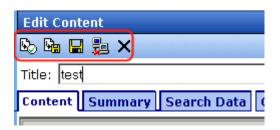

or a **Document Management** menu option (illustrated below).

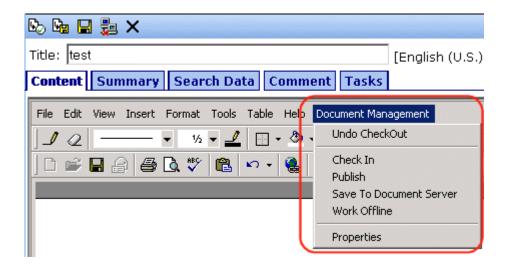

| Action                                                                           | Document<br>Management Menu<br>Option | Toolbar<br>button |
|----------------------------------------------------------------------------------|---------------------------------------|-------------------|
| Check document in so you and others can continue to edit it.                     | Check in                              |                   |
| Submit document into approval chain. Upon approval, publish content to Web site. | Publish or submit for publishing      | or                |

| Action                                                                        | Document<br>Management Menu<br>Option | Toolbar<br>button |
|-------------------------------------------------------------------------------|---------------------------------------|-------------------|
| Save recent changes. Use to save latest changes before continuing.            | Save to DocServer                     |                   |
| Save file to local computer.  See Also: "The Work Offline Option" on page 250 | Work Offline                          | <b>P</b>          |
| Discard changes made in current editing session.                              | Undo Check out                        | ×                 |

# Importing One Office Document into the AMS

Your computer or network may have Office documents that you want to manage using the AMS. Follow these steps to import any document into Ektron's AMS.

See Also: "Importing Files Individually vs. Several at Once" on page 249

- 1. From the Workarea, select the **Content** folder.
- 2. Select the folder in which you want to place the document.

#### NOTE

To learn about working with folders, see "Working with Folders and Content Blocks" on page 26.

3. Click the down arrow next to the add dropdown list to view the asset types you can add.

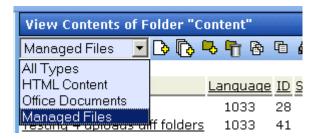

- Select Office Documents.
- 5. Click the Add Content button (13).

6. The Insert New Document Object screen appears.

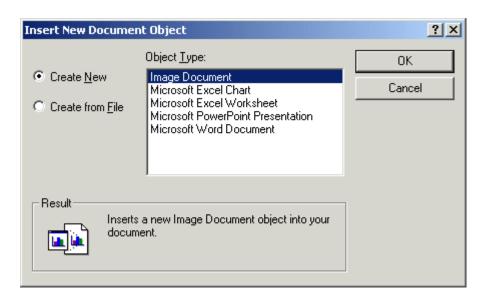

### **NOTE**

The list of object types is determined by the applications installed on your computer. For example, an MS Project file type only displays if MS Project is installed.

Check the Create From File button.

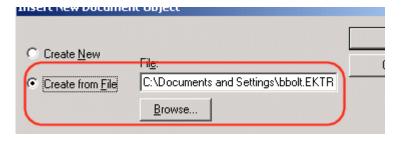

- 8. Click the **Browse** button and browse to the file you want to import into AMS. Click **OK**.
- 9. The document appears within the host application.
- 10. Enter a **Title** and add content to the document.

#### NOTE

If you want to retain the original document name, insert the full filename into the **Title** field. For example, you could enter *mydocument.doc*.

- 11. Decide whether the content should be added to the Quicklinks Table and if the content should be searchable. See Also: "Add to Quicklinks Table" on page 39 and "Content Searchable" on page 39
- 12. If desired, add a summary, search data, a schedule, and comments. See Also:
  - "Adding a Content Block Summary" on page 64
  - "Adding or Editing Search Data" on page 68
  - "Scheduling Content to Begin and End" on page 57
- 13. If desired, you can edit the document's properties. See Also: "Editing a Document's Properties" on page 243
- 14. Check in or submit the content for publishing as you would a content block. See Also: "Adding a Content Block" on page 37 and "Save, Check in, and Publish" on page 243

# Importing Several Office Documents into the AMS

Your computer or network may have several Office documents that you want the AMS to manage. Follow these steps to import several Office documents at once into Ektron's AMS.

See Also: "Importing Files Individually vs. Several at Once" on page 249

- Place all files to be imported in the same folder on your computer or network.
- From the Workarea, select the Content folder.
- 3. Select the CMS folder in which you want to place the documents being imported.

#### NOTE

To learn about working with folders, see "Working with Folders and Content Blocks" on page 26.

- On the View Contents of Folder screen, click the down arrow next to the add dropdown list to view a list of items you can add.
- 5. Select Office Documents.
- 6. Click the Add Several Files button (1).

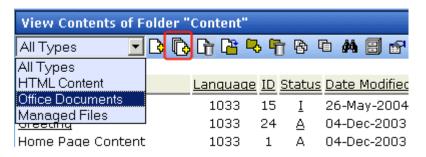

7. The View Contents of Folder screen splits into two sections, resembling Windows Explorer. The left section displays the folder structure of your PC and its network drives. The right section displays the files in the selected folder.

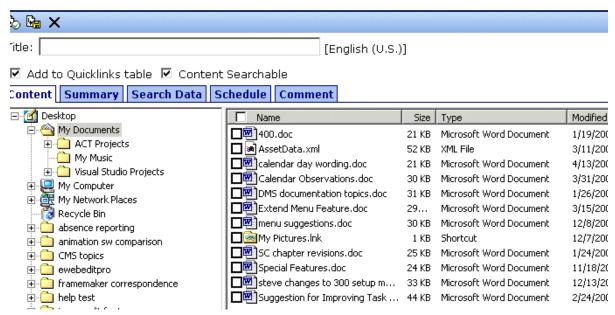

- 8. In the left frame, navigate to the folder that contains the files you want import.
- In the right frame, click the checkbox next to each file you want to import. You can only import files in the selected folder at this time.
- In the **Title** field, you can enter an optional title to apply to all imported documents. See Also: "Importing Files Individually vs. Several at Once" on page 249

- 11. Decide whether the content should be added to the Quicklinks Table and if the content should be searchable. See Also: "Add to Quicklinks Table" on page 39 and "Content Searchable" on page 39
- 12. Click the Check in ( ) or Submit for Publishing button ( ). See Also: "Adding a Content Block" on page 37 and "Save, Check in, and Publish" on page 243
- 13. The selected files are imported into AMS.

## Importing Files Individually vs. Several at Once

If you import files one at a time, you can assign each file a unique title. Also, any summary, search data, schedule, comment and task information applies to that file only.

If you import several at once, you are not required to assign a title. If you *do not* assign a title, the file's title is the same as its name, including the extension. For example, Proposal for Town Manager.PDF.

If you *do* assign a title to several files, appended to the title, in parentheses, is the original file name including the extension. So for example, if you import three personnel forms at once, and assign them the title **Personnel**, the titles might look like this:

```
Personnel (Vacation Request.doc)

Personnel (Direct Deposit Form.doc)

Personnel (Absence Report Form.doc)
```

Also, any summary, search data, schedule, comment, or task information you enter applies to *all* files. So, it would be efficient to enter this kind of information if it applies to all or even most of the files. For example, if you are importing 10 files and eight have the same search data, insert the search data before checking them in. Then, change the search data for the remaining two.

After you check in or publish these files, you can edit the summary, search data, schedule, comment, or task information by selecting the files individually.

## The Work Offline Option

After creating or editing an asset, you can save it to your local computer instead of the document server. To do so, click the Work Offline button ( ).

If you do, the asset remains in a checked-out state and only you or a system administrator can check it in to work on it again. When you check it in, the file on your local computer is loaded into the Workarea.

As a result, you can edit the asset on your local computer anywhere, without a network connection. When you are ready to return it to the document server, check it in, save it, or submit it for publishing.

You must check the asset in on the same computer on which you checked it out.

#### NOTE

A system administrator can check in any checked-out asset. If he does, the most recently published asset gets checked in.

## **Editing an Office Document**

After an Office document is stored in the AMS, follow these steps to edit it.

- 1. From the Workarea, select the **Content** folder.
- 2. Select the document's folder.
- 3. From the View Contents of Folder screen, click the document.
- The View Content screen for the document appears. If the document is checked in, it appears on the **Content** tab in the Workarea but you cannot edit.

#### Note

Your administrator controls the initial view you see when you edit a dcoument. The following table shows the two different ways you can preview a document.

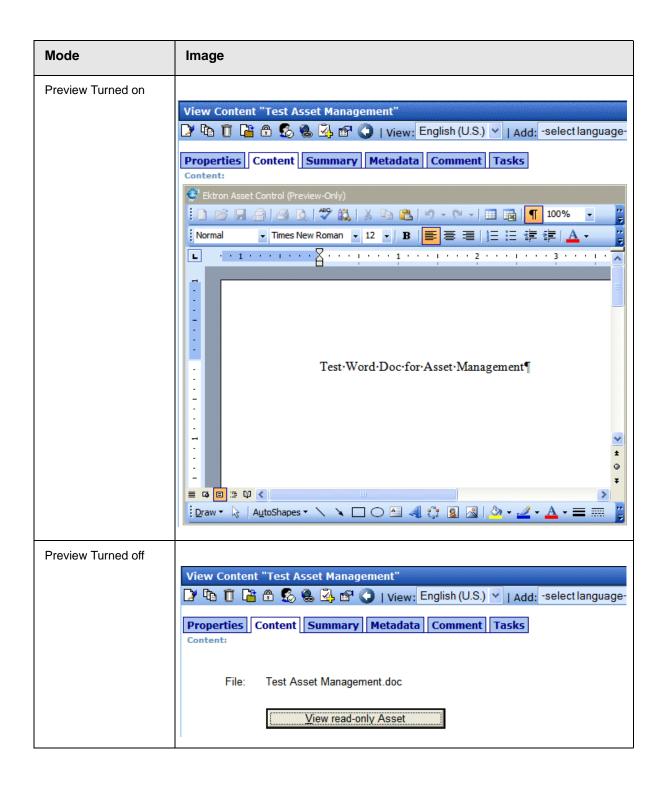

- 5. Click the Edit button ([]).
- 6. The document opens in the host application.
- 7. Edit the document as well as its summary, search data, schedule, tasks, or comments.

#### See Also:

- "Adding a Content Block Summary" on page 64
- "Adding or Editing Search Data" on page 68
- "Managing Tasks" on page 213
- "Scheduling Content to Begin and End" on page 57
- 8. If desired, edit the document's properties. See Also: "Editing a Document's Properties" on page 243
- Check in or submit the content for publishing, as you would any content block. See Also: "Save, Check in, and Publish" on page 243

# Working with Managed Files

This section explians how to work with managed files through the following subtopics.

- "Creating a New Managed File" on page 252
- "Importing One Managed File" on page 252
- "Importing Several Managed Files" on page 254
- "Editing a Managed File" on page 257

# **Creating a New Managed File**

Unlike an Office document, you cannot create a managed file within **Ektron CMS300**. Instead, you must create it on your computer using the host application. After creating the file, import it into the AMS.

## **Importing One Managed File**

To import a managed file into AMS, follow these steps.

See Also: "Importing Files Individually vs. Several at Once" on page 249

- 1. From the Workarea, select the **Content** folder.
- 2. Select the folder in which you want to place the file.

#### NOTE

To learn about working with folders, see "Working with Folders and Content Blocks" on page 26.

3. Click the down arrow next to the add dropdown list to view the asset types you can add.

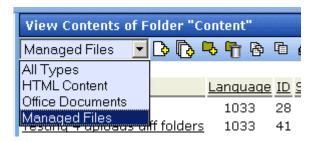

- Select Managed Files.
- 5. The default language appears in the **View:** dropdown list. To save the managed file under a different language, click the dropdown list and select the language.

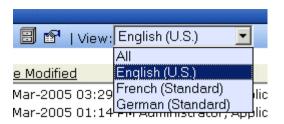

- 6. Click the Add Content button (3).
- 7. The Edit Content screen opens, as shown below.

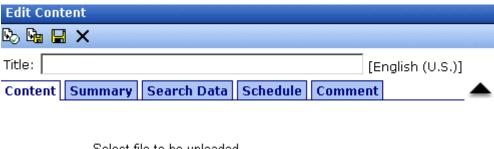

Select file to be uploaded

| <u>B</u> rowse |
|----------------|
| <u>E</u>       |

- 8. Click the Browse button.
- 9. Browse through your computer and network to the file you want to import. When you do, the file's path appears within the **File** field.
- 10. Insert a Title.
- 11. Decide whether the content should be added to the Quicklinks **Table** and if the content should be searchable. See Also: "Add to Quicklinks Table" on page 39 and "Content Searchable" on page 39
- 12. If desired, add a summary, search data, a schedule, and comments. See Also:
  - "Adding a Content Block Summary" on page 64
  - "Adding or Editing Search Data" on page 68
- "Scheduling Content to Begin and End" on page 57
- 13. Click the appropriate button to either check in (1941) or publish (12) the file. See Also: "Adding a Content Block" on page 37 and "Save, Check in, and Publish" on page 243
- 14. A window appears momentarily, indicating that the file is being uploaded to the AMS server.

## **Importing Several Managed Files**

To import several managed files into AMS, follow these steps.

See Also: "Importing Files Individually vs. Several at Once" on page 249

- 1. From the Workarea, select the **Content** folder.
- 2. Select the folder in which you want to place the files.

#### NOTE

To learn about working with folders, see "Working with Folders and Content Blocks" on page 26.

3. Click the down arrow next to the add dropdown list to view the asset types you can add.

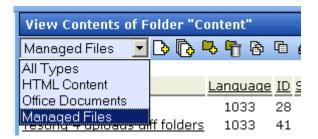

- Select Managed Files.
- The default language appears in the View: dropdown list. To save the managed files under a different language, open the dropdown list and select the language.

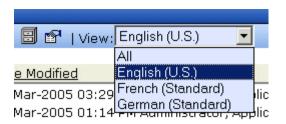

6. Click the Add Several Files button (

7. The View Contents of Folder screen splits in two, resembling Windows Explorer. The left section displays the folder structure of your PC and its network drives. The right section displays the contents of the current folder.

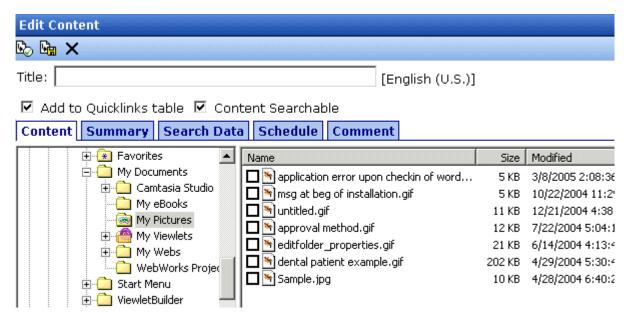

- 8. In the left frame, navigate to the folder that contains the files you want import.
- 9. In the right frame, click the checkbox next to each file you want to import. You can only import files in the selected folder.

#### NOTE

If you select both Office documents and managed files, the Office documents are imported as Office documents, and others are imported as managed files.

- 10. In the **Title** field, enter a title for all imported files. See Also: "Importing Files Individually vs. Several at Once" on page 249
- 11. Decide whether the content should be added to the Quicklinks Table and if the content should be searchable. See Also: "Add to Quicklinks Table" on page 39 and "Content Searchable" on page 39
- 12. Click the Check in () or Submit for Publishing button (). See Also: "Adding a Content Block" on page 37 and "Save, Check in, and Publish" on page 243
- 13. The selected files are imported into AMS.

## **Editing a Managed File**

After a managed file is stored in the AMS, follow these steps to edit it.

- 1. From the Workarea, select the Content folder.
- 2. Select the managed file's folder.
- 3. From the View Contents of Folder screen, click the managed file.
- 4. The **Content** tab displays the file name and a button to let you view the file within its host application.

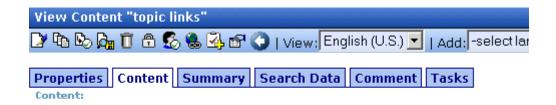

File: links to topics in PDFs.txt

⊻iew read-only Asset

- If you want to view the file before editing it, click the View readonly Asset button. If you do, the file opens for display purposes only.
- To edit the file, click the Edit button ().
- 7. The following screen appears.

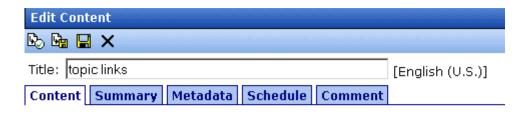

Select file to be uploaded

| File: | C:\DOCUME~1\BBOLT~1.EKT\LOC. |             | <u>B</u> rowse |
|-------|------------------------------|-------------|----------------|
|       |                              |             |                |
|       | <u>S</u> ave To Local        | Edit in App |                |

- 8. To open the managed file in the host application, click **Edit in App**. Then make your changes, save it in the host application and click either the Check in ( ) or Submit for Publishing button ( ).
  - If you want to save this version of the file to your computer, click Save to Local. If you do, a window appears. Navigate to the desired folder then click the Save button.
  - If you want to select another file on your computer or network and save it under this name in Ektron CMS300, click Browse. If you do, a window appears. Navigate to the desired folder then click the Open button. The new file is saved under the old Ektron CMS300 name.
- 9. Edit the managed file as well as its summary, search data, schedule, tasks, or comments.

#### See Also:

- "Adding a Content Block Summary" on page 64
- "Adding or Editing Search Data" on page 68
- "Managing Tasks" on page 213
- "Scheduling Content to Begin and End" on page 57
- 10. Save the file within the host application.

 Check in or submit the file for publishing, as you would any content block. See Also: "Save, Check in, and Publish" on page 243

# **Asset Workflow**

An AMS asset can proceed through the same workflow as a regular content block. A diagram of this workflow is below.

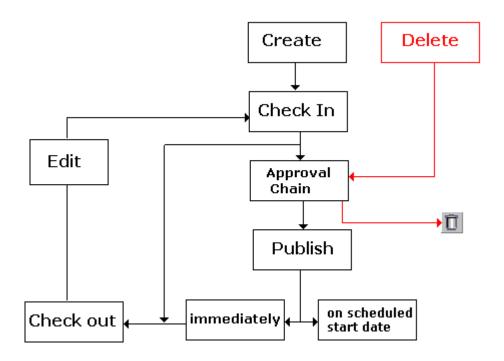

# Viewing AMS Assets within the CMS

To view an asset, follow these steps.

- 1. From the Workarea, select the **Content** folder.
- 2. Select the asset's folder.
- 3. From the View Content screen, click the asset.
- 4. The View Content screen for the asset appears.

# **Deleting an AMS Asset**

You can only delete an asset if its status is Checked In or Approved. To delete an asset from the AMS, follow these steps.

- 1. From the Workarea, select the **Content** folder.
- Select the asset's folder.
- 3. From the View Content screen, click the asset.
- 4. The View Content screen for the asset appears.
- 5. Click the Delete button (11).

Like a content block, an asset must go through the approval chain before it is removed.

# Approving AMS Assets

Assets are placed into the approval chain just like content blocks. For more information, see "Approving/Declining Content Blocks" on page 76.

# Adding Assets to Collections and Menus

You can add an asset to a collection or a menu just as you would an HTML content block. For more information, see "Working with Collections" on page 138 and "Working with Menus" on page 157.

# **Asset Reports**

**Ektron CMS300** provides several reports that track assets by status.

| Report             | Displays assets in this status | For more information, see       |
|--------------------|--------------------------------|---------------------------------|
| Approvals          | Requiring your approval        | "Approvals Reports" on page 105 |
| Checked In Content | Checked in                     | "Checked In Report" on page 107 |

| Report                  | Displays assets in this status                       | For more information, see                       |
|-------------------------|------------------------------------------------------|-------------------------------------------------|
| Checked Out Content     | Checked out                                          | "Checked Out Report" on page 108                |
| New Content             | New (that is, created and saved but never published) | "New Content Report" on page 109                |
| Submitted Content       | Submitted for publication                            | "Submitted Report" on page 109                  |
| Pending Content         | Approved and pending a start date                    | "Content Pending Start Date Report" on page 111 |
| Refresh Reminder Report | End date has been reached                            | "Refresh Reminder Report" on page 111           |
| Expired Content         | Expired date has been reached                        | "Expired Content Report" on page 112            |
| Content to Expire       | Will expire within specified number of days          | "Content to Expire Report" on page 113          |

For more information, see "Content Workflow Reports" on page 101.

# Using the CMS/AMS Search

See "Search Content Folder" on page 45.

# **Updating Your User Profile**

When a new user is added to an Ektron CMS300 Web site, the administrator sets up a personal profile for him. It contains information such as password and email address. You can update some personal profile information when needed. This section explains how to modify your personal profile.

# **Viewing Your Profile**

Before changing your personal profile, you must view it. To do so, follow these steps.

- Access your Smart Desktop. See Also: "Understanding the Smart Desktop" on page 14
- From the lower left frame, click Settings.
- 3. From the top left frame, click User Profile.

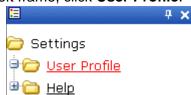

4. Your user profile appears.

## View User Information "jedit"

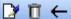

Username: jedit
First Name: John
Last Name: Edit

User Language: App Default

E-Mail Address: [None Specified]

System Notifications: Receiving of E-Mail Disabled

(System notification sending email is currently disabled)

### Preferences are locked by the CMS.

Work Page Size:

 Width:
 790px

 Height:
 580px

■ Display button text in the title bar.

## Landing Page after login:

Refresh the login page

M Set smart desktop as the start location in the workare

#### This User currently belongs to these User Groups:

• Everyone

#### Task permissions

Create Task

5. Click the Edit button ([]) in the top left corner.

6. The Edit User Information screen appears. The following table explains fields you can edit.

| Field                         | Description                                                                                                    |
|-------------------------------|----------------------------------------------------------------------------------------------------|
| Password                      | If desired, enter a new password into this field.                                                                                                   |
|                               | If you change your password, you do not need to log out then log back in. However, the next time you log in, you must use the new password.         |
| Confirm Pwd                   | Confirm your new password by retyping it into this field.                                                                                           |
| User Language                 | Select a language in which to view Ektron CMS300. Click the black down arrow on the right (circled below) to see a list of choices.                 |
|                               | User Language: English (US)  E-Mail Address: App Default English (US)  Disable E-Ma French (Standard) German (Standard)                             |
| Email Address                 | Enter a new valid email address. Notification emails are sent to this email address unless the <b>Disable E-mail Notification</b> field is checked. |
|                               | To understand how email notification operates within the content workflow, see "Example of an Approval Chain" on page 79.                           |
|                               | Also, this address identifies the user sending Instant email. See Also: "Sending Instant Email" on page 22                                          |
| Disable Email<br>Notification | Check this box if you do not want to receive notification emails.                                                                                   |
| Work Page Size                |                                                                                                    |

Your system administrator may let you change the work page values. If he does, the following fields are editable. Otherwise, you can only view the fields.

| Field                                | Description                                                                                                    |
|--------------------------------------|----------------------------------------------------------------------------------------------------|
| Width                                | If desired, change the width of the screen in which <b>Ektron CMS300</b> appears. The width in pixels must be between 400 and 2400.  This field accommodates users who have larger monitors and/or prefer a smaller resolution, such as 1280 x 1024.                                                                                                    |
| Height                               | If desired, you can change the height of the screen in which <b>Ektron CMS300</b> appears. The height in pixels must be between 300 and 1800.  This field accommodates users who have larger monitors and/or prefer a smaller resolution, such as 1280 x 1024.                                                                                                    |
| Display button text in the title bar | Check this box if you want any button's caption text to appear in the screen title's bar whenever a user moves the mouse over the button. Note the word <b>Update</b> , describing the button, in the illustration below.  Update  If you do not check this box, the screen's title remains in the title bar when the user moves the mouse over the button, as illustrated below.  Edit User "jedit"                                                                  |
| Landing Page after<br>login          | If you want one page in your Web site to appear after sign in, enter the URL to that page. You might select a page that leads to a group of pages that you maintain. If you don't know the URL, navigate to the page, go to the browser address bar and select the text following the directory in which Ektron CMS300 resides. For example, if the browser address bar says http://www.ektron.com/customers.aspx?id=945, you would enter customers.aspx?id=945 here. |

| Field                                                         | Description                                                                                                    |
|---------------------------------------------------------------|----------------------------------------------------------------------------------------------------|
| Set smart desktop as<br>the start location in the<br>Workarea | If you want the Smart Desktop to appear as soon as you enter the Workarea, click inside this check box.  See Also: "Understanding the Smart Desktop" on page 14  If you leave this check box blank, when you enter the Workarea, you go to the folder of the content block specified at the Landing Page after login field. |
| Inherit Task<br>Permissions From<br>User Groups               | This area indicates your task permissions and if you inherit them from user groups to which you belong.  For more information, see the Ektron CMS300  Administrator Manual chapter "Managing Tasks," section "Task Permissions."                                                                                            |

7. Click the Update button ( ).

# **Accessing Online Help**

The help folder provides access to important and useful information about using Ektron CMS300. It gives you a library of all documentation plus links to relevant pages on Ektron's Web site. We provide this information to make it easier to learn about our Content Management system.

To access the help folder, follow these steps.

 Access your Smart Desktop. See Also: "Understanding the Smart Desktop" on page 14

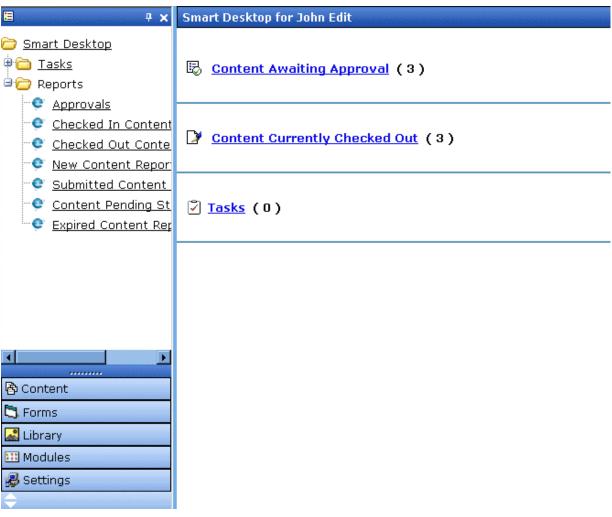

2. From the lower left frame, click Settings.

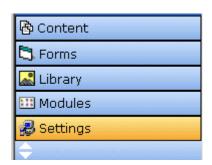

3. From the top left frame, click Help.

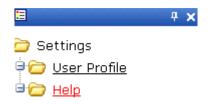

4. The help screen appears in the right frame.

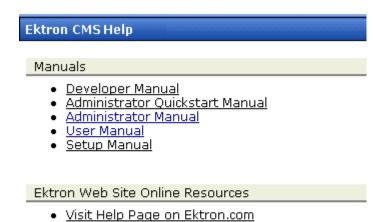

- What's new with Ektron CMS300
- Ektron CMS300 Feature Tour
- Learning Center
- Developer Resources
- Have a question?
- Request a demo from Ektron
- 5. Click on a link to open the documentation or Web page.

#### **NOTE**

Your computer requires an internet connection to access the online resource links.

# Introduction to eWebEditPro+XML

eWebEditPro+XML is a browser-based, Web content editor designed for dynamic Web sites. It lets you create and publish your own Web content in any language supported by the operating system and your Web site.

More specifically, eWebEditPro+XML lets you perform Web page editing functions, such as

- copy content from any Windows-based application
- use Microsoft Word to edit Web content
- cut, copy, and paste
- find and replace text
- check spelling
- edit an image
- change font style, size, attributes (bold, italics, underline), and color
- begin lines with bullets or numbers
- adjust indentation
- right, center, or left justify text and images
- add a bookmark, hyperlink, image, or table
- view your text as WYSIWYG or HTML code
- insert or clean HTML source code

You gain access to these functions either from the toolbar at the top of the editor window or from a menu that appears when you right click the mouse inside the editor.

# Using eWebEditPro+XML

eWebEditPro+XML is like many other word processing applications. You type text and then use toolbar buttons (illustrated below) and menu options to change the text's appearance or perform functions on it, such as spell checking.

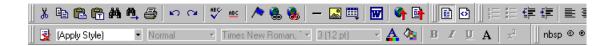

# Organization of this Documentation

The next section, "Creating a Simple Web Page" on page 272, walks you through the steps required to create a simple Web page.

The following section, "Toolbar Buttons" on page 276, explains

- each toolbar button
- functions that appear when you right click the mouse

Many of these functions are simple and require only a brief explanation.

The last section, "Using eWebEditPro+XML's Advanced Features" on page 302, explains how to use the more advanced features.

# Creating a Simple Web Page

This section walks you through the process of creating a simple Web page, using only a few of the many features available. Later sections explain all of the features and how to use them.

# Your Finished Web Page

When you finish this exercise, your simple Web page will look like this.

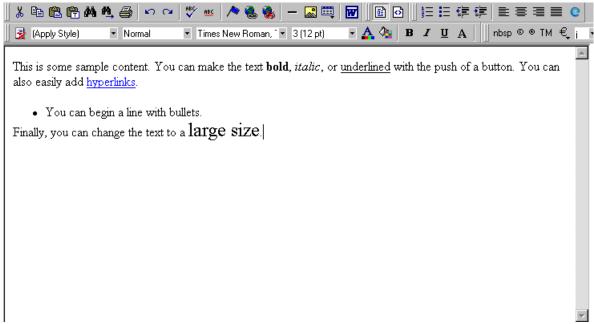

Notice that this page has the following elements.

- The second sentence includes bold, italic and underlined text.
- The third sentence includes a *hyperlink*, text that will jump to another Web page when the user clicks on it.
- The fourth sentence begins with a bullet.

The last sentence has some very large (18 point) text.

### Creating the Sample Web Page

To create this page, follow these steps.

#### **Enter the First Two Sentences**

- Open eWebEditPro+XML. (Your Webmaster installs eWebEditPro+XML on your computer and determines which fonts and sizes are available. Your system may not match the example below.)
- Type the first two sentences.
   This is some sample content. You can make text bold, italic and underlined with the push of a button.
- 3. Double click the word "bold" to select it. Then, click the Bold button (**B**) to apply bold to the word.
- 4. Double click the word "italic." Then, click the Italic button (✓) to apply italic to the word.
- 5. Double click the word "underlined." Then, click the underline button ( ) to underline the word.

#### Creating a Hyperlink

- 1. Type You can also easily add hyperlinks.
- 2. Double click the word **hyperlinks** so that it becomes selected.
- 3. Click the Hyperlink button ( ).
- The hyperlink dialog box appears.

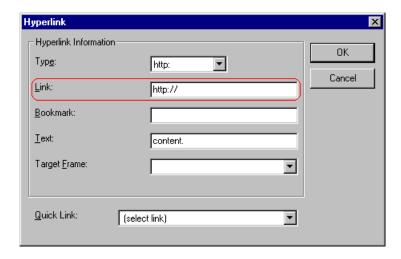

- 5. In the **Link** field, after **http://**, enter **www.ektron.com**.
- 6. Click OK.

Notice that the word **hyperlink** now appears in a different color. When you save this Web page and a user views it, if the user clicks **hyperlink**, a new Web page will display Ektron's home page.

NOTE

If your computer has an internet connection, you can double click the hyperlink to test it.

#### Applying a Bullet to a Line of Text

- 1. Press <Enter> to move the cursor down to the next line.
- 2. Type You can begin a line with bullets.
- 3. Click the bullet button ().
- 4. Notice that the line is indented and now begins with a bullet.
  - You can begin a line with bullets.

#### **Changing the Size of Text**

- 1. Press <Enter> to move the cursor down to the next line.
- 2. Type Finally, you can change the font to a large size.
- 3. Select the words large size.

4. Click the down arrow to the right of the font size list. When you do, the list of available fonts appears.

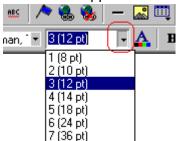

- 5. Click 5 (18 pt).
- 6. Notice that **large size** is now much larger than the other text.

Congratulations! You have just created your first Web page with eWebEditPro+XML. You have learned how to apply bold, italic, and underlining, create a hyperlink, add a bullet to a line, and change the size of the text.

This sample used only a few of the many features available. The following sections explain the rest of the details about using the product.

# **Toolbar Buttons**

This section explains how to use the buttons and drop-down lists on the toolbar. (The toolbar is the row of buttons across the top of the editor window, illustrated below.)

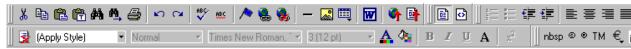

The buttons let you perform functions such as cutting and pasting text, inserting images, and creating tables.

All buttons may not appear. Your Webmaster determines which buttons appear on your toolbar. Also, you can customize your toolbar so that it contains only the buttons you use (See "Customizing Your Toolbar" on page 291).

#### This section explains

- Selecting Text
- Applying Formatting Attributes to Text
- Table of Toolbar Buttons and Drop-Down Lists

# Selecting Text

You select text before performing an action on it, such as copying it.

- To select all information on a page, press Ctrl+A.
- To select a portion of the information on a page, you have two choices.
  - Hold down the left mouse button and drag the cursor across the data you want to select.
  - Hold down the Shift key and the right arrow key (➡)
     until the desired data is selected.

 To select a single word, place the cursor on the word and double click the mouse.

Selected text has different background and foreground colors, as illustrated below.

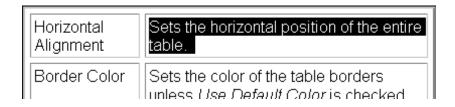

# Applying Formatting Attributes to Text

Several buttons apply formatting attributes to text, such as bold and italics. There are two ways to apply these attributes.

- Enter the text. Then, select the text and press the toolbar button. The button is now in a "pressed in" condition, and the text has the formatting attribute.
- Press the toolbar button. Then, begin typing the text. As you type, the formatting is applied.

To stop applying the formatting, press the button again. This action changes the button to a "pressed out" condition and terminates the formatting.

# Table of Toolbar Buttons and Drop-Down Lists

The following table explains each toolbar button and drop-down list.

**NOTE** 

The Data Designer feature also has a toolbar. For information, see "Using the Data Designer" on page 177.

| Button      | Equivalent<br>Keystroke<br>(Internet<br>Explorer only) | Function                                                                                                    | For more information, see                           |
|-------------|--------------------------------------------------------|----------------------------------------------------------------------------------------------------|-----------------------------------------------------|
| ¥ Cut       | Ctrl+X                                                 | Remove selected text and graphics. Place that data into temporary memory, also known as the "clipboard."  (If you later cut or copy more information onto the clipboard, the new information overwrites the original information.) |                                                     |
| Сору        | Ctrl+C                                                 | Copy selected text and graphics into temporary memory. Leave selected data where it is.  (If you later cut or copy more information into memory, the original information is lost.)                                                | "Copying from Other<br>Applications" on<br>page 303 |
| Paste       | Ctrl+V                                                 | Insert the most recently cut or copied text and graphics at the current cursor location.                                                                                                    |                                                     |
| Select All  | Ctrl+A                                                 | Select all content                                                                                                    |                                                     |
| Select None |                                                        | Deselect all selected content                                                                                                    |                                                     |
| Paste Text  |                                                        | Paste the contents of the clipboard as plain text. That is, all HTML tags (including images) are not pasted.  This button is helpful when you want to eliminate the HTML formatting of the text being copied.                      |                                                     |
| Replace     |                                                        | Launches the Search and Replace dialog box. The dialog searches for (and lets you optionally replace) text that you specify.                                                                                                    | "Finding and<br>Replacing Text" on<br>page 304      |
| Find Next   |                                                        | Find next occurrence of the string entered into the Find What field of the Search and Replace dialog box.                                                                                                    | "Finding and<br>Replacing Text" on<br>page 304      |
| Print       | Ctrl+P                                                 | Print the editor content.                                                                                                    |                                                     |

| Button                  | Equivalent<br>Keystroke<br>(Internet<br>Explorer only) | Function                                                                                           | For more information, see                         |
|-------------------------|--------------------------------------------------------|----------------------------------------------------------------------------------------------------|---------------------------------------------------|
| <b>™</b> Undo           | Ctrl+Z                                                 | Reverse the most recent action, as if it never occurred. You can undo as many actions as you wish. |                                                   |
| Redo                    | Ctrl+Y                                                 | Reverse the undo action.                                                                           |                                                   |
| Spell Check (manual)    |                                                        | Begin spell checker.                                                                               | "Checking Spelling<br>Upon Demand" on<br>page 309 |
| Spell Check (automatic) |                                                        | Turn on or off spell check as-you-type feature.                                                    | "Checking Spelling<br>as You Type" on<br>page 308 |
| Bookmark                |                                                        | Create a bookmark.                                                                                 | "Using Bookmarks"<br>on page 409                  |
| Edit Hyperlink          |                                                        | Change information about a hyperlink.                                                              | "Using Hyperlinks"<br>on page 413                 |
| Remove Hyperlink        |                                                        | Remove a hyperlink.                                                                                | "Removing a<br>Hyperlink" on<br>page 418          |
| Horizontal Line         |                                                        | Insert a horizontal line.                                                                          |                                                   |
| Picture                 |                                                        | Insert a picture.                                                                                  | "Inserting Images"<br>on page 316                 |
| // Image Editor         |                                                        | Edit an image.                                                                                     | "Editing Images" on page 331                      |
| Table                   |                                                        | Insert or edit a table.                                                                            | "Introduction to<br>Tables" on page 365           |
| Edit in Microsoft Word  |                                                        | Edit content in Microsoft Word.                                                                    | "Editing in Microsoft<br>Word" on page 313        |
| Insert Comment          |                                                        | Insert a comment into the content (eWebEditPro+XML only)                                           | "Entering<br>Comments" on<br>page 234             |

| Button                 | Equivalent<br>Keystroke<br>(Internet<br>Explorer only) | Function                                                                                                    | For more information, see                                               |
|------------------------|--------------------------------------------------------|----------------------------------------------------------------------------------------------------|-------------------------------------------------------------------------|
| <b>On Upload Files</b> |                                                        | Upload any external files (such as images) to the server.                                                                                                    | "Moving an Image to<br>the Server" on<br>page 329                       |
| Upload Content         |                                                        | Upload the content currently in the editor to the server.                                                                                                    | "Content Upload" n<br>the eWebEditPro<br>Developer's<br>Reference Guide |
| Data Design Mode       |                                                        | Switches to Data Design Mode.  Button only appears when  eWebEditPro+XML configuration enables the Data Designer feature.                                                        | "Design Mode vs.<br>Data Entry Mode" on<br>page 179                     |
| Data Entry Mode        |                                                        | Switches to Data Entry Mode.  Button only appears when eWebEditPro+XML configuration enables the Data Designer feature.                                                          | "Design Mode vs.<br>Data Entry Mode" on<br>page 179                     |
| View as<br>WYSIWYG     |                                                        | Display the page content as WYSIWYG (What You See Is What You Get). WYSIWYG is the ability to see in the editor what will appear when user views the Web page.                   |                                                                         |
| View as HTML           |                                                        | Display the page content as HTML.                                                                                                    | "Viewing and Editing<br>HTML" on page 419                               |
| Number                 |                                                        | Begin the line on which the cursor rests with a number. If the line above this line is  not numbered, assign this line 1  numbered, assign a number one more than the line above |                                                                         |
| <b>≣</b> Bullet        |                                                        | Begin the line on which the cursor rests (or all selected lines) with a bullet (*).                                                                                              |                                                                         |
| Indent                 |                                                        | Increase or decrease the current line's distance from the left margin.                                                                                                    |                                                                         |

| Button                          | Equivalent<br>Keystroke<br>(Internet<br>Explorer only) | Function                                                                                                    | For more information, see |
|---------------------------------|--------------------------------------------------------|----------------------------------------------------------------------------------------------------|---------------------------|
| Left, Center, and Right Justify |                                                        | Align paragraph so that it is arranged  evenly on the left side (uneven on the right)  in the center of each line  evenly on the right side (uneven on the left)  evenly on right and left side                                                                                    |                           |
| About<br>eWebEditPro+XML        |                                                        | Display a dialog box that shows your version of eWebEditPro+XML and your license keys.                                                                                                    |                           |
| Remove Style                    |                                                        | Remove all style information applied to selected text. (You apply styles using the Style dropdown list.) For example  Before <p class="note">This is initial content.  </p> After <p>This is initial content.</p>                                                                  |                           |
| Style (Apply Style)             |                                                        | Display a list of styles. Users can select from the list to apply a style to selected text.  Note that the list can change depending on the formatting of the selected line.  Your Webmaster determines which styles are available.                                                |                           |
| Heading Size                    |                                                        | Change the heading size. Your Webmaster determines which heading sizes are available.                                                                                                    |                           |
| Times New Roman, 🔽              |                                                        | Change the font style. Your Webmaster determines which fonts are available.  Note: If more than one font appears in a selection, the browser on the reader's PC tries to display text using the first font. If the browser cannot find that font, it tries to use the second, etc. |                           |

| Button                    | Equivalent<br>Keystroke<br>(Internet<br>Explorer only) | Function                                                                                                    | For more information, see |
|---------------------------|--------------------------------------------------------|----------------------------------------------------------------------------------------------------|---------------------------|
| 3 (12 pt) Font            |                                                        | Change the font size. Your Webmaster determines which font sizes are available.                                                                                                    |                           |
| A Font Color              |                                                        | Change the font color.                                                                                                    |                           |
| <b>⊉</b> Background Color |                                                        | Change the background color of the text.  Note: To remove background color from selected text, click the Normal button (A).                                                                    |                           |
| <b>B</b> Bold             | Ctrl+B                                                 | Make the text <b>bold</b> .                                                                                                    |                           |
| I Italic                  | Ctrl+I                                                 | Make the text italic.                                                                                                    |                           |
| <u>U</u> Underline        | Ctrl+U                                                 | Make the text <u>underlined</u> .                                                                                                    |                           |
| A Normal                  |                                                        | Remove all formatting from selected text.                                                                                                    |                           |
| nbsp                      |                                                        | Insert a blank space character.  Although you can add spaces in the editor using the <space> bar on the keyboard, those spaces are ignored when the content is displayed by a browser.</space> |                           |
| © Copyright               |                                                        | Insert copyright symbol.                                                                                                    |                           |
| Registered Trademark      |                                                        | Insert registered trademark symbol.                                                                                                    |                           |
| TM                        |                                                        | Insert trademark symbol.                                                                                                    |                           |
| and € Special Characters  |                                                        | Insert special characters (such as $\mbox{\it \pounds}\ \mu\ \mbox{\it \~N}$ ) from a drop down list. To view the list, click the black down arrow.                                            |                           |

#### **Position Objects Options**

These buttons let you absolutely position elements (pictures, tables, etc.) anywhere on a page.

#### WARNING!

Some older browsers (for example, Netscape 4) do not display absolutely positioned elements. Absolute position uses the style attribute. If you use this feature, the content is not compatible with all browsers.

| Button        | Function                                                                                                    |
|---------------|----------------------------------------------------------------------------------------------------|
| Position      | Lets you move selected table or image anywhere on the screen.                                                                                                   |
| Lock          | "Locks" selected table or image at its current screen position. Nothing can move a locked object.  To move the object, unlock it by clicking this button again. |
| Move to Front | If two or more images overlay each other, moves the selected image in front of the others.                                                                      |
| Move to Back  | If two or more images overlay each other, moves the selected image behind the others.                                                                           |
| Above Text    | If text overlays an image, move the image in front of the text.                                                                                                 |
| Below Text    | If an image overlays text, move the text in front of the image.                                                                                                 |

#### **Text Direction Options**

The text direction menu options ( ) allow bidirectional editing of text, which is useful for Arabic, Farsi and Hebrew. The client computer must also support the language.

The text buttons determine the editing direction, while the edit buttons determine the side of the editor that displays the scroll bar.

For right-to left languages, such as Arabic, Farsi and Hebrew, the text editing would be "right to left", and the scroll bar would be on the left side.

For western European languages, the text editing would be "left to right", and the scroll bar would be on the right side.

| Button            | Function                                                         |
|-------------------|------------------------------------------------------------------|
| E Left-Right Text | Text is entered left to right.                                   |
| Right-Left Text   | Text is entered right to left.                                   |
| Left-Right Edit   | The vertical scroll bar appears on the right side of the window. |
| Right-Left Edit   | The vertical scroll bar appears on the left side of the window.  |

#### Form Elements Toolbar

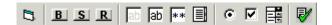

This toolbar lets you insert the elements of an HTML form into the editor. You begin by clicking the Forms button ( ). Next, add the fields and buttons that make up your form. The buttons are described in "Buttons of the Form Elements Toolbar" on page 286.

#### NOTE

This documentation does not explain how to create HTML forms. Many books and Web sites are dedicated to this subject, such as http://www.w3schools.com/html/html\_forms.asp.

#### **Updating Form or Element Information**

If you want change a form or an element, click the form or element within the editor then click the element's toolbar button. For example, to update the textarea field in the illustration below, click the field then click the text area button (circled in red below).

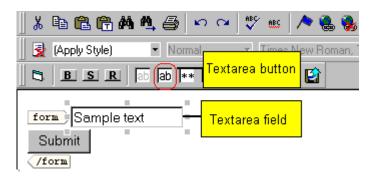

When you do, a dialog appears with the element's information. Update as needed.

#### Replacing Form or Element Information

To replace a form element with another, follow these steps.

- 1. Click the element to be replaced.
- 2. Click the new element's toolbar button.
- 3. Complete the dialog that appears.

When you close the dialog, the new element and its information replace the old element.

#### **Buttons of the Form Elements Toolbar**

| Button          | Function                                                                                                    |
|-----------------|----------------------------------------------------------------------------------------------------|
| Form            | Inserts opening and closing form tags. For example: <form action="http://localhost/ewebeditpro4/ formtest.htm" method="post" name="Test"> </form> When you click this button, a dialog box prompts you to enter the following information for the form:  Name Action page  Method |
|                 | Encode Type                                                                                                    |
| <b>B</b> Button | Inserts a button. For example: <input name="Test" type="button" value="Test Button"/> When you click this button, a dialog box prompts you to enter the following information for the button:  Name  Button caption                                                               |
| Submit button   | Inserts a submit button. For example: <input type="submit" value="Submit"/> When you click this button, a dialog box prompts you to enter the following information for the submit button:  • Button caption                                                                      |
| R Reset button  | Inserts a reset button. For example: <input type="reset" value="Reset Page"/> When you click this button, a dialog box prompts you to enter the following information for the reset button:  Button caption                                                                       |

| Button            | Function                                                                                                    |
|-------------------|----------------------------------------------------------------------------------------------------|
| Hidden text field | Inserts a hidden text field. For example: <input name="mycontent" type="hidden" value="This is initial content"/> When you click this button, a dialog box prompts you to enter the following information for the hidden text field:  Name  Value                                                                                                    |
| Text field        | Inserts a text field. For example: <input name="mycontent" size="15" value="This is initial content"/> When you click this button, a dialog box prompts you to enter the following information for the text field:  • Name  • Value  • Size (the number of characters in the field. If a user's entry exceeds the size, the field scrolls to the right.)                                                                                                    |
| Password          | Inserts a password field. For example: <input name="mypassword" type="password" value=""/> A password differs from a free text field in that the user entry appears as asterisks (*), not to the actual characters. This is done to prevent an onlooker from seeing the password.  When you click this button, a dialog box prompts you to enter the following information for the password field:  Name  Value  Size (the number of characters in the field. If a user's entry exceeds the size, the field scrolls to the right.) |

| Button         | Function                                                                                                    |
|----------------|----------------------------------------------------------------------------------------------------|
|                | Inserts a textarea field. For example:                                                                          |
| Textarea field | <pre><textarea cols="40" name="mycontent" rows="5">This is initial content</textarea></pre>                     |
|                | When you click this button, a dialog box prompts you to enter the following information for the textarea field: |
|                | Name                                                                                                    |
|                | Value                                                                                                    |
|                | Columns                                                                                                    |
|                | • Rows                                                                                                    |
| 6              | Inserts a radio button. For example:                                                                            |
| Radio button   | <pre><input checked="checked" name="mybutton" type="radio"/></pre>                                              |
|                | When you click this button, a dialog box prompts you to enter the following information for the textarea field: |
|                | Name                                                                                                    |
|                | Value                                                                                                    |
|                | Default is Checked                                                                                              |
| V              | Inserts a check box. For example:                                                                               |
| Check box      | <pre><input checked="checked" name="mycheckbox" type="checkbox"/></pre>                                         |
|                | When you click this button, a dialog box prompts you to enter the following information for the check box:      |
|                | Name                                                                                                    |
|                | Value                                                                                                    |
|                | Default is Checked                                                                                              |

| Button     | Function                                                                                                    |  |
|------------|----------------------------------------------------------------------------------------------------|--|
| Select box | <pre>Inserts a selection box. For example:     <select multiple="multiple" name="myselectbox" size="25"></select></pre>                                                                 |  |
|            | <pre><option value="option1">option1</option></pre>                                                                                                    |  |
|            | <pre><option value="option2">option2</option></pre>                                                                                                    |  |
|            |                                                                                                    |  |
|            | When you click this button, a dialog box prompts you to enter the following information for the select box:                                                                             |  |
|            | Name                                                                                                    |  |
|            | <ul> <li>Size (the number of characters in the field. If a user's entry exceeds the<br/>size, the field scrolls to the right.)</li> </ul>                                               |  |
|            | <ul> <li>Allow multiple (determines if a user responding to this selection box can<br/>choose more than one option)</li> </ul>                                                          |  |
|            | Option name (the internal value assigned to this option)                                                                                                    |  |
|            | Display name (the user sees this text in the selection box)                                                                                                    |  |
|            | This dialog also has three buttons, described below.                                                                                                    |  |
|            | Add - lets you add a new option to the selection box                                                                                                    |  |
|            | Change -lets you change the selected option's option name or display name                                                                                                    |  |
|            | Delete - removes option from selection list                                                                                                    |  |
|            | Note that you can place a check mark next to an option to specify that option as a default value on the form.                                                                           |  |
|            | Add Change Del                                                                                                    |  |
|            | [high school] high school [college] college                                                                                                    |  |
|            | If you place a check mark next to an option, the user only needs to press <tab> to select the option, as opposed to placing the cursor next to the option and clicking the mouse.</tab> |  |

| Button      | Function                                                                                                    |  |
|-------------|----------------------------------------------------------------------------------------------------|--|
| File Upload | <pre>Inserts a File Upload field and a Browse button. For example: <input name="Save" size="10" type="file"/></pre>                       |  |
|             | When you click this button, a dialog box prompts you to enter the following information for the File Upload:                              |  |
|             | Name                                                                                                    |  |
|             | <ul> <li>Size (the number of characters in the field. If a user's entry exceeds the<br/>size, the field scrolls to the right.)</li> </ul> |  |

# **Customizing Your Toolbar**

The **eWebEditPro+XML** toolbar consists of one or more *menus*. Each menu has one or more buttons.

You can recognize the beginning of a menu by the double vertical bars (circled in the illustration).

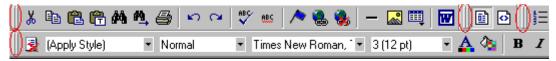

This sample toolbar has four menus.

Your Webmaster determines

- which menus are available to you
- which buttons appear on each menu, and the sequence in which they appear initially
- whether or not you are authorized to customize your toolbar. If you are not authorized, your edits are not saved when you leave the eWebEditPro+XML screen.

If you are authorized to customize your toolbar, there are six ways to do so. You can

- remove or add available menus
- remove or add toolbar buttons
- rearrange menus on a toolbar
- create a new menu
- move a menu off the toolbar
- rearrange the buttons on a menu

Each procedure is explained below.

# Removing Or Adding Menus

To remove or add a menu, follow these steps.

- 1. Place the cursor on the toolbar.
- Right click the mouse.
- 3. A dropdown list appears. It displays all menus available to you and the **Customize** option.

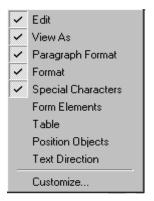

#### NOTE

If **Customize** does not appear on the menu, you are not authorized to customize the toolbar.

Menus that are checked appear on your toolbar.

In the above example, the **Special Characters**, **View As**, **Format**, and **Paragraph Format** menus appear. The **Table**, **Position Objects** and **Text Directions** menus, which are not checked, are available but do not currently appear on the toolbar.

4. To add a menu to your toolbar that appears on the list but is not currently checked, place the cursor on the menu name and click the mouse. A check mark appears, and the menu appears on the toolbar.

To remove a menu from your toolbar, place the cursor on the menu name and click the mouse. The check mark disappears, and the menu no longer appears on the toolbar.

# Removing or Adding Menu Items

- 1. Place the cursor on the toolbar.
- 2. Right click the mouse.
- 3. A dropdown list appears. Click Customize.

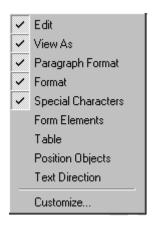

#### NOTE

If **Customize** does not appear on the menu, you are not authorized to customize the toolbar.

4. The Toolbar Customization dialog box appears.

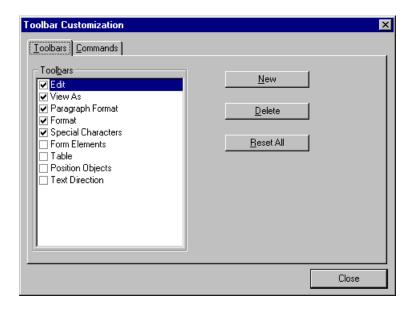

5. Click the menu that you want to edit.

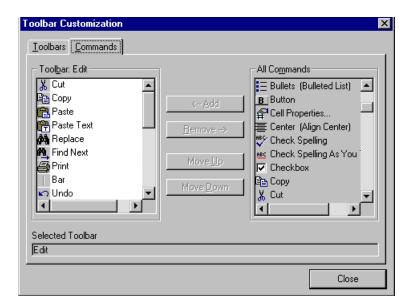

6. Click the **Commands** tab. A new screen appears.

#### **Using the Customize Toolbar Dialog Box**

The left half of the **Commands** screen lists the buttons in the sequence in which they appear on the menu.

The right half of the screen lists available buttons that do not currently appear on the menu.

To *add* a button to the toolbar, drag it from the right side of the screen to the location on the left side where you want it to appear. (You can also click a button then click **<--Add**. This action places the button at the bottom of the list.)

To *remove* a button from the toolbar, drag it from the left side of the screen to the right. (You can also click a button then click **Remove-**->.)

The **Move Up** and **Move Down** buttons let you to move any button up or down one slot within the list of buttons.

#### Rearranging the Items on a Menu

- 1. Click the button you want to move
- Click Move Up and Move Down to move the button up or down one slot for each click.

# **Restoring Toolbars**

If you remove all toolbars from your menu, and then want to restore the menus but do not have the **Customize** menu option, follow these steps.

- 1. Place the cursor in the editor.
- 2. Right click the mouse.
- 3. A menu appears with a **Redisplay toolbars** option.
- 4. Click this option to restore all menus.

### Rearranging the Menus on a Toolbar

To move a menu to a different toolbar location, follow these steps.

- 1. Place the cursor on the double vertical bars that indicate the
  - beginning of the menu.
- 2. Click the mouse.
- 3. Hold down the mouse button and drag the menu to the new location. You can move the menu anywhere else on the toolbar.
  - Note that your Webmaster can define a menu so that it cannot reside on the same row with another menu. If you move such a menu, it will not remain on a row with another menu. Instead, it will move down to the next row.
- 4. After you place the menu where you want it, release the mouse button.

# Creating a New Menu

- 1. Place the cursor on the toolbar.
- 2. Right click the mouse.
- 3. A dropdown list appears. Click Customize.

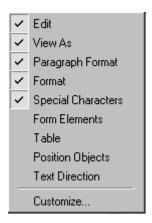

4. The Toolbar Customization dialog box appears.

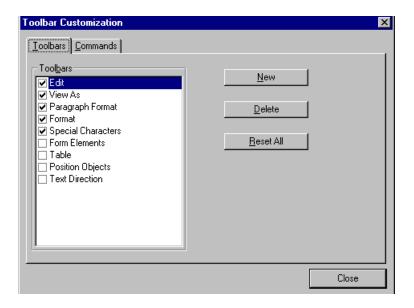

5. Click New.

 A new menu appears on the left side of the window, above the existing menus. The default name of the new menu is **Custom** 0.

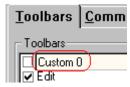

7. To rename the menu, place the cursor in the field that displays the new menu and enter the new name.

#### NOTE

If you click outside the toolbar name field, you cannot later change the menu's name.

- 8. To have the menu appear on your toolbar, click in the small box to the left of the menu name.
- Click the Commands tab.
- 10. Add buttons to the menu, following the procedure described in "Using the Customize Toolbar Dialog Box" on page 294.

# Moving a Menu Off the Toolbar

You can move a menu from the toolbar to anywhere else on the screen, even if **eWebEditPro+XML** does not occupy the entire screen.

You can also change the orientation of a menu that is not on the toolbar from a horizontal to vertical.

To move a menu, follow these steps.

- 1. Place the cursor on the double vertical bars that indicate the beginning of the menu.
- 2. Click the mouse.
- 3. Hold down the mouse button and drag the menu to the new location. You can move the menu anywhere on the screen.
- 4. After you place the menu where you want it, release the mouse button.

# Changing the Menu's Orientation

To change the menu's orientation, follow these steps.

- 1. Drag the menu from the toolbar.
- 2. Move the cursor to the bottom of the menu until it becomes a double-headed arrow (illustrated below).

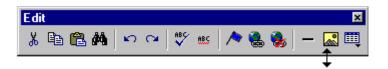

Drag the cursor to the lower left. As you do, the menu's orientation changes from horizontal to vertical (illustrated below).

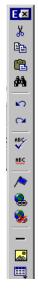

# The Context Sensitive Menu

This section explains the functions available on the menu that appears when you right click the mouse within the **eWebEditPro+XML** editor. You can also access this menu by pressing the application key ( ).

Because this menu can change depending on what you are doing, it is called a *context-sensitive* menu.

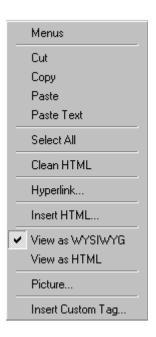

#### NOTE

A different context-sensitive menu is available when your cursor is within a table. That menu is described in "The Table Context Sensitive Menu" on page 375.

The following table lists the menu options and where to get more information on each.

| Menu Option   | Lets you                                                                                                    | For more information, see                           |
|---------------|----------------------------------------------------------------------------------------------------|-----------------------------------------------------|
| Menus         | View all toolbar menus.                                                                                                    | "Using eWebEditPro+XML without a Mouse" on page 423 |
| Cut           | Remove selected text and graphics. Place that data into temporary memory. If you later cut or copy more information into memory, the information in memory is lost.                                           |                                                     |
| Сору          | Copy selected text and graphics into temporary memory. Leave selected data where it is. (If you later cut or copy more information into memory, the original information is lost.)                            | "Copying from Other<br>Applications" on page 303    |
| Paste         | Insert the most recently cut or copied text and graphics at the current cursor location.                                                                                                    |                                                     |
| Paste Text    | Paste the contents of the clipboard as plain text. That is, all HTML tags (including images) are not pasted.  This button is helpful when you want to eliminate the HTML formatting of the text being copied. |                                                     |
| Select All    | Select all information on your page. After you select it, you can cut it, copy it, etc.                                                                                                    |                                                     |
| Clean Source  | Remove unnecessary HTML tags                                                                                                    | "Cleaning Source Code" on page 421                  |
| Hyperlink     | Create a link to another Web page or a spot within the current page                                                                                                    | "Using Hyperlinks" on page 413                      |
| Edit Source   | Edit your page's HTML source                                                                                                    | "Editing a Section of a<br>Page" on page 420        |
| Insert Source | Insert HTML source onto the page at the cursor location.                                                                                                    | "Inserting Source" on page 420                      |

| Menu Option                                                                                                    | Lets you                                                     | For more information, see                                                                     |
|----------------------------------------------------------------------------------------------------|--------------------------------------------------------------|-----------------------------------------------------------------------------------------------|
| Check Spelling                                                                                                    | Compare words in the editor to Microsoft WORD spelling list. | "Checking Spelling" on page 308                                                               |
| View as WYSIWYG/HTML                                                                                                    | View and edit your page's HTML                               | "Viewing and Editing HTML" on page 419                                                        |
| Picture                                                                                                    | Insert a picture                                             | "Inserting Images" on<br>page 316                                                             |
| These options only appear if your site is using eWebEditPro+XML: Insert Custom tag, tag name tag Attributes, tag name tag Properties | Work with XML tags                                           | "Editing XML Web Pages"<br>on page 429 only available<br>in the eWebEditPro+XML<br>User Guide |

# Using eWebEditPro+XML's Advanced Features

Most of **eWebEditPro+XML**'s features are easy to learn. For example, to make your text bold, you select the text, and click the bold button (**B**).

However, some of **eWebEditPro+XML**'s features are more complex. For example, when creating a table, you must make several decisions: the number of rows and columns, the size of the border, the spacing between cells, etc.

The following sections explain **eWebEditPro+XML**'s more advanced features.

# Copying from Other Applications

You can copy information from most other Windows applications into **eWebEditPro+XML** and retain the formatting from the original application. In general, copying from another application involves these steps.

- 1. Sign on to the application in which the information resides.
- 2. Select the information to be copied.
- 3. Press <Ctrl>+<C>.
- 4. Go to eWebEditPro+XML.
- 5. Press <Ctrl>+<V> to paste the selected information.

Note that you can only copy content, not background information that generates content.

So, for example, you can copy the values in a spreadsheet but not the formulas used to generate those values. Also, copying dynamic fields from Microsoft WORD would retrieve the current value of the fields but not the variables that generate those values.

It's a good idea to experiment with copying from different sources to test the results.

# Finding and Replacing Text

To find (and optionally replace) text on your Web page, click the Replace button (). When you do, the Find and Replace dialog box appears.

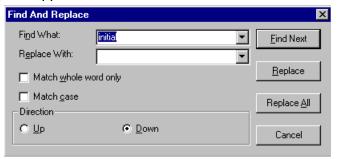

You can use this dialog box to simply find text, or to find text and replace it with other text. Each option is explained below.

#### NOTE

You can also use this dialog to delete text that appears repeatedly. To do so, follow the directions in "Finding and Replacing Text" on page 304 and enter nothing in the **Replace With** field.

# Finding Text

- 1. In the **Find What** field, type the text that you want to find in the content.
- 2. Set dialog box options (see "Additional Options on the Dialog Box" on page 305).
- Click Find Next to find the next occurrence of the "find" text.

# Finding and Replacing Text

- 1. In the **Find What** field, type the text that you want to find.
- In the Replace With field, type the text to replace the "find" text.

- 3. Set dialog box options (see "Additional Options on the Dialog Box" on page 305).
- 4. If you want to
  - replace all occurrences of the "find" text with the "replace" text, click Replace All.

#### NOTE

You can undo replacements one at a time using the Undo button ().

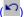

- replace only the highlighted term with the "replace" text, click Replace.
- find the next occurrence of the "find" text (and optionally replace it with the "replace" text), click Find Next.
- change the highlighted term using the editor, exit the Find and Replace dialog, move to the term and edit as needed. To restart the search, press the Find Next button (1941).
- 5. Continue to find and optionally replace or edit until you reach the end of the text.

### Additional Options on the Dialog Box

The dialog box also lets you specify

- a search direction
- if the search considers the case (upper or lower) of the search term
- whole word match

#### **Specifying a Search Direction**

The search begins where the cursor is when you click **Find Next**. To make sure you locate every occurrence of a term, place the cursor at the top of the content before beginning the search.

If you begin the search from somewhere other than the top of the page, use the **Direction** field to search from the current location to the top or bottom of the file.

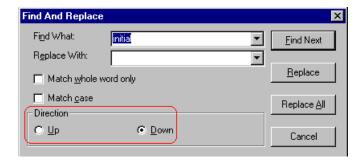

| To search from the cursor location to the | Click this option in the<br>Direction field |  |
|-------------------------------------------|---------------------------------------------|--|
| end of the page                           | Down                                        |  |
| top of the page                           | Up                                          |  |

#### Considering the Case of a Search Term

By default, the search ignores the case (upper or lower) of a search term. In other words, if you enter **Bob** in the **Find What** field, the search finds bob, Bob, BOB, etc.

If you want the search to be case sensitive, use the **Match case** check box on the Find window. If you enter **Bob** in the **Find What** field and place a check in the **Match case** box, the search only stops at Bob, not bob or BOB.

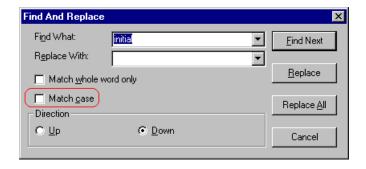

#### **Whole Word Match**

By default, the search finds any occurrence of the text that you type into the **Find what** field. For example, if you enter **the**, the search finds the word **the**, as well as those letters embedded in other words, such as o**the**rs and **the**ater.

If you want the search to find only whole word occurrences of the text you type into the **Find what** field, click the **Match whole** words only box in the Find dialog box.

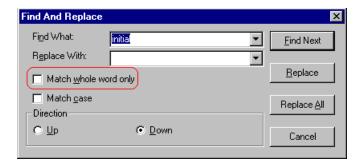

# **Checking Spelling**

The eWebEditPro+XML editor can check your spelling as you type or whenever you want to check it. The rest of this section explains

- Disabling Script Blocking
- Check Spelling as You Type
- Checking Spelling Upon Demand
- Spell Checking Selected Text
- Setting Spell Check Options

# **Disabling Script Blocking**

If Norton Antivirus ™ 2001 is installed on your computer, you need to disable script blocking in order to use the spell checker. If you do not disable script blocking, an error message will appear whenever you check spelling.

To do this, follow these steps.

- 1. Launch Norton Antivirus ™ 2001.
- 2. From the first window, click Options.
- 3. On the next window, click Script Blocking.
- 4. On the script blocking window, uncheck **Enable Script Blocking**.
- Press OK.

# Checking Spelling as You Type

You can have the editor check spelling as you type. To turn on the spell-check-as-you-type feature, click the automatic spell check button( ).

When you click the button, the spell checker reviews every word in the file. A wavy red line ( ) appears under any word whose spelling is not found in the system's dictionary.

The spell checker continues to review each word as you type it, marking any words not in the dictionary.

#### NOTE

Depending on the speed of your computer, there may be a short delay between the time you type an incorrect word and when the wavy red line appears. Also, the spell check does not check a word until you enter a space character after the word.

### **Fixing Spelling Errors**

There are two ways to fix a spelling error (indicated by a wavy red line).

- Click the misspelled word and then right click. A menu displays words that are similar to the misspelled word. Click the correct word.
- If you know the correct spelling, type the correction.

# Checking Spelling Upon Demand

If you do not want to use the spell-check-as-you-type feature, you can begin spell checking whenever you wish. To do this, click the spell check button (\$\square\$).

When you do, the system checks each word in the file. If the spell check finds a word in none of the dictionaries, it displays the Spelling dialog box.

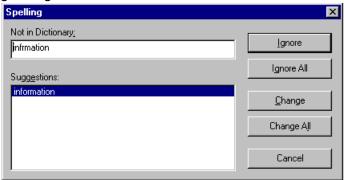

### The Spelling Dialog Box

The Spelling dialog box displays

- the word not in the dictionary (in the Not in Dictionary field).
- suggested spellings for the word (in the Suggestions field).
   The most likely replacement is selected at the top of the list.
- buttons that let you ignore the word, change the word, or exit.

| If you want to                                                                                                    | Do this                                                                                                    |  |
|----------------------------------------------------------------------------------------------------|----------------------------------------------------------------------------------------------------|--|
| Replace the word with one of the suggestions and continue spell checking the page.                                                                                                  | Click the suggested word.     Click <b>Change.</b>                                                              |  |
| Replace every occurrence of the word with one of the suggestions and continue spell checking the page.                                                                              | <ol> <li>Click the suggested word.</li> <li>Click Change All.</li> </ol>                                        |  |
| Correct the spelling of the word by typing it and continue spell checking the page.                                                                                                 | <ol> <li>Click in the Not In Dictionary field.</li> <li>Correct the spelling.</li> <li>Click Change.</li> </ol> |  |
| Leave the word as is; continue spell checking the page. You would normally do this if a word (such as a company name) is spelled correctly even though it is not in the dictionary. | Click <b>Ignore</b> .                                                                                           |  |
| Leave the word as is; continue spell checking the page, ignoring all other occurrences of the word.                                                                                 | Click Ignore All.                                                                                               |  |
| Stop spell checking.                                                                                                    | Click Cancel.                                                                                                   |  |

### **Spell Checking Selected Text**

To check the spelling for a single word or a group of words, follow these steps.

- 1. Select the text that you want to spell check.
- 2. Press the manual spell check button ().

- The spell checker reviews the words in the selected text and stops at any word not in the dictionary. For documentation of options when a misspelled word is found, see "The Spelling Dialog Box" on page 310.
- 4. When the spell checker finishes reviewing the words in the selected text, it displays the following message

Finished checking selection. Do you want to check the rest of the document?

Click **Yes** to spell check the rest of the document (including text above the selected text).

Click No to stop the spell checker.

# Setting Spell Check Options

**eWebEditPro+XML** can use Microsoft Word's spell checking feature (your Webmaster makes this decision).

If your installation uses Word, Word's Spelling & Grammar window (available from the **Tools - > Options** menu) has settings that affect the operation of the spell check.

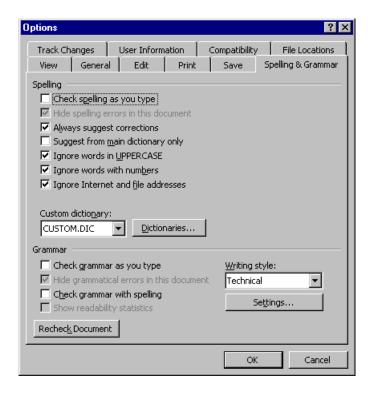

Specifically, you can set the spell check feature to check or ignore

- words in UPPERCASE (for example, XYLOGIC)
- words with numbers (for example, mp3)
- Internet and file addresses (for example, http://www.ektron.com/)

As an example, if you check the box to the left of **Ignore Words in UPPERCASE**, **eWebEditPro+XML**'s spell check does not consider words in all uppercase characters.

You also use the custom dictionary section of the screen to identify custom dictionaries for the spell check to reference.

The spell check feature does not use the other fields on this screen.

# Editing in Microsoft Word

If your computer has Microsoft Word 2000 or greater, you can edit content within Word. You may prefer to do this because of familiarity with Word's user interface, and to use additional functionality available in Word.

#### NOTE

Some Word formatting may not be compatible with HTML and, as a result, not be transferred to eWebEditPro+XML.

To edit with Word, follow these steps.

- 1. Open eWebEditPro+XML.
- 2. Press the Word toolbar button (W).
- The following dialog may appear, warning you that some Word formatting may not be transferred back to eWebEditPro+XML. Press Yes if you still want to edit in Word.

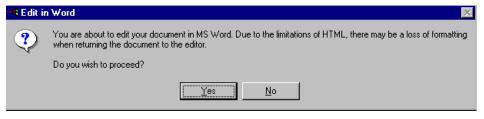

- Microsoft Word opens. Any content that was in eWebEditPro+XML when you pressed the Word button is copied to Word.
- Edit content as desired.
- 6. Press File -> Close.
- 7. Another warning like the one in Step 3 may appear. Press **Yes** to copy the edited content back to **eWebEditPro+XML**.
- 8. When done, return to **eWebEditPro+XML** and press the Word toolbar button again.

 If you change your mind and decide to restore the content to the way it was before you edited it in Word, press the undo button (

If you want to restore the Word changes after pressing Undo, press the redo button ().

# See Also: Uploading an Image in a Microsoft Word Document

If you insert an image into the Word content and then paste that content or save it, the following dialog box appears. The box lists all images in the content and asks if you want to copy them from your computer to your organization's Web server.

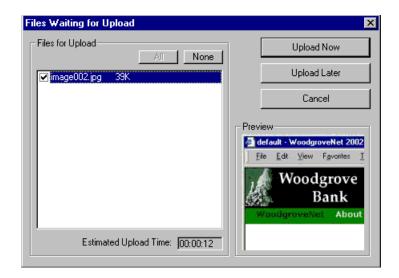

If you are ready to publish your Web content and want to display the image, click **Update Now**. If you plan to add more content later, you can click **Upload Later** and upload all images at that time.

# **Editing XML Documents**

If your organization has implemented **eWebEditPro+XML**, you cannot edit XML documents using Microsoft Word. This is because

Word does not support XML editing. If a full XML document is loaded, the Word button ( is disabled.

If a Word document includes *some* custom/XML tags, the following dialog appears, warning you about the problem.

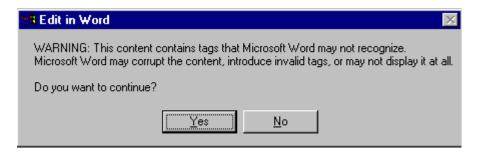

You can proceed and edit using Word or decide not to edit using Word.

# Inserting Images

To insert a picture into the editor, place the cursor where you want the image to appear and click the Insert Picture button

( ). When you click the button, one of the two Picture Properties dialog boxes illustrated below appears, depending on how your Webmaster has set up your system.

The dialog boxes are very similar, with the only difference being that the **Select Server File** button only appears on the second dialog box.

The **Select Server File** button appears if your upload mechanism is set to FTP. It does not appear if the mechanism is HTTP. For more information, see the **eWebEditPro+XML** Administrator Manual section "Managing Image Selection" > "Examples of Implementing Image Selection" > "Selecting Files from the Server."

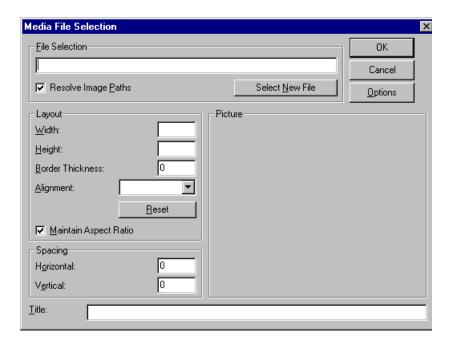

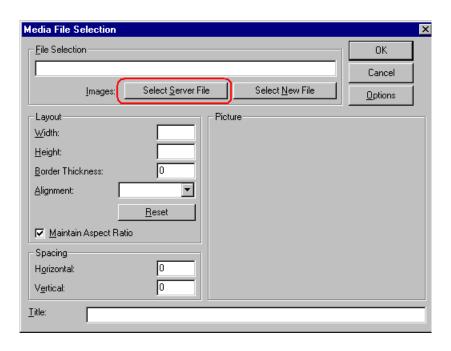

You can also access this dialog box to modify a picture after you insert it. To do this, follow these steps.

- 1. Click the picture.
- 2. Right click the mouse.
- Click Picture from the menu.

If you see the first dialog box, proceed to "Using the First Picture Properties Dialog Box" on page 317. If you see the second dialog box, proceed to "Using the Second Media Selection Dialog Box" on page 321.

# Using the First Picture Properties Dialog Box

When the first Picture Properties dialog box appears, click the **Select New File** button. When you do, the Insert Media Item dialog box appears.

This box and lets you insert a picture from your computer (and any network folder available to your computer), or from the Web server

to which your computer is connected. Both choices are described below.

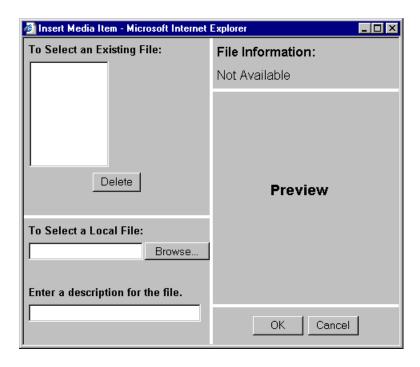

### Inserting a Picture from the Server

The top left corner of the dialog box (Illustrated below) lists the pictures on the Web server.

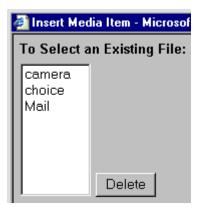

Pictures that you previously inserted appear on this list, as do pictures inserted by other users connected to that server.

To insert a picture from the server, follow these steps.

- 1. Click the picture from the **To Select an Existing File** field that you want to insert.
- 2. Information about the picture's file size, width and height appears in the upper right corner of the dialog box.
- 3. If you want to view a picture before inserting it, click **Preview** (on the right side of the dialog box).
- 4. Click OK.
- 5. The Picture Properties dialog box reappears. Here, you can change the properties of the picture. For more information, see
  - "Adjusting a Picture" on page 322
  - "Setting a Border" on page 324
  - "Aligning the Picture" on page 325
- "Adding Space around the Picture" on page 327
- 6. Click **OK** to insert the picture into the editor.

### Deleting a Picture from the Server

To delete a picture from the server, select the picture and click the **Delete** button.

### **Inserting a Picture from Your Computer**

Use the lower left corner of the dialog box to insert pictures from your computer (and any network folder available to your computer) into the editor.

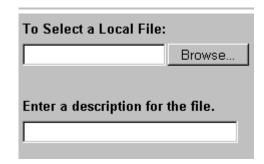

#### Note

You can only select files in the **To Select a Local File:** field if your computer has permission to upload files to the server.

To insert a picture from your computer, follow these steps.

- 1. Click the Browse button.
- Navigate to the file that you want to insert and press Open to insert it.

Your Webmaster can set a maximum size (in kilobytes) for images. If you select an image that exceeds the maximum, an error message appears and you cannot insert it.

Your Webmaster can also restrict the type of image file you can insert. For example, if your Webmaster does not authorize you to insert bitmap (.bmp) files and you try to do so, an error message lists valid file extensions, and you cannot insert the image.

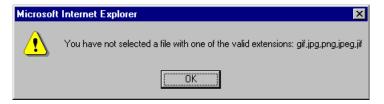

- 3. Click in the **Enter a description for the file** field. Enter a title to describe the file.
- After you insert the picture, the title appears in the dialog box's top left corner to identify the picture to you and all users connected to the same Web server.

#### NOTE

The title is also the alt text for the image. The alt text appears in place of the image on the Web page if the image itself cannot display for any reason.

- 5. Information about the picture's file size, width and height appears in the upper right corner of the dialog box.
- 6. If you want to view a picture before inserting it, click **Preview** (on the right side of the dialog box).
- 7. Click OK.
- 8. The Picture Properties dialog box reappears. Here, you can change the picture's properties. For more information, see
  - "Adjusting a Picture" on page 322
  - "Setting a Border" on page 324
  - "Aligning the Picture" on page 325
- "Adding Space around the Picture" on page 327
- "Editing the Picture's Title" on page 328
- 9. Click **OK** to insert the picture into the editor.

# Using the Second Media Selection Dialog Box

When using the second Media Selection dialog box, you can insert a picture from any folder available to your computer (whether the folder is on your computer or a remote computer) or from the Web server. Your Webmaster determines which pictures are available on the Web server.

### To insert a picture from

- a folder available to your computer, click Select New File, navigate to the file of interest, and click OK.
- the Web server, click the Select Server File button. You are prompted to enter a User Name and Password. Your Webmaster assigns these codes to you, which are needed to copy the file to the Web server.

Next, the Image Explorer dialog appears (illustrated below). Navigate through the folder structure until you find the image. Then click **OK** to insert the image into **eWebEditPro+XML**.

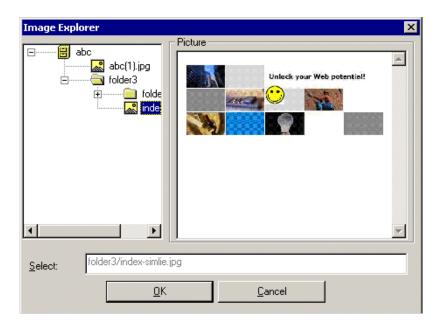

### **The Picture Properties Dialog Box**

You can also use the Picture Properties dialog box to

- adjust the picture's width, height, border thickness, and alignment
- reset the image's properties width, height, border thickness, and alignment to their original specifications
- set spacing between the picture and surrounding information on the page
- enter or edit the picture's title
- view technical information about your connection

### **Adjusting a Picture**

The layout area of the Picture Properties dialog box lets you adjust a picture's width, height, border thickness, and alignment.

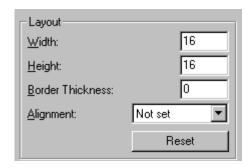

You can use the following fields to adjust the picture before inserting it into the editor.

| To make this change                  | Use this field                                                            |
|--------------------------------------|---------------------------------------------------------------------------|
| The width of the picture, in pixels  | Width                                                                     |
| The height of the picture, in pixels | Height                                                                    |
| Add a border around the picture      | Border Thickness For more information, see "Setting a Border" on page 324 |
| Adjust the alignment of the picture  | Alignment For more information, see "Aligning the Picture" on page 325    |

#### WARNING!

If you substantially adjust the picture's height and/or width, the picture may be distorted when users view your Web page.

### **Pixels**

A pixel is a single point in a graphic image.

Computer monitors display pictures by dividing the screen into thousands of pixels, arranged in rows and columns. The pixels are so close together that they appear connected.

Below is an image shown at regular size and then enlarged so you can see the pixels that make up the picture.

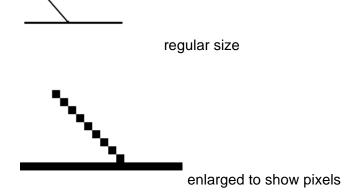

### **Setting a Border**

To add a border around a picture, enter the border's thickness in pixels in the **Border Thickness** field on the Picture Properties dialog box.

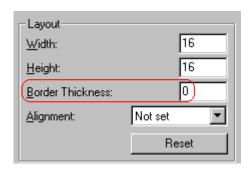

Here is a picture with a 1 pixel border.

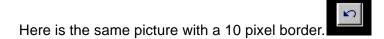

If the picture is not a hyperlink, its border is black. If the picture is also a hyperlink, the border is the same color as a hyperlink (for example, blue or purple if visited).

### **Aligning the Picture**

To align a picture, use the **Alignment** field on the Picture Properties dialog box.

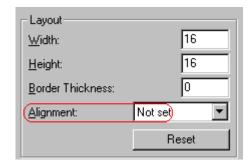

When deciding how to align a picture, you need to become familiar with these terms.

- baseline of text the imaginary line on which the text lies.
   Some letters (such as g, p and y) have descenders, segments of letters that extend below the baseline
- bottom of text the lowest section of a line to which a descender extends
- top of text the highest spot of a line to which any segment of a letter extends
- vertical center the midpoint between the top and bottom of the line

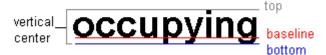

The following table lists your alignment choices.

| To align                                                                                | Click this in the<br>Alignment field | Illustration       |
|-----------------------------------------------------------------------------------------|--------------------------------------|--------------------|
| The picture on the left margin, allowing subsequent text to wrap around it              | Left                                 | left:              |
| The picture on the right margin, allowing subsequent text to wrap around it             | Right                                | right 🚺            |
| The top of the picture with the top of the text                                         | Text Top, Top                        | texttop            |
| The vertical center of the picture with the baseline of the text                        | Middle                               | middle middle      |
| The vertical center of the picture with the vertical center of the text                 | AbsMiddle                            | <b>1</b> absmiddle |
| The bottom of the picture with the baseline of the text (This is the default alignment) | Bottom, Baseline                     | bottom             |
| The bottom of the picture with the bottom of the text                                   | AbsBottom                            | absbottom          |

### Resetting Width, Height, Border Thickness, and Alignment

If you adjust the picture's width, height, border thickness, and/or alignment and later want to restore *all* of those settings to their original values, click the **Reset** button.

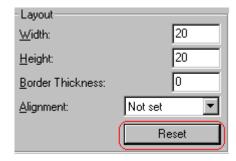

Note that you cannot selectively restore some settings -- the **Reset** button automatically restores all of them.

### **Adding Space around the Picture**

On the Picture Properties dialog box, you can use the **Spacing** fields (**Horizontal** and **Vertical**) to add space around the picture. You enter a number of pixels to determine spacing value.

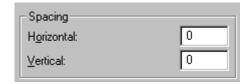

The following graphic illustrates the effect of adding spacing to a picture.

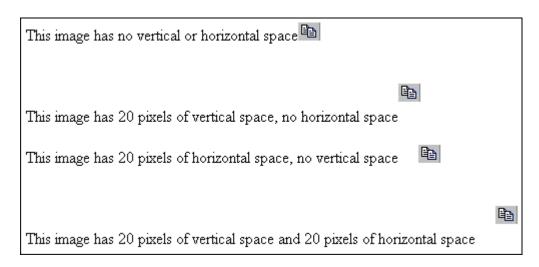

### **Editing the Picture's Title**

The title that you entered in the Insert Media Item dialog box defaults into the **Title** field of the Media Selection dialog box. You can edit the title in this field if desired.

NOTE

The title is also the alt text for the image. The alt text appears in place of the image on the Web page if the image itself cannot display for any reason.

### **The Options Button**

When you click the **Options** button on the File Properties dialog box, the options dialog box appears. The box displays information about your connection to the Web server.

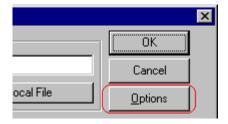

For information about these settings, see "Uploading Images" in the **eWebEditPro+XML** Developer's Reference Guide.

# Moving an Image to the Server

If you insert an image from your computer into **eWebEditPro+XML** content, that image must be moved to the server when you save the content. The image can only appear on Web pages that display it after you move it to the server.

When you save content that incudes an image you inserted, the following dialog appears.

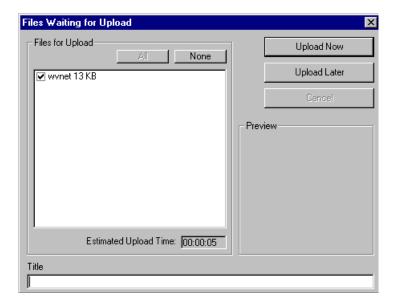

All inserted files appear in the dialog, which also estimates how long it will take to move the files to your server. If you do not want to wait that long to upload the files, click **Upload Later**. If you do this, the images will not appear on the published Web content until you move them to the server.

You can also enter a **Title** for the image near the bottom of the screen. If you do, this text appears when the user reading the Web pages moves the cursor over the image.

### Deleting a Picture

If you want to delete a picture, follow these steps.

- 1. Move the cursor over the picture.
- 2. Click the mouse to select the picture.
- 3. Click the Cut button ( 3.).

# **Editing Images**

WebImageFX lets you select an image from the content, edit that image, and then insert the updated image into the content. Editing consists of several functions available on the toolbar, such as

- brightening
- rotating
- changing the color depth
- inserting text

This section explains WebImageFX.

Important!

WebImageFX is an external, add-on product available from Ektron.

# Using WebImageFX

### **Choosing the Image**

If you double click an image, it appears within WebImageFX. You can also right click the mouse and choose **Image Editor** from the menu that appears.

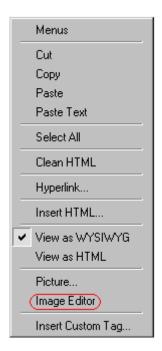

WebImageFX looks similar to **eWebEditPro+XML** but has different menu and toolbar buttons.

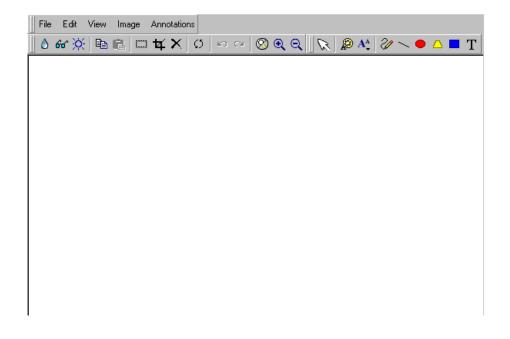

If the Image Edit button ( ) appears on your toolbar, you can click it to open WebImageFX. If no image is selected when you press the button or click the menu command, a blank editor appears, and you can use the **File -> Open** command to choose an image.

Once the image is in WebImageFX, you can use the buttons and menu options to edit it. The rest of this chapter describes those buttons and menu options.

### Saving the Image

When you finish editing the image, you can insert it into the content by pressing the **Exit** button ( Alternatively, you can save the image to a local or network folder using the Save button ( ).

When you insert the image into the content, WebImageFX checks the file extension. If the image is a .gif file, it is saved as a .png file in your temporary directory. For example test.gif is saved as C:\Documents and Settings\your user name\Local Settings\Temp\test.png.

Any other file type is saved in your temporary directory without changing the file extension, *unless* you use the Save As option. For example, you save test.jpg as test.png.

### Assigning a Name to a New Image

If you create an image in WebImageFX, and then exit WebImageFX and return to **eWebEditPro+XML**, the system assigns the image a random name, such as WIF50A.jpg.

If you want to assign a different name and/or folder to the image, use the Save as command.

See Also: "Save As" on page 356

### Toolbar Buttons and Menu Commands

The following tables list each toolbar button and menu command. They are followed by a more detailed description of each function.

# **File Menu Options**

| Toolbar<br>Button                            | Command           | Brief Description                                                                                                    | For more information, see       |
|----------------------------------------------|-------------------|----------------------------------------------------------------------------------------------------|---------------------------------|
|                                              | Create New        | Creates a new image.                                                                                                    | "Create New" on<br>page 343     |
| <b>=</b>                                     | Open              | Selects an image to edit.                                                                                                    | "Open" on page 349              |
|                                              | Save              | Saves changes to an image.                                                                                                    | "Save" on page 355              |
|                                              | Save As           | Saves the current image under a different name or format.                                                                                      | "Save As" on page 356           |
| ター マー・アー・アー・アー・アー・アー・アー・アー・アー・アー・アー・アー・アー・アー | Twain Acquire     | Performs a single page scan.  Before scanning, you must select a source using the Twain Source command.                                        | "Twain Acquire" on<br>page 361  |
| 20                                           | Twain Source      | Allows the user to select a source for acquiring an image, such as a scanner or digital camera.                                                | "Twain Source" on<br>page 361   |
| <b>Ū</b> •                                   | Exit              | Save changes and return to eWebEditPro+XML.                                                                                                    | "Exit" on page 346              |
| <b>I</b> I•                                  | Exit without save | Ignore changes; return to eWebEditPro+XML.                                                                                                    | "Exit without Save" on page 346 |
|                                              | Thumbnail         | Creates a thumbnail of the current image.  Note: A thumbnail is a miniature display of an image. Thumbnails allow fast browsing though images. | "Thumbnail" on<br>page 360      |

# **Edit Menu Options**

| Toolbar<br>Button | Command               | Brief Description                                                                               | For more information, see           |
|-------------------|-----------------------|-------------------------------------------------------------------------------------------------|-------------------------------------|
|                   | сору                  | Copies a selected area of an image.                                                             | "Copy" on page 343                  |
| Ě                 | paste as new<br>image | Inserts copied image or area into a new file.                                                   | "Paste as New Image"<br>on page 351 |
| K)                | undo                  | Reverses the most recent action.                                                                | "Undo" on page 362                  |
| C                 | redo                  | Reapplies the changes from the command that occurred before you pressed Undo.                   | "Redo" on page 353                  |
|                   | select                | Selects an area of an image. You can then perform actions on the area, such as blur and delete. | "Select" on page 357                |
| 4                 | crop                  | Removes everything outside of selected area of an image.                                        | "Crop" on page 344                  |
| ×                 | delete                | Deletes selected area of an image.                                                              | "Delete" on page 344                |

# **View Menu Options**

| Toolbar<br>Button | Command          | Brief Description                   | For more information, see      |
|-------------------|------------------|-------------------------------------|--------------------------------|
| <b>Ø</b>          | reset zoom ratio | Displays image at full size.        | "Reset Zoom Ratio" on page 354 |
| Q                 | zoom in          | Increases an image's magnification. | "Zoom In" on page 363          |
| Q                 | zoom out         | Decreases an image's magnification. | "Zoom Out" on<br>page 363      |

# **Image Menu Options**

| Toolbar<br>Button | Command         | Brief Description                                                | For more information, see        |
|-------------------|-----------------|------------------------------------------------------------------|----------------------------------|
| •                 | image info      | Displays information about an image.                             | "Image Info" on<br>page 348      |
| <b>O</b>          | dimensions      | Modifies an image's width and height.                            | "Dimensions" on page 345         |
| 8                 | color depth     | Changes the number of colors available to an image.              | "Color Depth" on<br>page 341     |
| ٥                 | blur            | Blurs or softens an image.                                       | "Blur" on page 337               |
| Δ                 | sharpen         | Sharpens edges within an image.                                  | "Sharpen" on page 357            |
| ×                 | brightness      | Changes an image's brightness.                                   | "Brightness" on page 338         |
| •                 | contrast        | Changes the difference between light and dark areas of an image. | "Contrast" on page 342           |
| <b>!!</b>         | horizontal flip | Reverses an image horizontally left to right.                    | "Horizontal Flip" on<br>page 347 |
| 1×                | vertical flip   | Flips an image vertically top to bottom.                         | "Vertical Flip" on page 362      |
| Ø                 | rotate          | Turns an image a specified number of degrees.                    | "Rotate" on page 354             |

### **Annotation Menu Options**

| Toolbar<br>Button | Command           | Brief Description                                               | For more information, see       |
|-------------------|-------------------|-----------------------------------------------------------------|---------------------------------|
| <i>C3</i>         | pointer selection | Click an annotation to select it.                               | "Pointer Selection" on page 351 |
|                   | choose color      | Sets the color for an annotation before you insert it.          | "Choose Color" on<br>page 339   |
| Ą                 | choose font       | Sets the color of text before you insert it.                    | "Choose Font" on<br>page 340    |
| <b>⊘</b>          | freehand          | Draws a line in any shape that you want.                        | "Freehand" on page 347          |
| /                 | line              | Draws a straight line.                                          | "Line" on page 348              |
| •                 | oval              | Draws an oval.                                                  | "Oval" on page 350              |
|                   | polygon           | Draws a polygon (a closed figure surrounded by straight lines). | "Polygon" on page 352           |
| -                 | rectangle         | Draws a rectangle.                                              | "Rectangle" on page 353         |
| T                 | text              | Inserts text.                                                   | "Text" on page 358              |

### **Blur**

#### Standard Toolbar Button

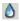

### Description

Blurs or softens an image. You can select a level of blur, from 0 through 4.

If you select an area of the image, the command only changes that area.

### **Dialog Box**

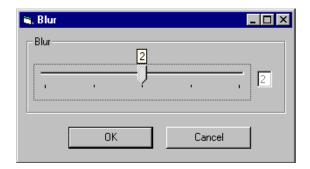

### **Brightness**

#### Standard Toolbar Button

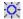

### Description

Increases or decreases an image's brightness. You can select a brightness level from 32 (brightest) through -32 (darkest).

If you select an area of the image, the command only changes that area.

#### NOTE

You cannot adjust brightness if the image's bit depth is 8 or fewer. See Also: "Specifying Color Depth" on page 363

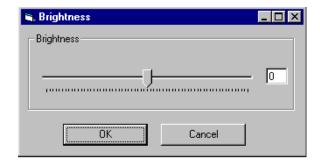

### **Choose Color**

#### Standard Toolbar Button

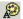

### Description

Lets you choose the color of an annotation before you insert it.

To change an annotation's color *after* inserting it, place the cursor on the annotation and press the right mouse button to display the Attributes menu.

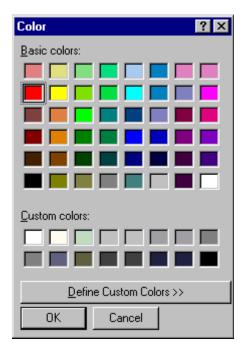

### **Choose Font**

#### Standard Toolbar Button

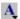

### Description

Lets you choose the color of annotation text before you insert it.

To change an annotation's color *after* inserting it, place the cursor on the annotation and press the right mouse button to display the Attributes menu.

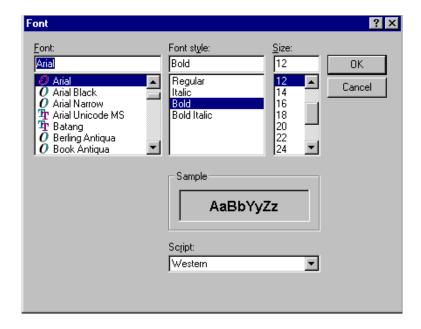

### **Color Depth**

#### Standard Toolbar Button

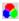

### Description

Changes an image's color depth.

See Also: "Specifying Color Depth" on page 363

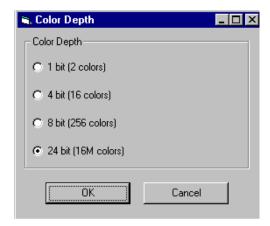

#### **Contrast**

#### Standard Toolbar Button

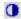

### Description

Increases or decreases an image's contrast (that is, the difference between light and dark areas of an image). You can select a contrast level, from 10 through -10.

If you select an area of the image, the command only changes that area.

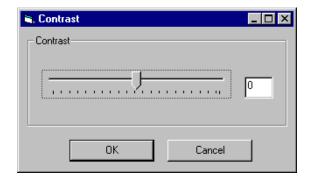

### Copy

#### Standard Toolbar Button

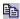

### Description

Copies a selected area of an image. After you copy an image, you can paste it using the paste command. See Also: "Paste as New Image" on page 351

To select an area of an image, use the Select command. See Also: "Select" on page 357

If you do not select an area, the entire image is copied.

#### **Create New**

#### Standard Toolbar Button

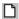

### Description

Lets you create a new image. If you are editing an image when you press this command, you are asked if you want to save changes to it first.

By default, a new image's bit depth is 24, but you can change it if desired using the color depth command.

See Also: "Color Depth" on page 341

# Crop

#### Standard Toolbar Button

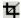

#### Description

Keeps selected area of an image; removes everything outside that area.

To use the Crop command, follow these steps.

- 1. Select an area of an image that you want to keep.
- 2. Press the Crop button ( 4).
- 3. Everything outside the selected area is removed.

#### Delete

#### Standard Toolbar Button

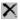

# Description

Removes a selected area of an image. You must select an area before you delete it.

The deleted area is not saved for later pasting. In contrast, if you use the Cut command, you can later paste the cut area.

#### **Dimensions**

#### Standard Toolbar Button

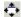

## Description

Lest you change an image's width and/or height, which are defined in pixels.

#### **Maintaining Aspect Ratio**

Use this check box to change an image's size while maintaining its aspect ratio.

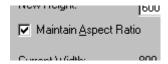

Aspect ratio is the ratio of an image's width to height. For example, if a graphic has an aspect ratio of 2:1, its width is twice as large as its height.

If you check the **Maintain Aspect Ratio** box, just specify a new width -- the height is calculated automatically.

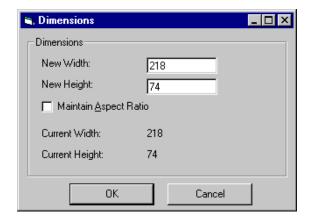

#### **Exit**

#### Standard Toolbar Button

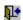

# Description

Save the change in the WebImageFX and return to **eWebEditPro+XML**, where the updated image appears.

# **Exit without Save**

#### Standard Toolbar Button

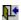

# Description

Ignore changes made to the image in WebImageFX. Return to eWebEditPro+XML.

#### **Freehand**

#### Standard Toolbar Button

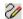

# Description

Lets you draw a line in any shape that you want, similar to using a pen on paper.

To use this command, click the freehand command, drag the line, and release the mouse. To change the line's size or color, place the cursor on the line and press the right mouse button to display the Attributes menu.

#### **Dialog Box**

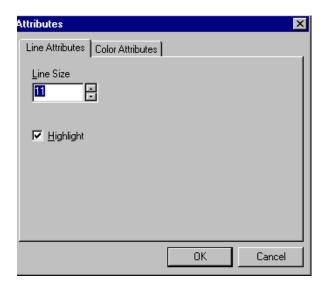

# **Horizontal Flip**

#### Standard Toolbar Button

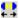

# Description

Reverses an image horizontally left to right.

Click this command again to reverse the image horizontally right to left.

В

Image before horizontal flip

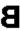

Image after horizontal flip

# Image Info

#### Standard Toolbar Button

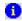

## Description

Displays information about an image:

- image name
- height and width in pixels
- bit depth (See Also: "Specifying Color Depth" on page 363)
- file format

# Line

#### Standard Toolbar Button

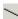

# Description

Draw a straight line. To change a line's size or color, right click it after drawing it.

To use this command, click the line command, drag the line, and release the mouse. To change the line's size or color, place the cursor on the line and press the right mouse button to display the Attributes menu.

# **Dialog Box**

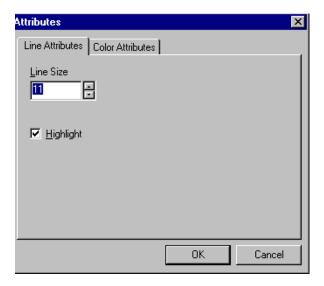

# **Open**

#### Standard Toolbar Button

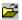

# Description

Select an image for editing. The image can be on your computer or a local area network.

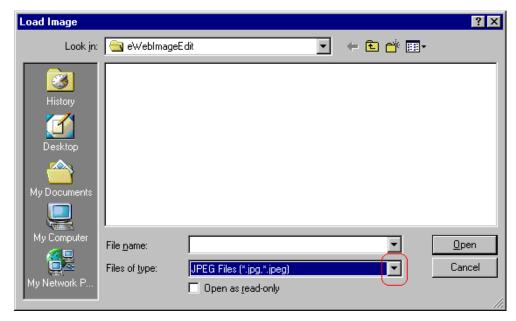

To change the type of file that appears in the window, click the down arrow (circled above) to the right of the **Files of type** field. Your system administrator determines which types of files you can edit.

#### Oval

#### Standard Toolbar Button

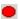

# Description

Draws an oval.

To use this command, click the oval command, drag the line, and release the mouse. To change the oval's line size or color, place the cursor on the line and press the right mouse button to display the Attributes menu.

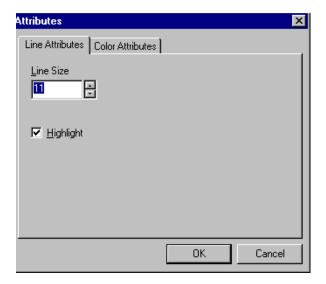

# Paste as New Image

#### Standard Toolbar Button

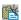

# Description

After you copy or cut an image or an area of an image, use paste as new image to insert it into a new file.

Before creating a new file, WebImageFX asks if you want to save changes to current file.

# **Pointer Selection**

#### Standard Toolbar Button

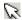

# Description

Click an annotation to select it. After you select an annotation, you can perform functions on it, such as delete it.

This command is a toggle, which means the first time you click it, it is on, and the next time you click it, it is off.

# **Polygon**

#### Standard Toolbar Button

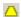

# Description

Draws a polygon (that is, a closed figure surrounded by straight lines).

To use this command, follow these steps.

- 1. Click the polygon command.
- 2. Drag the line in one direction as far as you want.
- 3. Drag the line in the other directions to complete the polygon.
- 4. Double click the mouse to terminate the polygon.
- To change the polygon's line size or color, place the cursor on the line and press the right mouse button to display the Attributes menu.

# **Dialog Box**

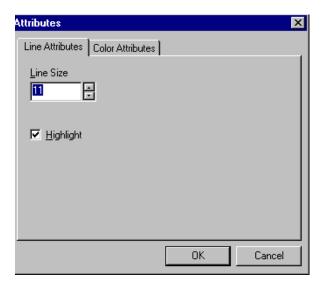

# Rectangle

#### Standard Toolbar Button

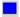

# Description

Draws a rectangle.

To use this command, click the rectangle command, drag a rectangle, and release the mouse. To change the rectangle's line size or color, place the cursor on the line and press the right mouse button to display the Attributes menu.

#### **Dialog Box**

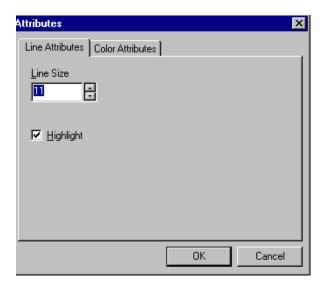

# Redo

#### Standard Toolbar Button

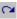

# Description

If you use the Undo command and then decide that it was a mistake, use this command. It re-applies the changes from the command that occurred before you pressed Undo.

See Also: "Undo" on page 362

#### **Reset Zoom Ratio**

#### Standard Toolbar Button

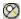

### Description

Displays image at full size.

See Also: "Zoom In" on page 363; "Zoom Out" on page 363

#### Rotate

#### Standard Toolbar Button

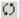

# Description

Turns an image a specified number of degrees. Note that the dialog box lets you rotate the image

- left or right
- 90, 180, or 270 degrees
- any number of degrees between 1 and 359

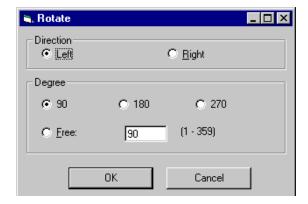

#### Save

#### Standard Toolbar Button

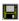

# Description

Save changes to an image. If required information is missing, such as the image name, you are prompted for this information.

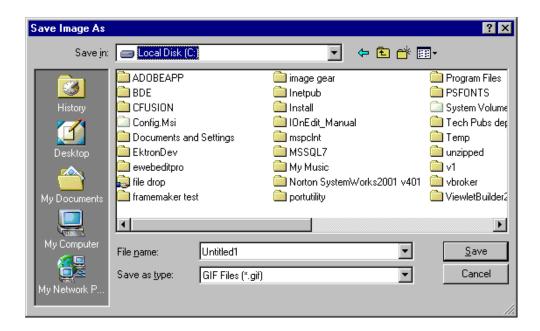

#### NOTE

The dialog box only appears the first time you save the image. If you later want to save it to a different folder, or under a different name or file type, use the Save As command.

#### Save As

#### Standard Toolbar Button

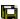

# Description

Save the current image under a different name or format. For example, you might save mypicture.gif as mypicture.jpg.

Your system administrator determines which file formats are available.

See "Save" on page 355

#### **Select**

#### Standard Toolbar Button

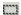

## Description

Selects an area of an image. You can then execute other commands on the selected area, such as blur, sharpen, cut, and delete.

#### NOTE

Once you press the Select command, it remains selected and continues to be active until you press it a second time.

# **Sharpen**

#### Standard Toolbar Button

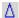

# Description

Sharpens edges within an image. You can select a level of sharpness, from 1 through 5.

Sharpening brings an image into better focus and increases the detail.

If you select an area of the image, the command only changes that area.

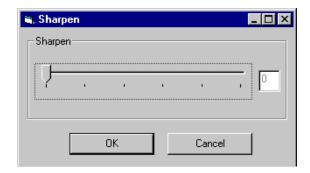

#### **Text**

#### Standard Toolbar Button

 $\mathbf{T}$ 

## Description

Places text on an image. You can also change the text's size, font, color, and attributes (bold, italic, etc.).

To use the Text command, follow these steps.

- 1. Click the Text button (T).
- 2. Move the cursor to where you want to place the text.
- 3. Click the mouse button and drag a rectangle in which to insert the text.

#### NOTE

Make sure the rectangle is large enough to accommodate your text. The rectangle disappears after you enter text.

- 4. Type the text.
- 5. Click outside the rectangle to close it.
- 6. To change the text or its font, size, style, color, etc., place the cursor over the text and right click the mouse. The text attributes dialog appears.

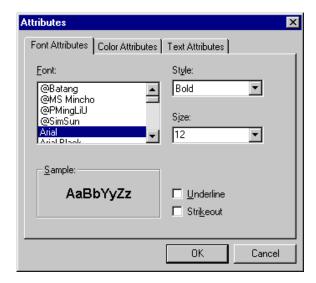

The following table lists functions you can perform with this dialog.

| To change this                                   | Use this tab/field                |
|--------------------------------------------------|-----------------------------------|
| font                                             | Font Attributes/Font              |
| font size                                        | Font Attributes/Size              |
| font style ( <b>bold</b> , <i>italic</i> , etc.) | Font Attributes/Style             |
| underlining                                      | Font Attributes/Underline         |
| strikeout (for example, sample)                  | Font Attributes/Strikethrough     |
| font color                                       | Color Attributes/Primary<br>Color |
| text                                             | Text Attributes/white box         |
| if text wraps when it reaches the end of a line  | Text Attributes/ Wrap             |

#### **Thumbnail**

#### Standard Toolbar Button

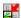

### Description

Create a thumbnail of the current image. A dialog box prompts you to define the thumbnail.

## Dialog Box

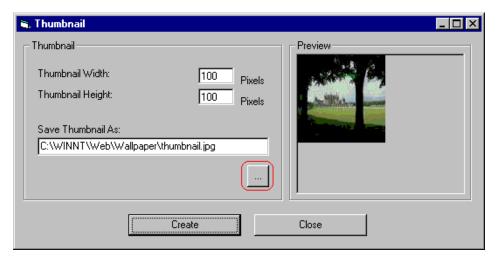

To create a thumbnail, follow these steps.

- 1. Define the size of the thumbnail. 100 x 100 pixels is the standard size, but you can change it.
- Assign the thumbnail a name and folder location using the Save Thumbnail As field. To change the default name, you can either type the new file name into the field or click the button with the three dots (circled above) and navigate to a different folder.
- 3. Click **Create**. When you do, the image appears in the **Preview** box so that you can see what it will look like.

# **Twain Acquire**

#### Standard Toolbar Button

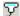

### Description

Perform a single page scan from a previously selected source.

See Also: "Twain Source" on page 361

#### **Importing Scanned Images**

WebImageFX lets you acquire images from a scanner or digital camera that supports the Twain standard. You select the source (using Twain Source) and do a quick acquire from that source (using Twain Acquire).

#### Limitations

- You can only acquire one page at a time
- Few digital cameras support twain. Usually, digital cameras resemble a hard drive or use proprietary software to extract images. Ektron does not support an interface to proprietary software.
- Not all scanners support the twain standard

# **Twain Source**

#### Standard Toolbar Button

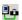

# Description

Lest you select a source for acquiring an image, such as a scanner or digital camera.

See Also: "Twain Acquire" on page 361

#### **Undo**

#### Standard Toolbar Button

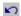

## Description

Reverses the most recent commands within the current editing session.

You can undo several commands at once by pressing the undo command repeatedly. The first time you press the command, the most recently completed command is "undone." The next time, the second most recently completed command is "undone", etc.

See Also: "Redo" on page 353

# **Vertical Flip**

#### Standard Toolbar Button

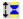

# Description

Flips an image vertically top to bottom.

Click this command again to reverse the image vertically bottom to top.

Image before vertical flip

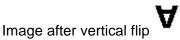

#### Zoom In

#### Standard Toolbar Button

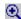

### Description

Increases an image's magnification.

You can press this command several times to continue to increase magnification.

See Also: "Zoom Out" on page 363; "Reset Zoom Ratio" on page 354

#### **Zoom Out**

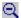

#### Standard Toolbar Button

Decrease an image's magnification.

You can press this command several times to continue to decrease magnification.

See Also: "Zoom In" on page 363; "Reset Zoom Ratio" on page 354

# **Specifying Color Depth**

To specify an image's color depth (that is, the number of colors available to an image), specify a *bit depth*. The color depth is derived from the bit depth. Here are the bit depth values.

| Bit depth | Color depth |
|-----------|-------------|
| 1         | 2 colors    |
| 4         | 16 colors   |

| Bit depth | Color depth |  |
|-----------|-------------|--|
| 8         | 256 colors  |  |
| 24        | 16M colors  |  |

# Introduction to Tables

Sometimes, the information on your Web page looks better when displayed on a table. Here is an example.

| City     | Baseball Team    | Hockey Team |
|----------|------------------|-------------|
| Boston   | Red Sox          | Bruins      |
| New York | Yankees / Mets   | Rangers     |
| Chicago  | White Sox / Cubs | Black Hawks |

#### This section explains

- Creating a Table
- Deleting a Table
- Inserting a Table within a Table

See Also: "Table Dialog Boxes and Menus" on page 369, "Manipulating Your Table's Format" on page 376, "Working with Table Cells" on page 391 and "Section 508 Tables" on page 425

# Creating a Table

To create a table, click the table button ( ) then click **Insert Table** from the menu. When you do, the Insert Table dialog box appears.

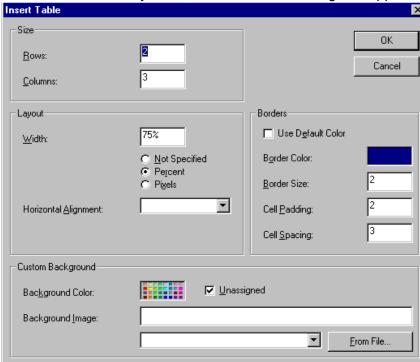

You can also access this dialog box after you insert it. You would do this if you wanted to edit any of the information entered in the dialog.

To access this dialog after insertion, follow these steps.

- 1. Click the table.
- 2. Right click the mouse.
- 3. Click **Table Properties** from the menu.

When creating a table, you can specify the

number of rows and columns

- width
- horizontal alignment on the page
- background color or background picture
- border size and color

For more information about managing tables, see "Manipulating Your Table's Format" on page 376.

For more information about managing individual cells within a table, see "Working with Table Cells" on page 391.

# Deleting a Table

To delete a table, follow these steps

- Move the cursor over the table until the cursor becomes a four-headed arrow (♣).
- 2. Click the mouse button. The table becomes selected (small squares appear around it).

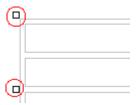

3. Press < Delete >.

# Inserting a Table within a Table

You can insert a table within a table. You might want to do this to arrange text in columns.

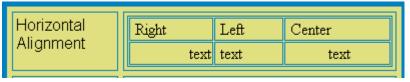

#### NOTE

HTML does not let you use tabs or spaces to align text in columns. You must use a table to align columns. You can remove the table's border, so that no lines appear between the columns and rows.

To insert a table within a table, follow these steps.

- 1. Place the cursor in the cell into which you want to insert a table.
- 2. Click the Insert Table button (III).
- 3. Click Insert Table from the menu.

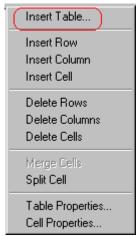

- 4. The Insert Table dialog box appears.
- 5. Edit the fields in the dialog box as needed. Then, click **OK**.

# Table Dialog Boxes and Menus

This section explains the menu options and dialog boxes you use to manipulate tables and cells. In most cases, you are referred to another section that describes the feature in more detail.

#### This section explains

- The Insert Table Menu.
- The Table Properties Dialog Box
- The Cell Properties Dialog Box
- The Table Context Sensitive Menu.

# The Insert Table Menu

You access the Insert Table menu by clicking on the Insert Table button (I) while the cursor is inside a table.

#### NOTE

Before you click the button, make sure the table is not selected (that is, the table is not surrounded by small boxes).

When you do, the following menu appears.

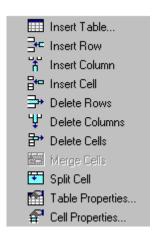

The following table lists the menu options and where to get more information on each.

| Menu Option      | Description                                                                                                    | For more information, see                            |
|------------------|----------------------------------------------------------------------------------------------------|------------------------------------------------------|
| Insert Table     | Inserts a new table where the cursor is currently resting                                                       | "Creating a Table" on page 366                       |
| Insert Row       | Creates a new table row above the row in which the cursor is currently resting                                  | "Adding or Removing Rows and<br>Columns" on page 377 |
| Insert Column    | Creates a new table column next to the column in which the cursor is currently resting                          | "Adding or Removing Rows and<br>Columns" on page 377 |
| Insert Cell      | Inserts a cell to the left of the cursor in a table                                                             |                                                      |
| Delete Rows      | Deletes table row in which the cursor is currently resting                                                      | "Adding or Removing Rows and<br>Columns" on page 377 |
| Delete Column    | Deletes table column in which the cursor is currently resting                                                   | "Adding or Removing Rows and<br>Columns" on page 377 |
| Delete Cells     | Deletes the selected cells                                                                                      |                                                      |
| Merge Cells      | Combines the contents of two or more selected cells into one                                                    | "Merging Two Cells" on page 405                      |
| Split Cell       | Divides a cell into two. Each cell occupies one half the size of the original cell.                             | "Splitting a Cell" on page 404                       |
| Table Properties | Displays and lets you edit table properties, such as the number of rows and columns, cell padding, and borders. | "The Table Properties Dialog Box" on page 371        |
| Cell Properties  | Displays and lets you edit cell properties, such as width and alignment                                         | "The Cell Properties Dialog Box" on page 373         |

# The Table Properties Dialog Box

The Insert Table dialog box lets you manipulate most elements of a table's appearance.

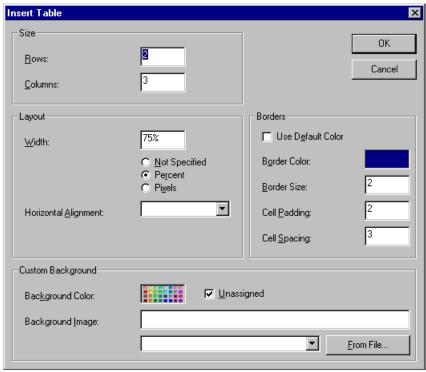

The following table lists the fields on this dialog box and refers you to the section that explains each field.

| Field(s)                        | Lets you specify                            | For more information, see                                   |
|---------------------------------|---------------------------------------------|-------------------------------------------------------------|
| Size: Rows, Columns             | The number of rows and columns in the table | "Choosing the Number<br>of Rows and Columns"<br>on page 376 |
| Layout: Width                   | Table width                                 | "Specifying Table Width" on page 378                        |
| Layout: Horizontal<br>Alignment | The table's alignment across the Web page   | "Setting Horizontal<br>Alignment" on page 401               |

| Field(s)                      | Lets you specify                                                 | For more information, see                                        |
|-------------------------------|------------------------------------------------------------------|------------------------------------------------------------------|
| Background Color              | The background color of the table                                | "Specifying a Table's<br>Background Color" on<br>page 384        |
| Background Image              | A background image for the table                                 | "Specifying a<br>Background Image<br>for a Table" on<br>page 386 |
| Borders: Use Default<br>Color | Whether or not to use the default color (gray) for table borders |                                                                  |
| Border Color                  | If you do not use the default, the color of the table border     | "Assigning Border<br>Color" on page 387                          |
| Border Size                   | The size of the table border                                     | "Assigning Border Size"<br>on page 389                           |
| Cell Padding                  | The space (in pixels) between the cell text and a cell's border  | "Assigning Cell<br>Padding" on page 408                          |
| Cell Spacing                  | The space (in pixels) between a cell and surrounding cells       | "Assigning Cell<br>Spacing" on page 408                          |

# The Cell Properties Dialog Box

The Cell Properties dialog box lets you manipulate most elements of a cell's appearance.

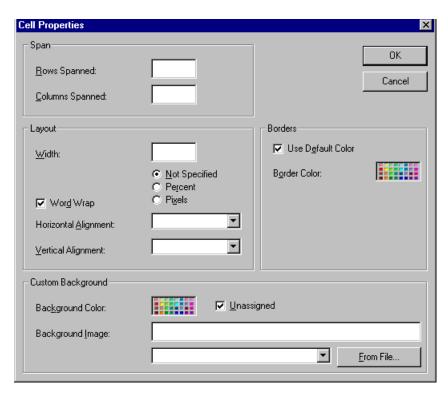

The following table lists the fields on this dialog box and refers you to the section that explains each field.

| Field(s)        | Lets you specify                      | For more information, see                    |
|-----------------|---------------------------------------|----------------------------------------------|
| Rows Spanned    | If the cell spans two or more rows    | "Spanning Rows or<br>Columns" on page 399    |
| Columns Spanned | If the cell spans two or more columns | "Spanning Rows or<br>Columns" on page 399    |
| Width           | The minimum cell width                | "Specifying the Width of a Cell" on page 391 |

| Field(s)             | Lets you specify                                                                                | For more information, see                                    |
|----------------------|-------------------------------------------------------------------------------------------------|--------------------------------------------------------------|
| Word Wrap            | Whether text moves<br>down to the next line<br>when it reaches the<br>specified width of a cell | "Word Wrap" on<br>page 406                                   |
| Horizontal Alignment | The alignment of data across a cell                                                             | "Setting Horizontal<br>Alignment" on page 401                |
| Vertical Alignment   | The alignment of data up and down within a cell                                                 | "Setting Vertical<br>Alignment" on page 403                  |
| Background Color     | The cell's background color, if you want it to be different from the table's background color   | "Specifying a Cell's<br>Background Color" on<br>page 395     |
| Background Image     | A background image for the cell                                                                 | "Specifying a<br>Background Image for a<br>Cell" on page 397 |
| Use Default Color    | Apply the table border color to this cell border                                                |                                                              |
| Border Color         | Apply a color other than the table border color to this cell border                             | "Setting a Cell's Border<br>Color" on page 394               |

# The Table Context Sensitive Menu

The following menu appears when you right click the mouse while the cursor is in a table.

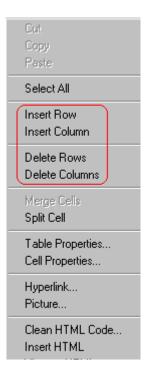

All items on this menu are described in "The Context Sensitive Menu" on page 299 except **Tables**, which is described in "The Insert Table Menu" on page 369.

# Manipulating Your Table's Format

This section explains how to manipulate your table's format by specifying

- a number of rows and columns
- a width
- horizontal alignment
- a background color or image
- border color and size

#### NOTE

You can also apply most of these properties to individual cells within a table. See "Working with Table Cells" on page 391 for details.

# Choosing the Number of Rows and Columns

Use the **Size** section of the Insert Table dialog box to specify the number of rows and columns in the table.

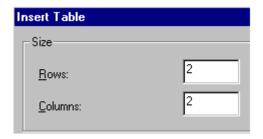

A row is a horizontal series of cells, while a column is a vertical series.

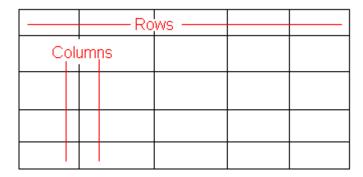

If you know how many rows and columns the table will be, enter those numbers. If you don't know the number of rows and columns you need when you create the table, estimate how many you need. You can add or remove rows and columns later.

## **Placement of Inserted Row or Column**

If you add a row, it appears above the row in which the cursor was resting when you pressed **Insert Row**.

If you add a column, it appears on the left side of the table.

# **Adding or Removing Rows and Columns**

To add or remove rows and columns after you create the table, follow these steps.

- Place the cursor in the cell from which you want to add or delete.
- 2. Right click the mouse. A menu appears.

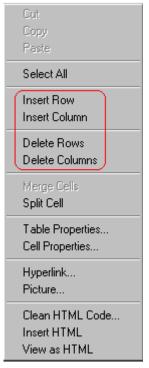

3. Click the appropriate action from the menu. For example to add a row, click **Insert Row**.

#### NOTE

If you are working with nested tables, and you add or remove a column then undo that action and redo it, you must press the redo button once for each cell in the row or column.

# Specifying Table Width

When you create a table, you can set its width by specifying one of the following:

- percentage of the window: the table's width varies as a user adjusts the browser size
- fixed number of pixels, the table's width stays the same as a user adjusts the browser size

You can also *not* set a width but instead let information you enter into the table's cells determine its width.

#### NOTE

To set the width of a table column, adjust the width of one of the cells within the column (as described in "Specifying the Width of a Cell" on page 391). Usually, this change affects all other cells in the column.

# Specifying Table Width by Percentage

Specify table width by percentage if you want the table to be resized as the user resizes the browser.

#### NOTE

In order for the table to resize with the browser, the Word Wrap attribute must be turned on in all of a table's cells. For details, see "Word Wrap" on page 406.

For example, if you specify that a table is 100% wide, and your browser displays 14 inches across when it is maximized, the table fills the screen (except for the browser border).

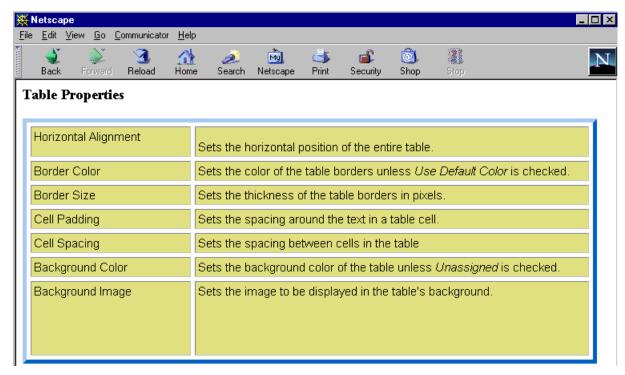

If you resize the browser to half the screen, the table will be about 7" wide. You still see both columns, but some of the data is moved

down.

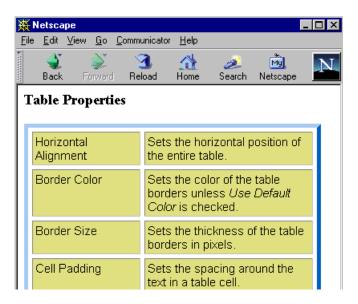

#### Setting Table Width by Percentage

To specify table width by percentage, choose **Percent** in the layout section of the Insert Table dialog box. Then, specify the percentage at the **Width** field.

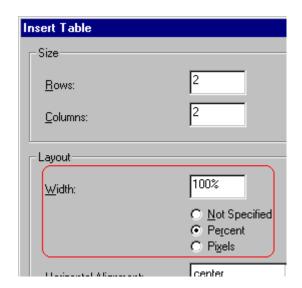

### **Specifying Table Width by Pixels**

Specify table width by pixels if you want the table to remain the same size if a user resizes the browser.

For example, if you specify that a table is 610 pixels wide, and the user's browser is set to low resolution (640 x 480 pixels), the table occupies the full width of the browser when it is maximized.

If the user resizes the browser so that it only occupies the left half of the screen, only the left half of the table appears. A scroll bar appears at the bottom of the browser. The user must move the scroll bar to see the rest of the table.

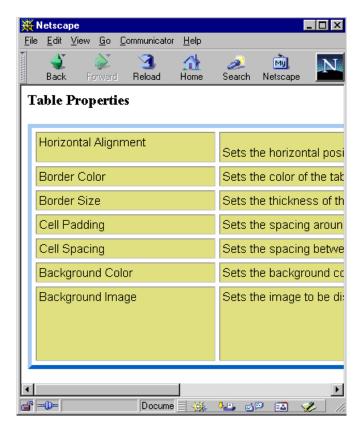

If you set table width by pixels, do not set it to more than 610 pixels. Otherwise, the table will not fully display on a monitor set to low resolution (640 x 480).

#### Setting Table Width by Pixels

To specify table width by pixels, choose **Pixels** in the layout section of the Insert Table dialog box. Then, specify the number of pixels at the **Width** field.

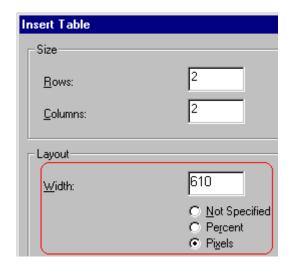

## **Specifying Horizontal Alignment**

You can specify your table's horizontal alignment (left, right, or center) within the browser.

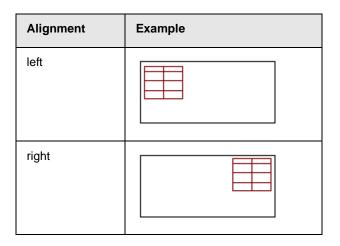

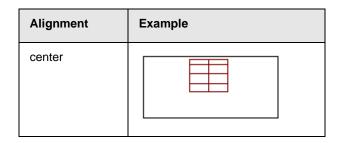

If you specify right or left justify, you can wrap text around the table. To do this, move the cursor to the right or left of the table and begin typing.

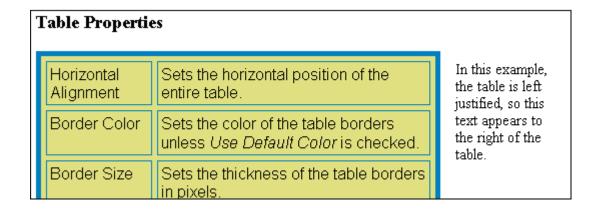

Specify the table alignment at the **Horizontal Alignment** field on the Layout area of the Insert Table dialog box.

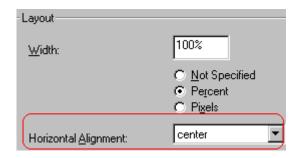

## Table Backgrounds

You can specify a background color or image for your table.

### Specifying a Table's Background Color

You can assign a background color to a table to make it more pleasing to the eye. Here is an example.

| Width                | Sets the width of the table on the page in terms of a percentage or by pixel width. |
|----------------------|-------------------------------------------------------------------------------------|
| Horizontal Alignment | Sets the horizontal position of the entire table. For example, left, center, right. |
| Border Color         | Sets the color of the table borders unless <i>Use Default Color</i> is checked.     |

#### NOTE

If you apply a dark background color to a table, you may want to apply a light foreground color to the text. Use the font color button ( ) to change the text color.

To assign a background color to your table, click the **Background Color** field on the Insert Table dialog box.

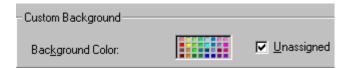

When you click that field, a color dialog box appears. Click the color that you want to apply to the background of the table.

Follow these steps to get help on how to use the color box.

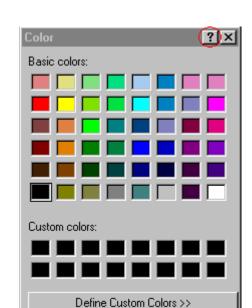

1. Click the question mark in the top right corner.

2. A large question mark appears next to your cursor.

OK.

3. Drag the question mark to the area of the dialog box that you want to learn about.

Cancel

4. Click the mouse button. A box appears with instructions for that area.

### Deleting a Table's Background Color

To delete a table's background color, click the **Unassigned** box in the **Custom Background** area of the Insert Table dialog box.

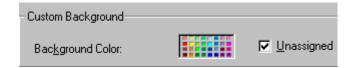

### Specifying a Background Image for a Table

If you want a background image to appear in all table cells, use the **Background Image** field of the Insert Table dialog box.

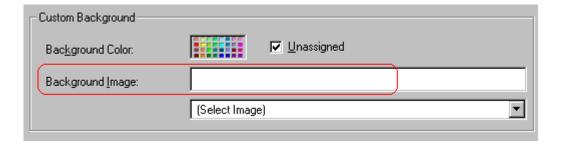

Your Webmaster determines which images are available to you.

To insert a background image

- 1. Click the down arrow to the right of (**Select Image**). A list of background images appears.
- 2. Click the image of your choice.
- 3. Click OK.

Note that when you apply a background image to a table

- it applies to the entire table, including the borders.
- if the table is larger than the image, the image repeats until it fills the table.
- if the image is larger than the table, the top left corner of the image aligns with the top left corner of the table. The rest of the image fills as much of the table as possible.
- you can also apply an image to individual cells (see "Specifying a Background Image for a Cell" on page 397).
- make sure that the image does not obscure user's ability to read the table text.

#### Deleting a Background Image

- 1. Move the cursor to any cell on the table and right click the mouse.
- 2. Click **Table Properties** from the menu.

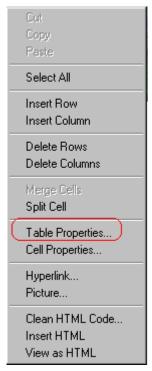

- 3. Select the value in the **Background Image** field and press <Backspace>.
- 4. Click OK.

## **Setting Table Borders**

You can specify a border color or size for your table.

### **Assigning Border Color**

A table border is the line that separates the table from the rest of your Web page. By default, table borders are gray. You can change the color of table borders.

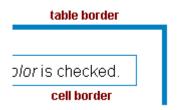

If you want a table's border to "disappear," set it to the same color as the page's background color. This technique is often used to format text on a Web page.

#### Assigning a Cell Border Color

Each cell also has a border that separates it from the other cells and the table border. By default, a cell's border color matches the table border. However, you can individually change a cell border color (see "Setting a Cell's Border Color" on page 394).

To assign a color to your table's border, click the **Border Color** field on the Insert Table dialog box.

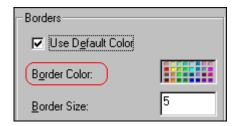

When you click that field, a color selection box appears. Click the color that you want to apply to the table's border. Follow these steps to get help on how to use the color box.

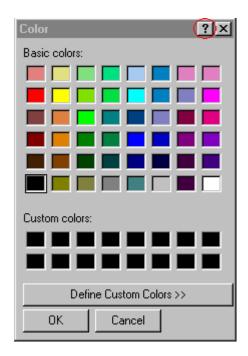

1. Click the question mark in the top right corner.

2. A large question mark appears next to your cursor.

one pixel

table border

- 3. Drag the question mark to the area of the dialog box that you want to learn about.
- 4. Click the mouse button. A box appears with instructions for that area.

## **Assigning Border Size**

You can also adjust the size of a table border. Size is measured in pixels.

15 pixel

table border

To assign a border size to your table, enter a number of pixels into the **Border Size** field on the Insert Table dialog box.

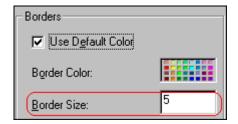

If you set a table's border size to zero (0) but wish to view the table's boundary lines while you are editing it, select the table and click the border button ( $\square$ ). Boundary lines will appear while you are editing but disappear when a user views the page.

# Working with Table Cells

Along with functions for managing tables (described in "Introduction to Tables" on page 365 and "Manipulating Your Table's Format" on page 376), **eWebEditPro+XML** also lets you perform actions on individual cells within a table.

You can perform the following actions on individual table cells.

- Specify a width.
- Insert or delete cells.
- Specify a border color.
- Specify a background color or image.
- Have a cell span two or more columns or rows.
- Specify horizontal and vertical alignment of the data within the cell.
- Split a cell into two cells.
- Merge two cells into one.
- Turn word wrap on or off.
- Set cell padding and spacing.

#### NOTE

HTML does not allow you to adjust the width of a cell's border.

You can also select several cells or a row of cells and change them as described above. However, you cannot select and change a column of cells.

## Specifying the Width of a Cell

As described in "Specifying Table Width" on page 378, there are several ways to set the width of a table. Within a table, you can also specify the width of an individual cell.

When you set a cell width, there is no guarantee that the cell will occupy that width when displayed in a browser. This is because the cell is part of a column, and changes to other cells in the column can affect the cell whose width you set. Setting cell width only guarantees that the cell will not be *less than* the width you specify.

If you want to ensure that a cell's size does not change, set all cells in a column to that width.

To specify a cell's width, follow these steps.

- 1. Place the cursor in the cell whose width you want to set.
- 2. Right click the mouse.
- 3. Click **Table** from the menu.
- 4. Click **Cell Properties** from the menu.
- 5. The Cell Properties dialog box appears.

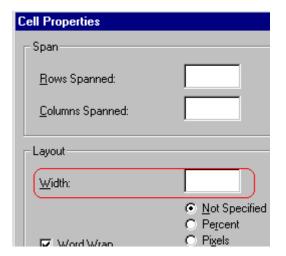

- 6. In the layout section of the dialog box, enter the cell width at the **Width** field. You can enter the width in pixels or percentage. These choices are explained in "Specifying Table Width" on page 378.
- 7. Click OK.

## Inserting a Cell

To insert a cell, follow these steps.

- 1. Move the cursor to the right of where you want the new cell to appear.
- 2. Right click the mouse.
- 3. Click Insert Cell from the menu.

The new cell appears to the left of the cell in which the cursor resides when you click **Insert Cell**. The cursor cell and all cells to its right shift right to make room for the new cell.

In this example, the cursor was in cell "b" when the user clicked **Insert Cell**.

#### **Before**

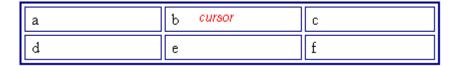

#### After

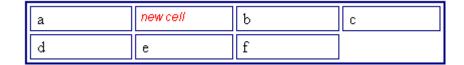

## **Deleting a Cell**

To delete one or more cells, follow these steps.

- 1. Move the cursor to the first cell you want to delete.
- To delete only that cell, proceed to the next step. To delete several contiguous cells, select them. Contiguous cells can cross rows.
- Right click the mouse.
- 4. Click **Delete Cells** from the menu.

Any cells to the right of the deleted cells shift left to occupy the vacant space.

In this example, the cursor was in cell "b" when the user clicked on **Delete Cells**.

#### **Before**

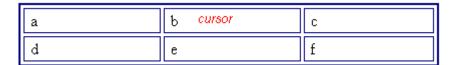

#### **After**

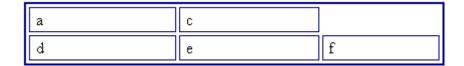

## Setting a Cell's Border Color

A cell border is the line that separates it from other cells.

By default, the color of a cell's border matches the color of the table border. However, you can change the color of any cell border individually.

#### NOTE

When viewed in Netscape Navigator, cell borders are gray, regardless of any change you make on the Cell Properties dialog box.

This example illustrates the effect of different cell border colors within a table.

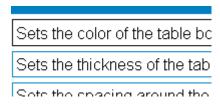

If you want a cell's border to "disappear," set it to the same color as the table's background color.

To change the color of a cell's border, follow these steps.

- 1. Move the cursor to the cell and right click the mouse.
- Click **Table** from the menu.
- 3. Click **Cell Properties** from the menu.

4. Click the Border Color field on the Cell Properties dialog box.

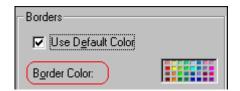

When you click that field, a Windows Color selection box appears. Click the color that you want to apply to the cell border.

See Also: "Using the Color Box" on page 398

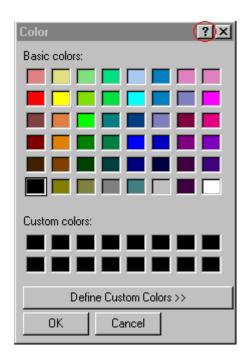

## Specifying a Cell's Background Color

"Specifying a Table's Background Color" on page 384 explains how to apply a background color to a table. You can also apply a background color to a cell.

To apply a background color to a cell, follow these steps.

- 1. Move the cursor to the cell and right click the mouse.
- 2. Click **Table** from the menu.
- 3. Click **Cell Properties** from the menu.
- 4. Click the **Background Color** field on the Cell Properties dialog box.

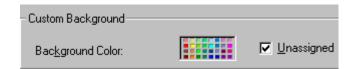

5. When you click that field, a Windows Color selection box appears.

See Also: "Using the Color Box" on page 398

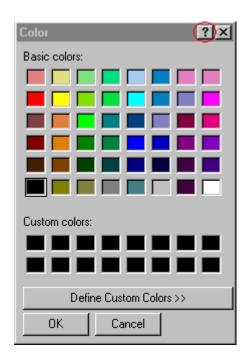

6. Click a color to apply to the background of the cell.

### **Deleting a Cell's Background Color**

To delete a cell's background color, click the **Unassigned** box in the **Custom Background** area of the Cell Properties dialog box.

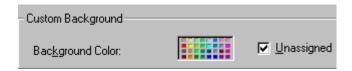

## Specifying a Background Image for a Cell

"Specifying a Background Image for a Table" on page 386 explains how to apply a background image to a table. You can also apply a background image to a cell.

Your Webmaster determines which images are available.

To insert an image into a cell, follow these steps.

- 1. Move the cursor to the cell and right click the mouse.
- Click **Table** from the menu.
- 3. Click **Cell Properties** from the menu.
- 4. Move the cursor to the **Background Image** field of the Cell Properties dialog box.

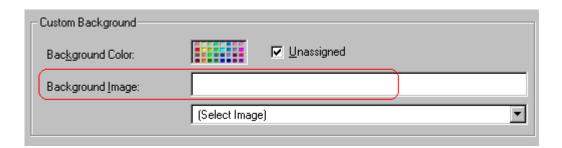

- 5. Click the down arrow to the right of **(Select Image)**. A list of background images appears.
- 6. Click the image of your choice.
- 7. Click OK.

Note that when you apply a background image to a cell

- If the cell is larger than the image, the image repeats until it fills the cell.
- If the cell is smaller than the image, the top left corner of the image appears in the top left corner of the cell. The rest of the image fills as much of the cell as possible.
- Make sure the image does not obscure a user's ability to read the cell text (if any exists).

### **Deleting a Background Image**

- 1. Move the cursor to the cell and right click the mouse.
- 2. Click **Table** from the menu.
- 3. Click **Cell Properties** from the menu.
- Select the value in the **Background Image** field and press <Backspace>.

## **Using the Color Box**

Follow these steps to get help on how to use the color box.

1. Click the question mark in the top right corner.

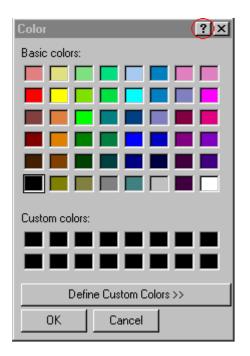

- 2. A large question mark appears next to your cursor.
- 3. Drag the question mark to the area of the dialog box that you want to learn about.
- 4. Click the mouse button. A box appears with instructions for that area

## Spanning Rows or Columns

You can create a table cell that stretches across more than one row or column. In the following table, notice how the row that contains "Sports Teams" spans three columns.

| Sports Teams |               |             |  |  |
|--------------|---------------|-------------|--|--|
| City         | Baseball Team | Hockey Team |  |  |
| Boston       | Red Sox       | Bruins      |  |  |
| New York     | Yankees       | Rangers     |  |  |
| Chicago      | White Sox     | Black Hawks |  |  |

You can also create a column that spans several rows, as illustrated below. Notice that Boston spans three rows.

| Colleges |                         |  |  |
|----------|-------------------------|--|--|
| City     | Name                    |  |  |
| Boston   | Boston College          |  |  |
|          | Northeastern University |  |  |
|          | Boston University       |  |  |

| Colleges |                     |  |  |
|----------|---------------------|--|--|
| City     | Name                |  |  |
| New York | Columbia University |  |  |

### **Spanning More than One Row or Column**

To have a table cell span more than one row or column, follow these steps.

- 1. Place the cursor in the cell that will span rows or columns.
- 2. Right click the mouse.
- Click **Table** from the menu.
- 4. Click **Cell Properties** from the menu.
- The Cell Properties dialog box appears. In the Rows Spanned or Columns Spanned field, enter the number of rows or columns that you want this cell to span.

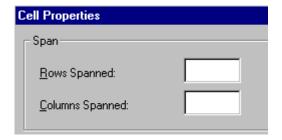

Click **OK**.

### Effect of Spanning a Cell

When you set a cell to span rows or columns, the editor does not remove the cells that are in the way. Instead, it moves those cells across or down to the next available position.

For example, the following table has two rows and two columns.

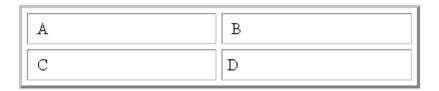

If you set cell A to span two rows, note that cell C moves across to make room for cell A. This action pushes cell D to the next column.

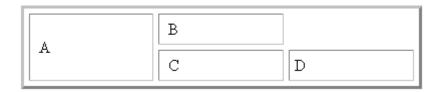

## Aligning Text Within a Cell

Within a cell, you can specify how your text aligns horizontally and vertically.

## **Setting Horizontal Alignment**

In the Cell Properties dialog box, you can specify the horizontal alignment of a cell. You have set the alignment to left, center, or right, or

- left
- center
- right
- justify the text is justified down both left and right edges. Many books use this alignment style. (This alignment is not supported by all browsers.)

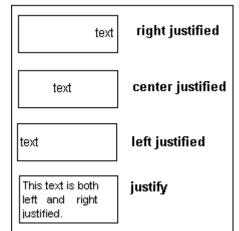

This example illustrates these choices.

To set horizontal justification of a table cell, follow these steps.

- 1. Place the cursor in the cell that you want to edit.
- 2. Right click the mouse.
- 3. Click **Table** from the menu.
- 4. Click **Cell Properties** from the menu
- 5. The Cell Properties dialog box appears. Click the down arrow to the right of the **Horizontal Alignment** field.

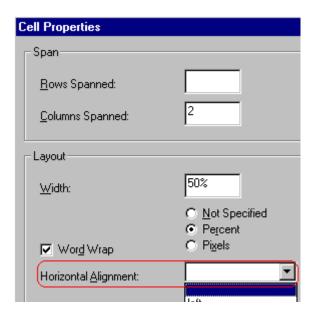

6. Click your choice from the list and click **OK**.

### **Setting Vertical Alignment**

In the Cell Properties dialog box, you can specify the vertical alignment of a cell. You have four choices.

- top
- middle
- bottom
- along the baseline of the first line of text (the term "baseline" is defined in "Aligning the Picture" on page 325)

This example illustrates the choices.

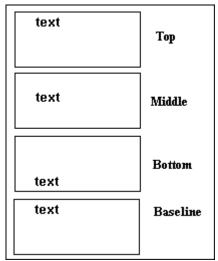

To set vertical justification for a table cell, follow these steps.

- 1. Place the cursor in the cell that you want to edit.
- 2. Right click the mouse.
- 3. Click **Table** from the menu.
- 4. Click **Cell Properties** from the menu.
- 5. The Cell Properties dialog box appears. Click the down arrow to the right of the **Vertical Alignment** field.

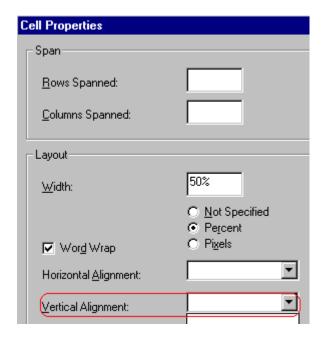

6. Click your choice from the list and click **OK**.

## Splitting a Cell

You can divide a cell into two. If you split a cell, each cell occupies one half the size of the original cell.

#### Row before split

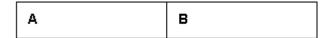

#### Row after split

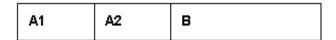

To split a table cell into two cells, follow these steps.

- 1. Place the cursor in the cell that you want to split.
- 2. Right click the mouse.
- 3. Click **Split Cell** from the menu.

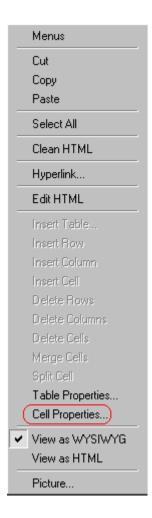

4. Two cells now appear where only one appeared before.

## Merging Two Cells

You can merge two cells into one. If you merge two cells, the new cell contains all of the information from both. The new cell's width equals the sum of the two cells that were merged.

#### **Cells Before Merge**

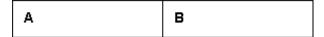

#### Cell After Merge

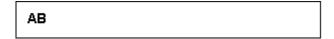

To merge two or more cells, follow these steps.

- 1. Select the cells that you want to merge.
- Click the Insert Table button (<sup>Ⅲ</sup>).
- 3. Click Merge Cells from the menu.

## Word Wrap

Word Wrap is a text formatting feature of tables. It causes text to move down to the next line when the width of the characters on a line equals the column width. For example, if you set column width to 50%, with word wrap turned on, a table looks like this.

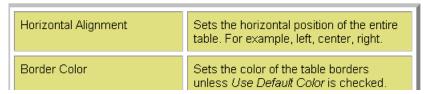

If you turn Word Wrap off for the same table, you get this result.

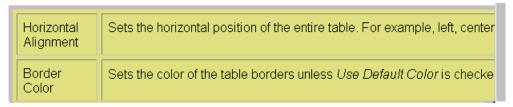

If Word Wrap is turned off, text stays on one line until the user entering table text presses <Enter>. That keystroke causes text to move down to the next line.

By default, all cells have the Word Wrap feature turned on.

To turn Word Wrap on or off for a cell, follow these steps.

- 1. Place the cursor in the cell that you want to edit.
- 2. Right click the mouse.
- 3. Click **Table** from the menu.
- Click Cell Properties from the menu.
- 5. The Cell Properties dialog box appears. Click or off the **Word Wrap** checkbox and click **OK**.

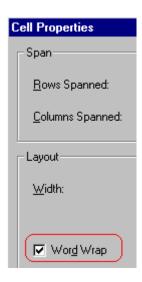

## Setting Cell Padding and Spacing

Cell *padding* is the space between a cell's data and its border.

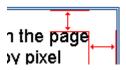

Cell spacing is the space between a cell and surrounding cells.

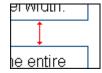

### **Assigning Cell Padding**

To assign cell padding to your table, click the **Cell Padding** field on the Insert Table dialog box. Enter the number of pixels.

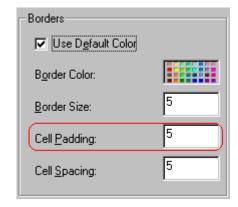

## **Assigning Cell Spacing**

To assign cell spacing to your table, click the **Cell Spacing** field on the Insert Table dialog box. Enter the number of pixels.

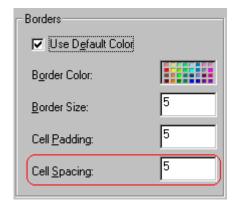

# **Using Bookmarks**

Use a bookmark to let a user "jump" from any word, phrase, or image to another place in a file. On your Web page, text appears in a different color to indicate that additional information is available at the bookmark's location.

For example, if your Web page includes meeting minutes, the top of the page could list the meeting dates. You could then assign a hyperlink to each date and a bookmark to each set of minutes.

The user sees that a date is in a different color, so clicks the date to "jump" to the bookmark that marks the location of the meeting minutes.

"Creating a Bookmark" on page 409 describes how to set up a hyperlink to a bookmark within a file. You can also set up hyperlink to

- another Web page. This procedure is described in "Using Hyperlinks" on page 413.
- a bookmark within another Web page. This procedure is described in "Creating a Hyperlink to a Location Within a Web Page" on page 417.

#### This section explains

- Creating a Bookmark
- Changing the Destination Window

## Creating a Bookmark

When creating a bookmark, you must specify a

• source, the text or image that the user clicks to move to the bookmark

 bookmark, the place to which the cursor jumps when the user clicks the source

To continue with the above example, a meeting date is the source, and the meeting minutes are the bookmark.

To create a bookmark, follow these steps.

- Select the bookmark text or image.
- 2. Click the Bookmark button ( ).
- 3. The Bookmark dialog box appears. Enter the name of the bookmark. The bookmark can include the following non-alphabetic characters:; / ?: @ & = + \$ , \_ .! ~ \* ' ( ).

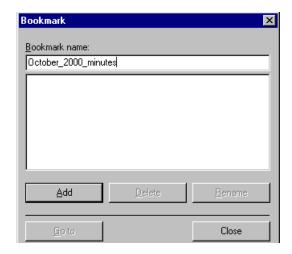

- 4. Click Add.
- 5. The editor screen returns. (The bookmark does not appear on the page.) Select the source text or image.
- Click the Hyperlink button (<a>)</a>.
- 7. The Hyperlink dialog box appears.
- 8. Click the down arrow to the right of the **Quicklink** field and click the bookmark you created in Step 3.

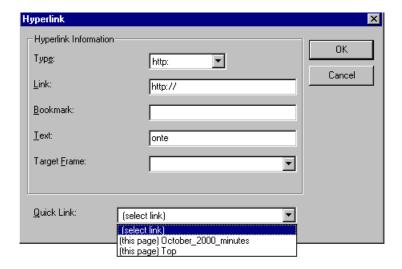

 If desired, you can use the **Target Frame** field to change the window in which the destination text appears. For details, see "Changing the Destination Window" on page 411.

If you leave the **Target Frame** field blank, the new window replaces the current window.

10. Click **OK**.

## Changing the Destination Window

While defining hypertext, you can use the **Target Frame** field on the Hyperlink dialog box to change the window in which the destination page appears.

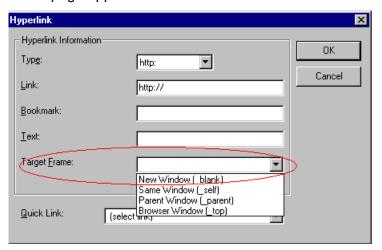

The possible values that you can enter into the **Target Frame** field are explained below.

| If you want the destination page to appear                                               | Click this in the Target Frame field          |
|------------------------------------------------------------------------------------------|-----------------------------------------------|
| In a new browser window, on top of the current browser.                                  | New Window(_blank)                            |
| In the same position within the browser window. The new window replaces the current one. | Same Window(_self) Note: this is the default. |
| If your page contains frames, in the frame that contains the frame with the hyperlink.   | Parent Window(_parent)                        |
| If your page contains frames, in the full display area, replacing the frames.            | Browser Window(_top)                          |
| If your page contains frames, in the frame with the specified name.                      | Enter the name of the frame.                  |

# **Using Hyperlinks**

Use hyperlinks to let a user "jump" from any word, phrase or image to another Web page. The page can be within your network (that is, on an intranet) or anywhere on the internet.

#### NOTE

If you want to create jumps within a file, see "Using Bookmarks" on page 409.

For example, if your Web page includes a jump to the Ektron Web site, you would enter the text to indicate the jump (for example **Ektron Web Site**), then create a hyperlink to www.ektron.com. When users see **Ektron Web Site** in a different color, they can click the text to "jump" to the site.

Although most jumps go to the top of another Web page, you can also jump to a bookmark within a Web page.

#### This section explains

- Creating a Hyperlink
- Testing a Hyperlink
- Creating a Hyperlink to a Location within a Web Page
- Editing a Hyperlink
- Removing a Hyperlink
- Preventing a URL from Becoming a Hyperlink

## Creating a Hyperlink

When creating a hyperlink, you must specify a

- source, the text or image the user clicks to move to the destination
- destination, the Web page to which the display moves when the user clicks the source

To continue with the above example, Ektron Web Site is the source, and the Web page available at www.ektron.com is the destination.

To create a hyperlink, click the Hyperlink button (). When you do, the Hyperlink dialog box appears. From there, you can select from a list of Web pages (also known as *Quicklinks*). Or, if the page you are jumping to is not on the list, enter the url address of the destination Web page. Each choice is described below.

### **Using a Quicklink**

Your Web master can add to the Hyperlink dialog box any number of Quicklinks, that is, Web addresses that you can link to simply by selecting an item from a drop down menu.

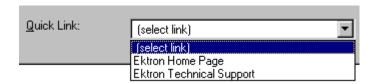

Quicklinks are "quick" because you do not need to enter or know the url of the destination Web page -- your Web master has already stored that information for you.

To apply a Quicklink, follow these steps.

- 1. Select the source text or image.
- 2. Click the Hyperlink button ( ). The Hyperlink dialog box appears.

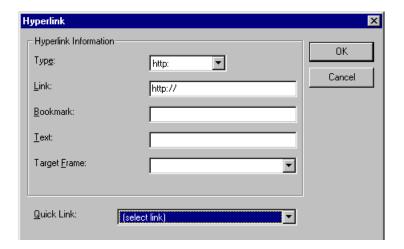

- 3. Click the down arrow to the right of the **Quicklink** field. A list of Web pages that your Web master has pre-loaded appears.
- 4. Click an item from the list to select it.
- 5. If desired, you can use the **Target Frame** field to change the window in which the destination text appears. For details, see "Changing the Destination Window" on page 411.
  - If you leave the **Target Frame** field blank, the new window replaces the current window
- 6. Click OK.

### **Entering a Hyperlink Manually**

To create a hyperlink, follow these steps.

- Select the source text or image.
- 2. Click the New Hyperlink button ( ). The Hyperlink dialog box appears.

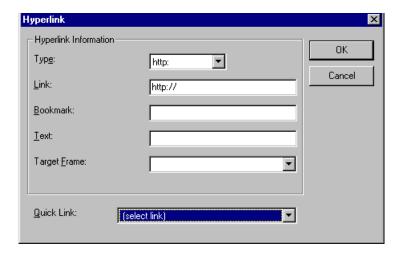

- 3. Click in the **Link** field after http://. Then, enter the address of the destination Web page. For example, to enter a hyperlink to the ektron Web site, enter www.ektron.com.
- 4. If desired, you can use the **Target Frame** field to change the window in which the destination text appears. For details, see "Changing the Destination Window" on page 411.
  - If you leave the **Target Frame** field blank, the new window replaces the current window
- Click OK.

### Testing a Hyperlink

Within the **eWebEditPro+XML** editor, you can test a hyperlink. To do this, select the hyperlink then double click it. That action launches the Web page assigned to the hyperlink.

# Creating a Hyperlink to a Location Within a Web Page

Sometimes, the destination Web page contains bookmarks, and you want to jump from your page to a bookmark on another page. (Bookmarks are described in "Using Bookmarks" on page 409.)

To create a hyperlink that jumps to another page's bookmark, follow these steps.

- 1. Go to the destination Web page.
- 2. Click the bookmark that you want to jump to. For example, on the illustration below, the text **Benefits to Partners** jumps to a bookmark further down on the page.

#### PARTNER PROGRAM OVERVIEW

#### Welcome!

- Executive Summary
- Ektron Partner Programs
- Benefits to Partners
- <u>Ektron Products</u>
- Partners in Learning Program

Ektron Technology Partners

- 3. When you click the bookmark, its full address appears in your browser's address bar. This bookmark's address looks like this.
  - http://www.ektron.com/single.cfm?doc\_id=35#Benefits2
- Click the address bar. The address is selected. Press <Ctrl>+<C> to copy the address into the Windows clipboard.
- Go to eWebEditPro+XML.
- 6. Select the text or image from which you want to jump to the bookmark.
- 7. Click the Hyperlink button ( ). The hyperlink dialog box appears.
- 8. Move the cursor to the **Link** field.

- Press <Ctrl>+<V> to paste the address you copied in Step 4 into the Link field.
- 10. Click **OK**.

## Editing a Hyperlink

If you need to change a hyperlink's destination Web page or target frame, follow these steps.

- 1. Click the Hyperlink button ( ). The hyperlink dialog box appears.
- 2. Edit the Link or Target Frame field as needed.
- Press OK.

### Removing a Hyperlink

If you want to remove the hyperlink from text or an image, select the text or image and press the Remove Hyperlink button ().

### Preventing a URL from Becoming a Hyperlink

If you enter a URL or an email address into **eWebEditPro+XML**, it automatically becomes a hyperlink. To prevent this, enter an extra space in the URL or address.

For example, instead of entering sales@ektron.com, enter sales<br/>
blank>@ektron.com.

# Working with HTML

**eWebEditPro+XML** creates pages for display on the World Wide Web or an intranet. These pages use HTML (hypertext markup language) to format text and images for display in a browser. You do not need to know HTML to use **eWebEditPro+XML**.

However, if you know HTML, you can view, insert or edit your Web page's HTML code.

### Viewing and Editing HTML

When you choose to view your page as HTML, the editor cleans the content using a method determined by your Webmaster. (For more information, see "Cleaning HTML" in the **eWebEditPro+XML** Developer's Reference Guide.)

To view your page's HTML, follow these steps.

1. Click the View as HTML button (), or right click the mouse and click **View as HTML** from the menu.

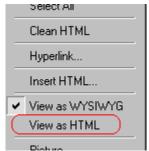

2. The HTML code appears. While viewing the code, you can edit it using editor functions such as Cut, Copy, Paste and Replace. To select all content, press <Ctrl>+<A>.

You can also set default values for the style, size and color in which the HTML appears. To do this, right click the mouse and click **Preferences**. When you do, a dialog box

appears in which you can enter formatting information about the HTML code.

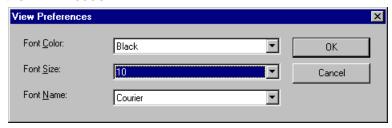

These settings will be used whenever you view as HTML.

The settings are ignored when you view the page in WYSIWYG mode and when the user views the page.

3. To return to normal view, click the **View as WYSIWYG** button (a) or right click the mouse and click **View WYSIWYG**.

#### **Editing a Section of a Page**

If you want to edit only a section of the HTML on your Web page, follow these steps.

- 1. Select the portion of your Web page that you want to edit.
- 2. Right click the mouse.
- 3. Click **Edit Source** from the menu. The HTML code appears.
- Edit the HTML code as desired.
- Click OK.

#### Inserting Source

If you want to insert HTML source code into your Web page, follow these steps.

- 1. Place the cursor at the spot on the page where you want to insert the HTML.
- 2. Right click the mouse.
- 3. Click **Insert Source** from the menu.
- 4. The Insert Source dialog box appears. Paste or type your HTML code.
- Click OK.

### Cleaning Source Code

**eWebEditPro+XML** lets you "clean" the HTML source code for your Web page. You would typically use this feature after entering HTML text or pasting HTML code into **eWebEditPro+XML** from another application.

The Clean Source option removes unnecessary HTML tags, ensures that all tags begin and end properly, and maximizes the page for efficiency. As a result, the page should be error-free and load more quickly in a browser. Also, the appearance of clean HTML is more consistent when viewed in different browsers.

To clean your HTML, follow these steps.

- 1. Right click the mouse.
- Click Clean Source from the menu.
- eWebEditPro+XML cleans your Web page's HTML content.

#### Inserting Content from MS Office 2000

If you paste text into **eWebEditPro+XML** from a Microsoft Office 2000 application, such as Microsoft Word, the following window appears.

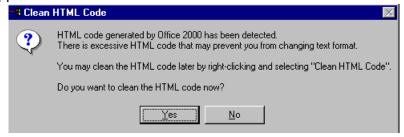

For best results, click Yes.

## Section 508 Compliance

This section explains how **eWebEditPro+XML** complies with Section 508 of the Rehabilitation Act (a law enacted by the United States government that requires Federal agencies to make their electronic and information technology accessible to people with disabilities).

Specifically, this section explains how to

- move the cursor into the eWebEditPro+XML editor
- use eWebEditPro+XML without a mouse
- work with Section 508 tables

### Moving the Cursor into eWebEditPro+XML

#### **Using Internet Explorer**

If the eWebEditPro+XML editor is one of several fields on a page, and your browser is Internet Explorer, move to eWebEditPro+XML by pressing <Tab> until the cursor lands in the editor.

To move from the editor to the next field, press <Ctrl>+<Tab>.

#### **Using Netscape**

If the eWebEditPro+XML editor is one of several fields on a page, and your browser is Netscape, your Webmaster needs to create custom toolbar buttons that let you move into and out of the editor. (This procedure is described in the eWebEditPro+XML Developer's Reference Guide.)

## Using eWebEditPro+XML without a Mouse

As explained in "Customizing Your Toolbar" on page 291, the **eWebEditPro+XML** toolbar consists of one or more toolbar menus. Menus have buttons that you click with the mouse to perform actions, such as copying text.

This section explains how to perform those actions without using the mouse.

- With the cursor in the eWebEditPro+XML editor, press the application key ( ).
- 2. A menu appears.

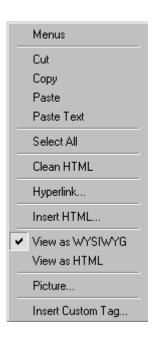

3. Press the down arrow key (→)to select **Menus**. **Menus** becomes highlighted.

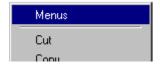

4. Press <Enter>. A new menu lists all toolbar menus available to you.

If your Webmaster has given you access to all standard toolbar menus, the menu looks like this.

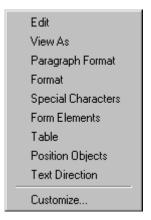

5. Press the down arrow key (→)to select the toolbar menu that has a button that you want to use.

6. A new menu appears, listing all options on the selected menu. The following menu displays what might appear if you select the Edit Menu. (Your Webmaster determines which menu options are available to you).

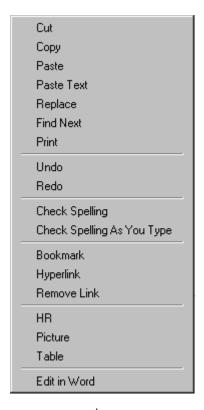

7. Press the down arrow key  $(\ddot$ ) until the desired option is highlighted. Then, click the option to perform the action.

#### Section 508 Tables

You cannot create Section 508 compliant tables using the standard Table Properties dialog box. Specifically, the dialog does not let you define a caption, summary, and table heading. To define these elements (needed for Section 508 compliant data tables), use the Section 508 Table option of the Table menu (illustrated below).

#### WARNING!

The Section 508 Table Properties dialog only works with Internet Explorer version 5.0 or higher. It does not work with Netscape.

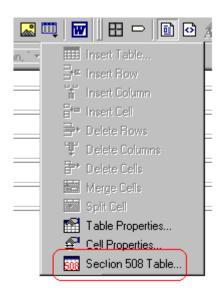

#### WARNING!

Even if you change no values on the screen, you *must* open this dialog box whenever you modify a table (for example, add a new row). The table's properties, required for Section 508, are generated when you click OK to close the dialog box.

To create a 508 compliant table, follow these steps.

- 1. Create a table, as explained in "Introduction to Tables" on page 365.
- 2. Select the table by moving the cursor to a table border until you see a four headed arrow (illustrated below). When a table is selected, small squares surround it.

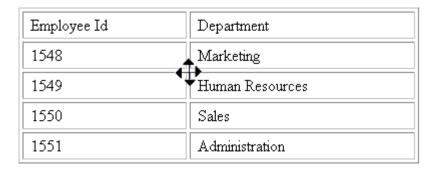

- 3. Click the Tables button (iii) then select **Section 508 Table**.
- 4. The Section 508 Table Properties dialog box appears (illustrated below).

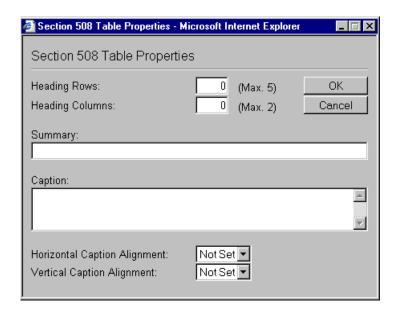

Respond to the fields in the dialog. They are described below.

| Field              | Description                                                                                                    |
|--------------------|----------------------------------------------------------------------------------------------------|
| Heading<br>Rows    | If you want your table to have a horizontal header, enter the number of rows that it should occupy.                |
|                    | Beginning with the top, all cells in the specified number of rows are designated as table headers.                 |
| Heading<br>Columns | If you want your table to have a header, enter the number of columns that it should occupy.                        |
|                    | Beginning with the left column, all cells in the specified number of columns are designated as table headers.      |
| Summary            | If desired, enter the table summary. Non-visual browsers can use the summary to explain the contents of the table. |
| Caption            | If desired, enter the table caption. The caption appears centered below the table when viewed.                     |

| Field                              | Description                                                          |
|------------------------------------|----------------------------------------------------------------------|
| Horizontal<br>Caption<br>Alignment | If desired, enter the caption's horizontal alignment:                |
| Vertical<br>Caption<br>Alignment   | If desired, enter the caption's vertical alignment:  • bottom  • top |

After you complete the Table Properties dialog, click  ${\bf OK}$  to make the table comply with Section 508.

## **Editing XML Web Pages**

Your Web developers have a lot of flexibility in how they implement **eWebEditPro+XML**. As a result, this documentation cannot describe exactly how your system works.

This section explains the screens, menus and dialog boxes that you will likely encounter when working with **eWebEditPro+XML**.

This section describes the following topics.

- A Typical XML Screen
- Custom Tag Menu Options
- Inserting XML Tags
- The Custom Tag Attributes Dialog
- The Insert Custom Tag Dialog Box

## A Typical XML Screen

The following screen, a sample that Ektron provides with **eWebEditPro+XML**, has features that may appear within your browser. The screen consists of XML *tags* and fields into which you can insert *tag values*. (Tags are elements that collect XML content, such as **Author** and **Book Title** in the screen below.)

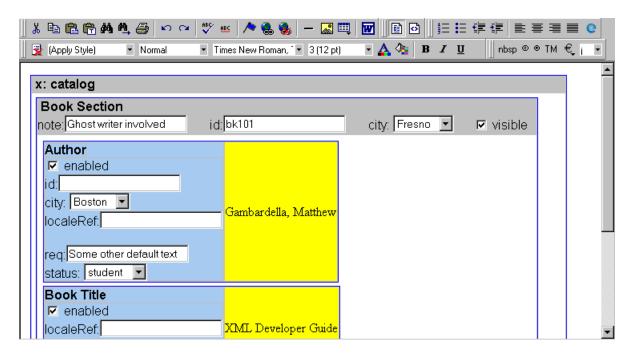

#### **Types of Tags**

Here is some information about the types of tags that can appear on an eWebEditPro+XML screen.

- Some tags accept text, such as note: Ghost writer involved
- Some tags accept a check mark if the condition is true, and no check mark if it is false. For example, visible.

 Some tags provide a list of choices. To view the list, click the down arrow to the right of the tag (circled in the illustration below). Scroll through the list until you find the correct choice. Then, click it to enter it. For example:

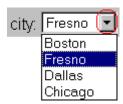

These tags can provide a most likely "default" value, which is the value of the tag when you first see it.

## **Custom Tag Menu Options**

If you move the cursor to an area of the screen where you can insert XML tags and right click the mouse, three new menu options appear:

- Insert Custom Tag
- (tag name) Tag Attributes
- (tag name) Tag Properties

For example:

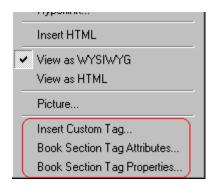

The Insert Custom Tag option is explained in "Inserting XML Tags" on page 432.

The (tag name) Tag Attributes option is explained in "The Custom Tag Attributes Dialog" on page 433.

The (tag name) Tag Properties option is intended for developers, so is not explained in this documentation. This option is documented in the Developer's Reference Guide section "Custom XML Dialog Boxes."

## **Inserting XML Tags**

Some XML screens let you insert additional XML tags at certain locations. If you move the cursor to a location where you can insert tags and right click the mouse, the **Insert Custom Tag** option appears.

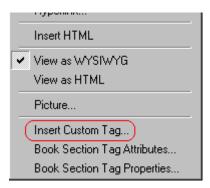

When you click **Insert Custom Tag**, another menu appears. The top of the menu may list tags that can be inserted at your cursor's location, according to the XML schema or DTD being used. (A schema or DTD describes the hierarchy of tags in XML.) For example:

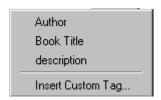

In the above illustration, the first three menu options (**Author**, **Book Title**, and **Description**) are tags that can be inserted. When you click a tag to insert it, the Custom Tag Attributes dialog box appears. For more information, see "The Custom Tag Attributes Dialog" on page 433.

After you finish working with the Custom Tag Attributes dialog box, the selected tag is inserted at the location of the cursor. Additional tags and/or attributes may be inserted at the same time if your developer has set up the selected tag to do so.

You may also be able to insert a tag whether or not it can be inserted at the cursor location. If you click **Insert Custom Tag** from the above menu and the following dialog box appears, you can insert any tag on the list.

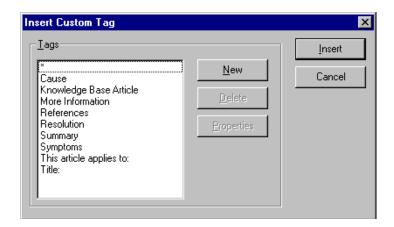

### The Custom Tag Attributes Dialog

XML tags can have *attributes*, which are used to further define an XML tag. For example (in which "importance" is the attribute):

```
<element importance="high">Text</element>
```

The Custom Tag Attributes dialog box appears when you

- insert a new tag, or
- place the cursor in an XML tag that does not show attributes, right click the mouse, and choose Custom Tag Attributes from the menu.

The dialog box allows you to

- view attributes that are assigned and that can be inserted
- remove assigned attributes

- add available attributes
- add new attributes
- enter or modify an attribute's value

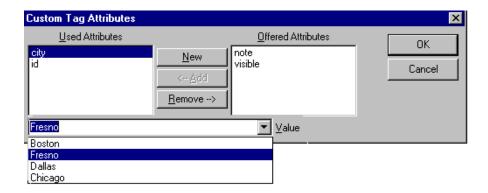

#### Removing an Attribute

To remove an assigned attribute, follow these steps.

- 1. Click the attribute within the **Used Attributes** column.
- 2. Click **Remove -->**.
- 3. Press **OK** to close the dialog box and remove the selected attribute.

#### **Inserting an Available Attribute**

To insert an attribute that can be inserted at the cursor location, follow these steps.

- 1. Click the attribute from the **Offered Attributes** column.
- 2. Click <--Add.
- 3. Press **OK** to close the dialog box and insert the attribute.

#### **Inserting a New Attribute**

To insert an attribute that does not appear in the Custom Tag Attributes dialog box, follow these steps.

- 1. Click New.
- 2. A new line is added to the top of the **Used Attributes** column to make room for the new attribute.
- 3. Enter the attribute into the new line (circled in the illustration below).

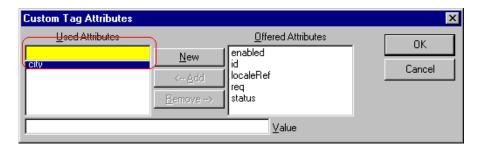

4. Press **OK** to close the dialog box and insert the attribute.

#### **Entering or Modifying an Attribute Value**

To modify or enter an attribute value, the attribute must be in the **Used Attributes** column. To change or enter the value, follow these steps.

- 1. Click the attribute.
- 2. Change or enter the text in the **Value** field (circled in the illustration below).

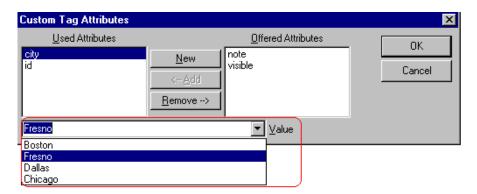

3. Press **OK** to close the dialog box and change the attribute value.

#### The Insert Custom Tag Dialog Box

Use this dialog box to insert a custom tag that may or may not be available at the cursor location, according to the schema or DTD.

#### NOTE

Because the Properties button on this dialog box is intended for developers, it is not explained in this documentation. The Custom Tag Properties dialog box is documented in the Developer Reference Guide section "Custom XML Dialog Boxes."

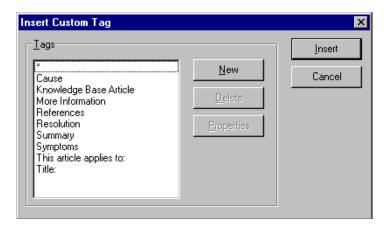

#### **Inserting an Available Tag**

To insert any tag from the current schema or DTD, follow these steps.

- 1. Click the tag from the **Tags** column.
- 2. Click Insert.
- 3. The Custom Tag Attributes dialog appears. To learn how to use that, see "The Custom Tag Attributes Dialog" on page 433.

#### **Inserting a New Tag**

To insert a new tag, follow these steps.

- 1. Click New.
- 2. A new line is added to the top of the **Tags** column to make room for the new attribute.

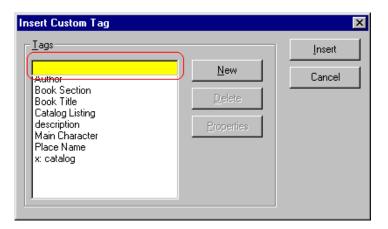

- 3. Enter the attribute into the new line (circled in the illustration above).
- 4. Press **Insert** to close the dialog box and insert the tag.

#### NOTE

If you insert some new tags to this screen and then decide you do not want to insert one of them, click the unwanted tag and press the **Delete** button to remove it from the list.

# Inserting Comments within Content

While editing **Ektron CMS300** content, you can insert comments to the content. Comments might be an author's note to himself or other authors about the content block. For example, you could insert a comment explaining why you are using a certain style class.

Comments are only visible during editing -- they do not appear when the content is published on your Web site.

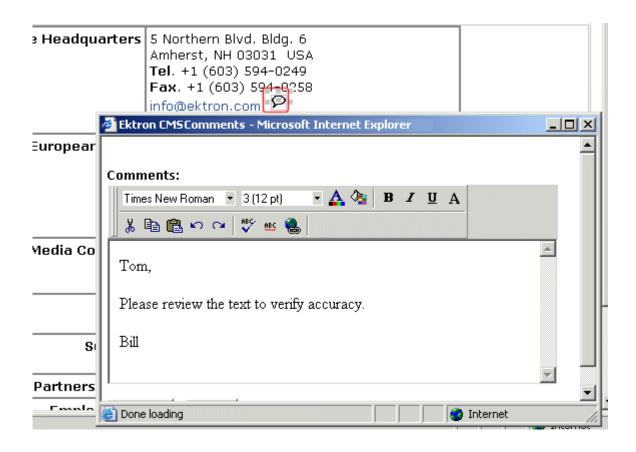

Other users can add comments to your comments. This feature is know as "Content Collaboration."

Similar to other word processing programs, comments can be added, updated, and tracked to audit changes being made.

This section explains the content collaboration feature.

#### WARNING!

Do not confuse these comments, which are inserted within the content, with history comments, which are inserted outside the content and used to indicate what changed during an editing session.

#### Adding Comments to Content

To add a comment to a content block, follow these steps.

- Create a new content block or edit an existing one. See Also: "Adding a Content Block" on page 37
- 2. In the editor, place the cursor where you want to insert the comment.
- 3. On the *editor* toolbar, click the **Insert Comment** button ( ).
- 4. The Ektron CMS Comment window opens.
- 5. Insert a comment. Use the toolbar to format the text if desired.
- 6. Click the **Insert** button.
- The comment is saved.
- 8. Click the Close button.
- 9. The comment window closes, and a comment icon is placed where the comment was added to the content.

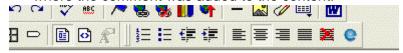

# Icome to RC Internationa

RC racing enthusiasts! We eat, work, play, and live RC ranas become one of the leading manufactures of RC racing

Each comment appears in the table at the top of the window. From this window, you can add another comment and update an existing one. See the next section for more details.

### Viewing a Comment

After a comment is inserted into a content block, it can be viewed by any user who can edit the content block. To view a comment, follow these steps.

- 1. Edit the content block that contains the comment.
- 2. Within the content, double-click the comment icon.

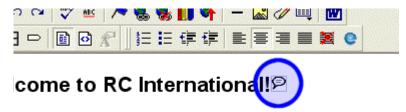

RC racing enthusiasts! We eat, work, play, and live RC rates become one of the leading manufactures of RC racing.

3. The Comments window opens.

### Adding Another Comment

To comment on an existing comment, follow these steps.

- 1. Access the View Comment window for the comment, as described in "Viewing a Comment" on page 440.
- Insert the comment.
- Click the **Insert** button.
- 4. The comment is saved and added to the top row of the comment table.
- Click the Close button.

## **Updating a Comment**

You can change a comment if needed. To update a comment, follow these steps.

- 1. Access the View Comments window for the comment that needs to be updated.
- 2. Click the **Date/Time** link of the comment you want to edit.

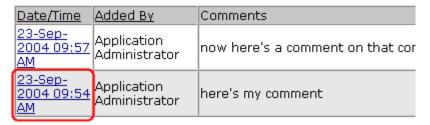

#### Comments:

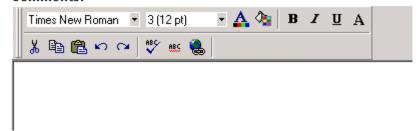

- 3. The comment editor opens with the selected comment in it.
- 4. Update the comment.
- 5. Click the **Update** button to save the changes.

# **Appendix A: Content Statuses**

The table below describes all possible content statuses. The rest of this appendix explains each status in more detail.

| Letter | Border<br>Color | Meaning                                 | Content state                                                                                            | More Information                                |
|--------|-----------------|-----------------------------------------|----------------------------------------------------------------------------------------------------|-------------------------------------------------|
| Α      | green           | Approved                                | Through the workflow and published on the Web site.                                                      | "Active Content" on page 443                    |
| 0      | red             | Checked Out                             | Currently being edited. Has not been checked in.                                                         | "Checked Out<br>Content" on<br>page 446         |
| I      | green           | Checked In                              | Checked in for other users to edit.                                                                      | "Checked-In<br>Content" on<br>page 444          |
| S      | yellow          | Submitted for<br>Approval               | Saved and submitted into the approval chain.  See Also: "Approving/ Declining Content Blocks" on page 76 | "Submitted Content"<br>on page 446              |
| M      | yellow          | Marked for Deletion                     | Requested for deletion.                                                                                  | "Marked for Deletion<br>Content" on<br>page 448 |
| P      | grey            | Pending Go Live<br>Date                 | Approved but the Go Live date hasn't occurred yet.                                                       | "Pending Start Date<br>Content" on<br>page 448  |
| Т      |                 | Awaiting Completion of Associated Tasks | Task(s) assigned to content are not complete                                                             |                                                 |

| Letter | Border<br>Color | Meaning          | Content state                                                                                                    | More Information |
|--------|-----------------|------------------|----------------------------------------------------------------------------------------------------|------------------|
| D      |                 | Pending Deletion | Content block was created with a future start date then checked in and deleted.  This status only remains until the start date is reached. At that point, the content block is deleted. |                  |

#### **Active Content**

If a content block has a green border, it is live on the Web site.

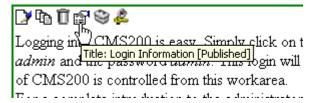

When content is active, you can perform the following actions on it, depending on your permissions.

The content block's status remains active until it is checked out and changes are made to it.

| Button | Name                | Description                                          | For more information, see                      |
|--------|---------------------|------------------------------------------------------|------------------------------------------------|
|        | Edit                | Check-out the content block to change it.            | "Editing a Content Block" on page 40           |
|        | Edit Summary        | Edit the brief summary used to describe the content. | "Adding a Content Block<br>Summary" on page 64 |
| M      | Edit Search<br>Data | Change the content block's search data.              | "Adding or Editing Search<br>Data" on page 68  |

| Button | Name   | Description                                                                                                    | For more information, see                |
|--------|--------|----------------------------------------------------------------------------------------------------|------------------------------------------|
| Ũ      | Delete | Submit a request to delete the content. If you are the last or only approver, the content is immediately deleted.  See Also: "Example of an Approval Chain" on page 79 | "Deleting a Content Block"<br>on page 44 |
| ←      | Back   | Go to previous window.                                                                                                    |                                          |

#### Checked-In Content

If a content block has a green border, it could mean that the content block is checked in. A checked-in content block is one to which changes were made, after which it was checked in instead of being submitted or published. When a content block is checked in, it is accessible to all users who have permissions to edit it. They can check it out and change it.

Keep in mind that the content seen on the template is not the same as the content in the editor view.

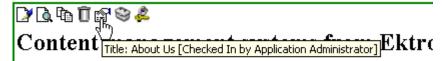

**Ektron** is a recognized international leader in Web content authoring and publishing. Ektron's **easy-to-use, affordable a full-featured content management systems** address the corganizational need of simplifying dynamic Web content management. With Ektron's browser-based solutions, business.

See Also: "Example of an Approval Chain" on page 79

Each option you may perform on a checked-in content block is described below.

| Button      | Name                      | Description                                                                                                    | For more information, see                      |
|-------------|---------------------------|----------------------------------------------------------------------------------------------------|------------------------------------------------|
|             | Edit                      | Check-out the content block to change it.                                                                                                    | "Editing a Content Block" on page 40           |
| <b>2</b>    | Edit Summary              | Edit its summary.                                                                                                    | "Adding a Content Block<br>Summary" on page 64 |
| M           | Edit Search Data          | Edit its search data.                                                                                                    | "Adding or Editing Search Data"<br>on page 68  |
|             | Submit/Publish            | Submit content block into approval chain.  If you are last approver in the approval chain, the publish button appears. If you click it, the content is immediately posted to Web site. |                                                |
| <b>∆  ∆</b> | View Staged/<br>Published | View Staged button - displays content that hasn't been published yet.  View Published button - displays content live on the Web site.                                                  | "Staged Content" on page 449                   |
| Ū           | Delete                    | Submit a request to delete the content into approval chain. If you are the last or only approver, the content is immediately deleted.                                                  | "Example of an Approval Chain"<br>on page 79   |
| <b>←</b>    | Back                      | Go to previous window.                                                                                                    |                                                |

#### **Checked Out Content**

If a content block has a red border, its status is checked out, which means another user is editing it. While in this status, no other users can edit the content.

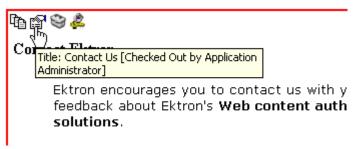

The content remains checked out until it is checked in by the check-out user or your system administrator.

Each option you may perform on a checked-out content block is described below.

| Button | Name                      | Description                                                                                                    |
|--------|---------------------------|----------------------------------------------------------------------------------------------------|
|        | Check In                  | Check in content block.                                                                                                    |
|        | View Staged/<br>Published | Click the <b>View Staged</b> button to view the content that has not yet been published.  Click the <b>View Published</b> button to view the content that is live on the Web site.  See Also: "Staged Content" on page 449 |
| ←      | Back                      | Go to previous window.                                                                                                    |

#### **Submitted Content**

A yellow border shows that a user has submitted the content block into the approval chain. The border remains yellow until the content is published or declined. While the content is in the approval chain, no user can check it out.

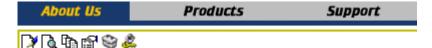

#### Content management systems from Ekt

**Ektron** is a recognized international leader in Web content authoring and publishing. Ektron's **easy-to-use, affordabl full-featured content management systems** address th organizational need of simplifying dynamic Web content management. With Ektron's browser-based solutions, busin

See Also: "Example of an Approval Chain" on page 79

Each toolbar button is described below.

| Button                     | Name                      | Description                                                                                                    |
|----------------------------|---------------------------|----------------------------------------------------------------------------------------------------|
|                            | Submit                    | Submit the content block into the approval chain.  See Also: "Example of an Approval Chain" on page 79                                                                                                    |
| <u>B</u>                   | Publish                   | Approve and publish the content block to the Web site.  Note: You have this option only if you are the last approver in the chain.  See Also: "Example of an Approval Chain" on page 79                            |
| ₿.                         | Decline                   | Refuse to publish the submitted content block, and change its status to checked-in.                                                                                                    |
|                            | Edit                      | Check out the content block and make changes to it.  Note: If you edit the content block, you need to re-submit it to the approval chain.                                                                          |
| <b>1 1 1 1 1 1 1 1 1 1</b> | View Staged/<br>Published | Click the <b>View Staged</b> button to view the content that has not yet been published. Click the <b>View Published</b> to view the content that is live on the Web site.  See Also: "Staged Content" on page 449 |

| Button | Name | Description            |
|--------|------|------------------------|
| ←      | Back | Go to previous window. |

#### Marked for Deletion Content

Content that is *marked for deletion* has been requested to be removed from the Web site by a user. When a content block is marked for deletion, it goes through the approval chain like a content block that is submitted for publishing. When the content completes the approval chain, it is deleted from the Web site.

See Also: "Example of an Approval Chain" on page 79

The table below describes the toolbar buttons.

| Button | Name    | Description                                                                                                    |
|--------|---------|----------------------------------------------------------------------------------------------------|
| Ū      | Delete  | Approve the deletion request.  Note: If you are the last user in the approval chain, the content is deleted when you click this. |
| ₩.     | Decline | Refuse the deletion request. This sends the content block back into a checked-in status.                                         |
| ←      | Back    | Go to previous window.                                                                                                    |

## **Pending Start Date Content**

Content that is pending a Go Live date has been approved, but its scheduled "go live" date and time have not occurred yet.

You cannot perform any action on a content block with a pending start date.

## **Staged Content**

A staged version of a content block is one that is not published. It can be a content block that is checked in, or one that is approved with a pending a start date.

Staging lets you make changes to a content block, while keeping it from the Web site until you are ready to publish it.

## Index

| 508 compliance 422                  | editing managed file 257 editing Office document 250     | cell 391<br>table 389                    |
|-------------------------------------|----------------------------------------------------------|------------------------------------------|
|                                     | exit without saving changes 245                          | brightness, WebImageFX command 338       |
| Α                                   | file types 237                                           | broken links, finding 44                 |
| about eWebEditPro box 281           | importing document 245                                   | bullet, toolbar option 280               |
| absolute positioning of objects 283 | importing several documents 247                          | button text, displaying in title bar 265 |
| add                                 | Office document properties,                              | buttons                                  |
| button                              | editing 243                                              | adding to menu 293                       |
| calendar event 28                   | overview 236                                             | rearranging on menu 295                  |
| library items 28                    | reports of asset by status 260                           | removing from menu 293                   |
| task 28                             | saving recent changes 245                                |                                          |
| workarea toolbar 28                 | saving to local computer 245                             | С                                        |
| content                             | security 239                                             | _                                        |
| block button 28                     | submitting for publication 244                           | calendars                                |
| folder button 28                    | viewing documents in AMS 259                             | add event button 28                      |
| screen                              | work offline 245, 250                                    | authorization for creating 192           |
| options 39                          | workflow 259                                             | button to display in Workarea 30         |
| responding to fields 38             | assign task button, floating toolbar 4                   | definition 190                           |
| content block 37                    | auto hide, feature of Smart Desktop 21                   | event types 203                          |
| address, email, user, editing 264   |                                                          | events                                   |
| alignment                           | В                                                        | adding 199                               |
| cell 401                            | _                                                        | adding new content block for 205         |
| image 325                           | background color                                         | assigning event types 203                |
| table 382                           | applying to text 282                                     | button for viewing 31                    |
| text 281                            | cell                                                     | deleting 211                             |
| approval chain, example 79          | applying 395                                             | display times 202                        |
| approvals toolbar button 28         | deleting 396                                             | editing 209                              |
| approve                             | removing from text 282                                   | insert hyperlink 202                     |
| all, toolbar button 28              | table                                                    | location 202                             |
| button                              | applying 384                                             | recurring, adding 203                    |
| floating toolbar 4                  | deleting 385                                             | start date 202, 204, 205                 |
| workarea toolbar 28                 | background image                                         | viewing 208                              |
| one content block 77                | cell                                                     | screen, information on 194               |
| several content blocks 79           | deleting 398                                             | viewing 197                              |
| approving content 76                | inserting 397                                            | cells                                    |
| from approval report 106            | table                                                    | background color 395                     |
| approving file                      | deleting 387                                             | background image                         |
| asset management system 260         | inserting 386                                            | deleting 398                             |
| archived content, toolbar button 28 | bidirectional editing 283                                | inserting 397<br>border                  |
| archiving                           | blur, WebImageFX command 337<br>bold, toolbar option 282 | color 394                                |
| definition 61                       | bookmarks 409                                            | invisible 394                            |
| options 61                          | border                                                   | deleting 393                             |
| restoring archived content 62       | image                                                    | inserting 392                            |
| asset management system             | color 324                                                | merging 405                              |
| adding asset to collections 260     | thickness 324                                            | padding 407                              |
| adding assets to menus 260          | border color                                             | spacing 407                              |
| approving file 260                  | cell 394                                                 | splitting 404                            |
| checking in document 244            | content block, meaning 442                               | text alignment 401                       |
| creating managed file 252           | table 387                                                | width 391                                |
|                                     |                                                          |                                          |

creating Office document 240

border size

| check in, toolbar button 29           | spanning 399                                                        | content pending start date 111                            |
|---------------------------------------|---------------------------------------------------------------------|-----------------------------------------------------------|
| check out, toolbar button 29          | specifying 376                                                      | content to expire 113                                     |
| checked in content                    | comments                                                            | expired content 112                                       |
| definition 444                        | adding another 440                                                  | new content 109                                           |
| report 107                            | adding to a task 230                                                | refresh reminder 111                                      |
| checked out content                   | inserting into content 438                                          | submitted content 109                                     |
| definition 446                        | updating 441                                                        | restoring previous version 94                             |
| report 108                            | viewing 440                                                         | scheduling 57                                             |
| choose color, WebImageFX comm and 339 | Compare source code field, eWebDiff 91 Compare visual aspect field, | search data, see search data searching for within site 45 |
| choose font, WebImageFX comm          | eWebDiff 90                                                         | start date, setting 57                                    |
| and 340                               | comparing content 87                                                | statuses 442                                              |
| cleaning HTML 421                     | content area explained 92                                           | approved 442                                              |
| collaboration, content 438            | Diff tab 92                                                         | submitted, definition 446                                 |
| collections                           | how status affects comparison 88                                    | summary see summary                                       |
| adding content 147                    | published tab 92                                                    | to expire report 113                                      |
| changing sequence of links 30         | setup window 90                                                     | workflow reports see reports                              |
| compared with menu and List Sum       | staged tab 93                                                       | content area, expanding 42                                |
| mary 155                              | toolbar 89                                                          | content block                                             |
| creating 144                          | view tabs 92                                                        | see also content                                          |
| creating new content block for 149    | when available 87                                                   | add button 28                                             |
| default template 145                  | window explanation 88                                               | adding 37                                                 |
| definition 138                        | content                                                             | creating 37                                               |
| deleting 152                          | see also content block                                              | definition 1                                              |
| editing content blocks 150            | active, definition 443                                              | deleting 44                                               |
| finding 139                           | adding as menu option 167                                           | several at once 29                                        |
| folder, using to find collection 141  | adding to collection 147                                            | editing 40                                                |
| information, editing 152              | approval process 79                                                 | overview 5                                                |
| multi-language 153                    | archived, toolbar button 28                                         | finding 5                                                 |
| removing content 150                  | archiving see archiving                                             | lifecycle 6                                               |
| reordering content blocks 151         | awaiting approval 15                                                | properties 36                                             |
| toolbar button 29                     | checked in, definition 444                                          | translating 41                                            |
| toolbar buttons 143                   | checked out, definition 446                                         | viewing 33                                                |
| using default template or             | collaboration 438                                                   | contrast, WebImageFX command 342                          |
| quicklinks 146                        | comparing, see comparing con-                                       | copy                                                      |
| viewing 142                           | tent                                                                | information from other                                    |
| color                                 | currently checked out 16                                            | applications 303                                          |
| background                            | declining, see declining content                                    | toolbar and menu option 278                               |
| cell                                  | difference                                                          | WebImageFX command 343                                    |
| applying 395                          | view, button, floating toolbar 4                                    | copyright character, inserting 282                        |
| deleting 396                          | viewing 87                                                          | create new, WebImageFX comm                               |
| table                                 | editing, toolbar button 29                                          | and 343                                                   |
| applying 384                          | end date, setting 60                                                | creating                                                  |
| deleting 385                          | folder                                                              | document, asset management                                |
| cell border 394                       | add button 28                                                       | system 252                                                |
| default 374                           | screen display 26                                                   | Office document, asset managem                            |
| content block border, m               | View History, Restore 99                                            | ent system 240                                            |
| eaning 442                            | history                                                             | crop, WebImageFX command 344                              |
| depth, specifying 363                 | accessing from Web page 95                                          | custom tag                                                |
| font, changing 282                    | accessing via Workarea 95                                           | attributes dialog 433                                     |
| picture border 324                    | marked for deletion, definition 448                                 | menu options 431                                          |
| table border 387                      | pending start date 448                                              | customizing toolbar 291                                   |
| default 372                           | previous version, viewing 94                                        | cut, toolbar and menu option 278                          |
| columns                               | publish see publish                                                 | out, toolbar and mond option 270                          |
| table                                 | reports                                                             | _                                                         |
| adding 377                            | checked in content 107                                              | D                                                         |
| deleting 377                          | checked out content 108                                             | decline                                                   |
| dolothing of f                        | SHOOKOG OUR OURIER 100                                              | content                                                   |

| from approval report 106             | library, editing title 125                 | cleaning 421                                   |
|--------------------------------------|--------------------------------------------|------------------------------------------------|
| from publishing 78                   | upload path, library, setting 118          | editing 420                                    |
| one content block 77                 | files                                      | inserting 420                                  |
| several content blocks 79            | copying to library 120                     | viewing 419                                    |
| delete                               | library                                    | hyperlinks 413                                 |
| button, floating toolbar 4           | inserting into content 130                 | adding as menu option 169                      |
| content, toolbar button 29           | overwriting 126                            | creating 413                                   |
|                                      |                                            | _                                              |
| folder, toolbar button 29            | viewing 123                                | definition 115                                 |
| toolbar button 29                    | finding                                    | editing 418                                    |
| WebImageFX command 344               | content block 5                            | entering manually 415                          |
| deleting                             | text 304                                   | library                                        |
| cell 393                             | floating toolbar 3                         | adding 133                                     |
| folders 55                           | folders                                    | adding to content 134                          |
| table 367                            | adding sub-folders 54                      | editing 134                                    |
| Detect All field, eWebDiff 91        | button for deleting 29                     | viewing 133                                    |
| difference                           | delete 55                                  | preventing 418                                 |
| content                              | information available when                 | removing 418                                   |
| view, toolbar button 4               | viewing 32                                 | testing 416                                    |
| dimensions, WebImageFX comm          | viewing 31                                 | to a bookmark in another web                   |
| and 345                              | fonts                                      | page 417                                       |
| Do not apply XSLT button 29          | background color 282                       | to content block, finding 30                   |
| document                             | color 282                                  |                                                |
|                                      |                                            | using a Quicklink 414                          |
| creating, asset management sys-      | heading size 281                           |                                                |
| tem 252                              | size 282                                   |                                                |
| importing into DMS 245               | style 281                                  | -                                              |
| importing several into AMS 247       | form elements toolbar 284                  | icon menu 3                                    |
| Office, creating, asset managem      | forms                                      | Ignore All field, eWebDiff 91                  |
| ent system 240                       | adding to content 135                      | Ignore Case field, eWebDiff 91                 |
| documentation, online, accessing 267 | replacing form or element inform ation 285 | Ignore Format Attributes field,<br>eWebDiff 91 |
| _                                    | updating form or element inform            | image extensions, library, setting 118         |
| E                                    | ation 284                                  | image info, WebImageFX command 348             |
| edit button, floating toolbar 4      | viewing 136                                | image upload                                   |
| editing                              | freehand, WebImageFX command 347           | from Microsoft Word docum                      |
| content block, overview 5            | 3                                          | ent 314                                        |
| content, toolbar button 29           | _                                          | inserting picture from com                     |
| HTML 420                             | G                                          | puter 319                                      |
| email                                | gray, content border color, meaning 442    | media file selection 317                       |
| address, user, editing 264           | green, content border color, m             | path, library, setting 118                     |
| instant                              | eaning 442                                 | images                                         |
| modifying 24                         | earing 442                                 |                                                |
| • •                                  |                                            | adding space around 327                        |
| requirements 23                      | Н                                          | aligning 325                                   |
| sending 22                           | height, work page, customizing for         | background                                     |
| where available 24                   | user 265                                   | cell, inserting 397                            |
| notification, disabling 264          |                                            | table, inserting 386                           |
| end date, setting for content 60     | help, online, accessing 267                | border                                         |
| eWebDiff window 90                   | history                                    | color 324                                      |
| exit without save, WebImageFX comm   | button, view, floating toolbar 5           | thickness 324                                  |
| and 346                              | content                                    | deleting 329                                   |
| exit, WebImageFX command 346         | accessing from Web page 95                 | deleting from server 319                       |
| extensions                           | accessing via Workarea 95                  | editing 331                                    |
| file, allowed in library 118         | screen options 98                          | inserting 316                                  |
| image, allowed in library 118        | viewing 31                                 | from server into editor 318                    |
| ago, anonoa in ilbitary i i o        | window 96                                  | inserting from your computer 319               |
| _                                    | horizontal flip, WebImageFX comm           | library                                        |
| F                                    | and 347                                    | adding to content 135                          |
| file                                 | horizontal line, inserting 279             | <u> </u>                                       |
| extensions, library, setting 118     | HTML                                       | editing titles 134                             |
| oxionolono, library, setting 110     | TITIVIL                                    | overwriting 134                                |

| uploading 134                             | quicklinks                                      | content block 176                       |
|-------------------------------------------|-------------------------------------------------|-----------------------------------------|
| viewing 134                               | adding to content 135                           | external hyperlink 178                  |
| locking in position 283                   | viewing 136                                     | library asset 178                       |
| moving to server 329                      | searching 119                                   | submenu items 179                       |
| scanning 361                              | license keys, viewing 281                       | via content folder 174                  |
| specifying color depth 363                | lifecycle, content block 6                      | via menus module 175                    |
| indent, toolbar option 280                | line, WebImageFX command 348                    | via navigation link 175                 |
| insert custom tag dialog 436              | link check button 30                            | rearranging 184                         |
| insert library item, toolbar button 29    | links, broken, finding 44                       | moving from toolbar 297                 |
| insert table, toolbar button 369          | ListSummary, compared with collection           | multi-language issues 187               |
| inserting                                 | and menu 155                                    | rearranging on toolbar 295              |
| cells 392                                 | lock table or image in position 283             | removing from toolbar 292               |
| HTML 420                                  | log in 8                                        | structure 158                           |
| instant email, see email, instant         | log out 10                                      | submenu, definition 159                 |
| Internet addresses, spell checking 311    | button, floating toolbar 4                      | template link field 163                 |
| italic, toolbar option 282                | batton, noating toolbar 4                       | translating 188                         |
| italic, toolbai option 202                |                                                 | URL link field 162                      |
|                                           | M                                               |                                         |
| J                                         | manuals, online, accessing 267                  | viewing                                 |
| iumps, see bookmarks and hyperlinks       | marked for deletion content 448                 | via content folder 180                  |
| justify, toolbar option 281               | menus                                           | via menus module 183                    |
| ustry, toolbar option 201                 |                                                 | via navigation link 183                 |
|                                           | accessing 159 add new content block via naviga- | merging cells 405                       |
| L                                         | tion link 171                                   | Microsoft Word                          |
| landing page after login, customizing for |                                                 | editing in 313                          |
| user 265                                  | adding new                                      | editing XML documents 314               |
| language, user, editing 264               | via content folder 161                          | uploading image from 314                |
|                                           | via Menus module 163                            | multi-language menus 187                |
| library<br>accessing 116                  | adding to toolbar 292                           |                                         |
| add items button 28                       | appearance                                      | N                                       |
|                                           | to content contributor 157                      |                                         |
| asset, adding as menu item 168            | to site visitor 157                             | number, toolbar option 280              |
| copying files to 120                      | changing orientation 298                        | numbers in words, spell checking 311    |
| definition 115                            | compared with collection and List               |                                         |
| file extensions 118                       | Summary 155                                     | 0                                       |
| file upload path 118                      | creating 296                                    | =                                       |
| files                                     | in any language 189                             | objects, absolute positioning 283       |
| editing 125                               | definition 157                                  | Office 2000, inserting content from 421 |
| inserting into content 130                | deleting 185                                    | open, WebImageFX command 349            |
| overwriting 126                           | editing 172                                     | oval, WebImageFX command 350            |
| viewing 123                               | via content folder 172                          | overwrite button 30                     |
| folder properties 117                     | via menus module 172                            |                                         |
| forms                                     | via navigation link 173                         | Р                                       |
| adding to content 135                     | icons 3                                         | •                                       |
| viewing 136                               | items                                           | padding, cell 407                       |
| hyperlinks                                | adding content block as 167                     | paste                                   |
| adding 133                                | adding external hyperlink as 169                | toolbar and menu option 278             |
| adding to content 134                     | adding library asset as 168                     | paste as new image, WebImageFX com      |
| editing 134                               | adding submenu 169                              | mand 351                                |
| viewing 133                               | adding to submenu 170                           | paste text                              |
| images                                    | adding via content folder 164                   | toolbar and menu option 278             |
| adding to content 135                     | adding via modules folder 165                   | pending start date content 448          |
| editing titles 134                        | adding via navigation link on Web               | physical path, library, setting 118     |
| extensions 118                            | page 166                                        | pictures                                |
| overwriting 134                           | definition 158                                  | inserting see image upload              |
| upload path 118                           |                                                 | properties, image upload 317            |
| uploading 134                             | deleting                                        | pixels 323                              |
| viewing 134                               | via content folder 186                          | pointer selection, WebImageFX comm      |
| physical path 118                         | via menus module 187                            | and 351                                 |
| prijorour putri i i o                     | editina                                         |                                         |

| polygon, WeblmageFX command 352        | viewing content blocks 105         | check a single word 310                |
|----------------------------------------|------------------------------------|----------------------------------------|
| position objects menu 283              | workflow 101                       | check as you type 308                  |
| prerequisites 8                        | folder, accessing 101              | check on demand 309                    |
| preview                                | restore, toolbar button 30         | check selected text 310                |
| button 30                              | restoring content 99               | checking file addresses 311            |
| floating toolbar 4                     | right to left editing 283          | checking Internet addresses 311        |
| feature 10                             | rotate, WebImageFX command 354     | checking uppercase words 311           |
| print editor content 278               | rows                               | checking words with numbers 311        |
| profile                                | table                              | fix errors 309                         |
| users                                  | adding 377                         | splitting a cell 404                   |
| updating 262                           | deleting 377                       | staged content block, viewing 31       |
| viewing 262                            | spanning 399                       | start date                             |
| properties                             | specifying 376                     | content block, setting 57              |
| button, floating toolbar 4             | , , ,                              | setting, results 59                    |
| content block 36                       | •                                  | style class, assigning to text 281     |
| publish                                | S                                  | sub-folders, adding 54                 |
| button 30                              | save                               | submenus                               |
| content to web site 78                 | toolbar button 30                  | adding as menu item 169                |
| published                              | WebImageFX command 355             | adding items 170                       |
| content block, viewing 31              | save as, WebImageFX command 356    | definition 159                         |
| contont block, viewing or              | scanning an image 361              | deleting 186                           |
| _                                      | scheduling content 57              | submit, toolbar button 30              |
| Q                                      | search 304                         | submitted content, definition 446      |
| quicklinks 414                         | considering case of search term    | summary                                |
| adding to content 135                  | 306                                | adding 64                              |
| broken, finding 44                     | content folder 45                  | content                                |
| definition 116                         | direction 305                      |                                        |
| using for a collection 146             | library 119                        | creating for existing content block 66 |
| viewing 136                            | toolbar button 30                  |                                        |
| g                                      | whole word match 307               | creating for new content block 65      |
|                                        | search data                        | editing 66                             |
| R                                      | creating 72                        |                                        |
| rectangle, WebImageFX command 353      | definition 68                      | Т                                      |
| red, content border color, meaning 442 | editing 72                         | tables                                 |
| redisplay toolbars 295                 | section 508                        | alignment 382                          |
| redo, WeblmageFX command 353           | compliance 422                     | background color                       |
| registered trademark character,        | tables 425                         | applying 384                           |
| inserting 282                          | select all, menu option 300        | deleting 385                           |
| remove button 30                       | select, WebImageFX command 357     | background image                       |
| remove XSLT from XML content           | selecting text 276                 | deleting 387                           |
| block 98                               | server, moving picture to 329      | inserting 386                          |
| reorder button 30                      | sharpen, WeblmageFX command 357    | border                                 |
| replacing text 304                     | · •                                |                                        |
| reports                                | shortcuts, keyboard 277            | color 387<br>invisible 388             |
| content                                | show calendar, toolbar button 30   |                                        |
| approving content from report 106      | Smart Desktop                      | size 389                               |
| awaiting approval 105                  | definition 14                      | columns                                |
| checked in content 107                 | hiding left panel 20               | adding 377                             |
| checked out content 108                | modifying folder display 18        | deleting 377                           |
| content to expire 113                  | navigating 17                      | spanning 399                           |
| declining content from report 106      | set as start location for user 266 | specifying 376                         |
| editing content blocks 105             | Smart Detect field, eWebDiff 91    | creating 366                           |
| S .                                    | space character, inserting 282     | deleting 367                           |
| expired content 112                    | spacing, cell 407                  | inserting within a table 367           |
| new 109                                | spanning                           | locking in position 283                |
| pending start date 111                 | table columns 399                  | rows                                   |
| refresh reminder 111                   | table rows 399                     | adding 377                             |
| sorting and filtering 103              | special characters, inserting 282  | deleting 377                           |
| submitted 109                          | spelling                           | spanning 399                           |

| specifying 376                        | U                                                               | exit 346                                 |
|---------------------------------------|-----------------------------------------------------------------|------------------------------------------|
| section 508 425                       | underline, toolbar option 282                                   | exit without save 346                    |
| width                                 | undo                                                            | freehand 347                             |
| setting by percentage 379             | toolbar option 279                                              | horizontal flip 347                      |
| setting by pixels 381                 | WebImageFX command 362                                          | image info 348                           |
| tasks                                 | upload                                                          | line 348                                 |
| add button 28                         | file, path 118                                                  | open 349                                 |
| assign button, floating toolbar 4     | image, path 118                                                 | oval 350                                 |
| assigning                             | uppercase words, spell checking 311                             | paste as new image 351                   |
| to content block 216                  | URL link                                                        | pointer selection 351                    |
| to user 216                           | field on Add/Edit Menu screen 162                               | polygon 352                              |
| comments                              | user                                                            | rectangle 353                            |
| adding 230                            | email address, editing 264                                      | redo 353                                 |
| updating 232                          | language, editing 264                                           | rotate 354                               |
| creating                              | users                                                           | save 355                                 |
| via content block 224                 | profile                                                         | save as 356                              |
| via task folder 215                   | •                                                               | select 357                               |
| definition 213                        | customizing work page height 265 customizing work page size 264 | sharpen 357                              |
| deleting 233                          |                                                                 | text 358                                 |
| due date 217                          | customizing work page width 265                                 | thumbnail 360                            |
| editing 230                           | landing page after login 265                                    | twain acquire 361                        |
| priority, assigning 216               | see profile                                                     | twain source 361                         |
| relationship to content blocks 213    | set Smart Desktop as start<br>location 266                      | undo 362                                 |
| start date 217                        | location 200                                                    | vertical flip 362                        |
| state, assigning 217                  |                                                                 | zoom in 363                              |
| toolbar buttons 235                   | V                                                               | zoom out 363                             |
| viewing 224                           | version number, viewing 281                                     | introduction 331                         |
| options 225                           | vertical flip, WebImageFX command 362                           | menu commands 333                        |
| sorting options 229                   | View Content Awaiting Approval 105                              | saving image 333                         |
| template link                         | view content difference 87                                      | specifying color depth 363               |
| field on Add/Edit Menu screen 163     | button, floating toolbar 4                                      | toolbar buttons 333                      |
| text                                  | screen, first use 93                                            | whole word match 307                     |
| aligning 281                          | view date, toolbar button 31                                    | width, table                             |
| in columns 368                        | view difference, toolbar button 31                              | setting by percentage 379                |
| within a cell 401                     | view history                                                    | setting by pixels 381                    |
| direction menu 283                    | button, floating toolbar 5                                      | width, work page, customizing for        |
| indenting 280                         | toolbar button 31                                               | user 265                                 |
| remove formatting 282                 | view published, toolbar button 31                               | word wrap 406                            |
| replacing 304                         | view staged, toolbar button 31                                  | Word, Microsoft                          |
| searching 304                         | viewing HTML 419                                                | editing in 313                           |
| selecting 276                         | g                                                               | editing XML documents 314                |
| WebImageFX command 358                | 147                                                             | inserting from 421                       |
| thumbnail, WebImageFX command 360     | W                                                               | uploading image from 314                 |
| title bar, displaying button text 265 | WebImageFX                                                      | work offline, asset management system    |
| toolbars                              | assigning new name to image 333                                 | 245, 250                                 |
| buttons 28, 277                       | choosing image 331                                              | work page size, customizing for user 264 |
| collections 143                       | commands                                                        | workarea                                 |
| customizing 291                       | blur 337                                                        | accessing 13                             |
| floating 3                            | brightness 338                                                  | button, floating toolbar 5               |
| buttons 4                             | choose color 339                                                | definition 13                            |
| redisplay 295                         | choose font 340                                                 | toolbar buttons 28                       |
| restore 295                           | contrast 342                                                    | add 28                                   |
| trademark character, inserting 282    | copy 343                                                        | add calendar event 28                    |
| twain acquire, WebImageFX comm        | create new 343                                                  | add content block 28                     |
| and 361                               | crop 344                                                        | add content folder 28                    |
| twain source, WebImageFX comm         | delete 344                                                      | add library items 28                     |
| and 361                               | dimensions 345                                                  | add task 28                              |
|                                       |                                                                 |                                          |

approvals 28 approve 28 approve all 28 archived content 28 calendar 29 check in 29 check out 29 collections 29 delete 29 delete content 29 delete folder 29 do not apply XSLT 29 edit 29 insert library item 29 link check 30 overwrite 30 preview 30

publish 30

remove 30
reorder 30
restore 30
save 30
search 30
show calendar 30
submit 30
view date 31
view difference 31
view history 31
view published 31
view staged 31
WYSIWYG, view as 280

#### X

XML attribute inserting 434

removing 434
value, entering or modifying 435
XML tags, inserting 432
XML Web pages, editing 429
XSLT, removing from XML content
block 98

#### Υ

yellow, content border color, m eaning 442

#### Ζ

zoom in, WebImageFX command 363 zoom out, WebImageFX command 363